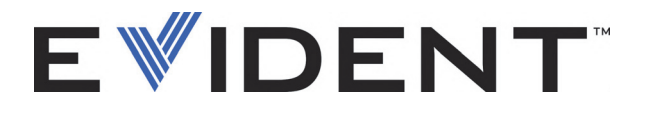

# NORTEC 600 Вихретоковый дефектоскоп

Руководство по эксплуатации

DMTA-10040-01RU — Версия E Сентябрь 2022

Данное руководство содержит важную информацию по безопасному и эффективному использованию изделия Evident. Перед использованием прибора внимательно изучите это руководство и используйте прибор только в соответствии с инструкциями.

Храните руководство по эксплуатации в безопасном и доступном месте.

EVIDENT SCIENTIFIC INC., 48 Woerd Avenue, Waltham, MA 02453, USA

© 2022 Evident. Все права защищены. Ни одна часть данного документа не может быть воспроизведена, переведена или распространена без получения предварительного письменного разрешения Evident.

Первое издание на английском языке: *NORTEC 600—Eddy Current Flaw Detector: User's Manual* (DMTA-10040-01EN – Rev. G, September 2022) Copyright © 2022 Evident.

При написании и переводе данного документа особое внимание было уделено обеспечению точности содержащейся в нем информации и соответствию этой информации версии изделия, изготовленного до даты, указанной на титульном листе. Однако, если впоследствии в прибор были внесены модификации, в данном руководстве они не отражены.

Информация в данном руководстве может быть изменена без предварительного уведомления.

Номер изделия: DMTA-10040-01RU Версия E Сентябрь 2022

Отпечатано в США

Логотип microSD является товарным знаком компании SD-3D, LLC.

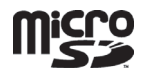

Названия продуктов являются товарными знаками или зарегистрированными товарными знаками соответствующих компаний.

# Содержание

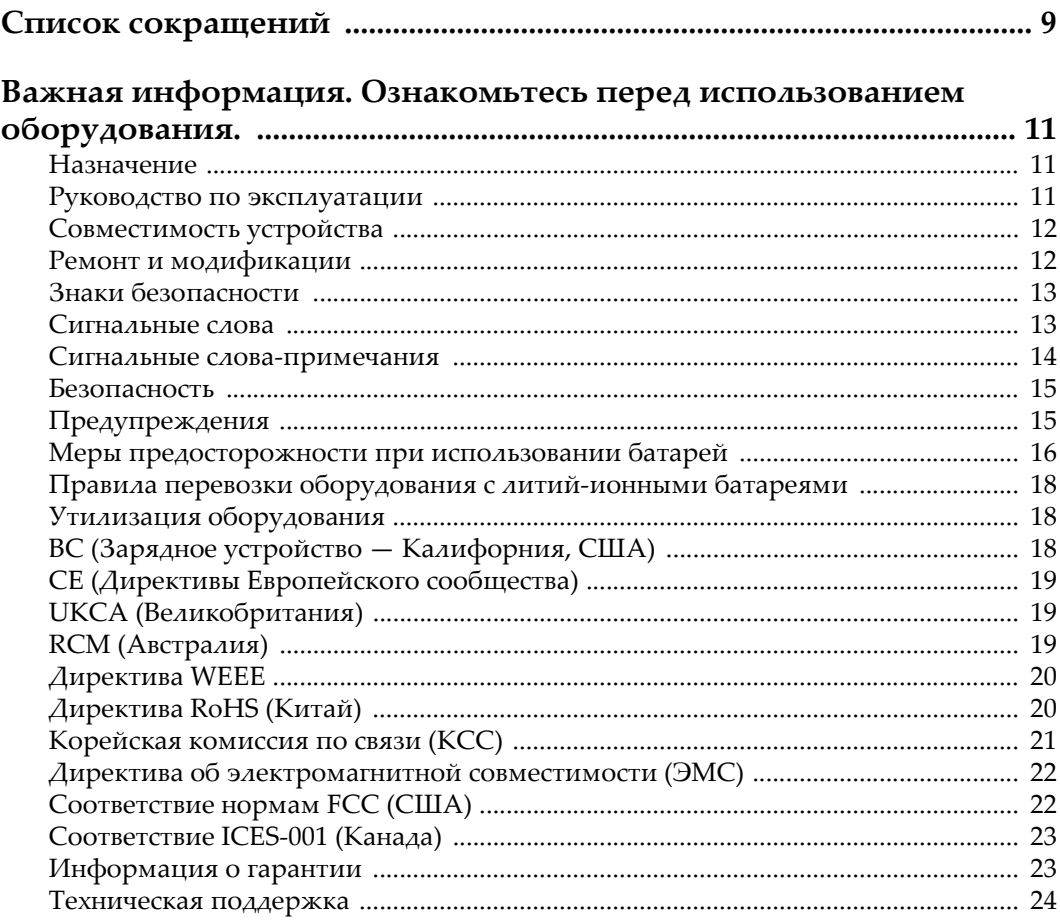

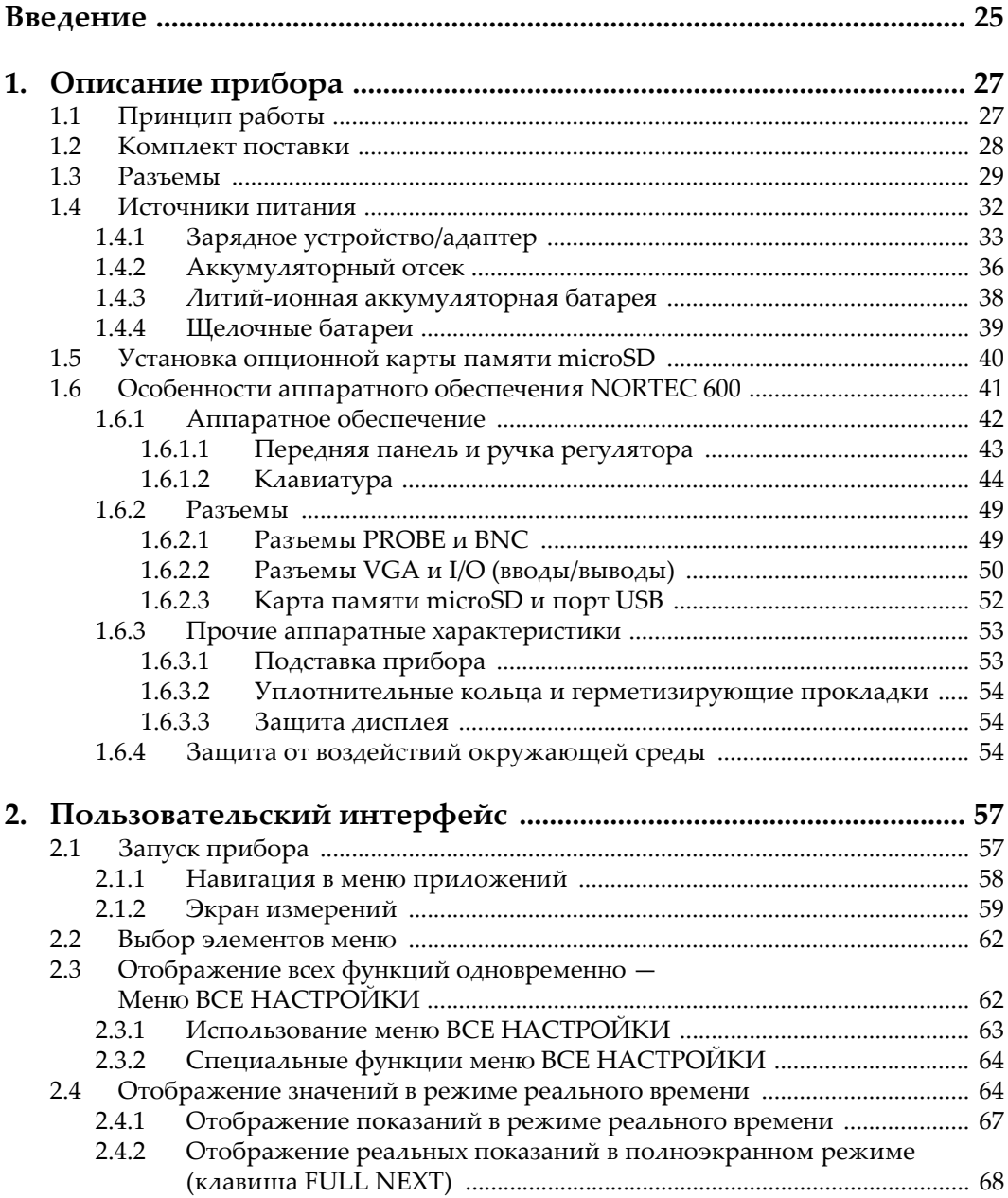

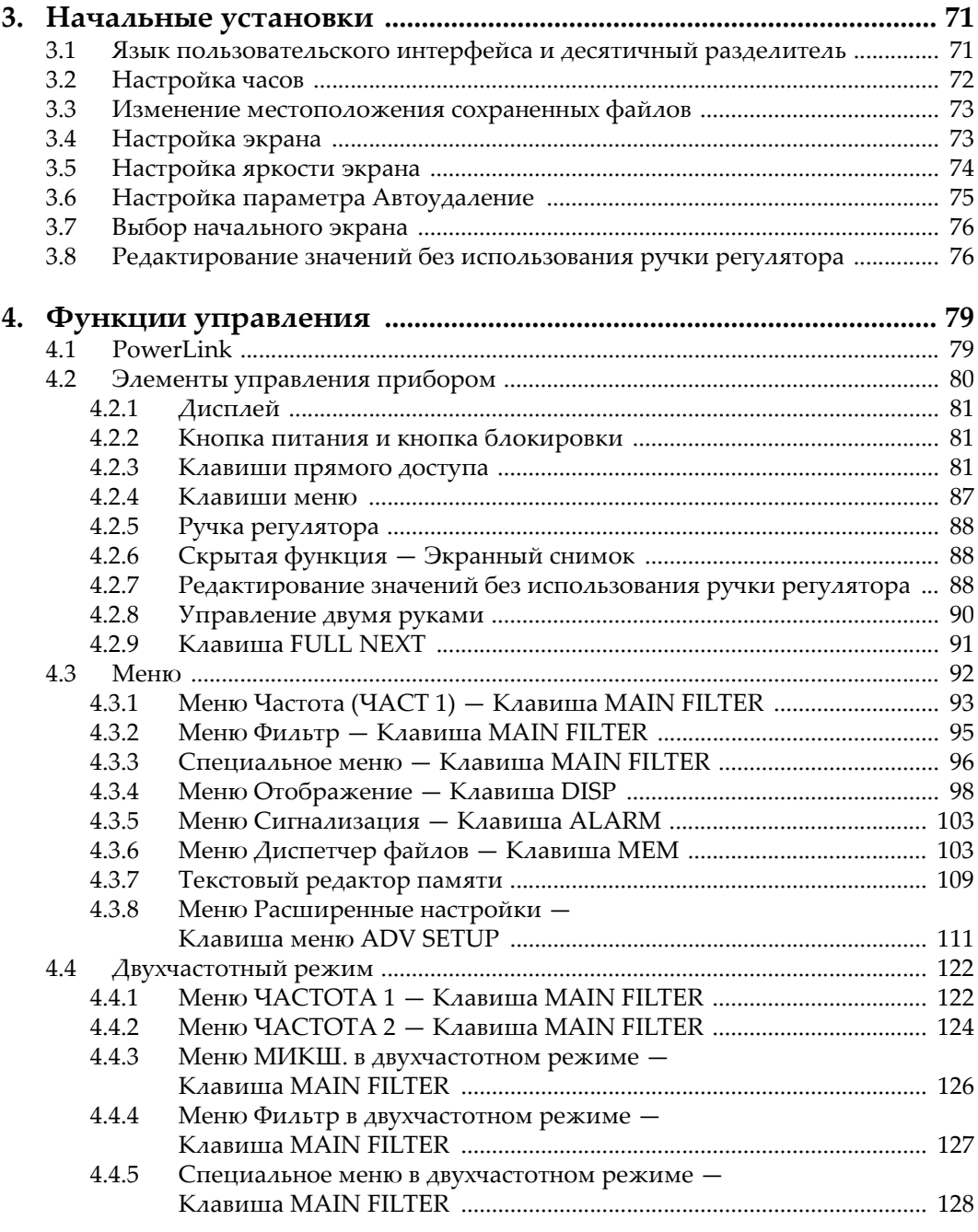

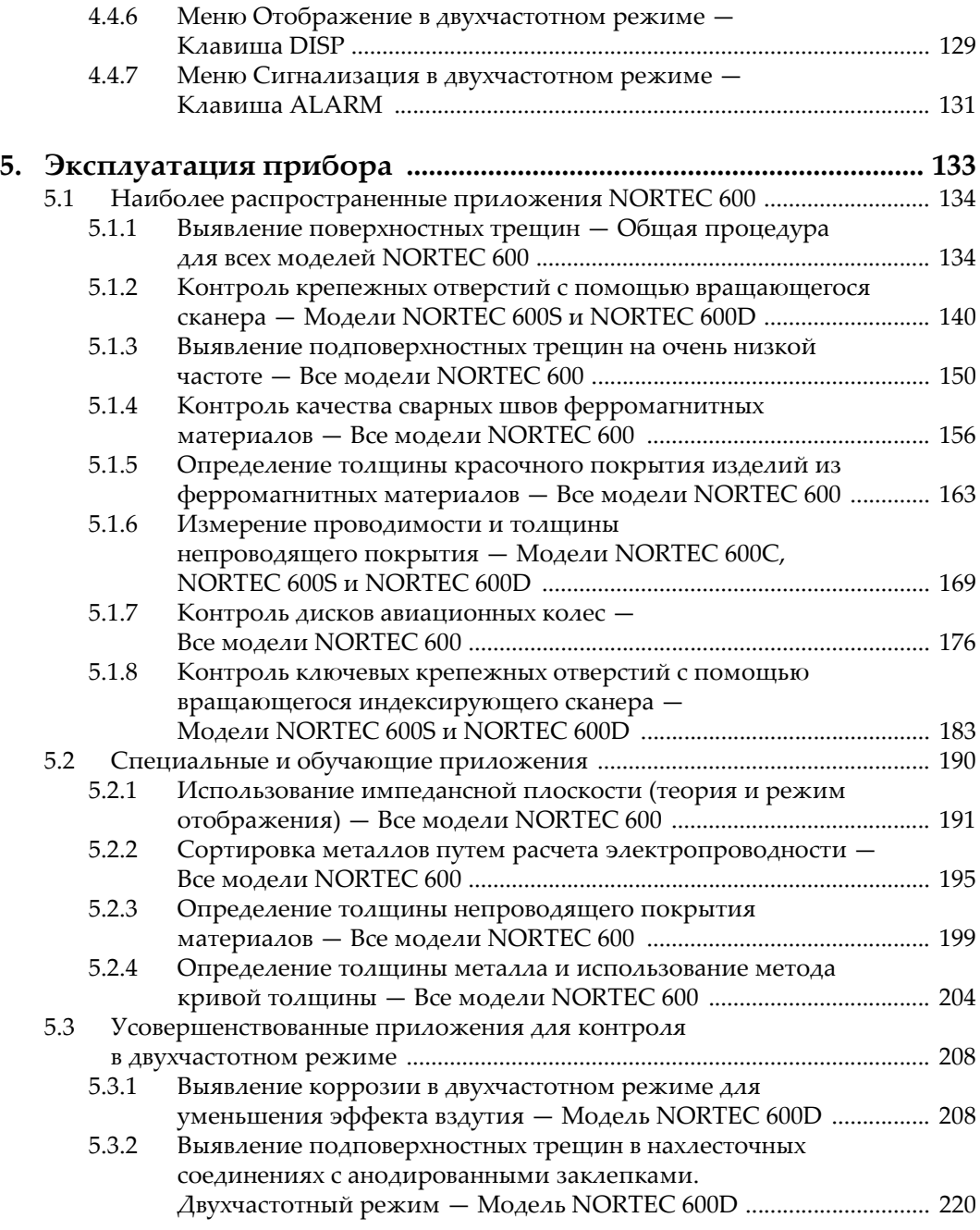

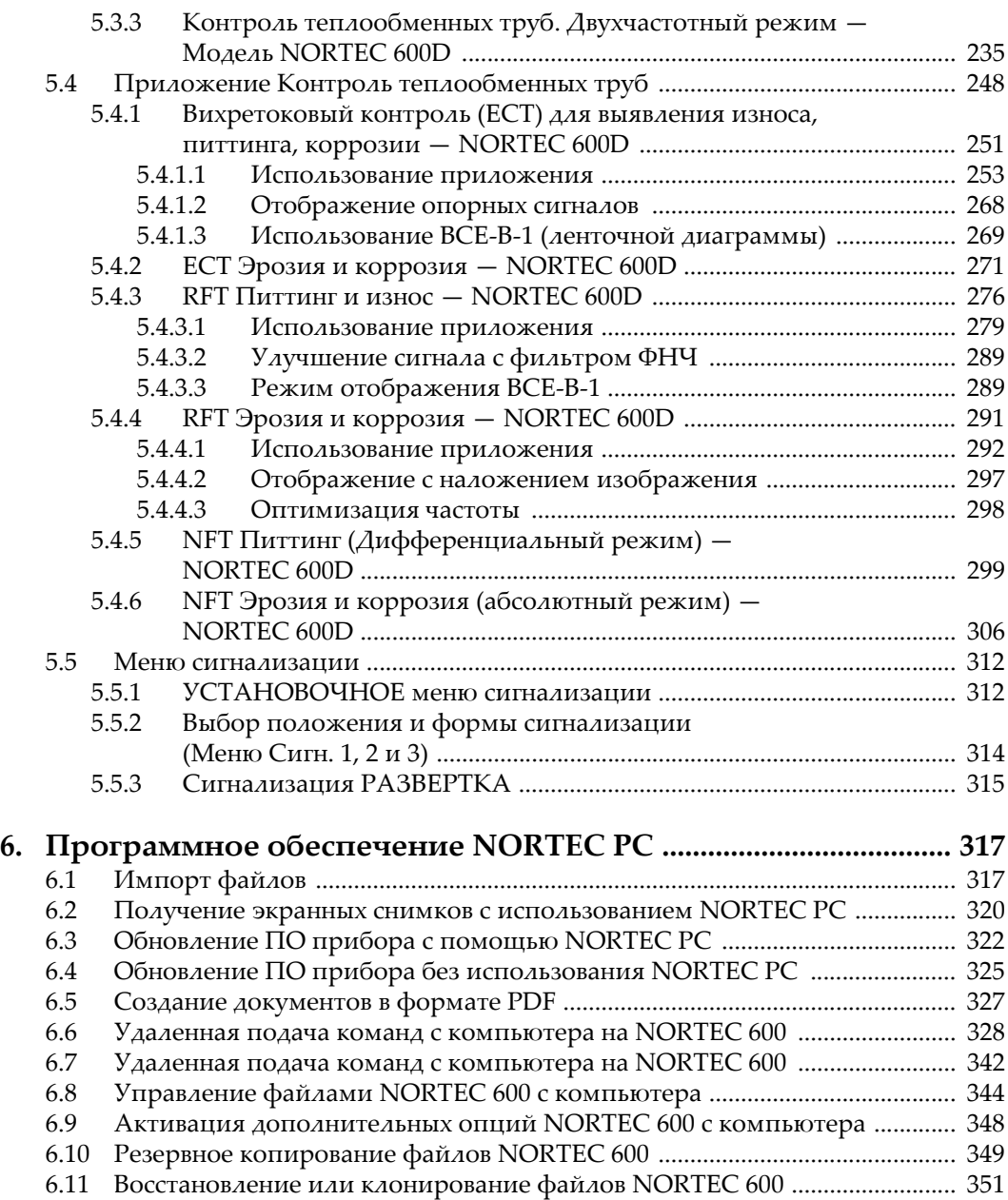

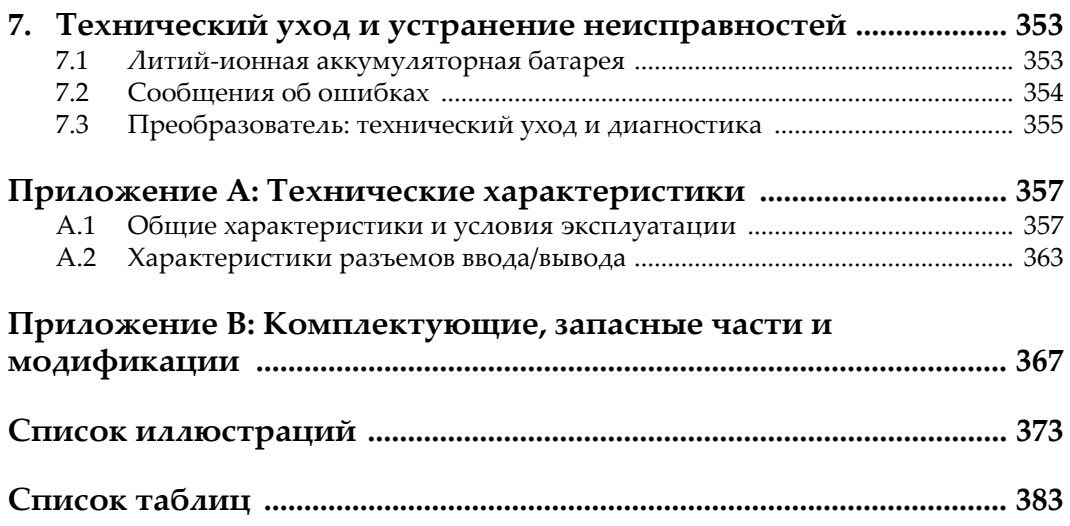

# <span id="page-8-0"></span>**Список сокращений**

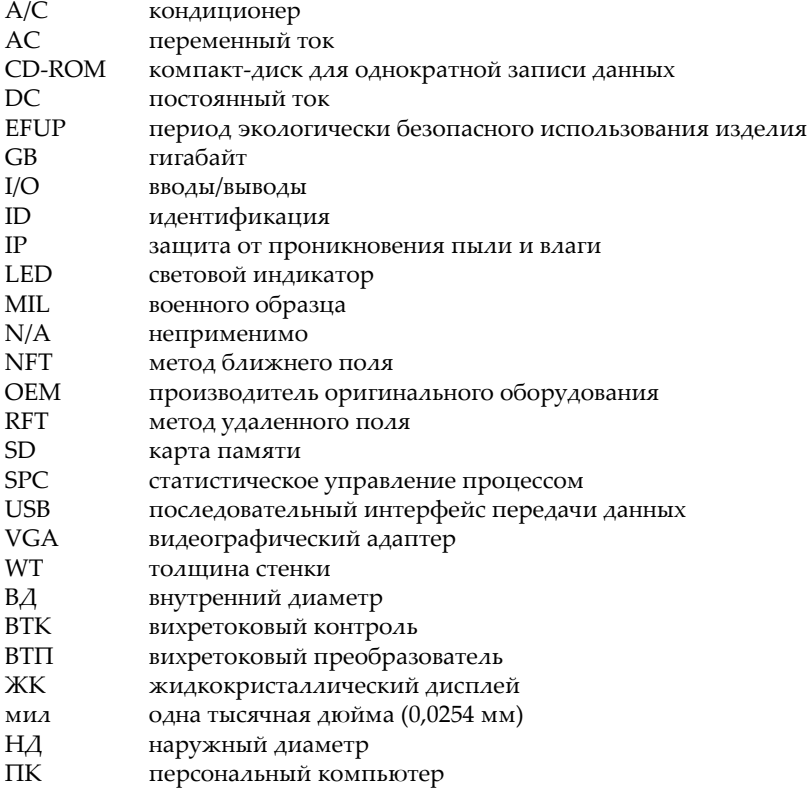

# <span id="page-10-0"></span>**Важная информация. Ознакомьтесь перед использованием оборудования.**

#### <span id="page-10-1"></span>**Назначение**

NORTEC 600 предназначен для проведения неразрушающего контроля промышленных и коммерческих материалов.

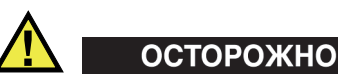

Используйте NORTEC 600 строго по назначению. Оборудование не может использоваться для обследования или осмотра тел людей или животных.

#### <span id="page-10-2"></span>**Руководство по эксплуатации**

Данное руководство по эксплуатации содержит важную информацию по безопасному и эффективному использованию продукта. Перед эксплуатацией прибора внимательно ознакомьтесь с данным руководством и используйте прибор только в соответствии с инструкциями. Храните руководство по эксплуатации в безопасном и доступном месте.

#### ВАЖНО

Некоторые компоненты, представленные в данном руководстве, могут незначительно отличаться от компонентов, установленных в вашем приборе, однако на работу это не влияет.

#### <span id="page-11-0"></span>**Совместимость устройства**

Используйте устройство только с утвержденным вспомогательным оборудованием, предоставленным Evident. Оборудование, предоставленное компанией Evident и одобренное для использования с данным устройством, представлено далее в руководстве.

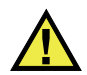

#### ВНИМАНИЕ

Всегда используйте оборудование и аксессуары, соответствующие техническим характеристикам Evident. Использование несовместимого оборудования может привести к неисправности/поломке прибора или к травме.

#### <span id="page-11-1"></span>**Ремонт и модификации**

Устройство не содержит деталей, обслуживаемых пользователем. Неавторизованное самопроизвольное открытие устройства лишает права на использование гарантии.

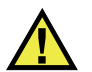

#### ВНИМАНИЕ

Во избежание травм и/или повреждения оборудования не пытайтесь разбирать, модифицировать или самостоятельно ремонтировать устройство.

#### <span id="page-12-0"></span>**Знаки безопасности**

Следующие знаки безопасности могут фигурировать на устройстве и в руководстве по эксплуатации:

Общий предупреждающий знак

Этот знак предупреждает пользователя о возможной опасности. Все сообщения о безопасности, следующие за этим знаком, должны быть приняты к сведению во избежание возможных травм или повреждения оборудования.

Знак предупреждения о высоком напряжении

Этот знак предупреждает пользователя о потенциальной опасности поражения током высокого напряжения (свыше 1 000 Вольт). Все сообщения о безопасности, следующие за этим знаком, должны быть приняты к сведению во избежание возможных травм.

#### <span id="page-12-1"></span>**Сигнальные слова**

Следующие символы безопасности могут фигурировать в сопровождающей прибор документации:

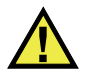

#### ОПАСНО

Сигнальное слово ОПАСНО указывает на неминуемо опасную ситуацию. Оно привлекает внимание к процедуре или операции, которая при некорректной реализации или несоблюдении техники безопасности может стать причиной смерти или серьезных травм. Прежде чем продолжить работу, вы должны полностью понять смысл приведенных при сигнальном слове ОПАСНО условий и принять необходимые меры безопасности.

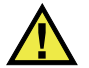

## ОСТОРОЖНО

Предупреждающее слово ОСТОРОЖНО указывает на потенциально опасную ситуацию. Оно привлекает внимание к процедуре или операции, которая при некорректной реализации или несоблюдении техники безопасности может стать причиной смерти или серьезных травм. Прежде чем продолжить работу, вы должны полностью понять смысл знака ОСТОРОЖНО и принять необходимые меры безопасности.

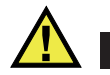

#### ВНИМАНИЕ

Предупреждающее слово ВНИМАНИЕ указывает на потенциально опасную ситуацию. Оно привлекает внимание к процедуре или операции, которая при некорректной реализации или несоблюдении техники безопасности может стать причиной получения травм легкой или умеренной степени тяжести, повреждения оборудования, разрушения части или всего прибора, а так же потери данных. Прежде чем продолжить работу, вы должны полностью понять смысл знака ВНИМАНИЕ и принять необходимые меры безопасности.

#### <span id="page-13-0"></span>**Сигнальные слова-примечания**

Следующие сигнальные слова-примечания могут фигурировать в сопровождающей прибор документации:

#### ВАЖНО

Сигнальное слово ВАЖНО привлекает внимание к важной информации или данным, необходимым для реализации задачи.

#### ПРИМЕЧАНИЕ

Сигнальное слово ПРИМЕЧАНИЕ привлекает внимание к процедуре или операции, требующей особого внимания. Примечание также содержит общую полезную, но не обязательную для исполнения информацию.

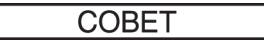

Сигнальное слово СОВЕТ привлекает внимание к примечаниям, призванным помочь в выполнении описанных в инструкции процедур, и содержащим полезную информацию по эффективному использованию возможностей прибора.

#### <span id="page-14-0"></span>**Безопасность**

Перед включением прибора убедитесь в том, что приняты все необходимые меры безопасности (см. предупреждения ниже). Кроме того, обратите внимание на внешнюю маркировку прибора, описанную в разделе «[Знаки](#page-12-0) [безопасности](#page-12-0)».

#### <span id="page-14-1"></span>**Предупреждения**

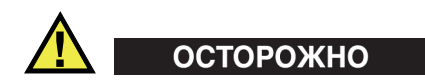

#### **Общие предупреждения**

- Перед включением прибора внимательно ознакомьтесь с инструкциями, приведенными в данном руководстве по эксплуатации.
- Храните руководство по эксплуатации в надежном месте, предусматривающем возможность его использования в дальнейшем.
- Следуйте указанным процедурам установки и эксплуатации.
- Предупреждающие символы на приборе и в руководстве пользователя обязательны для исполнения.
- При нецелевом использовании прибора возможно ухудшение защиты оборудования.
- Запрещается устанавливать неоригинальные запасные части или вносить несанкционированные изменения в конструкцию прибора.
- Сервисные инструкции (при их наличии) предназначены для обслуживающего персонала, прошедшего специальную подготовку. Во избежание риска поражения электрическим током к обслуживанию прибора допускаются только специалисты соответствующей квалификации. В случае возникновения каких-либо проблем или вопросов

относительно данного оборудования, обратитесь в компанию Evident или к уполномоченному представителю Evident.

- Во избежание поражения электрическим током не прикасайтесь руками к внутренним проводникам разъемов.
- Во избежание поражения электрическим током и повреждения прибора не допускайте проникновения металлических или других посторонних предметов в основной блок через разъемы или любые другие отверстия.

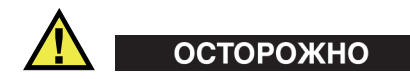

#### **Предупреждение о высоком напряжении**

Прибор должен быть подсоединен к источнику питания соответствующего типа, указанному в паспортной табличке.

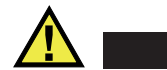

## ВНИМАНИЕ

В случае использования шнура электропитания, не сертифицированного для изделий Evident, компания Evident не может гарантировать электробезопасность оборудования.

#### <span id="page-15-0"></span>**Меры предосторожности при использовании батарей**

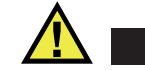

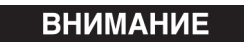

- Утилизация батарей должна производиться надлежащим образом, в соответствии с местными законами и правилами по ликвидации опасных отходов.
- Транспортировка использованных литий-ионных батарей регламентируется требованиями Организации Объединенных Наций, изложенными в Рекомендациях ООН по перевозке опасных грузов. Все страны и межправительственные организации, а также международные организации должны следовать принципам, заложенным в данных рекомендациях для унификации национальных законодательств в данной области. В международные организации входят: Международная Организация

гражданской авиации (ICAO), Международная Ассоциация воздушного транспорта (IATA), Международная Морская организация (IMO), Министерство транспорта США (USDOT), Министерство транспорта Канады (TC) и другие. Перед транспортировкой литий-ионных батарей необходимо обратиться к перевозчику для подтверждения действующего регламента.

• Только для штата Калифорния (США):

Устройство может включать батарею типа CR. В соответствии с законодательством штата Калифорния литиевые аккумуляторы типа CR входят в список материалов, содержащих перхлорат, и требуют особого обращения. Подробнее см. на: <http://www.dtsc.ca.gov/hazardouswaste/perchlorate>.

- 
- Во избежание травм не допускайте открытия, повреждения или прокалывания батарей.
- Не сжигайте батареи. Храните батареи вдали от огня и других источников тепла. Перегрев батареи (свыше 80 °C) может стать причиной взрыва и повлечь за собой серьезные травмы.
- Не допускайте падения, ударов или другого некорректного обращения с батареями, так как это может привести к вытеканию едкого и взрывоопасного содержимого элементов.
- Не замыкайте клеммы батареи. Короткое замыкание может стать причиной травмы и привести к серьезному повреждению и выходу из строя батареи.
- Во избежание удара электрическим током предохраняйте батарею от воздействия влаги или дождя.
- Заряжайте батареи NORTEC 600 только с помощью внешнего зарядного устройства, рекомендованного компанией Evident.
- Используйте только батареи, поставляемые Evident.
- Не храните батареи с остаточным зарядом менее 40 %. Перед хранением зарядите батареи до 40–80 %.
- Во время хранения поддерживайте заряд батареи на уровне 40–80 %.
- Не оставляйте батареи внутри NORTEC 600 на период длительного хранения.

#### <span id="page-17-0"></span>**Правила перевозки оборудования с литий-ионными батареями**

**BAKHO** 

При отправке литий-ионного аккумулятора обязательно следуйте всем местным правилам транспортировки.

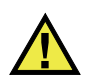

## ОСТОРОЖНО

Запрещается отправлять поврежденные батареи обычным способом — НЕ отправляйте поврежденные батареи в Evident. Обратитесь к региональному представителю компании Evident или к специалистам по утилизации отходов.

## <span id="page-17-1"></span>**Утилизация оборудования**

Перед утилизацией прибора NORTEC 600 ознакомьтесь с местными законами и правилами по утилизации электрического и электронного оборудования, и неукоснительно следуйте им.

## <span id="page-17-2"></span>**BC (Зарядное устройство — Калифорния, США)**

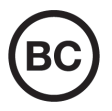

Маркировка BC указывает на то, что данный прибор протестирован и соответствует требованиям Административного кодекса Калифорнии (раздел 20, параграфы 1601–1608) относительно системы заряда аккумуляторной батареи. Внутреннее зарядное устройство прибора было протестировано и сертифицировано в соответствии с требованиями Энергетической комиссии штата Калифорния (США); прибор занесен в оперативную базу данных CEC (T20).

## <span id="page-18-0"></span>**СЕ (Директивы Европейского сообщества)**

Данное устройство соответствует требованиям Директивы 2014/30/EU об электромагнитной совместимости, Директивы 2014/35/EU по низкому напряжению и Директивы 2015/863/EU по ограничению применения вредных веществ в электрооборудовании (RoHS). Маркировка СЕ – извещение о соответствии данного изделия всем директивам Европейского Сообщества.

## <span id="page-18-1"></span>**UKCA (Великобритания)**

# UK<br>CA

 $\epsilon$ 

Устройство соответствует стандарту электромагнитной совместимости (2016 г.), требованиям безопасности при эксплуатации электрооборудования (2016 г.) и Директиве об ограничении использования определенных опасных веществ в электрическом и электронном оборудовании (2012 г.). Маркировка CE указывает на соответствие данного изделия директивам Европейского Сообщества.

## <span id="page-18-2"></span>**RCM (Австралия)**

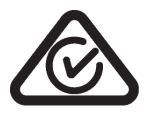

Знак соответствия RCM указывает на соответствие изделия всем действующим стандартам и его регистрацию в Управлении по связи и средствам массовой информации Австралии (ACMA) для размещения на австралийском рынке.

## <span id="page-19-0"></span>**Директива WEEE**

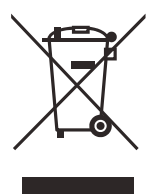

В соответствии с Директивой ЕС 2012/19/EU об утилизации отработанного электрического и электронного оборудования (WEEE), данный символ указывает на недопустимость утилизации оборудования в качестве несортированных бытовых отходов и на необходимость его отдельной обработки. Для получения информации о системе возврата и утилизации оборудования в вашей стране обратитесь в региональное представительство компании Evident.

## <span id="page-19-1"></span>**Директива RoHS (Китай)**

Термин *China RoHS* используется в промышленности для обозначения закона, принятого Министерством промышленности и информатизации Китайской Народной Республики для контроля загрязнения окружающей среды, исходящего от электронной продукции.

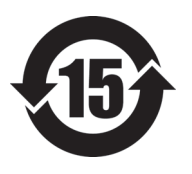

Маркировка China RoHS указывает на период экологически безопасного использования изделия (EFUP). Период EFUP определяется количеством лет, на протяжении которых гарантируется отсутствие утечки или химического разложения подконтрольных веществ. Период EFUP для NORTEC 600 составляет 15 лет.

**Примечание**: Указанный период экологически безопасного использования (EFUP) не следует рассматривать как период гарантированной функциональности и работоспособности изделия.

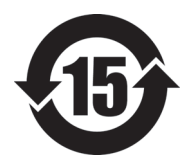

标志

本标志是根据" 电器电子产品有害物质限制使用管理办法" 以及 " 电子电气产品有害物质限制使用标识要求 " 的规定, 适用于在中国销售的电器电子产品上的电器电子产品有害物 质使用限制标志。

电器电子产品有 三品三;广品占 正常的使用条件下有害物质等不泄漏的期限,不是保证产品 (注意)电器电子产品有害物质限制使用标志内的数字为在 功能性能的期间。

|    |      | 有害物质       |            |            |              |         |           |
|----|------|------------|------------|------------|--------------|---------|-----------|
|    | 部件名称 | 铅及其化<br>合物 | 汞及其化<br>合物 | 镉及其化<br>合物 | 六价铬及<br>其化合物 | 多溴联苯    | 多溴二苯<br>醚 |
|    |      | (Pb)       | (Hg)       | (Cd)       | (Cr(VI))     | (PBB)   | (PBDE)    |
| 主体 | 机构部件 | $\times$   | $\circ$    | $\circ$    | $\circ$      | $\circ$ | $\circ$   |
|    | 光学部件 | $\times$   | $\circ$    | $\circ$    | $\circ$      | $\circ$ | $\circ$   |
|    | 电气部件 | $\times$   | $\circ$    | $\circ$    | $\circ$      | $\circ$ | $\circ$   |
| 附件 |      | ×          | $\circ$    | $\circ$    | $\circ$      | $\circ$ | $\circ$   |
| .  |      |            |            |            |              |         |           |

产品中有害物质的名称及含量

本表格依据 SJ/T 11364 的规定编制。

○:表示该有害物质在该部件所有均质材料中的含量均在 GB/T26572 规定的限量要求以下。

×:表示该有害物质至少在该部件的某一均质材料中的含量超出 GB/T26572 规定的限量要求。

#### <span id="page-20-0"></span>**Корейская комиссия по связи (КСС)**

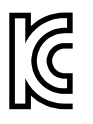

Данный прибор совместим с электромагнитным оборудованием для работы в служебных помещениях (класс А) и вне помещения. Устройство соответствует требованиям по электромагнитной совместимости Кореи.

Код MSIP для устройства: MSIP-REM-OYN-N600

이 기기는 업무용 환경에서 사용할 목적으로 적합성평가를 받은 기기로서 가정용 환 경에서 사용하는 경우 전파간섭의 우려가 있습니다 .

## <span id="page-21-0"></span>**Директива об электромагнитной совместимости (ЭМС)**

Данное оборудование генерирует и использует радиочастотное излучение, поэтому в случае несоблюдения инструкций при установке и эксплуатации оно может вызывать недопустимые помехи радиосвязи. Анализатор NORTEC 600 протестирован и соответствует ограничениям для цифровых устройств в соответствии с требованиями директивы ЭМС.

## <span id="page-21-1"></span>**Соответствие нормам FCC (США)**

#### ПРИМЕЧАНИЕ

Данное оборудование протестировано и признано соответствующим нормам, установленным для цифровых устройств класса А, согласно Части 15 Правил FCC. Эти ограничения направлены на обеспечение защиты от вредного воздействия при эксплуатации оборудования в учреждениях и на производстве. Данное оборудование генерирует, использует и может излучать радиочастотную энергию, и в случае его установки и эксплуатации вразрез с инструкцией, может стать источником недопустимых помех в радиосвязи. Использование данного оборудования в жилых районах может вызвать вредные помехи. В таком случае пользователь должен будет устранить помехи за собственный счет.

#### ВАЖНО

Любые изменения, внесенные в оборудование, не получившие явно выраженного утверждения со стороны, ответственной за обеспечение соответствия требованиям, могут лишить пользователя права эксплуатировать данное оборудование.

#### **Сертификационное удостоверение поставщика FCC**

Настоящим подтверждается, что изделие

Название изделия: NORTEC 600 Модель: NORTEC 600-MR/NORTEC 600-CW соответствует следующим техническим требованиям:

FCC Часть15, подраздел B, параграф 15.107 и параграф 15.109.

Дополнительная информация:

Данное оборудование соответствует требованиям Правил FCC Части 15. Эксплуатация прибора допускается при соблюдении следующих условий:

- (1) Данное устройство не должно создавать вредных помех.
- (2) Данное устройство должно воспринимать любые помехи, включая те, что могут вызвать нежелательные действия.

Ответственное лицо:

EVIDENT SCIENTIFIC INC.

Адрес:

48 Woerd Avenue, Waltham, MA 02453, USA

Тел.:

+1 781-419-3900

### <span id="page-22-0"></span>**Соответствие ICES-001 (Канада)**

This Class A digital apparatus complies with Canadian ICES-001.

Данный цифровой прибор класса A соответствует стандартам Министерства промышленности Канады ICES-001 (стандарт оборудования, создающего радиопомехи).

#### <span id="page-22-1"></span>**Информация о гарантии**

Компания Evident гарантирует отсутствие в изделии дефектов качества материала и изготовления в течение определенного периода и в соответствии с условиями, оговоренными в документе [Terms and Conditions,](https://www.olympus-ims.com/ru/terms/) с которыми можно ознакомиться на сайте https://www.olympus-ims.com/ru/terms/.

Гарантия Evident распространяется только на оборудование, которое использовалось в соответствии с правилами эксплуатации, приведенными в данном руководстве по эксплуатации, и не подвергалось неправильному обращению, попыткам неавторизованного ремонта или модификации.

При получении тщательно осмотрите прибор на предмет наличия внешних или внутренних повреждений, которые могли возникнуть при транспортировке. В случае обнаружения любых повреждений немедленно поставьте в известность транспортную компанию, поскольку обычно ответственность за повреждения при перевозке несет перевозчик. Сохраните упаковку, накладные и прочую транспортную документацию для составления претензии. После уведомления перевозчика свяжитесь с компанией Evident для помощи по составлению актарекламации и замены поврежденного оборудования в случае необходимости.

В данном руководстве по эксплуатации приводятся сведения, необходимые для надлежащей эксплуатации приобретенного изделия Evident. Содержащаяся в данном документе информация предназначена для использования исключительно в учебных целях, и не предназначена для конкретных приложений без предварительного независимого тестирования и проверки оператором или контролирующим специалистом. Важность такой независимой проверки процедур возрастает по мере возрастания критичности исследований. По этой причине Evident не предоставляет выраженной или подразумеваемой гарантии, что представленные в инструкции методики, примеры и процедуры соответствуют промышленным стандартам или отвечают требованиям конкретных исследований.

Компания Evident оставляет за собой право вносить изменения в любые изделия без модификации выпущенных ранее изделий.

#### <span id="page-23-0"></span>**Техническая поддержка**

Компания Evident прилагает все усилия для предоставления максимально качественного послепродажного обслуживания и технической поддержки. При возникновении трудностей в процессе эксплуатации, а также в случае несоответствия с документацией, мы рекомендуем в первую очередь обратиться к руководству пользователя. Если вам все еще требуется помощь, обратитесь в нашу службу послепродажного обслуживания. Адрес ближайшего сервисного центра можно найти на сайте Evident Scientific.

## <span id="page-24-0"></span>**Введение**

Данное руководство содержит инструкции по эксплуатации дефектоскопа Evident NORTEC 600, использующего вихревые токи для выявления поверхностных дефектов в различных металлических конструкциях (см. Рис[. i-1](#page-24-1)  на [стр](#page-24-1). 25). В руководстве представлены: характеристики аппаратного и программного обеспечения, меры предосторожности при работе с прибором, технология контроля. Здесь также приведены наглядные примеры для лучшего ознакомления с функциональными возможностями прибора.

<span id="page-24-1"></span>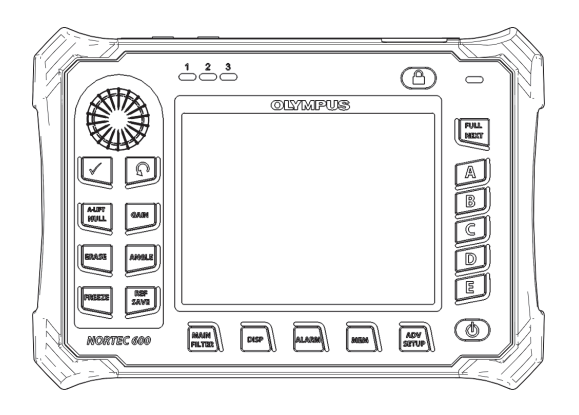

**Рис. i-1 Дефектоскоп NORTEC 600**

## <span id="page-26-0"></span>**1. Описание прибора**

Данная глава содержит: краткое описание вихретокового дефектоскопа Evident NORTEC 600, принцип работы прибора, перечень комплектующих и общие эксплуатационные требования.

#### <span id="page-26-1"></span>**1.1 Принцип работы**

NORTEC 600 представляет собой компактный легкий дефектоскоп, предназначенный для прецизионного контроля изделий из проводящих материалов (алюминия, меди, нержавеющей стали, стали и титана).

NORTEC 600 использует электромагнитную индукцию для обнаружения дефектов в проводящих материалах. В качестве источника электромагнитного поля используется индуктивная катушка, располагаемая рядом с объектом контроля. Переменный ток, действующий в катушке вихретокового преобразователя, создает электромагнитное поле, которое возбуждает вихревые токи в исследуемом материале. Все изменения в фазе и амплитуде вихревых токов фиксируются. Изменения электрической проводимости и магнитной проницаемости объекта контроля, или наличие дефектов, вызывает изменения вихревых токов и соответственно изменения в амплитуде и фазе измеренного тока.

Вихретоковый контроль позволяет обнаружить мелкие трещины вблизи поверхности немагнитных материалов (поверхностные дефекты). Данный метод также используется для измерения электрической проводимости изделий и измерения толщины покрытий. Требуется минимальная подготовка поверхности контролируемого объекта.

## <span id="page-27-0"></span>**1.2 Комплект поставки**

В стандартный комплект дефектоскопа NORTEC 600 входят следующие компоненты (см. Рис[. 1-1](#page-28-2) на стр. 29):

- Сертификат ISO-15548 или сертификат калибровки [сокращенный вариант ISO-15548] (Evident Арт.: 7922035 [U8030145])
- Зарядное устройство/адаптер [Evident Apt.: EP-MCA-X, где «X» обозначает тип кабеля электропитания (см. [Табл](#page-368-0). 12 на стр. 369)]
- Кабель питания переменного тока
- *Руководство по началу работы* [Evident Арт.: DMTA-10039-01YY, где «YY» указывает на язык интерфейса (подробнее см. в [Табл](#page-369-0). 15 на стр. 370)]
- *Руководство по эксплуатации* NORTEC 600 и программный интерфейс на CD-ROM (Evident Арт.: N600-CD [U8030151])
- Кейс для транспортировки прибора (Арт.: 600-TC [U8780294])
- Универсальный кабель ВТ-преобразователя PowerLink (Evident Арт.: 9122083 [U8800073]). В некоторых странах данный компонент может быть включен в комплект, но в большинстве стран кабель приобретается отдельно. За дополнительной информацией обращайтесь в представительство Evident.
- <span id="page-27-2"></span><span id="page-27-1"></span>• Карта памяти micro SD на 2 ГБ [1 встроенная, 1 съемная] (Evident Арт.: MICROSD-ADP-2GB [U8779307])
- Кабель USB 2.0 (мини-AB) для подключения к ПК (Evident Арт.: EPLTC-C-USB-A-6 [U8840031])
- Аккумулятор емкостью 73 Вт/час для приборов серии X600; 10,8 В; 6,8 А; 73 Вт/час (Evident Арт.: 600-BAT-L-2 [U8760058])
- Держатель батарей AA для использования в экстренных случаях (Evident Арт.: 600-BAT-AA [U8780295])
- Ремешок на запястье, прикрепленный к прибору NORTEC 600 с левой стороны (Evident Арт.: 38DLP-HS [U8779371])

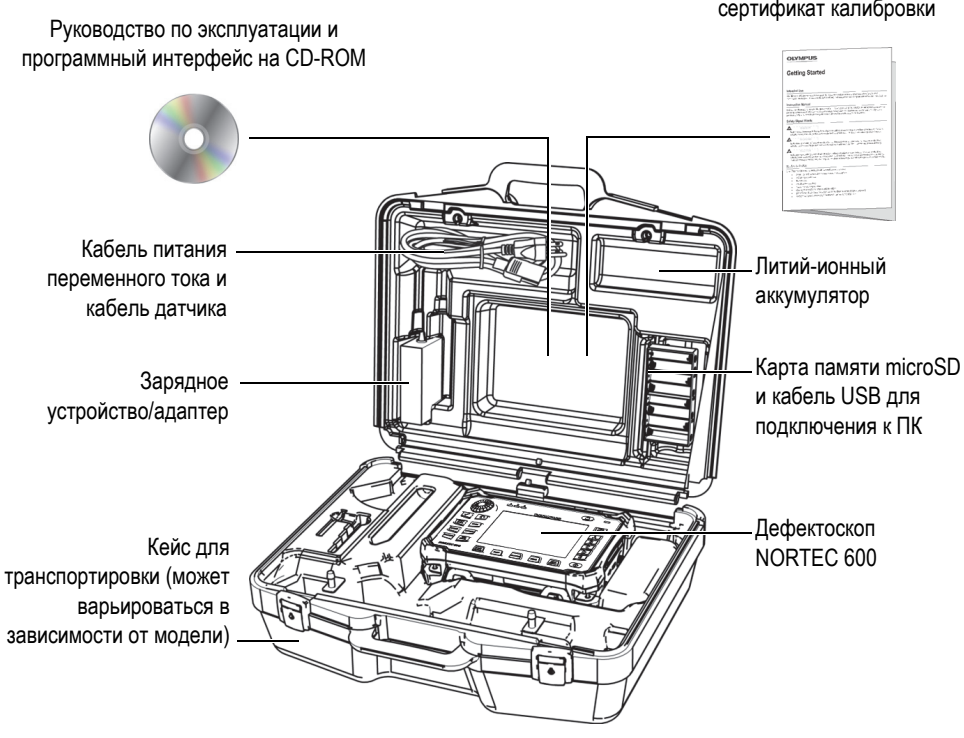

Руководство по началу работы и сертификат калибровки

**Рис. 1-1 Содержимое кейса**

<span id="page-28-2"></span>Перечень дополнительных комплектующих Evident см. в разделе «[Комплектующие](#page-366-1), запасные части и модификации» на стр. 367.

## <span id="page-28-0"></span>**1.3 Разъемы**

<span id="page-28-1"></span>На Рис[. 1-2](#page-29-1) на стр. 30 представлена схема подключений NORTEC 600 с внешними устройствами, такими как: зарядное устройство/адаптер, карта памяти microSD и ПК.

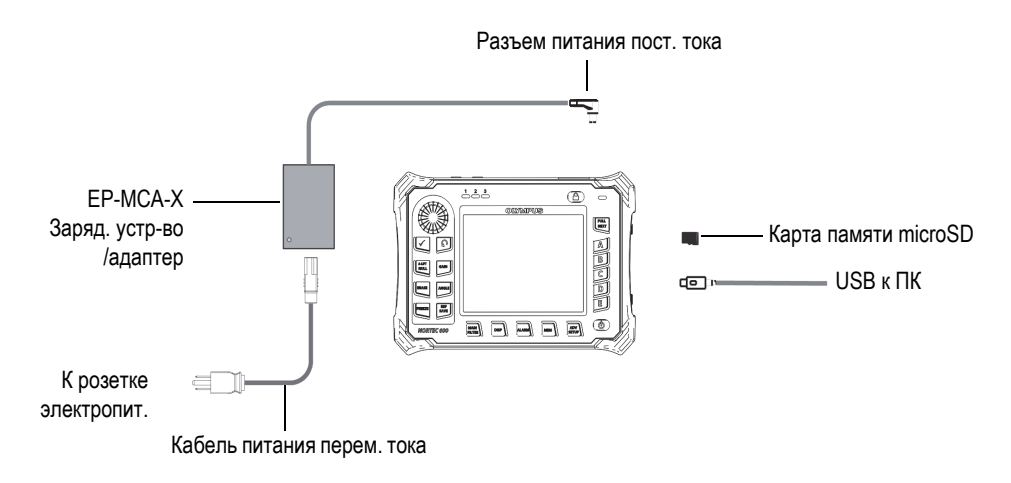

<span id="page-29-0"></span>**Рис. 1-2 Подключения NORTEC 600**

<span id="page-29-1"></span>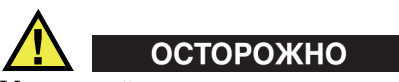

Используйте только шнур питания переменного тока, прилагаемый к дефектоскопу Nortec 600. Использование неавторизованного кабеля питания может привести к неисправности/повреждению оборудования или к травме.

Разъем питания постоянного тока, разъемы PROBE и BNC расположены на верхней панели прибора (см. Рис[. 1-3](#page-29-2) на стр. 30).

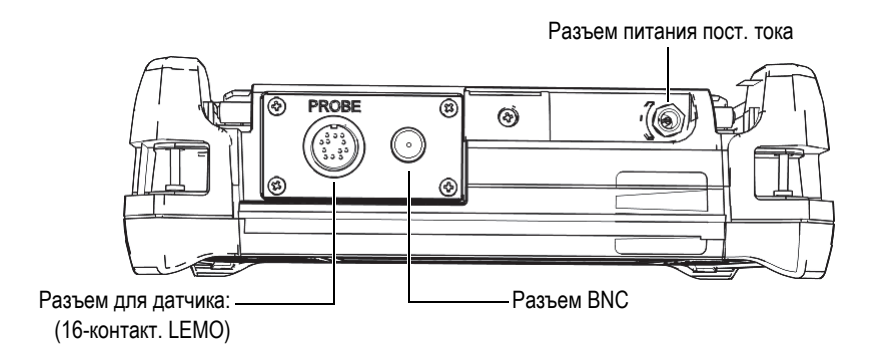

<span id="page-29-2"></span>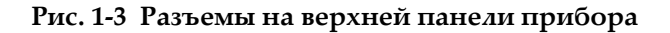

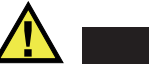

#### ВНИМАНИЕ

Во избежание поражения электрическим током и повреждения прибора не допускайте проникновения металлических или других посторонних предметов в основной блок через разъемы или любые другие отверстия.

Порт USB и слот для съемной карты памяти microSD расположены на правой боковой панели прибора под крышкой отсека вводов/выводов (см. Рис[. 1-4](#page-30-0) на стр[. 31\)](#page-30-0).

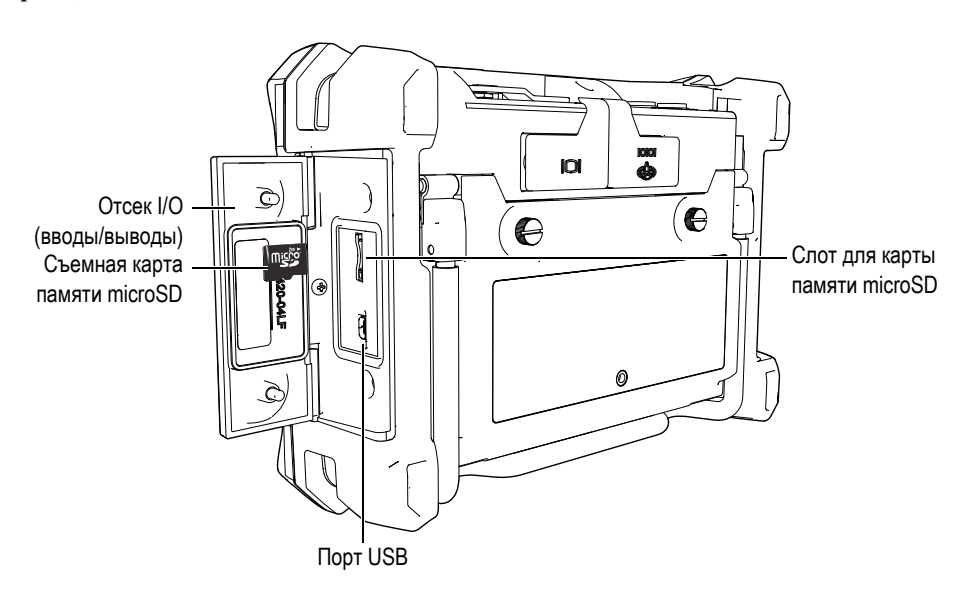

**Рис. 1-4 Разъемы отсека вводов/выводов (I/O)**

<span id="page-30-0"></span>Разъем ввода/вывода и VGA-выход расположены на задней панели прибора вверху (см. Рис[. 1-5](#page-31-1) на стр. 32). Каждый разъем защищен резиновой заглушкой.

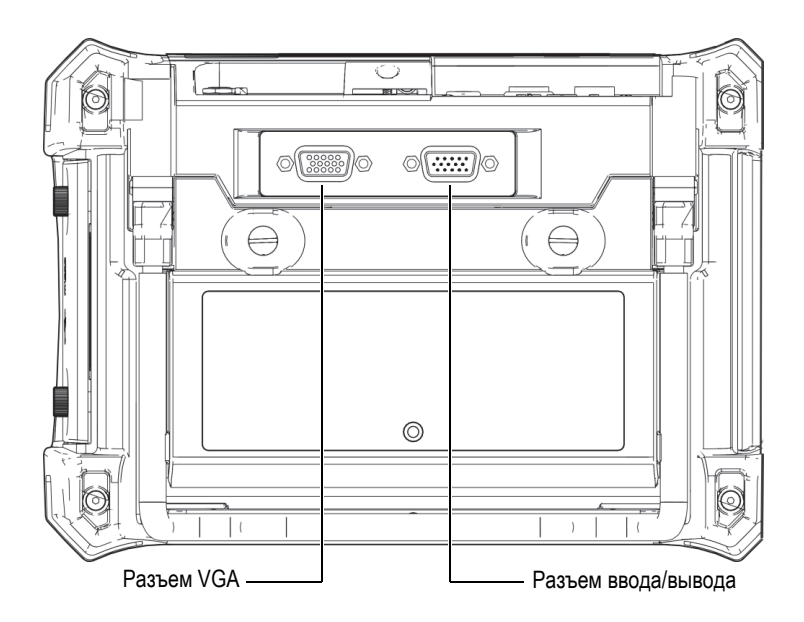

**Рис. 1-5 Разъем ввода/вывода и выход VGA**

## <span id="page-31-1"></span><span id="page-31-0"></span>**1.4 Источники питания**

NORTEC 600 работает от одного из трех источников электропитания:

- Зарядное устройство/адаптер NORTEC 600
- Встроенный литий-ионный аккумулятор
- Щелочные батареи

Нажмите клавишу питания ( $\bigcirc$ ), чтобы включить NORTEC 600 (см. Рис[. 1-6](#page-32-1) на стр[. 33\)](#page-32-1). При нажатии клавиши прибор издает звуковой сигнал, а затем, примерно через пять секунд, появляется заставка и второй звуковой сигнал.

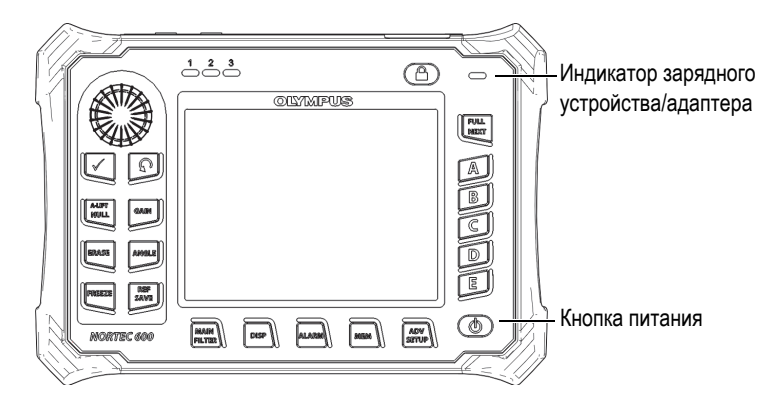

**Рис. 1-6 Расположение кнопки и индикатора питания NORTEC 600**

#### <span id="page-32-1"></span><span id="page-32-0"></span>**1.4.1 Зарядное устройство/адаптер**

Зарядное устройство/адаптер NORTEC 600 прилагается в комплекте с прибором. Зарядное устройство/адаптер является основным источником питания NORTEC 600*,* при наличии батареи или без нее. Всегда заряжайте литий-ионный аккумулятор перед использованием. Индикатор питания на передней панели прибора отображает текущее состояние зарядного устройства/адаптера (см. Рис[. 1-6](#page-32-1) на стр. 33 и Рис[. 1-7](#page-32-2) на стр. 33).

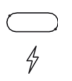

<span id="page-32-2"></span>**Рис. 1-7 Индикатор питания на передней панели прибора**

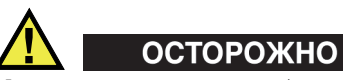

Используйте только кабель питания переменного тока, прилагаемый к дефектоскопу Nortec 600. Использование неавторизованного кабеля питания может привести к неисправности/повреждению оборудования или к травме.

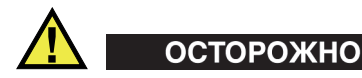

Зарядное устройство/адаптер NORTEC 600 (Арт.: EP-MCA-X) используется для питания NORTEC 600 и для заряда литий-ионного аккумулятора (Арт.: 600-BAT-L-2 [U8760058]). Не пытайтесь заряжать какие-либо другие батареи (в том числе щелочные), используя аккумуляторный отсек NORTEC 600 (Арт.: 600-BAT-AA [U8780295]); не заряжайте батареи, используя другое зарядное устройство/адаптер. Это может стать причиной взрыва и повлечь за собой травму.

Не пытайтесь включать или заряжать другие электронные приборы с помощью зарядного устройства/адаптера NORTEC 600 (Арт.: EP-MCA-X), так как это может привести к серьезной травме или даже смерти в результате взрыва.

#### **Подключение зарядного устройства/адаптера**

1. Подключите кабель переменного тока к зарядному устройству/адаптеру и нужной розетке электропитания (см. Рис[. 1-8](#page-33-0) на стр. 34).

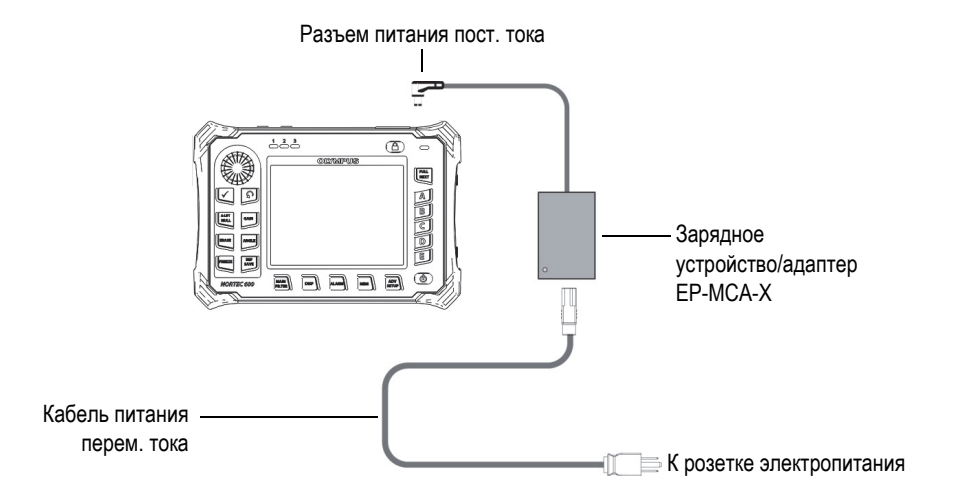

<span id="page-33-0"></span>**Рис. 1-8 Подключение зарядного устройства/адаптера**

- 2. Приподнимите резиновую защитную крышку разъема питания DC, на верхней панели NORTEC 600.
- 3. Подключите кабель питания постоянного тока через адаптер к разъему питания DC NORTEC 600 (см. Рис[. 1-9](#page-34-1) на стр. 35).

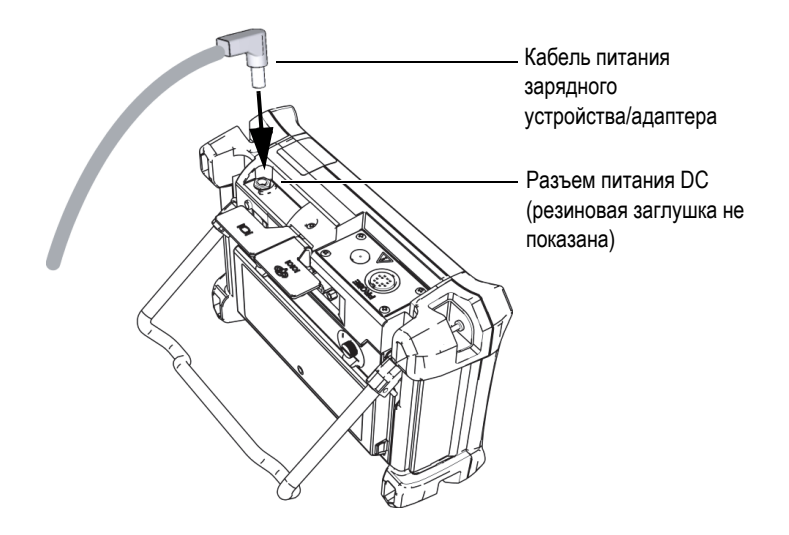

**Рис. 1-9 Подключение кабеля питания**

<span id="page-34-1"></span>В [Табл](#page-34-2). 1 на стр. 35 представлены индикаторы состояния зарядного устройства/адаптера и батареи, отображаемые на передней панели прибора и на пользовательском интерфейсе.

<span id="page-34-2"></span>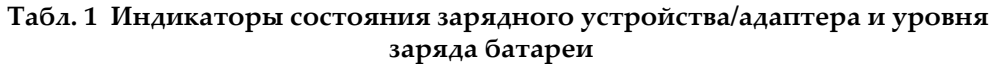

<span id="page-34-0"></span>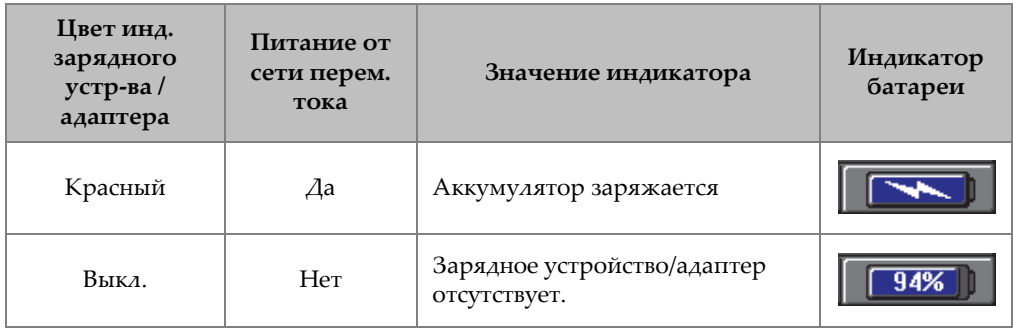

#### **Табл. 1 Индикаторы состояния зарядного устройства/адаптера и уровня заряда батареи** *(продолжение)*

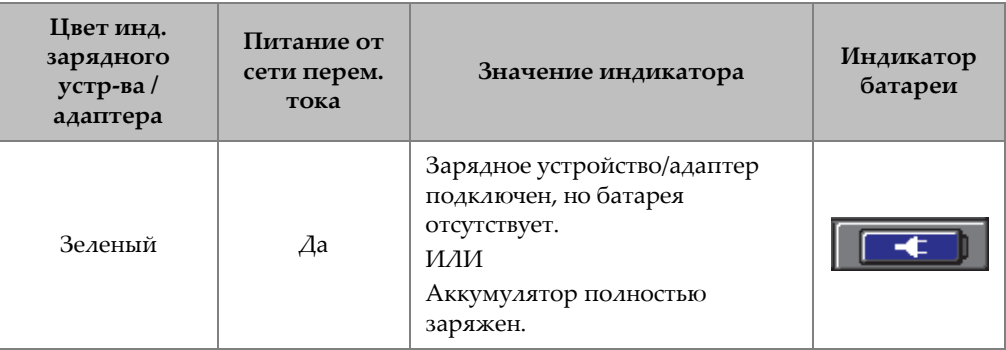

#### <span id="page-35-0"></span>**1.4.2 Аккумуляторный отсек**

Крышка аккумуляторного отсека NORTEC 600 легко открывается (без специальных инструментов), обеспечивая быстрый доступ к батарее (или щелочным батареям AA в специальном держателе). С помощью двух винтов крышка отсека крепится к корпусу, обеспечивая герметичность прибора.

В центральной нижней части крышки аккумуляторного отсека имеется небольшое отверстие, закрытое изнутри специальной герметичной воздухопропускающей мембраной. Вентиляционное отверстие предохраняет прибор от повреждения в случае выхода из строя аккумулятора и выделения газа. Не допускайте перфорации вентиляционного отверстия.
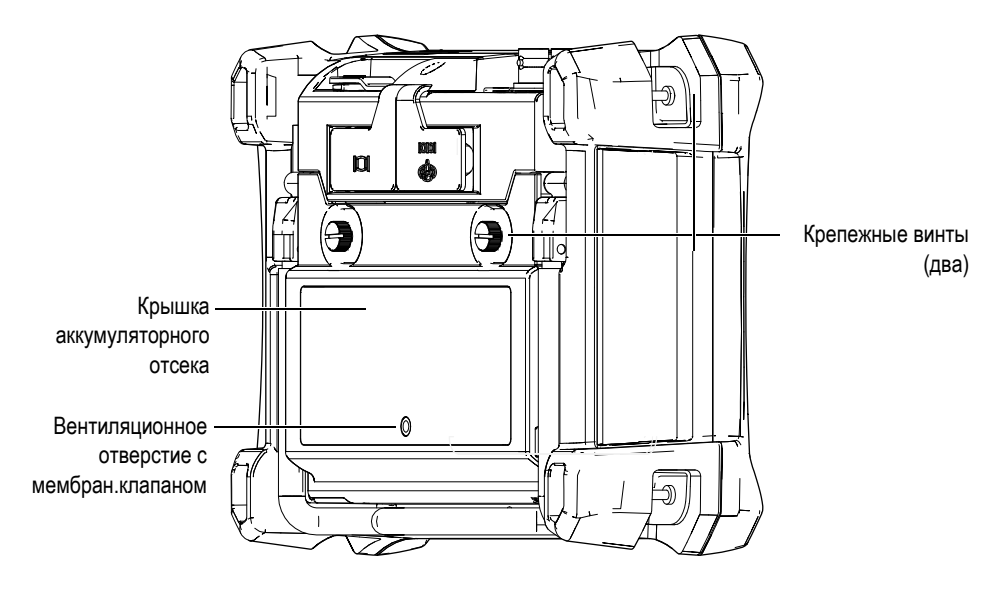

**Рис. 1-10 Аккумуляторный отсек**

NORTEC 600 питается от одного перезаряжаемого (внутри прибора) литийионного аккумулятора (Evident Арт.: 600-BAT-L-2 [U8760058]) или с помощью внешнего зарядного устройства (Evident Арт.: EPXT-EC-X [U8767043]). Также, для автономной работы прибора NORTEC 600 можно использовать восемь щелочных батарей типа AA, помещенных в специальный держатель (Evident Арт.: 600-BAT-AA [U8780295]).

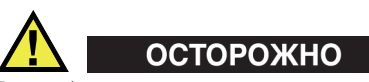

Во избежание взрыва и получения травм, используйте с дефектоскопом NORTEC 600 только рекомендуемую Evident батарею (Арт.: 600-BAT-L-2 [U8760058]).

## **1.4.3 Литий-ионная аккумуляторная батарея**

NORTEC 600 обычно используется как портативный прибор, работающий от литий-ионного аккумулятора и заряжается с помощью зарядного устройства/адаптера (прилагается в комплекте с прибором). В обычных условиях, литий-ионный аккумулятор обеспечивает длительную автономную работу прибора (от 8 до 10 часов), при условии, что вращающийся сканер не подключен. При подключенном вращающемся сканере Evident, продолжительность автономной работы NORTEC 600 составляет 6–8 часов.

#### ВАЖНО

Литий-ионный аккумулятор при поставке заряжен не полностью. Перед началом использования прибора в автономном режиме аккумулятор следует заряжать в течение двух-трех часов (см. «Зарядное [устройство](#page-32-0)/адаптер» на стр[. 33\)](#page-32-0).

#### **Установка или замена литий-ионного аккумулятора**

- 1. Разверните подставку прибора (см. Рис[. 1-11](#page-38-0) на стр. 39).
- 2. Ослабьте винты (2), фиксирующие крышку аккумуляторного отсека на задней стенке прибора.
- 3. Снимите крышку аккумуляторного отсека.
- 4. Извлеките и/или установите новую батарею в аккумуляторный отсек.
- 5. Убедитесь, что герметизирующая прокладка аккумуляторного отсека чистая и не имеет повреждений.
- 6. Установите крышку аккумуляторного отсека на место и затяните винты.

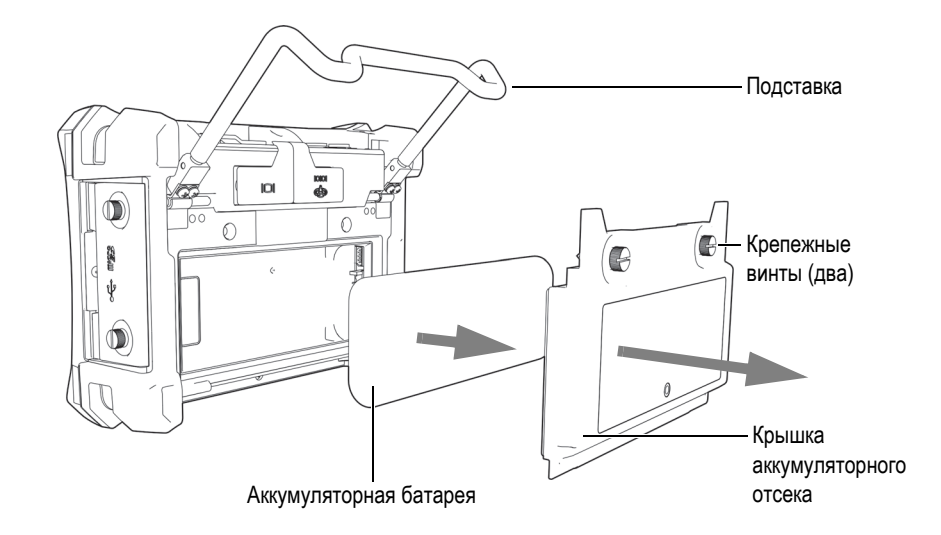

**Рис. 1-11 Извлечение литий-ионной аккумуляторной батареи**

## <span id="page-38-0"></span>**1.4.4 Щелочные батареи**

Комплект NORTEC 600 включает держатель щелочных батарей (Evident Арт.: 600-BAT-AA [U8780295]). Этот держатель вмещает восемь щелочных батарей АА и используется в случае, если источник переменного тока недоступен, а внутренний литий-ионный аккумулятор разряжен. В обычных условиях продолжительность работы прибора от щелочных батарей составляет минимум три часа.

#### **Установка держателя щелочных батарей**

- 1. Разверните подставку прибора (см. Рис[. 1-12](#page-39-0) на стр. 40).
- 2. Ослабьте винты, удерживающие крышку аккумуляторного отсека на задней части прибора, снимите крышку.
- 3. Извлеките литий-ионную аккумуляторную батарею, если она установлена.
- 4. Поместите восемь щелочных батарей размера АА в специальный держатель.
- 5. Подключите держатель щелочных батарей к разъему внутри отсека.
- 6. Установите держатель с щелочными батареями в аккумуляторный отсек.

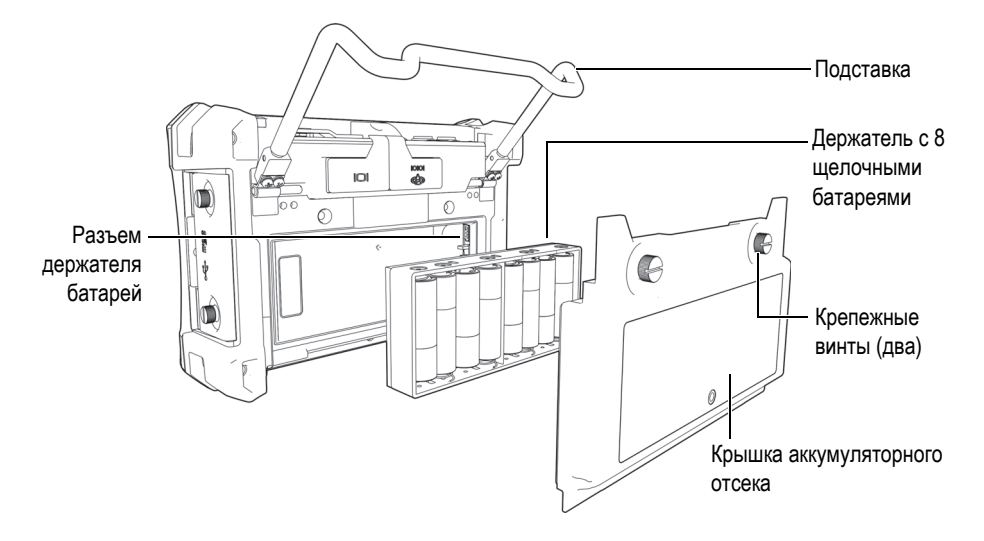

**Рис. 1-12 Держатель щелочных батарей**

<span id="page-39-0"></span>7. Установите крышку аккумуляторного отсека на место и затяните винты.

#### ПРИМЕЧАНИЕ

При установке щелочных батарей индикатор батареи на пользовательском интерфейсе отображает **ALK**. Зарядное устройство/адаптер не заряжает батареи, находящиеся в держателе щелочных батарей.

## **1.5 Установка опционной карты памяти microSD**

Съемная карта памяти microSD на 2 Гб (Evident Арт.: MICROSD-ADP-2GB [U8779307]) может быть установлена в NORTEC 600.

#### **Установка съемной карты памяти microSD**

- 1. Извлеките карту памяти из упаковки.
- 2. Ослабьте крепежные винты (2) и откройте дверцу отсека вводов-выводов на боковой панели NORTEC 600 (см. Рис[. 1-13](#page-40-0) на стр. 41).

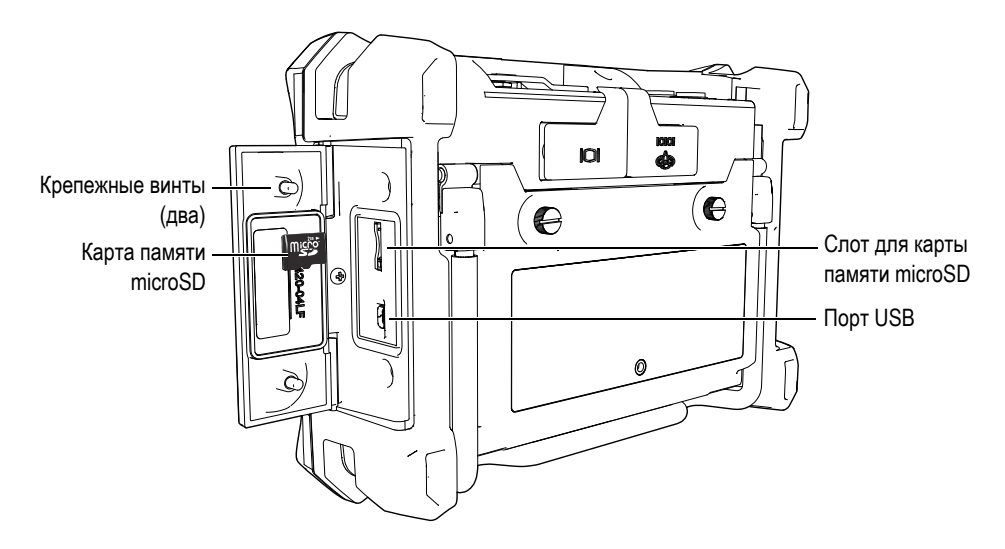

**Рис. 1-13 Установка карты памяти microSD**

- <span id="page-40-0"></span>3. Возьмите карту памяти таким образом, чтобы надпись microSD была повернута к задней стенке прибора.
- 4. Аккуратно вставьте карту в слот microSD до щелчка.

## ПРИМЕЧАНИЕ

Чтобы извлечь карту памяти microSD, слегка нажмите на нее и отпустите. Пружинный механизм частично вытолкнет карту, после чего можно вынуть ее из слота.

## **1.6 Особенности аппаратного обеспечения NORTEC 600**

По сравнению с предыдущей версией (NORTEC 500) дефектоскоп имеет много новых и усовершенствованных функций. Перед началом работы внимательно ознакомьтесь с характеристиками прибора.

## **1.6.1 Аппаратное обеспечение**

На Рис[. 1-14](#page-41-0) на стр. 42 и Рис[. 1-15](#page-42-0) на стр. 43 представлены основные компоненты прибора NORTEC 600.

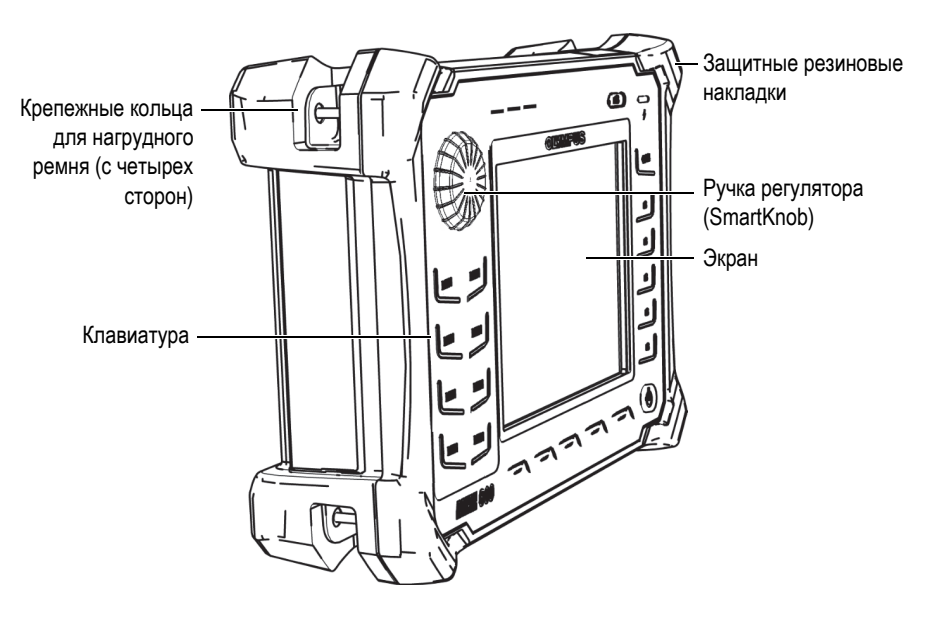

<span id="page-41-0"></span>**Рис. 1-14 Дефектоскоп NORTEC 600 — Передняя панель**

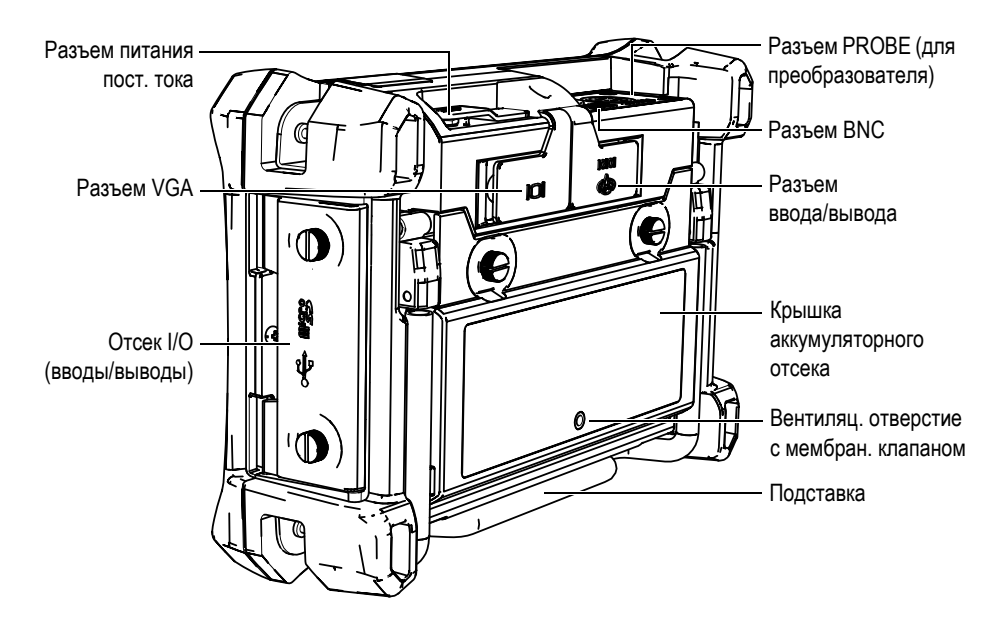

**Рис. 1-15 Дефектоскоп NORTEC 600 — Задняя панель**

## <span id="page-42-0"></span>**1.6.1.1 Передняя панель и ручка регулятора**

Ручка регулятора является важным элементом прибора NORTEC 600 и используется для редактирования различных параметров меню. В данном руководстве также используется термин «ручка» для обозначения ручки регулятора (SmartKnob).

На передней панели NORTEC 600 расположены клавиши прямого доступа, которые, наряду с ручкой регулятора, используются для доступа к меню и общим параметрам, а также для быстрого редактирования значений (см. Рис[. 1-16](#page-43-0) на стр. 44).

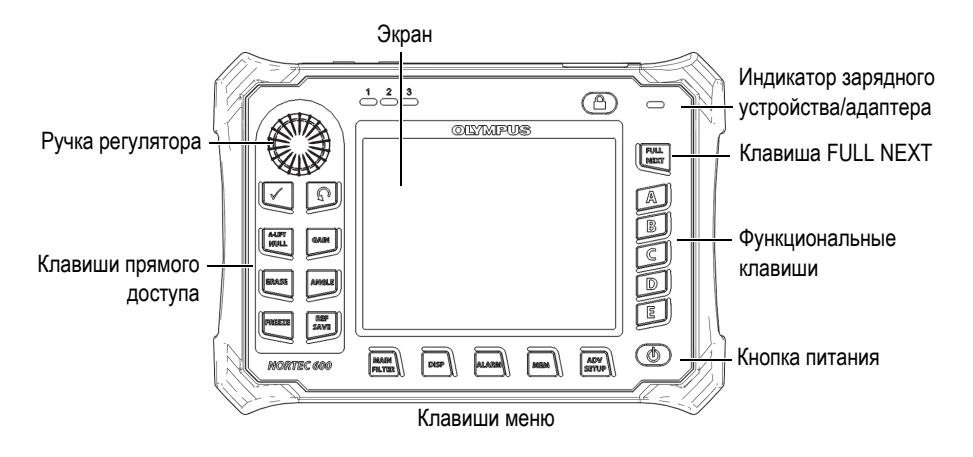

<span id="page-43-0"></span>**Рис. 1-16 Передняя панель NORTEC 600 с клавиатурой и ручкой регулятора**

#### **1.6.1.2 Клавиатура**

NORTEC 600 доступен в конфигурации с английской, китайской, японской или международной клавиатурой (см. Рис[. 1-17](#page-44-0) на стр. 45 – Рис[. 1-20](#page-45-0) на стр. 46, а также [Табл](#page-46-0). 2 на стр. 47). Текстовые наклейки на некоторых клавишах могут быть заменены на пиктограммы, в зависимости от конфигурации клавиатуры. В данном руководстве представлена английская клавиатура. Клавиши используются для выбора элементов меню или параметров экрана, а также редактирования значений параметров.

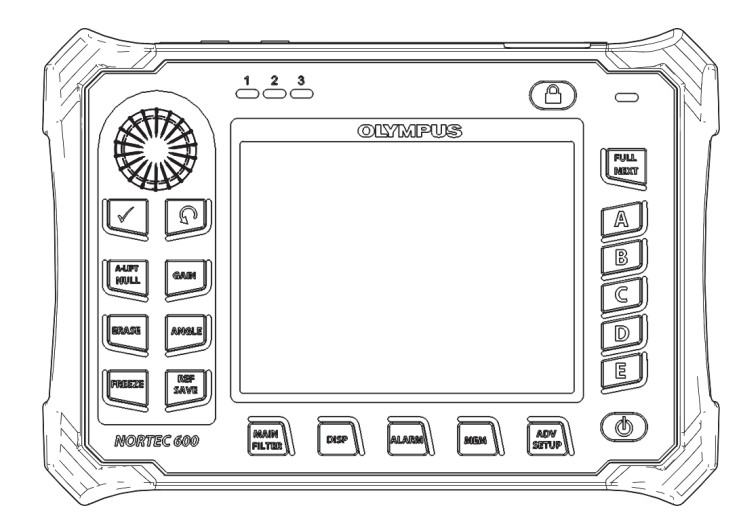

**Рис. 1-17 Английская клавиатура NORTEC 600**

<span id="page-44-0"></span>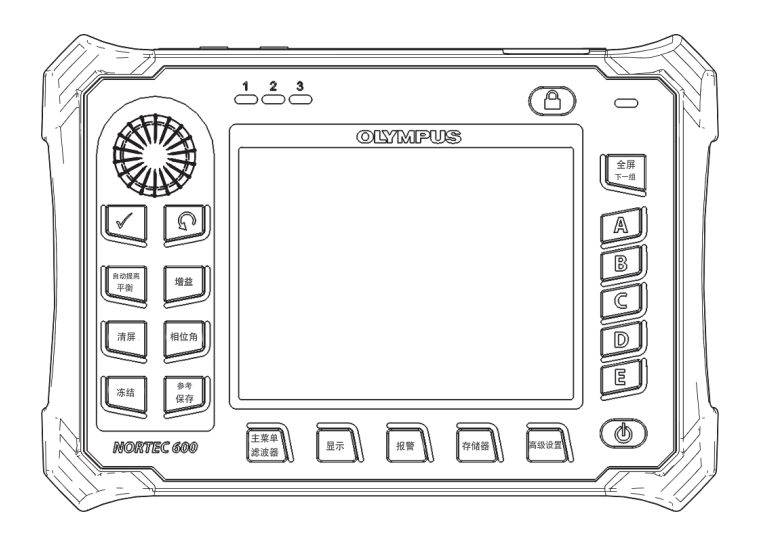

**Рис. 1-18 Китайская клавиатура NORTEC 600**

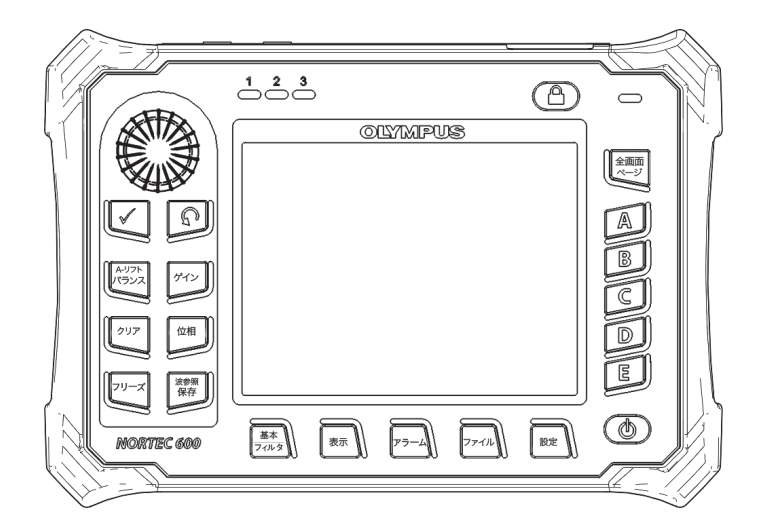

**Рис. 1-19 Японская клавиатура NORTEC 600**

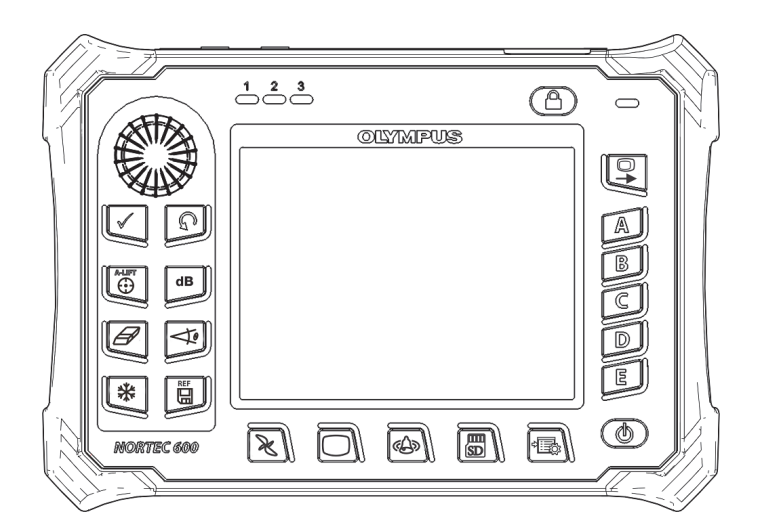

<span id="page-45-0"></span>**Рис. 1-20 Международная клавиатура NORTEC 600**

<span id="page-46-0"></span>

| Функция            | Международное<br>обозначение | Описание                                                                                                    |  |  |
|--------------------|------------------------------|----------------------------------------------------------------------------------------------------|--|--|
| Enter              |                              | Используется для выбора команд.                                                                                                    |  |  |
| Return             |                              | Используется для выхода из меню и<br>возврата к предыдущему экрану.                                                                                                    |  |  |
| <b>A-LIFT NULL</b> | A-LIFT                       | Клавиша прямого доступа;<br>кратковременное нажатие клавиши<br>обнуляет прибор. При нажатии и<br>удержании клавиши активируется<br>функция Auto Liftoff (Авто-отрыв).                                                            |  |  |
| <b>GAIN</b>        | $\mathbf d\mathbf B$         | Клавиша прямого доступа; отображает<br>настройки усиления прибора:<br>комбинированное (горизонтальное и<br>вертикальное), только горизонтальное<br>или только вертикальное.                                                      |  |  |
| <b>ERASE</b>       |                              | Клавиша прямого доступа; удаляет<br>текущее изображение.                                                                                                    |  |  |
| <b>ANGLE</b>       |                              | Клавиша прямого доступа;<br>используется для отображения угла.                                                                                                    |  |  |
| <b>FREEZE</b>      |                              | Клавиша прямого доступа;<br>«замораживает» текущее изображение<br>для дальнейшего анализа. В режиме<br>фиксации изображения NORTEC 600<br>позволяет калибровать вихретоковые<br>сигналы, изменять значение усиления<br>или угол. |  |  |

**Табл. 2 Функции клавиатуры**

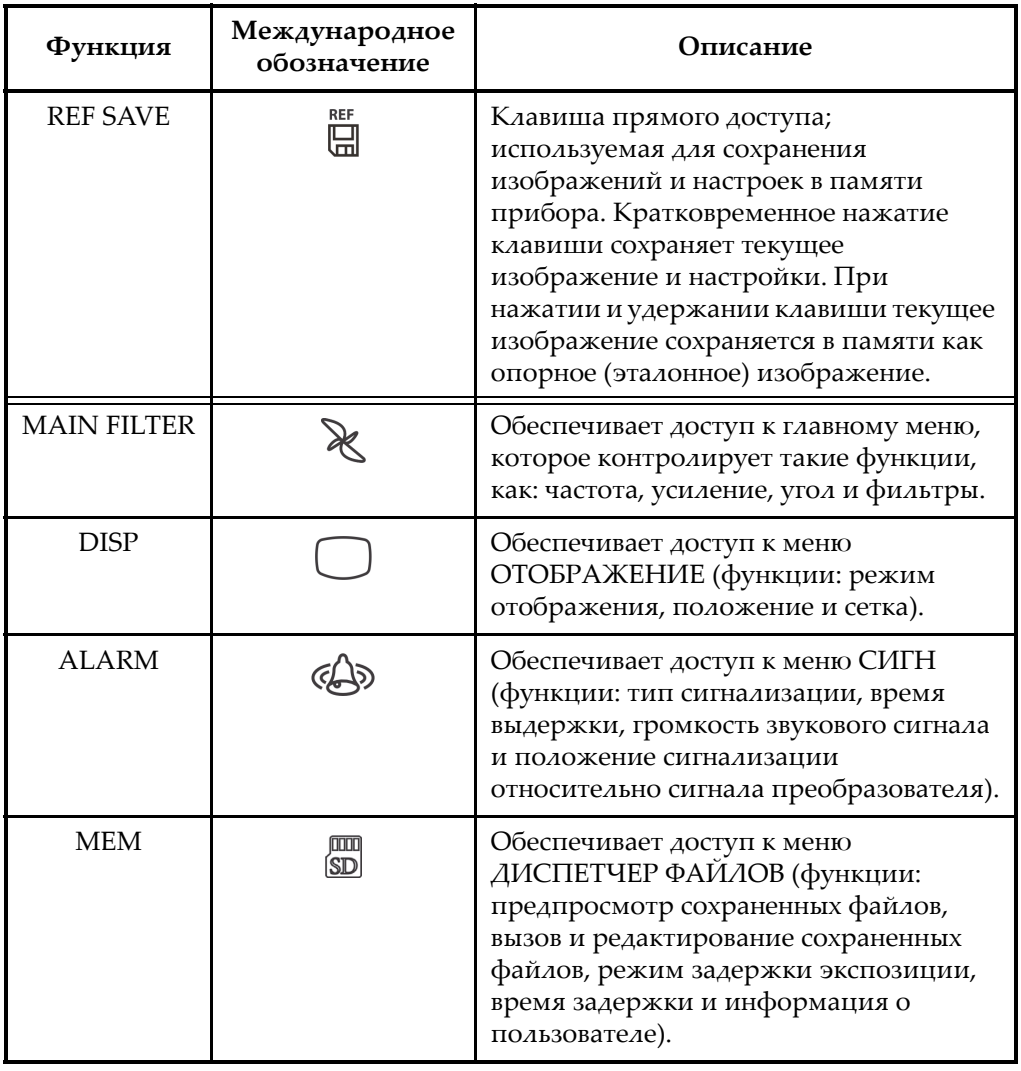

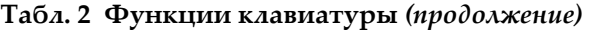

| Функция          | Международное<br>обозначение | Описание                                                                                                    |  |  |
|------------------|------------------------------|----------------------------------------------------------------------------------------------------|--|--|
| <b>ADV SETUP</b> |                              | Обеспечивает доступ к расширенным<br>настройкам прибора, включая меню<br>выбора приложений, меню ВСЕ<br>НАСТРОЙКИ, режим частоты,<br>цветовую палитру, пароль, системные<br>настройки, сброс, варианты<br>разблокировки и правовую/норматив.<br>информацию. |  |  |
| <b>FULL NEXT</b> |                              | Используется для включения<br>полноэкранного режима отображения<br>или для выбора элементов в меню.                                                                                                    |  |  |
| A                | $\mathsf{A}$                 | Функциональная клавиша                                                                                                    |  |  |
| B                | B                            | Функциональная клавиша                                                                                                    |  |  |
|                  |                              | Функциональная клавиша                                                                                                    |  |  |
| D                | D                            | Функциональная клавиша                                                                                                    |  |  |
| E                | E                            | Функциональная клавиша                                                                                                    |  |  |

**Табл. 2 Функции клавиатуры** *(продолжение)*

#### **1.6.2 Разъемы**

NORTEC 600 имеет несколько типов разъемов для подключения аппаратных компонентов.

## **1.6.2.1 Разъемы PROBE и BNC**

NORTEC 600 имеет 16-контактный разъем LEMO (PROBE) и разъем BNC.

Разъемы PROBE (LEMO) и BNC расположены на верхней панели прибора, с левой стороны. Они легко доступны с передней панели прибора (см. Рис[. 1-21](#page-49-0) на стр[. 50\)](#page-49-0).

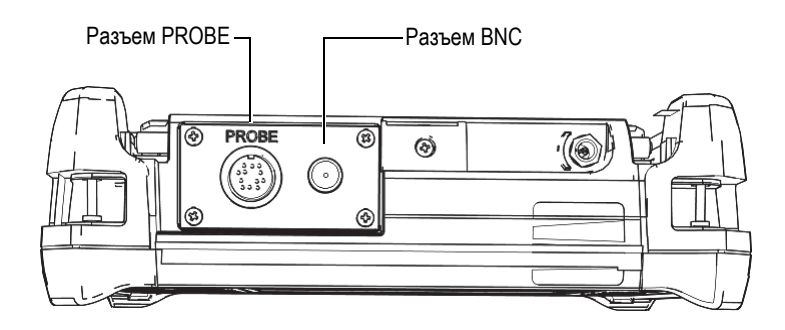

**Рис. 1-21 Расположение разъемов PROBE (LEMO) и BNC**

<span id="page-49-0"></span>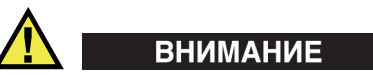

Во избежание поражения электрическим током и повреждения прибора не допускайте проникновения металлических или других посторонних предметов в основной блок через разъемы или любые другие отверстия.

## **1.6.2.2 Разъемы VGA и I/O (вводы/выводы)**

Разъем ввода/вывода и VGA-выход расположены на задней панели прибора вверху (см. Рис[. 1-22](#page-50-0) на стр. 51). Каждый разъем защищен резиновой заглушкой.

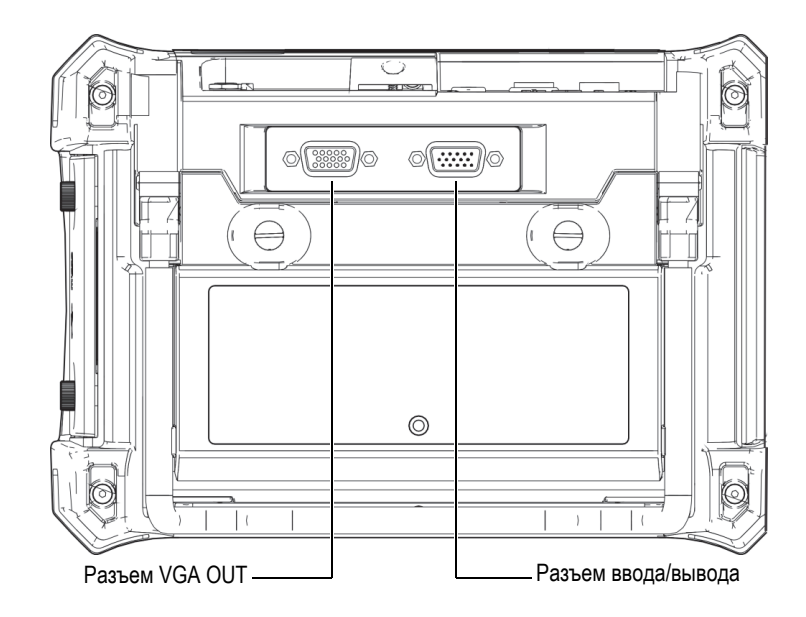

**Рис. 1-22 Разъемы ввода/вывода и VGA OUT**

<span id="page-50-0"></span>Выход VGA используется для подключения прибора к стандартному аналоговому компьютерному монитору. Разъем ввода/вывода используется для подключения внешнего звукового сигнализатора или других внешних устройств для интеграции NORTEC 600 в систему. Подробнее о подключении к ПК см. в разделе «Карта памяти [microSD](#page-51-0) и порт USB» на стр. 52.

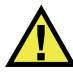

#### ВНИМАНИЕ

Не подвергайте прибор воздействию неблагоприятных условий, если разъемы RS-232 или VGA OUT не закрыты защитными заглушками. Во избежание появления коррозии в разъеме и повреждения прибора всегда закрывайте разъемы заглушками, если разъемы не используются.

## <span id="page-51-0"></span>**1.6.2.3 Карта памяти microSD и порт USB**

На правой боковой панели NORTEC 600, под защитной крышкой, расположены слот для карты памяти microSD и порт USB (см. Рис[. 1-23](#page-51-1) на стр. 52). Крышка отсека вводов/выводов имеет уплотняющую прокладку, защищающую прибор от проникновения внутрь жидкостей через негерметичные разъемы.

NORTEC 600 использует внутреннюю и съемную карты памяти microSD, каждая емкостью 2 Гб. Встроенная карта памяти microSD на 2 Гб установлена в печатную плату и используется для хранения программного обеспечения и данных. В случае повреждения прибора карту microSD можно извлечь в авторизованном центре обслуживания для восстановления важных файлов данных.

Для подключения прибора NORTEC 600 к компьютеру используйте порт USB. Подключение к ПК требует установки интерфейсной программы для передачи файлов (Evident Арт.: N600-CD [U8030151]), прилагаемой в комплекте с прибором. NORTEC 600 может напрямую работать с другими программами SPC.

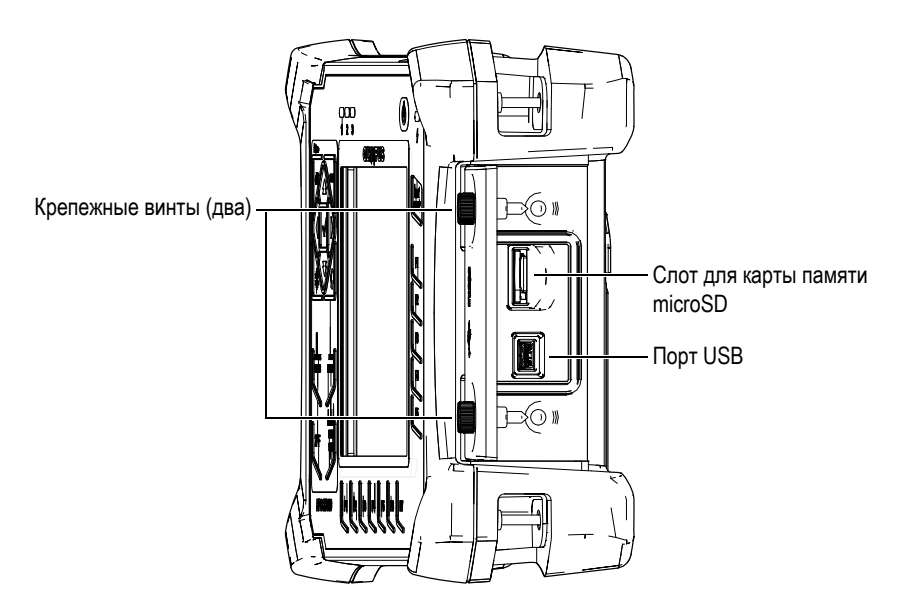

**Рис. 1-23 Слот для карты памяти microSD и порт USB**

<span id="page-51-1"></span>Крышка отсека вводов/выводов крепится двумя винтами. Для отвинчивания винтов можно использовать ребро монеты или отвертку.

## ВНИМАНИЕ

Не подвергайте прибор воздействию неблагоприятных условий, если крышка отсека вводов/выводов открыта. Во избежание появления коррозии в разъеме и повреждения прибора всегда закрывайте отсек I/O крышкой, если он не используется.

## **1.6.3 Прочие аппаратные характеристики**

Физические характеристики NORTEC 600 позволяют использовать прибор в любых климатических условиях.

## **1.6.3.1 Подставка прибора**

Шарнирная подставка NORTEC 600 позволяет регулировать угол наклона прибора (см. Рис[. 1-24](#page-52-0) на стр. 53). Подставка крепится на приборе с помощью двух прочных поворотных планок. Подставка покрыта специальным материалом для предотвращения скольжения прибора по поверхности во время эксплуатации. Подставка имеет фигурную форму, позволяющую устанавливать прибор даже на неровной поверхности.

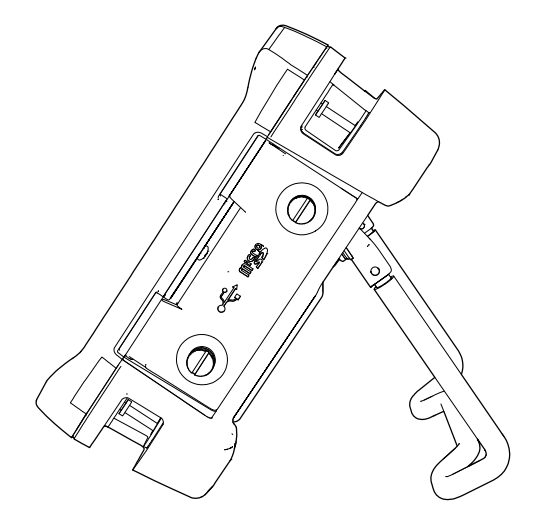

<span id="page-52-0"></span>**Рис. 1-24 Подставка прибора**

#### **1.6.3.2 Уплотнительные кольца и герметизирующие прокладки**

NORTEC 600 имеет герметизирующие прокладки, надежно защищающие прибор от неблагоприятных воздействий окружающей среды. В частности:

- Уплотнение крышки аккумуляторного отсека
- Уплотнение крышки отсека вводов/выводов
- Уплотнительная мембрана вентиляционного отверстия

Убедитесь, что все уплотнительные прокладки находятся в хорошем состоянии для обеспечения герметичности прибора. Во время ежегодной калибровки необходимо проводить полный осмотр всех герметизирующих прокладок и при необходимости заменять их. Эта операция должна проводиться в авторизованном центре обслуживания Evident.

#### **1.6.3.3 Защита дисплея**

Экран дефектоскопа NORTEC 600 покрыт защитной прозрачной пленкой. Evident не рекомендует снимать эту пленку с дисплея. Вы можете приобрести комплект из десяти защитных пленок для замены (Evident Арт.: 600-DP [U8780297]).

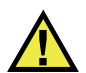

# ВНИМАНИЕ

Экран прочно присоединен к корпусу прибора, обеспечивая его герметичность. При повреждении экрана необходимо заменить всю переднюю панель вместе с клавиатурой.

## **1.6.4 Защита от воздействий окружающей среды**

NORTEC 600 отличается прочностью и износостойкостью, и может использоваться в суровых климатических условиях. Компания Evident использует систему стандартизации IP (защита от проникновения пыли и влаги) для оценки степени защищенности прибора.

NORTEC 600 спроектирован и произведен согласно требованиям стандарта IP66 по защите от проникновения загрязнений. Чтобы сохранить первоначальный уровень защиты, необходимо содержать в исправности все герметизирующие прокладки. Кроме того, вы ответственны за ежегодную доставку прибора в

авторизованный центр обслуживания компании Evident с целью проверки целостности уплотнительных элементов. Компания Evident не гарантирует надлежащую защиту прибора от воздействий окружающей среды, если герметизирующие прокладки были повреждены. Прежде чем подвергнуть аппарат воздействию неблагоприятных погодных условий, следует оценить ситуацию и принять должные меры предосторожности.

NORTEC 600 отвечает стандартам защиты от воздействия окружающей среды, перечисленным в [Табл](#page-356-0). 6 на стр. 357.

# **2. Пользовательский интерфейс**

В данной главе представлены основные элементы экранов и меню NORTEC 600. На задней панели прибора NORTEC 600 имеется наклейка-инструкция с кратким описанием основных функций клавиатуры (см. Рис[. 2-1](#page-56-0) на стр. 57).

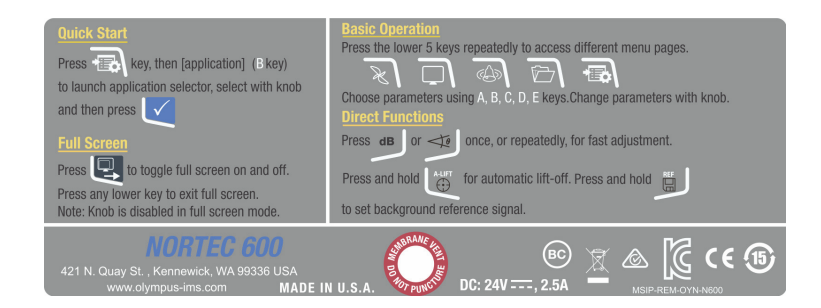

**Рис. 2-1 Наклейка-инструкция с описанием основных функций клавиатуры**

# <span id="page-56-0"></span>**2.1 Запуск прибора**

При подключении питания, NORTEC 600 включается в одном из двух режимов, в зависимости от того, какое устройство подключено к прибору.

Если никакой преобразователь не подключен к прибору или если подключен стандартный преобразователь (не PowerLink), на экране NORTEC 600 появляется меню быстрой конфигурации приложений (см. Рис[. 2-2](#page-57-0) на стр. 58). Выберите в меню одно из представленных стандартных приложений для автоматической конфигурации соответствующих настроек. Подробнее см. в разделе «Наиболее [распространенные](#page-133-0) приложения NORTEC 600» на стр. 134.

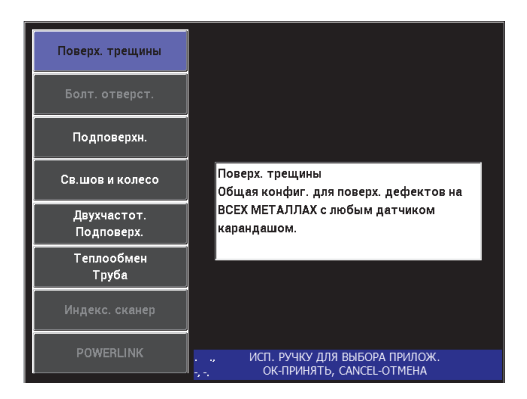

**Рис. 2-2 Выбор приложения в меню настроек**

#### <span id="page-57-0"></span>ПРИМЕЧАНИЕ

Приложения NORTEC 600 предназначены для быстрой настройки прибора. Тем не менее, выполняйте измерения в соответствии с инструкциями заказчика.

## **2.1.1 Навигация в меню приложений**

Навигация по меню очень удобна, а возможность настройки каждого приложения позволяет немедленно переходить к измерениям. Дополнительная конфигурация прибора, как правило, не требуется.

#### **Навигация в меню приложений**

- 1. С помощью ручки регулятора выделите одно из восьми приложений.
- 2. Нажмите клавишу Enter ( $\checkmark$ ), чтобы выбрать приложение. ИЛИ

Нажмите клавишу Return  $\left( \bigcap_{n=0}^{\infty} I_n \right)$ , чтобы вернуться к исходному экрану NORTEC 600.

Если к дефектоскопу во время включения подключен преобразователь PowerLink, NORTEC 600 стартует с экраном распознавания подключенного преобразователя (см. Рис[. 2-3](#page-58-0) на стр. 59).

|                       | ДАТЧИК              |              |
|-----------------------|---------------------|--------------|
|                       |                     |              |
| <b>МОДЕЛЬ ДАТЧИКА</b> | <b>RFT-ADAPT</b>    | ДАТЧИК       |
| С/Н ДАТЧИКА           | <b>RFT0010</b>      |              |
| <b>РЕЖИМ ДАТЧИКА</b>  | <b>EDDY CURRENT</b> | ПРОДОЛЖ.     |
| <b>ГИП ДАТЧИКА</b>    |                     |              |
| ОПИСАНИЕ ДАТЧИКА      | послед.             |              |
|                       |                     | <b>HACTP</b> |
|                       |                     |              |
|                       |                     |              |
|                       |                     |              |
|                       |                     |              |
|                       |                     |              |
|                       |                     |              |
|                       |                     |              |
|                       |                     |              |

**Рис. 2-3 Экран распознавания PowerLink**

#### <span id="page-58-0"></span>**Навигация в меню приложений PowerLink**

 Находясь на экране распознавания устройства PowerLink, нажмите клавишу A, чтобы загрузить программу (сохраненную на преобразователе PowerLink).

Можно использовать функцию **ПОСЛЕД. НАСТР** для загрузки ранее используемых параметров, если они совместимы с подключенным преобразователем или устройством.

Произойдет автоматическая настройка прибора.

ИЛИ

 $\blacklozenge$  Нажмите клавишу Return ( $\binom{1}{k}$ ), чтобы пропустить программу и получить доступ к экрану измерений.

#### **2.1.2 Экран измерений**

Экран измерений открывается после завершения начальных этапов меню быстрой настройки или меню PowerLink (см. Рис[. 2-4](#page-59-0) на стр. 60).

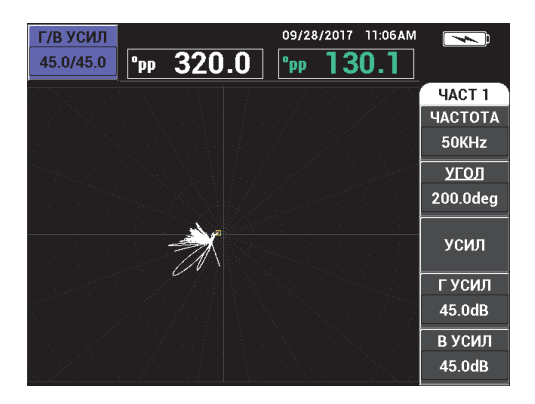

**Рис. 2-4 Экран измерений**

<span id="page-59-0"></span>Индикатор заряда батареи всегда отображен в верхней части экрана, за исключением полноэкранного режима (см. [Табл](#page-34-0). 1 на стр. 35). Время и дата также отображаются на экране, за исключением полноэкранного режима.

Прямоугольное окошко в верхнем левом углу экрана является окном быстрого доступа (см. Рис[. 2-5](#page-60-0) на стр. 61). При нажатии клавиши GAIN ( $\bigcirc$ B) или ANGLE

 $\textcolor{blue} \bullet$ ) окно отображает тип настройки усиления: комбинированное (горизонтальное и вертикальное), только вертикальное или только горизонтальное; или настройки угла. Окно быстрого доступа отображается на экране до нажатия любой другой клавиши.

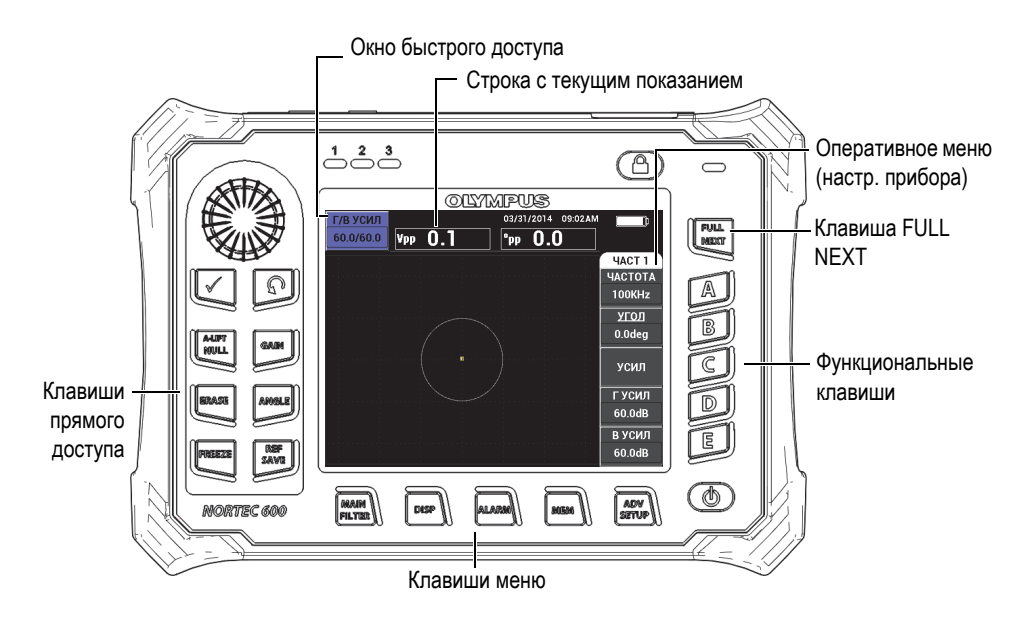

**Рис. 2-5 Передняя панель NORTEC 600 и экран измерений**

<span id="page-60-0"></span>Строка показаний в режиме реального времени отображает конфигурируемые пользователем результаты (измерений) [см. Рис[. 2-5](#page-60-0) на стр. 61]. Возможно отображение максимум двух значений. Строка показаний может отображать одно или два значения, или может быть деактивирована. Подробнее см. в разделе «[Отображение](#page-63-0) значений в режиме реального времени» на стр. 64.

Настройки прибора отображаются с правой стороны главного экрана. Отображаемая информация может меняться, в зависимости от нажатой клавиши меню. На передней панели прибора, внизу экрана, расположены пять

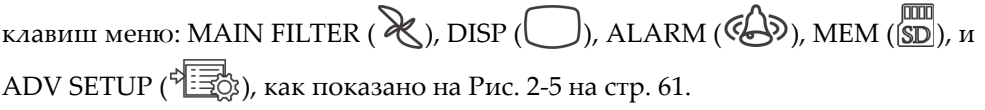

Карта памяти microSD вставляется в слот, расположенный под крышкой отсека вводов/выводов, на правой панели прибора (см. Рис[. 1-23](#page-51-1) на стр. 52). В зависимости от контекста и от доступных функций и опций, на экране и вокруг основного значения измерения, отображаются различные индикаторы и цифровые значения (см. Рис[. 2-5](#page-60-0) на стр. 61).

# **2.2 Выбор элементов меню**

На передней панели NORTEC 600 внизу экрана расположены клавиши меню: MAIN FILTER (  $\mathcal{X}$  ), DISP (  $\bigcirc$  ), ALARM ( $\mathcal{A}$ ), MEM ( $\mathcal{S}$ D),  $u$  ADV SETUP ( الْهَ<del>كَــْــةُ)</del>. Эти клавиши обеспечивают прямой доступ к оперативному меню. Оперативное меню отображается в правой части экрана (см. Рис[. 2-5](#page-60-0) на стр. 61). При определенных условиях, повторное нажатие клавиши меню отображает вспомогательное меню с доступными параметрами.

#### **Выбор элемента меню**

1. Нажмите на одну из клавиш меню, расположенных в нижней части

передней панели прибора для отображения меню: MAIN FILTER ( $\mathcal{X}$ ),  $\text{DISP}(\bigodot)$ , ALARM  $(\bigodot)$ , MEM  $(\bigodot)$  или ADV SETUP  $($ 

Повторное нажатие клавиши меню позволяет просматривать доступные опции и обновлять настраиваемые функции.

2. Чтобы выбрать функцию для редактирования, нажмите на одну из функциональных клавиш (A, B, C, D, или E), расположенных рядом с функцией. Выбранная функция будет выделена.

С помощью ручки регулятора выберите значение функции. Выбранное значение будет автоматически введено.

# **2.3 Отображение всех функций одновременно — Меню ВСЕ НАСТРОЙКИ**

В качестве альтернативы оперативному меню, NORTEC 600 имеет возможность отображения всех функций одновременно с помощью меню **ВСЕ НАСТРОЙКИ**. Меню **ВСЕ НАСТРОЙКИ** содержит три основных элемента: полоса заголовка, параметры и справочная строка (см. Рис[. 2-6](#page-62-0) на стр. 63).

|                   |              |                  |                 | Параметры |                                                                      |             |
|-------------------|--------------|------------------|-----------------|-----------|----------------------------------------------------------------------|-------------|
|                   |              |                  |                 |           |                                                                      |             |
| Полоса заголовка  |              |                  | ОДНОЧ.          |           |                                                                      |             |
|                   | PEXK, YACT   | одноч            | ЧАСТОТА         | 50KHz     | ΦOPMA <sub>1</sub>                                                   | <b>КВАД</b> |
|                   | ид           | <b>RFT-ADAP1</b> | УГОЛ            | 200.0deg  | BEPX.                                                                | 75.0%       |
|                   | C/H          | <b>RFT0010</b>   | Г УСИЛ          | 45.0dB    | НИЖН.                                                                | 25.0%       |
|                   | СОЕД. ДАТЧ.  | <b>LEMO-16</b>   | в усил          | 45.0dB    | ЛЕВ.                                                                 | 25.0%       |
|                   | ПРИВ. ДАТЧ.  | <b>B</b> bICOK   |                 |           | ПРАВ.                                                                | 75.0%       |
|                   | ФВЧ          | <b>BblK</b>      |                 |           |                                                                      |             |
|                   | ФНЧ          | 25Hz             | г полож         | 50%       | ΦOPMA <sub>2</sub>                                                   | <b>КВАД</b> |
|                   | НЕПР.НУЛ.    | <b>BblK</b>      | в пол           | 50%       | BEPX.                                                                | 75.0%       |
|                   | РЕЖ. ОТОБР   | ИМП              |                 |           | НИЖН.                                                                | 25.0%       |
|                   | <b>CETKA</b> | <b>WEB</b>       |                 |           | ЛЕВ.                                                                 | 25.0%       |
|                   | продолж.     | <b>BblK</b>      |                 |           | ПРАВ.                                                                | 75.0%       |
|                   | ОЧИСТ. ЭКР   | <b>BblK</b>      |                 |           |                                                                      |             |
|                   | УД. РАЗВ.    | ВКЛ.             |                 |           | ФОРМА <sub>3</sub>                                                   | <b>КВАД</b> |
|                   | РЕЖ. РАЗВ.   | <b>ABTOY</b>     | Н. ПРЕД К       | п         | BEPX.                                                                | 75.0%       |
|                   | BPEM.PA3B.   | 1.000sec         | В.ПРЕД. К       | 32        | НИЖН.                                                                | 25.0%       |
|                   | УГОЛ СИНХ    | Odeg             | УДАЛ. К         | РУКОВОД.  | ЛЕВ.                                                                 | 25.0%       |
|                   | СКАН ОБ/М    | <b>ORPM</b>      | <b>K KYPCOP</b> |           | ПРАВ.                                                                | 75.0%       |
| Справочная строка |              |                  |                 |           | НАЖМИТЕ [A] ДЛЯ 1го СТОЛБЦА, [B] ДЛЯ 2го, [C] ДЛЯ 3го, [E] ДЛЯ СЛЕД. |             |

**Рис. 2-6 Меню ВСЕ НАСТРОЙКИ**

## <span id="page-62-1"></span><span id="page-62-0"></span>**2.3.1 Использование меню ВСЕ НАСТРОЙКИ**

Доступ к меню **ВСЕ НАСТРОЙКИ** осуществляется нажатием клавиши ADV SETUP  $(\sqrt[4]{\mathbb{R}})$ .

#### **Использование меню ВСЕ НАСТРОЙКИ**

- 1. Нажмите клавишу меню ADV SETUP ( $\sqrt[4]{\mathbb{H}^4}$ ).
- 2. Нажмите функциональную клавишу B.
- 3. Нажмите клавишу FULL NEXT (-), чтобы выбрать параметр для редактирования.
- 4. С помощью ручки регулятора выберите нужное значение.
- 5. Нажмите клавишу FULL NEXT (-), чтобы выбрать дополнительные параметры для редактирования. ИЛИ

Нажмите  $\bigcap$ , чтобы покинуть меню и вернуться к предыдущему экрану.

#### ПРИМЕЧАНИЕ

Поскольку NORTEC 600 имеет огромное количество функций, меню **ВСЕ НАСТРОЙКИ** содержит несколько экранов, или страниц. Справочная строка внизу меню предоставляет дополнительную информацию для помощи в навигации.

## **2.3.2 Специальные функции меню ВСЕ НАСТРОЙКИ**

Меню **ВСЕ НАСТРОЙКИ** имеет две специальные функции: **ВНЕШ.ЗВ.СИГН** (внешний звуковой сигнализатор) и **АН.ВЫХ.ПИТ.** (аналоговый выход питания). Первая функция включает внешний динамик для увеличения громкости сигнализации; вторая функция обеспечивает коммутацию аналогового выходного сигнала на выходном разъеме, расположенном на задней панели прибора (см. Рис[. 1-22](#page-50-0) на стр. 51). Для активирования данных функций выполните указания, изложенные в разделе «[Использование](#page-62-1) меню ВСЕ НАСТРОЙКИ» на стр. 63.

#### ПРИМЕЧАНИЕ

При работе с прибором NORTEC 600 в условиях высокого уровня шума используйте дополнительный звуковой сигнал. Звуковая сигнализация подключается к разъему ввода/вывода на задней панели прибора и увеличивает звук сигнализации до 70 дБ (подробнее см. в [Табл](#page-367-0). 10 на стр. 368).

## <span id="page-63-0"></span>**2.4 Отображение значений в режиме реального времени**

Строка показаний в режиме реального времени отображает конфигурируемые пользователем результаты (измерений) [см. Рис[. 2-5](#page-60-0) на стр. 61]. Возможно отображение максимум двух значений из семи доступных. Строка показаний может отображать одно или два значения, или может быть деактивирована.

Могут быть отображены следующие значения (см. Рис[. 2-7](#page-64-0) на стр. 65 – Рис[. 2-11](#page-66-0)  на [стр](#page-66-0). 67):

**• ВЫКЛ.**

- **APP** Максимальный вектор амплитуды, от пика до пика (P-P)
- **VPP** Максимальное вертикальное напряжение, от пика до пика
- **HPP** Максимальное горизонтальное напряжение, от пика до пика
- **VMAX** Максимальное вертикальное напряжение от продленной нулевой линии
- **HMAX** Максимальное горизонтальное напряжение от продленной нулевой линии
- <span id="page-64-0"></span>• **DEG PP** — Угол **VMAX**, от пика до пика

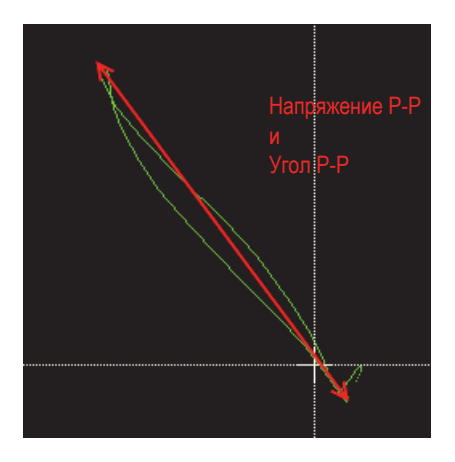

**Рис. 2-7 Пример VPP и DEG PP**

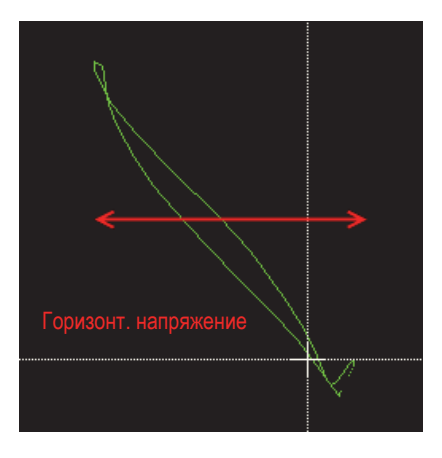

**Рис. 2-8 Пример HPP**

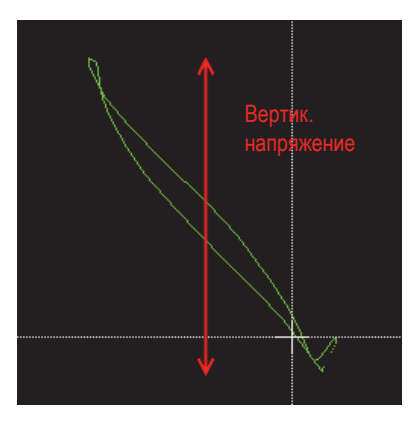

**Рис. 2-9 Пример VPP**

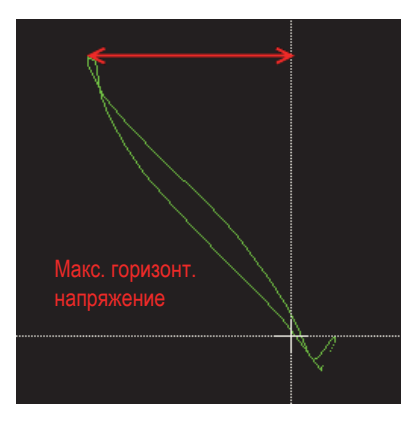

**Рис. 2-10 Пример HMAX**

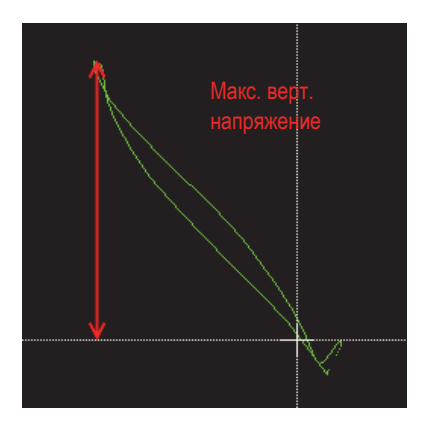

**Рис. 2-11 Пример VMAX**

## <span id="page-66-0"></span>**2.4.1 Отображение показаний в режиме реального времени**

Для включения данного режима воспользуйтесь клавишей меню ADV SETUP

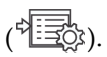

#### **Включение режима отображения показаний в реальном времени**

1. Нажмите клавишу меню ADV SETUP ( $\sqrt[4]{\mathbb{H}(\mathbb{R})}$ ).

- 2. Нажмите клавишу B.
- 3. Нажмите клавишу E.
- 4. Нажмите клавишу B.
- 5. Нажмите клавишу FULL NEXT  $\bigodot$ ) для перехода к желаемому типу и/или местоположению.

#### ПРИМЕЧАНИЕ

Для отображения показаний в режиме реального времени на экране измерений можно выбрать только **ВЕРХ.ЛЕВ** или **ВЕРХ.ПРАВ**. Все доступные местоположения в полноэкранном режиме см. в разделе «[Отображение](#page-67-0) реальных показаний в [полноэкранном](#page-67-0) режиме (клавиша FULL NEXT)» на стр[. 68.](#page-67-0)

- 6. С помощью ручки регулятора сделайте выбор.
- 7. Нажмите клавишу FULL NEXT (-) для перехода к желаемому типу и/или местоположению.

ИЛИ

Нажмите клавишу Return  $(\bigcap)$  для выхода.

## <span id="page-67-0"></span>**2.4.2 Отображение реальных показаний в полноэкранном режиме (клавиша FULL NEXT)**

Реальные показания можно отображать в полноэкранном режиме с помощью

клавиши FULL NEXT  $\overline{\bigoplus}$  [см. Рис[. 2-5](#page-60-0) на стр. 61]. Местоположение реальных показаний на полном экране отличается от местоположения на экране измерений, и задается пользователем.

Варианты расположения отображаемых значений в полноэкранном режиме: **ВЕРХ.ЛЕВ**, **ВЕРХ.ЦЕНТР**, **ВЕРХ.ПРАВ**, **НИЖ.ЛЕВ.**, **НИЖ.ЦЕНТР.** или **НИЖ.ПРАВ.**

#### ПРИМЕЧАНИЕ

Результаты измерений в режиме реального времени во многом зависят от настроек **ОЧИСТ.ЭКР** и **ПРОДОЛЖ.**, поэтому рекомендуется экспериментировать с данными параметрами. Подробнее об изменении данных настроек см. в разделах «ОЧИСТ.ЭКР ([очистить](#page-100-0) экран)» на стр. 101 и «ПОСЛСВЕЧ. ([послесвечение](#page-100-1))» на стр. 101.

#### **Отображение реальных показаний в полноэкранном режиме (клавиша FULL NEXT)**

- 1. Нажмите клавишу меню ADV SETUP ( $\sqrt[4]{\mathbb{H}(\mathbb{R})}$ ).
- 2. Нажмите клавишу B.
- 3. Нажмите клавишу E.
- 4. Нажмите клавишу B.
- 5. Нажмите клавишу FULL NEXT ( ) для перехода к желаемому типу и/или местоположению.
- 6. С помощью ручки регулятора сделайте выбор.
- 7. Нажмите клавишу FULL NEXT (-) для перехода к желаемому типу и/или местоположению.

ИЛИ

Нажмите клавишу Return  $\left(\bigcap_{\lambda} A_{\lambda}A_{\lambda}A_{\lambda}\right)$ 

# **3. Начальные установки**

В данной главе представлены базовые конфигурации дефектоскопа NORTEC 600.

## **3.1 Язык пользовательского интерфейса и десятичный разделитель**

Доступны следующие языки пользовательского интерфейса NORTEC 600: английский, французский, испанский, немецкий, японский, китайский, русский, шведский, итальянский, португальский, норвежский, венгерский, польский, голландский и чешский. Можно также задать тип разделителя в числовых значениях.

#### **Выбор языка пользовательского интерфейса и десятичного разделителя**

1. Дважды нажмите клавишу меню ADV SETUP ( $\sqrt[4]{\mathbb{E}[\mathbb{E}]}$ ), а затем клавишу B для доступа к экрану **СИСТЕМ.НАСТР**. (см. Рис[. 3-1](#page-71-0) на стр. 72).

| НАСТР. СИСТЕМЫ                                     |      |            |                 |                 |                |  |
|----------------------------------------------------|------|------------|-----------------|-----------------|----------------|--|
| ЯЗЫК                                               |      |            |                 | РУССКИЙ         |                |  |
| <b>БЕЗ РУЧКИ</b>                                   |      |            |                 | <b>BblK</b>     |                |  |
| <b>AMBIDEXTROUS</b>                                |      |            |                 | ВКЛ.            |                |  |
| <b>РАЗДЕЛИТЕЛЬ</b>                                 |      |            |                 | ТОЧКА (.)       |                |  |
| АВТО УДАЛ.                                         |      |            |                 | ВКЛ.            |                |  |
| <b>ПЕРЕКРЕСТЬЕ</b>                                 |      |            |                 | <b>BblK</b>     |                |  |
| <b>FILE SAVE LOCATION</b>                          |      |            |                 | <b>INTERNAL</b> |                |  |
| ОКНО ПРИЛОЖЕНИЯ ПРИ ЗАПУСКЕ                        |      |            |                 | вкл.            |                |  |
| ЯРКОСТЬ                                            |      |            |                 | 100%            |                |  |
| <b>ВЫХОД VGA</b>                                   |      |            |                 | ВКЛ.            |                |  |
| год                                                | 2015 | месяц      | $6\overline{6}$ | ДЕНЬ            | $\overline{2}$ |  |
| <b>РЕЖИМ</b>                                       | 12 4 | <b>HAC</b> | <b>11 AM</b>    | <b>МИНУТА</b>   | 23             |  |
| <b>ФОРМАТ ДАТЫ</b>                                 |      |            |                 | MM/DD/YYYY      |                |  |
|                                                    |      |            |                 |                 |                |  |
|                                                    |      |            |                 |                 |                |  |
| ИСП. РУЧКУ РЕГ. ДЛЯ РЕДАКТ. И [NEXT] ДЛЯ НАВИГАЦИИ |      |            |                 |                 |                |  |

**Рис. 3-1 Экран СИСТЕМНЫЕ НАСТРОЙКИ**

- <span id="page-71-0"></span>2. Находясь в окне **СИСТЕМ.НАСТР.**, нажмите клавишу FULL NEXT ( $\rightarrow$ ), чтобы выделить параметр **ЯЗЫК**.
- 3. С помощью ручки регулятора выберите нужный язык.
- 4. Нажмите клавишу FULL NEXT (-), чтобы выделить параметр **РАЗДЕЛИТЕЛЬ**.
- 5. С помощью ручки регулятора выберите нужный элемент для разделения целой и дробной частей числа: **ТОЧКА (.)** или **ЗАПЯТАЯ (,)**.
- 6. Нажмите  $\Box$ , чтобы вернуться к предыдущему экрану.

## **3.2 Настройка часов**

NORTEC 600 имеет встроенные часы и указатель даты. Вы можете настроить дату и время, и выбрать необходимый формат. NORTEC 600 сохраняет результаты измерений с датой их получения.

#### **Настройка часов**

- 1. Дважды нажмите клавишу меню ADV SETUP ( $\sqrt[4]{\mathbb{E}[\mathbb{E}]}$ ), а затем клавишу B для доступа к экрану **СИСТЕМ.НАСТР**. (см. Рис[. 3-1](#page-71-0) на стр. 72).
- 2. Установите **ГОД**, **МЕСЯЦ, ДЕНЬ, РЕЖИМ** (**12 Ч** или **24 Ч**), **ЧАСЫ, МИНУТЫ** и **ФОРМАТ ДАТЫ** следующим образом:
- *a)* Нажмите клавишу FULL NEXT ( ), чтобы выделить параметр (**ГОД**, **МЕСЯЦ**, **ДЕНЬ** и т.д.).
- *b)* С помощью ручки регулятора отредактируйте значение.
- 3. Нажмите , чтобы вернуться к предыдущему экрану.

## **3.3 Изменение местоположения сохраненных файлов**

Файлы можно сохранять на внутреннюю или съемную карты памяти microSD.

#### **Изменение местоположения сохраненных файлов**

- 1. Дважды нажмите клавишу меню ADV SETUP ( $\sqrt[4]{\mathbb{E}[\mathbb{E}]}$ ), а затем клавишу B для доступа к экрану **СИСТЕМ.НАСТР**. (см. Рис[. 3-1](#page-71-0) на стр. 72).
- 2. Нажмите клавишу FULL NEXT (-) несколько раз, чтобы выделить параметр **МЕСТО СОХР. ФАЙЛА**.
- 3. Измените местоположение при необходимости; например, выберите **ВНЕШН.**, если вы хотите сохранить файлы на внешнюю карту памяти microSD.

## ПРИМЕЧАНИЕ

Функция **ДУБЛИР./ВОССТ.** деактивирована при сохранении файлов на внешнюю (съемную) карту памяти microSD.

# **3.4 Настройка экрана**

Вы можете редактировать некоторые параметры экрана, такие как: яркость, автоудаление, выход VGA и отображение/блокирование окна приложения при запуске.

#### **Изменение настроек экрана**

1. Дважды нажмите клавишу меню ADV SETUP ( $\sqrt[3]{\frac{1}{12}}$ ).

- 2. Нажмите функциональную клавишу B для доступа к экрану **СИСТЕМ.НАСТР.**
- 3. Находясь в окне **СИСТЕМ.НАСТР.** (см. Рис[. 3-1](#page-71-0) на стр. 72), с помощью

клавиши FULL NEXT ( $\bigodot$ ) выделите желаемый параметр и, используя ручку регулятора, отредактируйте значение:

- *a)* Настройте **ЯРКОСТЬ** экрана на один из следующих значений: **0 %**, **25 %**, **50 %**, **75 %** или **100 %** (подробнее см. в разделе «[Настройка](#page-73-0) яркости [экрана](#page-73-0)» на стр. 74).
- *b)* Установите **ВЫХОД VGA** на **ВКЛ** или **ВЫКЛ**.

## ПРИМЕЧАНИЕ

Возможно использование внешнего монитора, если **ВЫХОД VGA** установлен на **ВКЛ**, то есть, если разъем VGA на задней панели NORTEC 600 активирован. По умолчанию, данная настройка выключена (**ВЫКЛ**).

- *c)* Установите **АВТО УДАЛ.** на **ВКЛ** или **ВЫКЛ** (см. раздел «[Настройка](#page-74-0) параметра [Автоудаление](#page-74-0)» на стр. 75).
- *d)* Установите **ОКНО ПРИЛОЖЕНИЯ ПРИ ЗАПУСКЕ** на **ВКЛ** или **ВЫКЛ** (см. раздел «Выбор [начального](#page-75-0) экрана» на стр. 76).
- *e)* Установите **ПЕРЕКРЕСТЬЕ** на **ВКЛ** или **ВЫКЛ**.

При выборе **ВКЛ.** в центре (нулевом положении) отображается крестик, или точка. Это удобно для отслеживания сигнала из нулевой точки.

4. Нажмите  $\Omega$ , чтобы вернуться к предыдущему экрану.

# <span id="page-73-0"></span>**3.5 Настройка яркости экрана**

Настройте уровень яркости экрана NORTEC 600, изменяя интенсивность подсветки. Яркость экрана может быть настроена на 0 %, 25 %, 50 %, 75 % или 100 %. Чем выше процент, тем ярче экран. По умолчанию, яркость экрана установлена на 100 %. NORTEC 600 имеет цветной трансфлективный экран, который отражает естественное освещение и становится ярче при прямом освещении. При хорошем освещении **ЯРКОСТЬ** экрана можно уменьшить.

#### **Настройка яркости экрана**

- 1. Дважды нажмите клавишу меню ADV SETUP ( $\sqrt[4]{\mathbb{E}[\mathbb{E}]}$ ), а затем клавишу B для доступа к экрану **СИСТЕМ.НАСТР**.
- 2. Нажмите клавишу FULL NEXT (-) несколько раз, чтобы выделить параметр **ЯРКОСТЬ**.
- 3. С помощью ручки регулятора выберите уровень **ЯРКОСТИ** экрана: **0 %**, **25 %**, **50 %**, **75 %** или **100 %**.
- 4. Нажмите  $\bigcap$ , чтобы вернуться к экрану измерений.

## ПРИМЕЧАНИЕ

Снижение уровня **ЯРКОСТИ** экрана увеличивает срок службы батареи. Данные по сроку службы батареи получены при **ЯРКОСТИ** подсветки монитора, установленной на **50 %**.

# <span id="page-74-0"></span>**3.6 Настройка параметра Автоудаление**

Можно задать команду автоматического удаления содержимого экрана NORTEC 600 после нажатия клавиши NULL. По умолчанию, функция **АВТО УДАЛ.** активирована (**ВКЛ**), но может быть отключена при установке на **ВЫКЛ**.

#### **Настройка параметра Автоудаление**

- 1. Дважды нажмите клавишу меню ADV SETUP ( $\sqrt[4]{\mathbb{E}[\mathbb{S}]}$ ), а затем клавишу B для доступа к экрану **СИСТЕМ.НАСТР**.
- 2. Нажмите клавишу FULL NEXT (-) несколько раз, чтобы выделить параметр **АВТО УДАЛ.**
- 3. С помощью ручки регулятора включите (**ВКЛ**) или отключите функцию (**ВЫКЛ**).
- 4. Нажмите  $\bigcap$ , чтобы вернуться к предыдущему экрану.

# <span id="page-75-0"></span>**3.7 Выбор начального экрана**

Можно настроить NORTEC 600 на автоматическое отображение экрана **МЕНЮ ПРИЛОЖЕНИЙ** при запуске прибора. Данная функция также может быть отключена, тогда прибор при включении будет открывать экран измерений. По умолчанию, функция **ОКНО ПРИЛОЖЕНИЯ ПРИ ЗАПУСКЕ** включена (**ВКЛ**).

#### **Выбор начального экрана**

- 1. Дважды нажмите клавишу меню ADV SETUP ( $\sqrt[3]{\mathbb{E}^3}$ ), а затем клавишу B для доступа к экрану **СИСТЕМ.НАСТР**.
- 2. Нажмите клавишу FULL NEXT ( ) несколько раз, чтобы выделить параметр **ОКНО ПРИЛОЖЕНИЯ ПРИ ЗАПУСКЕ**.
- 3. С помощью ручки регулятора включите (**ВКЛ**) или отключите функцию (**ВЫКЛ**).
- 4. Нажмите , чтобы вернуться к экрану измерений.

# <span id="page-75-1"></span>**3.8 Редактирование значений без использования ручки регулятора**

Данная функция используется при работе в неблагоприятных условиях, когда прибор помещается в сумку и доступ к ручке регулятора затрудняется.

Если данная функция активирована, значения частоты, угла и усиления (комбинированное горизонтальное и вертикальное) редактируются с помощью клавиатуры. Режим работы без использования ручки активируется в меню **СИСТЕМ.НАСТР**. По умолчанию, данная функция выключена (**ВЫКЛ**). Подробнее о редактировании значений без использования ручки регулятора см. в разделе «[Редактирование](#page-87-0) значений без использования ручки регулятора» на стр[. 88.](#page-87-0)

#### **Активация режима работы без ручки регулятора**

1. Дважды нажмите клавишу меню ADV SETUP ( $\sqrt[3]{\mathbb{E}^3}$ ), а затем клавишу B для доступа к экрану **СИСТЕМ.НАСТР**.

- 2. Нажмите клавишу FULL NEXT ( ) несколько раз, чтобы выделить параметр **БЕЗ РУЧКИ**.
- 3. С помощью ручки регулятора включите (**ВКЛ**) или отключите функцию (**ВЫКЛ**).
- 4. Нажмите , чтобы вернуться к предыдущему экрану.

# **4. Функции управления**

В данной главе представлены функции управления NORTEC 600.

# **4.1 PowerLink**

Функция PowerLink позволяет вихретоковому дефектоскопу NORTEC 600 автоматически распознавать преобразователи PowerLink Evident и вращающиеся сканеры при их подключении к прибору. Прибор затем конфигурируется в зависимости от параметров, запрограммированных в идентификационный модуль PowerLink. Преобразователи PowerLink запрограммированы на самораспознавание по номеру модели, предустановленной рабочей частоте, усилению и серийному номеру.

При подключении к прибору преобразователя PowerLink или вращающегося сканера открывается экран распознавания PowerLink (см. Рис[. 4-1](#page-78-0) на стр. 79).

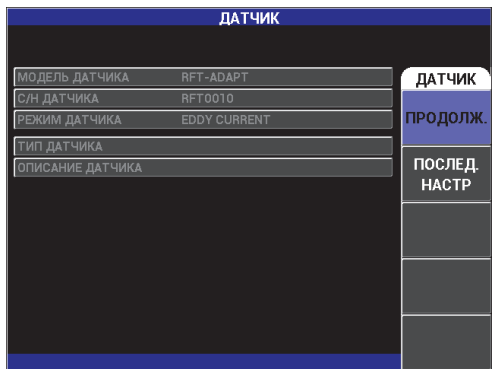

<span id="page-78-0"></span>**Рис. 4-1 Экран распознавания PowerLink**

На данном этапе, если функция PowerLink была активирована, настройки преобразователя и вращающегося сканера будут загружены в NORTEC 600. Если функция PowerLink была отключена, данный этап будет пропущен. В обоих случаях, прибор переходит к экрану измерений.

При запуске дефектоскопа с подключенным преобразователем PowerLink или вращающимся сканером, нажмите клавишу A, чтобы активировать функцию

PowerLink, или нажмите  $\Box$  для продолжения работы без включения функции PowerLink. Функция **ПОСЛЕД. НАСТР** позволяет загрузить ранее используемые параметры, если они совместимы с подключенным преобразователем или устройством.

# **4.2 Элементы управления прибором**

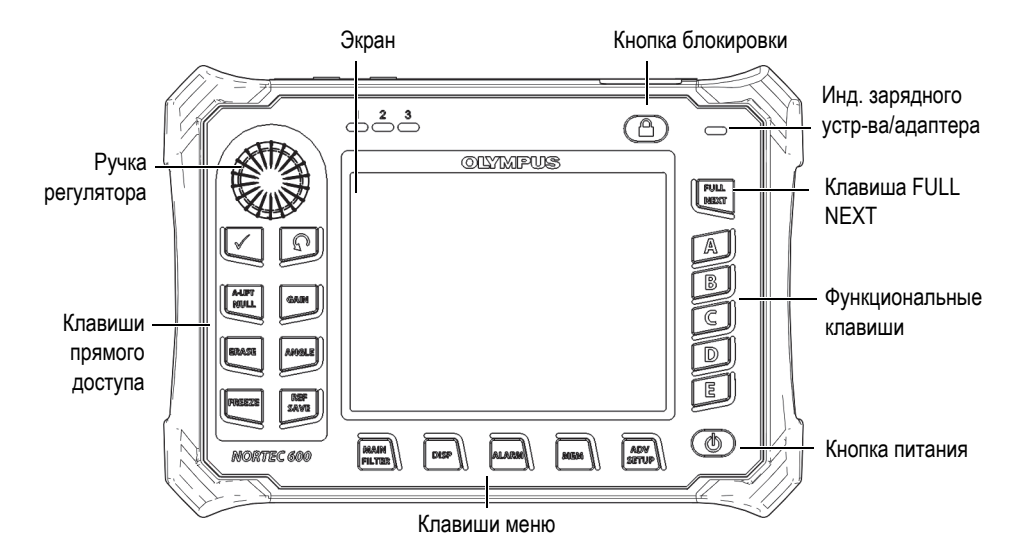

Элементы управления NORTEC 600 представлены на Рис[. 4-2](#page-79-0) на стр. 80.

<span id="page-79-0"></span>**Рис. 4-2 Элементы управления NORTEC 600**

# **4.2.1 Дисплей**

NORTEC 600 имеет цветной жидко-кристаллический экран (ЖК-экран) с разрешением 600 × 480 пикселей (VGA). На ЖК-дисплее отображаются вихретоковый сигнал, различные меню, строка состояния, сообщения и, при необходимости, включается полноэкранный режим. Доступны несколько режимов отображения (см. «Меню [Отображение](#page-97-0) — Клавиша DISP» на стр. 98).

## **4.2.2 Кнопка питания и кнопка блокировки**

Кнопка питания ( $\bigcirc$ ) используется для включения и выключения прибора. При запуске, прибор обычно восстанавливает последнюю использовавшуюся конфигурацию.

Кнопка блокировки ( $\Box$ ) используется для снятия или активации блокировки прибора. Блокировка деактивирует многие функциональные клавиши, клавиши меню и ручку регулятора. Данная функция предотвращает случайное внесение изменений в откалиброванный, готовый к измерениям прибор.

При активации блокировки, в верхнем правом углу экрана, под индикатором

заряда батареи, загорается индикатор  $(\textcolor{blue} \bullet \textcolor{black}{})$ , и только клавиши прямого доступа NULL, ERASE  $(\bigotimes)$  и ANGLE  $(\bigotimes)$  остаются функциональными.

## ПРИМЕЧАНИЕ

При активации блокировки ручка регулятора становится доступна только после

нажатия клавиши $\text{ANCLE } (\bigtriangleup \emptyset)$ 

## **4.2.3 Клавиши прямого доступа**

Клавиши прямого доступа, расположенные с левой стороны экрана, используются для быстрого выбора наиболее используемых настроек прибора. Три клавиши — A-LIFT NULL  $(\bigodot)$ ), FREEZE  $(\bigtimes^{\mathbb{K}})$  и REF SAVE  $(\Box)$  имеют более одной функции.

# $A$ -LIFT NULL $\Theta$ )

Первичной функцией клавиши A-LIFT NULL (+) является «обнуление», или сброс содержимого экрана. Вторичная функция клавиши – активация функции **A-LIFT**, автоматический отрыв преобразователя слева направо (горизонтально).

#### **Активации функции A-LIFT**

## ПРИМЕЧАНИЕ

Прежде чем выполнить процедуру, убедитесь, что соблюдены следующие условия:

- Преобразователь подключен к NORTEC 600.
- Преобразователь «обнулен» стандартным методом.
- Отрыв не горизонтален (см. Рис[. 4-3](#page-82-0) на стр. 83).
- Преобразователь находится в контакте с опорным образцом.
- 1. Нажмите и удерживайте клавишу прямого доступа A-LIFT NULL  $(\{\})$  до появления звукового сигнала (по истечении 3 секунд) и отображения на экране команды «**ПОДН.ДАТЧ.**» (см. Рис[. 4-4](#page-82-1) на стр. 83).
- 2. После звукового сигнала и при появлении сообщения **ПОДН.ДАТЧ.** уберите преобразователь с образца.

Прибор рассчитывает модификации, необходимые для корректировки настройки **УГЛА**.

3. Снова обнулите преобразователь.

Отрыв преобразователя должен быть аналогичен снимку на Рис[. 4-5](#page-83-0) на стр[. 84.](#page-83-0)

## ПРИМЕЧАНИЕ

Точность автоматического отрыва зависит от следующих факторов: угла отрыва преобразователя от образца и условий материала. Результаты могут варьироваться; могут потребоваться небольшие поправки с использованием

клавиши прямого доступа  $\triangle$ NGLE ( $\bigcirc$ 0).

| Г/В УСИЛ<br>65,0/75,0 |              | 11/08/2013<br>10:30AM |                  |
|-----------------------|--------------|-----------------------|------------------|
|                       | $V_{PP}$ 2.3 | $\frac{1}{2}$ mr 2.3  |                  |
|                       |              |                       | ОТОБРАЖ.         |
|                       |              |                       | РЕЖ.ОТОБР        |
|                       |              |                       | ИМП              |
|                       |              |                       | КАНАЛ            |
|                       |              |                       | <b>HACTACT 1</b> |
|                       |              |                       | полож.           |
|                       |              |                       | ПОЛЬЗ.           |
|                       |              |                       | Г ПОЛОЖ          |
|                       |              |                       | 50%              |
|                       |              |                       | в пол            |
|                       |              |                       | 50%              |

<span id="page-82-0"></span>**Рис. 4-3 Отрыв датчика — Изначально не горизонтальный**

| <b>ПОДН.ДАТЧ.</b><br>Г/В УСИЛ | 11/08/2013<br>10:30AM |              |
|-------------------------------|-----------------------|--------------|
| 2.3<br>Vpp<br>65,0/75,0       | $\cdot$ mr 2.3        |              |
|                               |                       | ОТОБРАЖ.     |
|                               |                       | РЕЖ.ОТОБР    |
|                               |                       | ИМП          |
|                               |                       | <b>КАНАЛ</b> |
|                               |                       | <b>YACT1</b> |
|                               |                       | полож.       |
|                               |                       | ПОЛЬЗ.       |
|                               |                       | г полож      |
|                               |                       | 50%          |
|                               |                       | в пол        |
|                               |                       | 50%          |

<span id="page-82-1"></span>**Рис. 4-4 Сообщение ПОДН.ДАТЧ. при нажатии и удержании A-LIFT NULL**

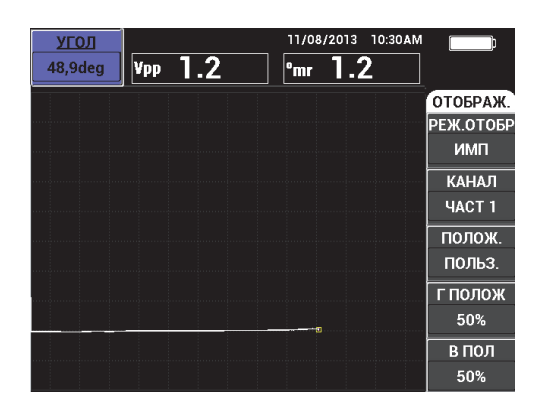

**Рис. 4-5 Отрыв датчика после обнуления**

# <span id="page-83-0"></span>ERASE  $\mathscr{B}$

Данная клавиша позволяет мгновенно удалять содержимое экрана; не имеет вторичной функции.

# FREEZE  $(\frac{16}{11})$

Первичная функция клавиши FREEZE ( $\frac{1}{2}$ ) – «замораживание» текущего изображения для дальнейшего анализа. При нажатии клавиши FREEZE

 $(\mathcal{H})$  сбор данных приостанавливается и на экране, под индикатором заряда батареи, отображается заглавная буква «**F**» (см. Рис[. 4-6](#page-84-0) на стр. 85). Функция

FREEZE блокирует клавиши A-LIFT NULL ( $\bigoplus$ ) и ERASE ( $\bigoplus$ ), и при нажатии одной из этих клавиш издается звуковой сигнал.

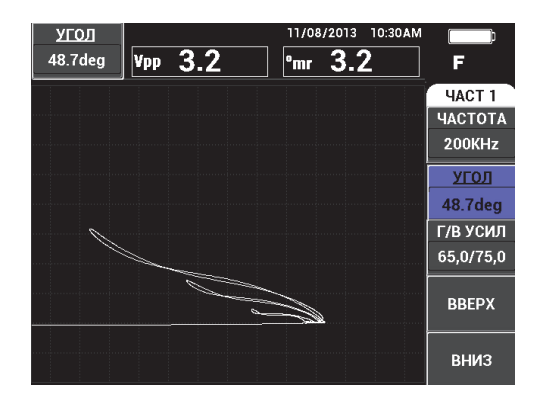

**Рис. 4-6 «Замороженное» текущее изображение**

<span id="page-84-0"></span>Вторичная функция клавиши FREEZE ( $\mathcal{H}$ ) – возможность редактирования зафиксированного на экране изображения. Данная функция используется для калибровки прибора во время контроля. При активировании функции

FREEZE клавиши GAIN ( $\text{dB}$ ), ANGLE ( $\bigcirc$ ) и FREEZE (остаются функциональными: \*\*;

- Нажатие клавиши GAIN ( $\langle$ B) после включения FREEZE отображает изменения, вызванные уменьшением или увеличением коэффициента усиления после деактивирования функции FREEZE. Усиление может меняться вертикально, горизонтально или комбинированно (вертикально и горизонтально). Подробнее об изменении коэффициента усиления см. в пункте «GAIN» на стр. [86](#page-85-0).
- Нажатие клавиши ANGLE ( $\bigcirc$ ) после FREEZE отображает изменения в зависимости от настроек угла после деактивирования функции FREEZE (подробнее об изменении угла см. в пункте «ANGLE» на стр. [86\)](#page-85-1).
- Нажатие клавиши REF SAVE  $(\Box)$  после FREEZE сохраняет экранный снимок и настройки прибора в памяти (подробнее о функции REF SAVE см. на стр. [86\)](#page-85-2). При активации функции FREEZE функция УСТ.ЭТАЛ выключается. При нажатии и удержании (в течение трех секунд) клавиши REF SAVE  $(\Box)$  прибор издает сигнал, означающий, что изображение и настройки сохранены.

Чтобы покинуть режим FREEZE, нажмите клавишу FREEZE ( $\mathcal{H}$ ).

## <span id="page-85-0"></span> $GAIN$   $(d)$

Данная клавиша используется для настройки коэффициента усиления. Нажатие клавиши обеспечивает прямой доступ к настройкам усиления, при этом в меню настроек отображаются все настройки прибора (см. Рис[. 2-5](#page-60-0) на

стр[. 61\)](#page-60-0). При нажатии клавиши GAIN ( $\bigcirc$ B) настройки усиления отображаются в окне быстрого доступа (см. Рис[. 2-5](#page-60-0) на стр. 61).

Последовательное нажатие клавиши GAIN ( $\bigcirc$ B) позволяет переключаться между настройками комбинированного (вертикального и горизонтального) усиления, только горизонтального усиления или только вертикального усиления. Значение параметра изменяется с помощью ручки регулятора. Подробнее о коэффициенте усиления см. в разделе [«GAIN»](#page-93-0) на стр. 94.

# <span id="page-85-1"></span>ANGLE  $\left\langle \bigotimes \theta \right\rangle$

Данная клавиша используется для настройки угла. Нажатие клавиши обеспечивает прямой доступ к настройкам угла, при этом в меню настроек отображаются все настройки прибора (см. Рис[. 2-5](#page-60-0) на стр. 61). При нажатии

клавиши ANGLE ( $\bigcirc$ ) настройки угла отображаются в окне быстрого доступа (см. Рис[. 2-5](#page-60-0) на стр. 61). Значение параметра изменяется с помощью ручки регулятора. Подробнее о настройках угла см. в разделе «[УГОЛ](#page-92-0) ([сдвиг](#page-92-0))» на стр. 93.

# <span id="page-85-2"></span>REF SAVE  $(\Box)$

Первичной функцией клавиши прямого доступа REF SAVE ( $\Box$ ) является сохранение настроек прибора и экранных снимков в памяти.

Кратковременное нажатие клавиши REF SAVE ( $\Box$ ) сохраняет текущее изображение и настройки. Сохраненные настройки можно вызывать при повторных или аналогичных измерениях. Сохраненные изображения используются в отчетах, а также доступны для просмотра на экране во время измерений (подробнее см. на стр. [87](#page-86-0)).

Вторичной функцией клавиши REF SAVE  $(\Box)$  является установка текущего изображения в качестве эталонного изображения. При нажатии и

удержании (в течение трех секунд) клавиши REF SAVE ( $\Box$ ) текущее экранное изображение сохраняется как опорный (эталонный) экран. См.

«УСТ.ЭТАЛ (установка эталонного [изображения](#page-105-0))» на стр. 106. После успешного сохранения изображения в памяти прибора издается звуковой сигнал.

Чтобы убрать отображаемый опорный сигнал на заднем плане, нажмите и

удерживайте клавишу прямого доступа REF SAVE ( $\Box$ ) до исчезновения сигнала.

## <span id="page-86-1"></span>**4.2.4 Клавиши меню**

Клавиши меню, расположенные в нижней части прибора, используются для выбора оперативного меню. Каждая клавиша меню обеспечивает прямой доступ к двум и более подменю. Повторное нажатие клавиши меню позволяет переключаться между различными подменю. Нажатие одной из функциональных клавиш (A, B, C, D, или E) рядом с элементом оперативного меню изменяет элемент или обеспечивает доступ к дополнительному меню или подменю. Подробнее см. в разделе «[Меню](#page-91-0)» на стр. 92.

Доступны следующие клавиши меню:

# MAIN FILTER  $(\mathcal{K})$

Обеспечивает доступ к главному меню, которое контролирует такие функции, как: частота, усиление, угол и фильтры.

# $DISP()$

Обеспечивает доступ к меню **ОТОБРАЖ.** (функции: режим отображения, положение и сетка).

# $ALARM$  ( $\circ$ )

Обеспечивает доступ к меню **СИГН**, которое контролирует такие функции, как: тип сигнализации, время выдержки, громкость звукового сигнала и положение сигнализации относительно сигнала преобразователя.

#### <span id="page-86-0"></span>**FOOD**  $MEM ( SDD)$

Обеспечивает доступ к меню **ДИСПЕТЧЕР ФАЙЛОВ** (функции: предпросмотр сохраненных файлов, вызов и редактирование сохраненных файлов, режим задержки экспозиции, время задержки и информация о пользователе).

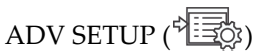

Обеспечивает доступ к меню **ВСЕ НАСТРОЙКИ** (функции: режим частоты, цветовая палитра, пароль, опции разблокировки и сброс). Данное меню отображает все настройки прибора одновременно.

## **4.2.5 Ручка регулятора**

Ручка регулятора (SmartKnob) расположена в верхней левой части прибора. Ручка регулятора используется для настройки выбранных параметров прибора. Поворот ручки регулятора по часовой стрелке увеличивает значение выделенного параметра, вращение ручки против часовой стрелки уменьшает значение выделенного параметра. В некоторых случаях ручка регулятора может использоваться для выбора «ответа» на подсказку прибора.

## **4.2.6 Скрытая функция — Экранный снимок**

NORTEC 600 позволяет делать экранные снимки и отправлять их в виде файла изображения на съемную карту памяти microSD. Для этого нужно

одновременно нажать и удерживать клавиши MAIN FILTER ( $\&$ ) и REF SAVE

key ( ) до испускания звукового сигнала. В качестве альтернативы, для выполнения экранных снимков можно использовать программное обеспечение NORTEC PC (см. «Получение экранных снимков с [использованием](#page-319-0) NORTEC PC» на стр[. 320](#page-319-0)).

## <span id="page-87-0"></span>**4.2.7 Редактирование значений без использования ручки регулятора**

Это дополнительная функция главного меню NORTEC 600, позволяющая изменять настройки прибора (частоту, угол, усиление) в ситуациях, когда доступ к ручке регулятора затруднен.

При активации данной функции редактирование настроек прибора осуществляется нажатием дополнительных кнопок (**ВВЕРХ** или **ВНИЗ**) [см. Рис[. 4-7](#page-88-0) на стр. 89].

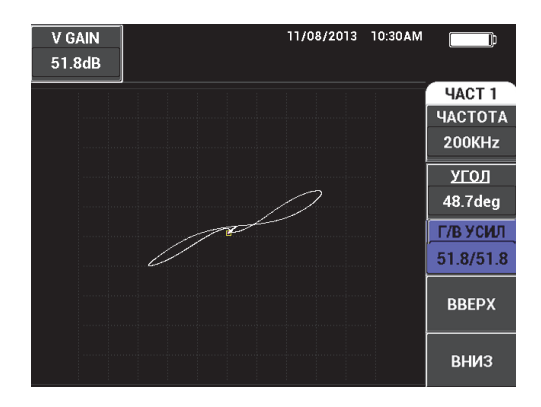

**Рис. 4-7 Кнопки ВВЕРХ и ВНИЗ для редактирования параметров**

## <span id="page-88-0"></span>ПРИМЕЧАНИЕ

- В данном режиме можно редактировать только такие параметры, как: частота, угол и усиление.
- Следующие шаги предполагают, что нажата клавиша меню MAIN FILTER  $(\mathcal{K}).$

#### **Использование функции БЕЗ РУЧКИ**

- 1. Активируйте данную функцию на странице **СИСТЕМ.НАСТР.** (см. «[Редактирование](#page-75-1) значений без использования ручки регулятора» на стр. 76).
- 2. Нажмите клавишу A (**ЧАСТОТА**), B (**УГОЛ**) или C (**УСИЛЕНИЕ**).

### ПРИМЕЧАНИЕ

Последовательное нажатие клавиши C (**УСИЛЕНИЕ**) позволяют переключаться между различными функциями усиления в следующем порядке: **Г/В УСИЛ** (комбинированное горизонтальное и вертикальное усиление), **Г-УСИЛ** (горизонтальное усиление), **В-УСИЛ** (вертикальное усиление). Дальнейшие нажатия на клавишу C продолжат цикл переключений.

3. Нажмите клавишу D (**ВВЕРХ**), чтобы увеличить значение.

#### ИЛИ

Нажмите клавишу E (**ВНИЗ**), чтобы уменьшить значение.

## **4.2.8 Управление двумя руками**

Можно поменять расположение элементов контроля на экране прибора, для управления правой или левой рукой.

#### **Настройка прибора для работы двумя руками**

1. Дважды нажмите клавишу меню ADV SETUP ( $\sqrt[3]{\mathbb{E}^3}$ ), а затем клавишу B для доступа к экрану **СИСТЕМ.НАСТР**. (см. Рис[. 4-8](#page-89-0) на стр. 90).

| НАСТР. СИСТЕМЫ                                     |      |            |              |                  |                |  |  |
|----------------------------------------------------|------|------------|--------------|------------------|----------------|--|--|
| ЯЗЫК                                               |      |            |              | <b>РУССКИЙ</b>   |                |  |  |
| <b>БЕЗ РУЧКИ</b>                                   |      |            |              | <b>BblK</b>      |                |  |  |
| <b>AMBIDEXTROUS</b>                                |      |            |              | ВКЛ.             |                |  |  |
| <b>РАЗДЕЛИТЕЛЬ</b>                                 |      |            |              | <b>ТОЧКА (.)</b> |                |  |  |
| АВТО УДАЛ.                                         |      |            |              | ВКЛ.             |                |  |  |
| <b>ПЕРЕКРЕСТЬЕ</b>                                 |      |            |              | <b>BblK</b>      |                |  |  |
| <b>FILE SAVE LOCATION</b>                          |      |            |              | <b>INTERNAL</b>  |                |  |  |
| ОКНО ПРИЛОЖЕНИЯ ПРИ ЗАПУСКЕ                        |      |            |              | вкл.             |                |  |  |
| ЯРКОСТЬ                                            |      |            |              | 100%             |                |  |  |
| <b>ВЫХОД VGA</b>                                   |      |            |              | ВКЛ.             |                |  |  |
| год                                                | 2015 | МЕСЯЦ      | 6            | ДЕНЬ             | $\overline{2}$ |  |  |
| <b>РЕЖИМ</b>                                       | 12 4 | HAC        | <b>11 AM</b> | <b>МИНУТА</b>    | 23             |  |  |
| ФОРМАТ ДАТЫ                                        |      | MM/DD/YYYY |              |                  |                |  |  |
|                                                    |      |            |              |                  |                |  |  |
|                                                    |      |            |              |                  |                |  |  |
| ИСП. РУЧКУ РЕГ. ДЛЯ РЕДАКТ. И [NEXT] ДЛЯ НАВИГАЦИИ |      |            |              |                  |                |  |  |

**Рис. 4-8 Экран СИСТЕМНЫЕ НАСТРОЙКИ**

- <span id="page-89-0"></span>2. Нажмите клавишу FULL NEXT ( ) несколько раз, чтобы выделить параметр **ДВУРУЧН.**
- 3. С помощью ручки регулятора выберите **ВКЛ** и нажмите клавишу MAIN

FILTER ( $\chi$ ) для отображения элементов контроля с правой стороны экрана (см. Рис[. 4-9](#page-90-0) на стр. 91).

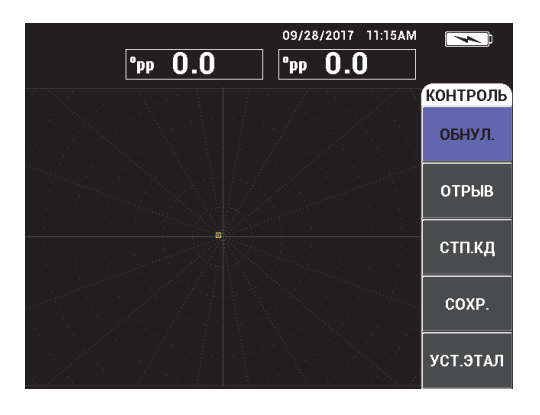

**Рис. 4-9 Элементы контроля с правой стороны экрана**

## <span id="page-90-0"></span>**4.2.9 Клавиша FULL NEXT**

Клавиша FULL NEXT  $\overline{\bigodot}$  имеет две основные функции:

- 1. Первичной функцией клавиши является расширение зоны отображения (полноэкранный режим).
- 2. Вторичной функцией навигация по меню.

Нажатие клавиши FULL NEXT ( $\rightarrow$ ) в активном экране измерений максимизирует изображение и удаляет с экрана все настройки (такие как частота, усиление, угол и др.,). Данная функция позволяет использовать полный экран NORTEC 600 во время измерений (см. Рис[. 4-10](#page-91-1) на стр. 92). Для

отображения настроек прибора нажмите клавишу FULL NEXT  $\overset{\textcircled{\textrm{Q}}}{\rightarrow}$ ) или любую другую функциональную клавишу или клавишу меню.

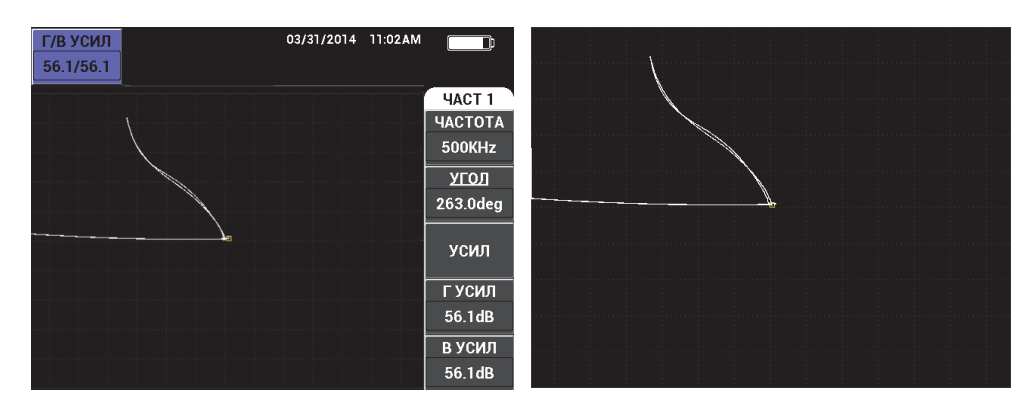

<span id="page-91-1"></span>**Рис. 4-10 Экран с настройками (***слева***) и полноэкранный режим (***справа***)**

В активном экране меню вторичная функция клавиши FULL NEXT используется для навигации в структуре меню (см. Рис[. 4-11](#page-91-2) на стр. 92).

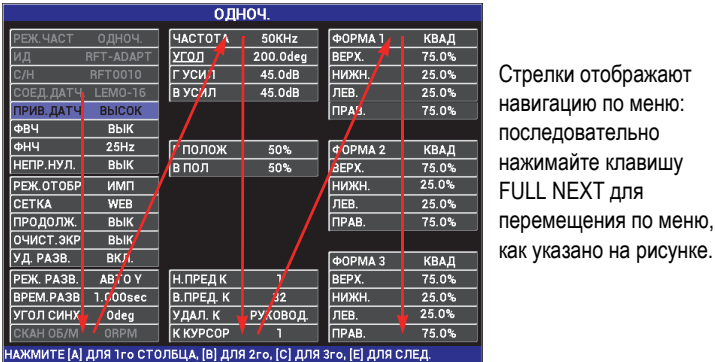

#### <span id="page-91-2"></span>**Рис. 4-11 Использование клавиши FULL NEXT для навигации по меню**

## <span id="page-91-0"></span>**4.3 Меню**

Доступ к меню NORTEC 600, представленным в данном разделе, осуществляется нажатием соответствующей клавиши меню (см. раздел «[Клавиши](#page-86-1) меню» на стр[. 87\)](#page-86-1).

# **4.3.1 Меню Частота (ЧАСТ 1) — Клавиша MAIN FILTER**

## **ЧАСТ (частота)**

Настройка **ЧАСТОТА** определяет частоту сигнала вихретокового преобразователя. Данный параметр настраивается в диапазоне от 10 Гц (0,01 кГц) до 12 МГц.

Чтобы настроить частоту, нажмите клавишу меню MAIN FILTER ( $\mathcal{K}$ ), а затем клавишу A. Выделив параметр **ЧАСТОТА**, поворачивайте ручку регулятора до отображения нужного значения.

СОВЕТ

Чтобы ускорить процедуру настройки частоты, выделите параметр **ЧАСТОТА**

и нажмите клавишу Enter ( $\checkmark$ ) для установки крупного шага регулировки. Параметр **ЧАСТОТА** будет выделен при активировании данной функции. Для

отключения крупного шага регулировки повторно нажмите .

### <span id="page-92-0"></span>**УГОЛ (сдвиг)**

Фазовый угол (сдвиг) вихретокового сигнала настраивается с помощью клавиши ANGLE ( $\bigcirc$ 0). По умолчанию, угол настроен с шагом в 1 градус, в диапазоне от 0 до 359 град.

Для настройки угла нажмите клавишу меню MAIN FILTER ( $\Join$ ), затем клавишу B. Выделив параметр **УГОЛ**, поворачивайте ручку регулятора до отображения желаемого угла.

## СОВЕТ

Чтобы включить мелкий шаг регулировки, нажмите клавишу Enter  $(\checkmark)$ при выделенном параметре **УГОЛ**. Мелкий шаг регулировки используется для более точной настройки угла. Параметр **УГОЛ** будет выделен при активировании данной функции. Шаг угла затем может быть установлен на 0,1 градусов. Для

отключения мелкого шага регулировки повторно нажмите .

#### <span id="page-93-0"></span>**GAIN**

Усиление настраивается в диапазоне от 0 до 100 дБ. Отображаемый коэффициент усиления установлен на шаг в 0,1 дБ. При максимальном усилении (100 дБ) и **СРЕД** уровне возбуждения преобразователя, чувствительность прибора составляет 10 В/Ом (измеренная на горизонтальном и вертикальном выходах на задней панели прибора) или 100 делений/Ом. Другими словами, десять делений на экране представляют изменение импеданса (сопротивления) в 0,1 Ом.

Усиление может быть настроено в автономном режиме в горизонтальном или вертикальном направлении, или одновременно в обоих направлениях. Основной метод настройки усиления – с помощью ручки регулятора. Однако, редактирование коэффициента усиления возможно и без использования ручки (подробнее см. в разделе «[Редактирование](#page-87-0) значений без [использования](#page-87-0) ручки регулятора» на стр. 88).

Для одновременной настройки горизонтального и вертикального усиления

нажмите клавишу меню MAIN FILTER ( $\mathcal{K}$ ), а затем клавишу C. Отредактируйте значение усиления с помощью ручки регулятора. Выбранное значение будет применено одновременно к горизонтальному и вертикальному усилению, при этом разница между горизонтальным и вертикальным коэффициентами не меняется; оба значения одинаково увеличиваются или уменьшаются.

Для настройки только горизонтального усиления (без изменения

вертикального усиления), нажмите клавишу меню MAIN FILTER ( $\mathcal{K}$ ), а затем клавишу D. С помощью ручки регулятора отредактируйте значение только горизонтального усиления. Для настройки только вертикального усиления нажмите клавишу E. С помощью ручки регулятора отредактируйте значение вертикального усиления.

### СОВЕТ

Чтобы ускорить процесс настройки усиления (выберите одну из опций: комбинированное горизонтальное и вертикальное усиление, только

горизонтальное или только вертикальное усиление), нажмите  $\checkmark$ . Включится функция регулировки крупным шагом. При активировании данной функции

будут выделены подчеркиванием снизу параметры **УСИЛ**, **Г УСИЛ** или **В УСИЛ**. Усиление будет изменяться с шагом в 1 дБ. Чтобы отключить крупный шаг

регулировки и вернуться к настройке с шагом 0,1 дБ, снова нажмите  $\sqrt{\phantom{a}}$ .

## **4.3.2 Меню Фильтр — Клавиша MAIN FILTER**

#### **Фильтры**

Фильтры верхних частот могут быть установлены в диапазоне от 0 Гц (**ВЫКЛ**) до 100 Гц с шагом 1 Гц, и в диапазоне от 100 до 1000 Гц с шагом 5 Гц. Для настройки фильтра **ФВЧ** дважды нажмите клавишу меню MAIN

FILTER ( $\ll$ ), затем клавишу A, а затем с помощью ручки регулирования установите желаемое значение.

Фильтры нижних частот устанавливаются в диапазоне от 10 до 100 Гц с шагом 1 Гц, в диапазоне до 500 Гц с шагом 5 Гц, в диапазоне до 2 000 Гц с шагом 25 Гц, и широком диапазоне частот. Для настройки фильтра **ФНЧ**

дважды нажмите клавишу меню MAIN FILTER ( $\ll$ ), затем клавишу B, а затем с помощью ручки регулятора установите желаемое значение.

#### **НЕПР НУЛ.ФИЛЬТ** (непрерывный нулевой фильтр)

**НЕПР НУЛ.ФИЛЬТ** позволяет активировать фильтр верхних частот, который служит для удержания нулевой точки ВТ-преобразователя на определенном уровне (при необходимости). При активации, данная функция добавляет фильтр верхних частот 0,2 Гц, 0,5 Гц или 1 Гц. По умолчанию, данный параметр установлен на **ВЫКЛ**.

Чтобы активировать непрерывный нулевой фильтр, дважды нажмите

клавишу меню MAIN FILTER ( $\ll$ ), затем клавишу C, а затем, с помощью ручки регулятора, установите нужное значение.

#### **СВЯЗЬ**

Функция **СВЯЗЬ** используется для автоматической настройки значений фильтров нижних и верхних частот в зависимости от скорости сканера (**СКАН ОБ/МИН**). Данная функция используется только в режиме вращающегося сканера.

Чтобы активировать функцию **СВЯЗЬ**, дважды нажмите клавишу меню

MAIN FILTER ( $\mathcal{K}$ ), затем клавишу D, затем поверните ручку в положение **ВКЛ**.

**СКАН ОБ/МИН** (только модели NORTEC 600S и NORTEC 600D)

Функция **СКАН ОБ/МИН** контролирует частоту вращения сканера (число оборотов в минуту) при подключении вращающегося сканера к NORTEC 600S (N600S) или к NORTEC 600D (N600D).

Для настройки скорости сканера **СКАН ОБ/МИН** дважды нажмите клавишу

меню MAIN FILTER ( $\mathcal{X}$ ), затем клавишу E, а затем, с помощью ручки регулятора, отредактируйте значение.

## **4.3.3 Специальное меню — Клавиша MAIN FILTER**

#### **ВЗБ.ДАТЧ. (PRB DRV)**

NORTEC 600 предлагает на выбор три уровня возбуждения датчика: **НИЗК.**, **СРЕД.** и **ВЫСОК**. Размах напряжения от пика до пика составляет 2 В, 6 В и 12 В.

**СРЕД** уровень возбуждения преобразователя (настройка по умолчанию) обычно достаточен для вихретокового контроля большинства объектов. Однако в ситуациях, представленных ниже, рекомендуется использовать **ВЫСОК** уровень возбуждения преобразователя:

- *a)* В случае, если усиление недостаточно высоко при низком уровне возбуждения датчика.
- *b)* При измерении плохо проводящих материалов.
- *c)* Для обнаружения мелких дефектов в объекте контроля.
- *d)* Для глубокого проникновения в контролируемый объект.

Для настройки уровня возбуждения датчика трижды нажмите клавишу

меню MAIN FILTER ( $\mathcal{X}$ ), затем нажмите клавишу А. Выделив параметр **PRB DRV** (ВЗБ.ДАТЧ.), задайте желаемое значение с помощью ручки регулятора.

**СОЕД.ДАТЧ.** (подключение датчика)

NORTEC 600 имеет два типа разъемов для подключения преобразователя: BNC и 16-контактный LEMO. Разъем для преобразователя по умолчанию установлен на 16-контактный LEMO. При использовании разъема BNC необходимо вручную изменить разъем соединения.

Для настройки разъема подключения датчика три раза нажмите клавишу

меню MAIN FILTER ( $\mathcal{K}$ ), а затем нажмите клавишу В. Когда параметр **СОЕД.ДАТЧ.** будет выделен, с помощью ручки регулятора выберите желаемый разъем: **LEMO-16** или **BNC**.

#### ПРИМЕЧАНИЕ

При использовании разъема BNC происходит автоматическая балансировка (ни внутренняя, ни внешняя нагрузка не требуется).

#### **ТИП ФИЛ.** (Тип фильтра)

Функция **ТИП ФИЛ.**позволяет выбирать между двумя типами фильтров: **ФИГ.6** и **ФИГ.8**. Данная опция доступна только в режиме вращающегося сканера.

Чтобы активировать функцию **ТИП ФИЛ.**, три раза нажмите клавишу меню

MAIN FILTER ( $\mathcal{K}$ ), затем клавишу C, а затем с помощью ручки регулятора выберите **ФИГ.6** или **ФИГ.8**.

Подробнее о функции **ТИП ФИЛ.**, см. в «Тип фильтра — [Сигналы](#page-148-0) фигура 6 или [фигура](#page-148-0) 8» на стр. 149.

#### **ТИП СИГ**

**ТИП СИГ** (тип сигнала — абсолютный или дифференциальный) отображается только при использовании адаптера, совместимого с одним из шести приложений контроля труб-теплообменников (см. «[Приложение](#page-247-0) Контроль [теплообменных](#page-247-0) труб» на стр. 248).

#### **СЧЕТ. ЛИНЕЙКА**

NORTEC 600 имеет удобную счетную линейку, позволяющую определять глубину стандартного проникновения для данного материала при заданной частоте. Пользователь может выбрать материал из списка или ввести значение удельной проводимости.

С помощью счетной линейки можно также определить частоту, необходимую для данной глубины проникновения. Данный расчет предполагает угол отрыва в 118 градусов.

Чтобы открыть меню расчетной линейки, нажмите три раза клавишу MAIN

FILTER ( $\mathcal{K}$ ), затем нажмите клавишу Е. При отображении меню

**СЧЕТ.ЛИНЕЙКА ВИХР.ТОКОВ** используйте клавишу FULL/NEXT ( ) для

навигации по функциям меню. Дополнительные инструкции и информация по навигации отображаются в справочной строке внизу экрана (см. Рис[. 4-12](#page-97-1) на стр. 98).

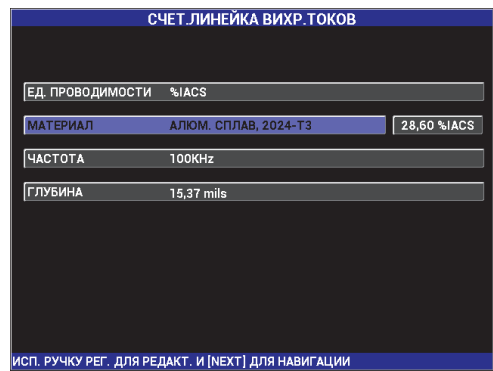

**Рис. 4-12 Меню СЧЕТНАЯ ЛИНЕЙКА ВИХРЕВЫХ ТОКОВ**

## <span id="page-97-1"></span><span id="page-97-0"></span>**4.3.4 Меню Отображение — Клавиша DISP**

Меню отображения включает различные подменю, контролирующие такие функции, как: горизонтальное или вертикальное положение, удаление отображения, сетка и масштабирование.

#### **РЕЖ.ОТОБР** (режим отображения)

NORTEC 600 предоставляет шесть режимов отображения: **ИМП** (импеданс), **РАЗВ+ИМП** (развертка + импеданс), **РАЗВЕРТКА**, **КАСКАД**, **ДВОЙН ИМП** (двойной импеданс) и **ВСЕ-В-1** (все в одном).

 $\lambda$ ля настройки режима отображения нажмите клавишу меню DISP ( затем клавишу A. Выделив параметр **РЕЖ.ОТОБР**, выберите нужный режим отображения с помощью ручки регулятора.

#### **ИМП**

Режим Импеданс – самый используемый режим отображения. Он включает сетку размером **10 × 10**. Вихретоковый сигнал показан в горизонтальном и вертикальном движении.

#### **РАЗВЕРТКА**

Обычно используется с вращающимися сканерами. Вихретоковый сигнал проходит через экран с заданной скоростью в горизонтальном направлении.

#### **РАЗВ+ИМП** (только для моделей NORTEC 600S и NORTEC 600D)

Обычно используется для настройки параметров измерения с применением вращающегося сканера. Окна **ИМП** (импеданс) и **РАЗВЕРТКА** отображаются одновременно в полиэкранном режиме.

#### **КАСКАД** (только для моделей NORTEC 600S и NORTEC 600D)

Обычно используется с вращающимися сканерами. На экране, во время контроля отверстий, отображается несколько разверток.

#### **ДВОЙН ИМП** (модель NORTEC 600D)

Используется для настройки измерений в двухчастотном режиме (подробнее см. в разделах «[Двухчастотный](#page-121-0) режим» на стр. 122 и «[Меню](#page-128-0) Отображение в [двухчастотном](#page-128-0) режиме — Клавиша DISP» на стр. 129).

#### **ВСЕ-В-1** (модель NORTEC 600D)

Используется для настройки измерений в двухчастотном режиме (подробнее см. в разделах «[Двухчастотный](#page-121-0) режим» на стр. 122 и «[Меню](#page-128-0) Отображение в [двухчастотном](#page-128-0) режиме — Клавиша DISP» на стр. 129).

### **КАНАЛ**

Данный режим предназначен для модели NORTEC 600D и используется для настройки измерений в двухчастотном режиме. Подробнее см. в разделе «Меню Отображение в [двухчастотном](#page-128-0) режиме — Клавиша DISP» на стр. 129.

#### **ПОЛОЖЕНИЕ**

Используется для выбора нулевого положения NORTEC 600. По умолчанию, нулевое положение установлено в центре экрана прибора. Имеется пять предустановленных нулевых положений, а также изменяемое положение **ПОЛЬЗ.**

Для настройки нулевого положения нажмите клавишу меню DISP ( затем клавишу C. Выделив параметр **ПОЛОЖ.**, поворачивайте ручку регулятора до отображения желаемого положения.

### **ЦЕНТР**

Устанавливает нулевое положение в центре экрана.

#### **НИЖ.ПРАВ.**

Устанавливает нулевое положение в нижнем правом углу экрана, на 80 % горизонтально и 20 % вертикально.

#### **НИЖ.ЦЕНТР**

Устанавливает нулевое положение в нижней центральной части экрана, на 50 % горизонтально и 20 % вертикально.

#### **ВЕРХ.ЦЕНТР**

Устанавливает нулевое положение в верхней центральной части экрана, на 50 % горизонтально и 80 % вертикально.

#### **ВЕРХ.ЛЕВ**

Устанавливает нулевое положение в верхнем левом углу экрана, на 20 % горизонтально и 80 % вертикально.

#### **ПОЛЬЗ.**

Устанавливает нулевое положение в выбранной пользователем точке, на уровне от 0 % до 100 % горизонтально и от 0 % до 100 % вертикально. Нажмите **Г ПОЛ** (горизонтальное положение) или **В ПОЛ** (вертикальное положение) для создания пользовательского нулевого положения.

## ПРИМЕЧАНИЕ

Если горизонтальное или вертикальное положение было изменено после выбора предустановленного нулевого положения, параметр **ПОЛОЖЕНИЕ** устанавливается на **ПОЛЬЗ**.

#### **Г ПОЛ** (Горизонтальное положение)

Изменяет нулевое положение по горизонтальной оси. Для изменения

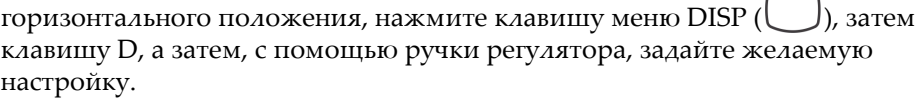

#### **В ПОЛ** (Вертикальное положение)

Изменяет нулевое положение по вертикальной оси. Для изменения

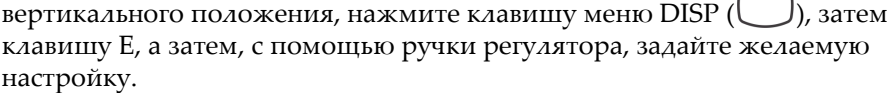

#### **ОЧИСТ.ЭКР** (очистить экран)

Очищает экран вихретокового дефектоскопа с заданным пользователем временным интервалом. Временной интервал для **ОЧИСТ.ЭКР** находится в пределах от 0,1 до 60 сек, с шагом 0,1 сек.

Для активации функции очистки экрана нажмите клавишу меню DISP

( ), затем функциональную клавишу B. Выделив параметр **ОЧИСТ.ЭКР**, с помощью ручки регулятора установите желаемое значение.

### ПРИМЕЧАНИЕ

Функция очистки экрана недоступна, если активирована функция **ПОСЛСВЕЧ.**

#### **ПОСЛСВЕЧ.** (послесвечение)

Активирует автоматический сброс экрана. Можно настроить дисплей на импедансную плоскость (не развертка), чтобы трассировка сигналов на экране была удалена после заданного промежутка времени. Промежуток времени может быть задан в пределах от 0,1 до 10 сек, с шагом 0,1 сек. По умолчанию, данная функция отключена (**ВЫКЛ**).

**ПОСЛСВЕЧ.** стирает всю информацию в определенной точке после истечения заданного промежутка времени, даже если на этом месте позднее отображается другая информация. В результате, отображенный сигнал может показаться прерванным в том месте, где вихретоковые сигналы пересекают удаленные сигналы. Однако, полученное изображение удобно для повторного измерения: нет необходимости вручную стирать содержимое экрана.

Для активации функции послесвечения нажмите клавишу меню DISP

( ), затем клавишу C. Выделив параметр **ПОСЛСВЕЧ.**, с помощью ручки регулятора установите желаемое значение.

## ПРИМЕЧАНИЕ

Функция **ПОСЛСВЕЧ.** недоступна при активировании функции **ОЧИСТ.ЭКР** или **РАЗВЕРТКА**. Иногда функция **ПОСЛСВЕЧ.** может замедлить скорость сбора данных, и тем самым снизить производительность дефектоскопа. В таком случае, лучше использовать функцию очистки экрана.

#### **КУРСОР**

Настраивает отображение трассировки ВТ-сигнала на экране NORTEC 600, изменяя форму фокального пятна сигнала. Можно выбрать один из двух вариантов:

#### **ТОЧКА** или **КВАД**.

Чтобы настроить **КУРСОР**, нажмите клавишу меню DISP ( ), затем клавишу D. Выделив параметр **КУРСОР**, с помощью ручки регулятора установите желаемое значение.

#### **СЕТКА**

Можно выбрать один из пяти вариантов: **ВЫКЛ**, **10 × 10**, **МЕЛКАЯ**, **КРУПНАЯ** и **WEB**. По умолчанию, NORTEC 600 использует сетку 10 × 10.

Для настройки сетки нажмите клавишу меню DISP ( ), затем клавишу Е. Выделив параметр **СЕТКА**, с помощью ручки регулятора установите желаемое значение.

#### **ВЫКЛ.**

Прибор не отображает координатную сетку.

#### **10 × 10**

Отображается координатная сетка 10 на 10, с несколькими неиспользуемыми ячейками с левой и с правой стороны экрана.

#### **МЕЛКАЯ**

Отображается сетка с 13 горизонтальными (центрированными) и 10 вертикальными делениями. Деления сетки влево и вправо вдвое меньше обычной ширины ячейки.

#### **КРУПНАЯ**

Отображается сетка с 6,5 горизонтальными (центрированными) и 5 вертикальными (центрированными) делениями. Деления сетки вверху и внизу – вдвое меньше обычной ширины ячейки, а деления сетки влево и вправо равны одной четверти обычной ширины ячейки.

#### **WEB**

Отображает полярную сетку.

#### **МАСШТАБ**

Регулирует видимую область экрана NORTEC 600. Нулевая точка экрана прибора увеличивается в 10 раз, благодаря использованию горизонтального и вертикального цифрового усиления.

В режиме **МАСШТАБ** все функции отображения деактивированы, за исключением **МАСШТАБ ВЫКЛ** или **ВКЛ**.

Для активации функции **МАСШТАБ** дважды нажмите функцию меню DISP

( ), затем клавишу E. После того, как функция **МАСШТАБ** будет выделена, с помощью ручки регулятора включите или отключите масштабирование.

## **4.3.5 Меню Сигнализация — Клавиша ALARM**

Доступны четыре типа сигнализации: прямоугольная, полярная, секторная и развертка. Меню сигнализации контролирует следующие функции:

- 1. Нажмите **ВКЛ** или **ВЫКЛ**, чтобы включить или отключить сигнализацию.
- 2. Задайте полярность сигнализации (положительная или отрицательная).
- 3. Активируйте или деактивируйте время **ВЫДЕРЖКИ** (от 0 до 10 сек), которое представляет собой продолжительность условия сигнализации после превышения порогового значения сигнализации.

Доступ к меню сигнализации осуществляется путем нажатия клавиши ALARM ( $\circ$ ). Подробнее см. в разделе «Меню [сигнализации](#page-311-0)» на стр. 312.

# **4.3.6 Меню Диспетчер файлов — Клавиша MEM**

Меню Диспетчер файлов содержит функции для сохранения программ и экранных снимков. Различные функции редактирования меню включают: просмотр сохраненных данных, вызов сохраненных данных, редактирование имен файлов, добавление примечаний, установку опорного изображения и удаление сохраненных данных.

NORTEC 600 способен сохранять и восстанавливать все настройки прибора. По умолчанию, все сохраненные данные содержат имя файла и отметки даты/времени. Если во время сохранения данных к прибору подключен преобразователь PowerLink, файл сохраняет номер и характеристики датчика. После успешного сохранения данных можно редактировать имя файла, используя до 29 буквенно-цифровых символов, а также добавлять к файлу комментарии и примечания. Редактирование имен файлов и примечаний осуществляется с помощью элементов управления на передней панели прибора, или с помощью прилагаемого программного обеспечения NORTEC PC.

## ПРИМЕЧАНИЕ

При вызове программы (сохраненного файла данных) текущие активные настройки прибора перезаписываются и не могут быть восстановлены, если только эти настройки не были предварительно сохранены в другой программе.

Доступны следующие функции меню MEM (SD):

#### **ПРОСМОТР**

Используется для просмотра экранных снимков, которые были получены во время сохранения данных.

Для просмотра сохраненного файла данных нажмите клавишу меню MEM **FOOD** 

(SD), с помощью ручки регулирования выделите желаемый файл и нажмите клавишу A. Экранный снимок прибора, сохраненный вместе с полученными данными, будет отображен на экране. Могут быть выполнены следующие действия:

- Для выхода из меню (и возврата к предыдущему меню) нажмите клавишу A.
- Для вызова сохраненного файла данных нажмите клавишу B.
- Чтобы установить файл данных как опорное изображение, нажмите клавишу D.
- Для отображения/скрытия показаний нажмите клавишу C (см. Рис[. 4-13](#page-104-0)  на стр[. 105](#page-104-0) и Рис[. 4-14](#page-104-1) на стр. 105).

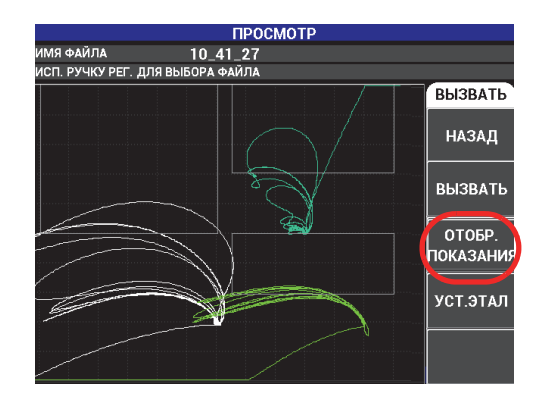

<span id="page-104-0"></span>**Рис. 4-13 Функция ОТОБР. ПОКАЗАНИЯ**

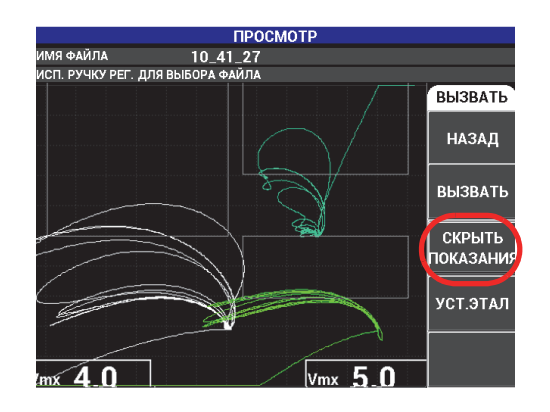

**Рис. 4-14 Функция СКРЫТЬ ПОКАЗАНИЯ**

#### <span id="page-104-1"></span>**ВЫЗВАТЬ**

Сбрасывает текущие настройки и загружает настройки прибора, относящиеся к вызванному файлу данных.

Для вызова сохраненного файла данных нажмите клавишу меню MEM ( $\text{(SD)}$ ), с помощью ручки регулятора выделите желаемый файл и нажмите клавишу B. Прибор вызывает файл данных с настройками прибора, сохраненными вместе с файлом.

## **РЕДАКТ.**

Позволяет редактировать имя файла и добавлять пользовательские **ПРИМЕЧАНИЯ** к сохраненным данным.

Для редактирования текста (**ИМЯ ФАЙЛА** или **ПРИМЕЧ.ФАЙЛ**) в

сохраненном файле нажмите клавишу меню MEM ( ), с помощью ручки регулятора выделите желаемый файл и нажмите клавишу C; на экране прибора появится текстовый редактор.

Подробнее см. в разделе «[Текстовый](#page-108-0) редактор памяти» на стр. 109.

<span id="page-105-0"></span>**УСТ.ЭТАЛ** (установка эталонного изображения)

Позволяет во время контроля отображать на текущем экране изображение, сохраненное вместе с файлом данных (используя контрастные цвета). Отображенное изображение не может быть удалено до отключения функции **УСТ.ЭТАЛ**.

Для отображения опорного (эталонного) изображения нажмите клавишу

меню MEM (SD), с помощью ручки регулятора выделите желаемый файл и нажмите клавишу D. Как вариант, опорное изображение может быть создано с помощью текущего экранного изображения путем нажатия и

удержания клавиши REF SAVE ( $\Box$ ) до появления звукового сигнала.

Для отключения опорного изображения нажмите клавишу меню MEM

(SD), затем клавишу D.

## ПРИМЕЧАНИЕ

При активации функции **УСТ.ЭТАЛ** (установить опорное изображение) может появиться сообщение об ошибке, если выбранный **РЕЖ.ОТОБР** (режим отображения) не совместим с текущим **РЕЖ.ОТОБР**.

Например, сообщение об ошибке появляется в случае, если **УСТ.ЭТАЛ** изображение содержит сохраненное изображение с установкой **РЕЖ.ОТОБР** на **РАЗВ+ИМП**, а текущий режим отображения настроен на **ИМП**.

### **УДАЛИТЬ**

Стирает выбранный номер программы (сохраненный файл данных).

Чтобы удалить сохраненный файл данных, нажмите клавишу меню MEM

((SD)), с помощью ручки регулятора выделите желаемый файл и нажмите клавишу E.

**СОХР.**

Используется для перезаписи существующего файла с текущими настройками и данными.

Чтобы перезаписать файл, выберите его с помощью ручки регулятора и нажмите клавишу меню MEM ( ); после того, как откроется окно **ОБЩИЕ**, нажмите клавишу A (см. Рис[. 4-15](#page-106-0) на стр. 107).

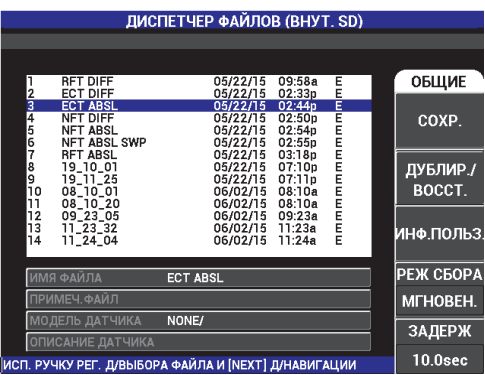

**Рис. 4-15 Функция СОХРАНИТЬ**

### <span id="page-106-0"></span>**ДУБЛИР./ВОССТ.**

Используется для создания резервной копии данных, которая сохраняется на съемной карте памяти microSD. Это изображение затем можно отправить на компьютер или на другой прибор NORTEC 600.

Если съемная карта памяти microSD содержит какие-либо данные, эта функция выполняет функцию **ВОССТ.** (восстановления): содержимое карты памяти SD копируется и заменяет содержимое внутренней памяти прибора.

## ВАЖНО

Функция **ВОССТ.** стирает содержимое внутренней памяти прибора и заменяет его на данные съемной SD карты. Функция **ДУБЛИР./ВОССТ.** сохраняет файлы на внутреннюю карту памяти microSD.

Для резервного копирования данных или восстановления внутренней

памяти прибора, дважды нажмите клавишу меню MEM ( $\text{(SD)}$ ), а затем клавишу B и клавишу A, или клавишу B для резервного копирования или восстановления данных.

#### **ИНФ.ПОЛЬЗ.**

Позволяет вводить информацию о пользователе: специальность, компания, заказ, серийный номер прибора и т.д. Информацию, введенную на странице **ИНФ.ПОЛЬЗ.**, можно перенести в NORTEC PC и использовать в качестве заголовка в отчетах.

#### **РЕЖ СБОРА** (Режим захвата)

Во всех режимах, кроме проводимости, **РЕЖ СБОРА** определяет действие

прибора при нажатии клавиши REF SAVE ( $\Box$ ). Доступны два режима захвата:

- **МГНОВЕН.**: Отображаемые на экране данные мгновенно сохраняются при нажатии соответствующей клавиши. Это режим по умолчанию, он является наиболее используемым.
- **ЗАДЕРЖ**: Можно задать временную задержку ЗДЖ.ЗАХВ (**CAP DLY**)

**REF** после нажатия клавиши REF SAVE (,) для сохранения данных на экране. Данная функция позволяет правильно расположить преобразователь перед сохранением данных; например, во время сканирования для этого требуется две руки.

### **ЗДЖ.ЗАХВ** (Задержка захвата)

Определяет задержку начала сохранения данных, когда **ЗДЖ.ЗАХВ** установлен на **ЗАДЕРЖ**.
# **4.3.7 Текстовый редактор памяти**

Текстовый редактор памяти появляется на экране прибора при редактировании имени файла или текстовых полей файла. Данный раздел содержит инструкции по использованию текстового редактора для изменения имени файла или примечания.

### ПРИМЕЧАНИЕ

Перед выполнением указанной ниже процедуры нажмите клавишу меню MEM

( ), чтобы открыть меню **ДИСПЕТЧЕР ФАЙЛОВ** (см. Рис[. 4-16](#page-108-0) на стр. 109).

### **Использование текстового редактора**

- 1. С помощью ручки регулятора выделите нужный файл.
- 2. Нажмите клавишу FULL NEXT ( ) для перехода к полю для редактирования: **ИМЯ ФАЙЛА** или **ПРИМЕЧ.ФАЙЛ**.
- 3. Нажмите клавишу C.

Текстовой редактор будет активирован (см. Рис[. 4-16](#page-108-0) на стр. 109).

<span id="page-108-0"></span>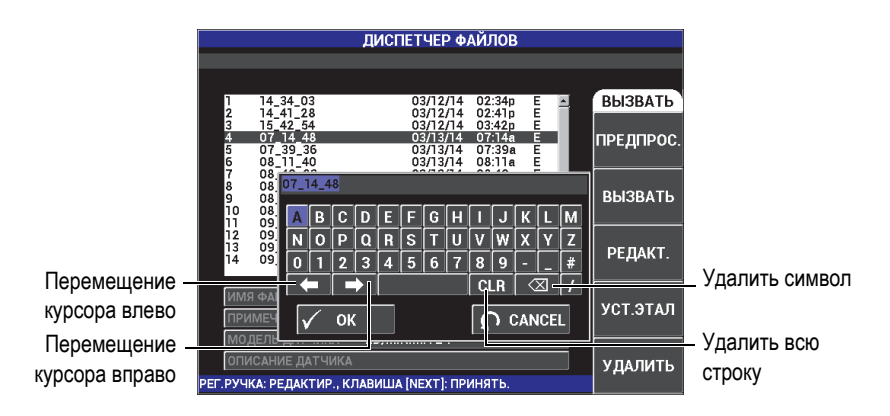

**Рис. 4-16 Текстовый редактор меню ДИСПЕТЧЕР ФАЙЛОВ и кнопки редактирования**

- 4. Используйте ручку регулятора для выбора нужных символов и клавишу FULL NEXT  $\overline{Q}$ ) для принятия символов.
- 5. После редактирования поля **ИМЯ ФАЙЛА** или **ПРИМЕЧ.ФАЙЛ** нажмите

, чтобы сохранить изменения, или  $\bigcap$  для выхода без сохранения изменений.

### ПРИМЕЧАНИЕ

По умолчанию, текстовый редактор полностью выделяет исходное имя файла. При последующем нажатии клавиши имя файла по умолчанию или примечание к файлу удаляется. Это также относится к ранее отредактированным полям **ИМЯ ФАЙЛА** или **ПРИМЕЧ.ФАЙЛ**. Для предотвращения полного удаления (сохранения информации) используйте клавиши навигации или специальные кнопки, как указано ниже.

Клавиши навигации или кнопки текстового редактора позволяют модифицировать ошибочно введенные символы или информацию, без необходимости повторного ввода текста (см. Рис[. 4-16](#page-108-0) на стр. 109, где указаны специальные кнопки редактирования).

#### **Вставка символа с использованием клавиш навигации**

- 1. С помощью ручки регулятора выделите стрелку вперед ( $\Box$ ) или стрелку назад  $\begin{array}{|c|c|}\n\hline\n\end{array}$
- 2. Нажмите клавишу FULL NEXT (-) несколько раз, пока курсор не переместится до нужного места.
- 3. С помощью ручки регулятора выберите нужный символ и нажмите клавишу FULL NEXT ( $\rightarrow$ ) для принятия символа.
- 4. После выбора всех нужных символов нажмите  $\bigvee$  для принятия, или  $\bigcap$ для отмены.

#### **Удаление символа с использованием клавиш навигации**

- 1. С помощью ручки регулятора выделите стрелку вперед ( $\Box$ ) или стрелку назад  $(\Box)$ .
- 2. Нажмите клавишу FULL NEXT (-) несколько раз, пока курсор не переместится до нужного места (после символа, который нужно удалить).
- 3. Выделите специальные кнопку  $\begin{pmatrix} \infty \\ \infty \end{pmatrix}$  для удаления символа (символов).
- 4. При необходимости, с помощью ручки регулятора и клавиши FULL NEXT ( ) добавьте новые символы.
- 5. После завершения удаления ненужных символов нажмите  $\checkmark$ , чтобы принять изменения или  $\Box$ , чтобы отменить действия.

### **Удаление текстового поля с помощью клавиш навигации**

 Для полного удаления поля (строки) и последующего ввода текста поверните ручку и выберите кнопку «очистить» ( **CLR**), затем нажмите клавишу FULL NEXT  $\overline{Q}$ ).

# **4.3.8 Меню Расширенные настройки — Клавиша меню ADV SETUP**

Меню расширенных настроек открывает доступ к следующим функциям: **ВЫБР|ПРИЛ.** (выбор приложения), **ВСЕ НАСТРОЙКИ**, **РЕЖИМ ЧАСТ** (режим частоты), **ЦВЕТ**, **ПАРОЛЬ**, **СИСТЕМ.НАСТР.**, **РАЗБЛОК.ОПЦИИ**, **ИНФО** и **СБРОС**. Подробнее о **СИСТЕМ.НАСТР.** см. в разделе «[Язык](#page-70-0) [пользовательского](#page-70-0) интерфейса и десятичный разделитель» на стр. 71.

### **ВЫБР.ПРИЛ.** (выбор приложения)

Обеспечивает доступ к меню выбора приложений, которое открывается в новом окне (см. Рис[. 4-17](#page-111-0) на стр. 112).

### ВАЖНО

клавишу Return ( $\blacksquare$ 

Для сокращения времени на перенастройку, настоятельно рекомендуется использовать меню выбора приложений, так как оно может содержать нужную вам конфигурацию и позволит быстро настроить прибор. Подробнее см. в разделе «Наиболее [распространенные](#page-133-0) приложения NORTEC 600» на стр. 134.

Для выбора приложения нажмите клавишу меню ADV SETUP (  $\sqrt[4]{\frac{1}{12}}$ ), а затем клавишу A. Выделив параметр **ВЫБР.ПРИЛ.**, с помощью ручки регулятора выберите нужное приложение. Чтобы покинуть меню, нажмите

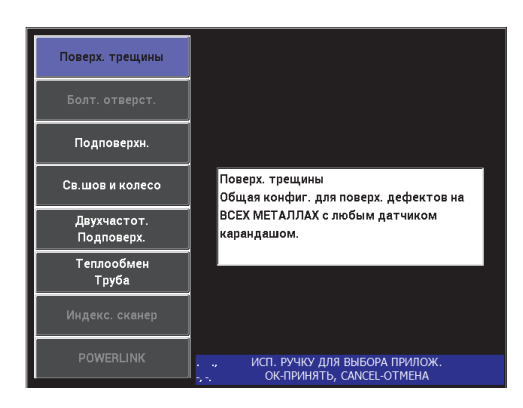

**Рис. 4-17 Меню выбора приложений**

<span id="page-111-0"></span>Восемь доступных приложений позволяют быстро настроить прибор для выполнения вихретоковых измерений.

### ПРИМЕЧАНИЕ

Приложения NORTEC 600 предназначены для быстрой настройки прибора. Тем не менее, выполняйте измерения в соответствии с инструкциями заказчика.

### **ВСЕ НАСТРОЙКИ**

Меню **ВСЕ НАСТРОЙКИ** предоставляет доступ ко всем меню прибора. Приложения размещены на двух разных экранах (меню) для легкой читаемости и удобной навигации (см. Рис[. 4-18](#page-112-0) на стр. 113).

|                                                                                           |                  | Параметры |          |                           |             |  |
|-------------------------------------------------------------------------------------------|------------------|-----------|----------|---------------------------|-------------|--|
|                                                                                           |                  |           |          |                           |             |  |
|                                                                                           |                  |           |          |                           |             |  |
| Полоса заголовка                                                                          |                  |           | ОДНОЧ.   |                           |             |  |
| PEX. YACT                                                                                 | одноч.           | ЧАСТОТА   | 50KHz    | ΦOPMA <sub>1</sub>        | <b>КВАД</b> |  |
| ид                                                                                        | <b>RFT-ADAPT</b> | УГОД      | 200.0deg | BEPX.                     | 75.0%       |  |
| C/H                                                                                       | <b>RFT0010</b>   | Г УСИЛ    | 45.0dB   | НИЖН.                     | 25.0%       |  |
| СОЕД, ДАТЧ.                                                                               | <b>LEMO-16</b>   | в усил    | 45.0dB   | ЛЕВ.                      | 25.0%       |  |
| ПРИВ. ДАТЧ.                                                                               | <b>B</b> bICOK   |           |          | <b><i><u>TPAB</u></i></b> | 75.0%       |  |
| ФВЧ                                                                                       | <b>BblK</b>      |           |          |                           |             |  |
| ФНЧ                                                                                       | 25Hz             | г полож   | 50%      | ФОРМА <sub>2</sub>        | <b>КВАД</b> |  |
| НЕПР.НУЛ.                                                                                 | <b>BblK</b>      | в пол     | 50%      | BEPX.                     | 75.0%       |  |
| РЕЖ. ОТОБР                                                                                | ИМП              |           |          | НИЖН.                     | 25.0%       |  |
| <b>CETKA</b>                                                                              | <b>WEB</b>       |           |          | ЛЕВ.                      | 25.0%       |  |
| ПРОДОЛЖ.                                                                                  | <b>BblK</b>      |           |          | ПРАВ.                     | 75.0%       |  |
| ОЧИСТ. ЭКР                                                                                | <b>BblK</b>      |           |          |                           |             |  |
| УД. РАЗВ.                                                                                 | ВКЛ.             |           |          | ФОРМА <sub>3</sub>        | <b>КВАД</b> |  |
| РЕЖ. РАЗВ.                                                                                | <b>ABTOY</b>     | Н. ПРЕД К |          | BEPX.                     | 75.0%       |  |
| BPEM.PA3B.                                                                                | 1.000sec         | В.ПРЕД. К | 32       | НИЖН.                     | 25.0%       |  |
| УГОЛ СИНХ                                                                                 | <b>Odeg</b>      | УДАЛ. К   | РУКОВОД. | ЛЕВ.                      | 25.0%       |  |
| СКАН ОБ/М                                                                                 | <b>ORPM</b>      | К КУРСОР  |          | ПРАВ.                     | 75.0%       |  |
| Справочная строка<br>НАЖМИТЕ [A] ДЛЯ 1го СТОЛБЦА, [B] ДЛЯ 2го, [C] ДЛЯ 3го, [E] ДЛЯ СЛЕД. |                  |           |          |                           |             |  |

**Рис. 4-18 Меню ВСЕ НАСТРОЙКИ (первый из двух экранов)**

<span id="page-112-0"></span>Для выбора **ВСЕ НАСТРОЙКИ** нажмите клавишу меню ADV SETUP

( كَلَ<del>ٓــ</del>ٓ3), затем клавишуB. Для навигации по меню или перехода к следующему экрану следуйте инструкциям в справочной строке внизу экрана. Редактирование настройки: с помощью клавиши FULL NEXT выделите желаемую настройку, затем с помощью ручки регулятора задайте желаемое значение.

### ПРИМЕЧАНИЕ

NORTEC 600 не использует клавишу ввода для сохранения выбранного элемента в меню. Выбранное (отображенное) значение сохраняется автоматически.

### **РЕЖИМ ЧАСТ** (режим частоты)

Данная опция, дополняющая одночастотный режим работы возможностью работы в двухчастотном режиме, доступна только с моделью N600D. Параметры, настраиваемые для второй частоты: частота, усиление и фазовый сдвиг (угол).

NORTEC 600D включает следующие функции:

- Две независимые частоты: частота 1 (F1) и частота 2 (F2).
- Настройки вертикального и горизонтального усиления для F1 и F2.
- Две независимые настройки угла для F1 и F2.
- Возможность добавлять, вычитать и смешивать две частоты на экране (F1 и F2).
- Диапазон смешанного **УСИЛ**: от −6 дБ до 18 дБ со стандартным шагом приращения.
- Общие настройки фильтра для F1 и F2.

Двухчастотный режим контролируется с помощью клавиши меню

расширенных настроек (ADV SETUP  $\binom{1}{2}$ ,  $\frac{1}{2}$ ). По умолчанию, установлен одночастотный режим.

#### **Для включения двухчастотного режима выполните следующее:**

- (1) Нажмите клавишу меню ADV SETUP ( $\sqrt[3]{\mathbb{E}(\mathbb{S})}$ ).
- (2) Нажмите клавишу C, затем с помощью ручки регулятора выберите желаемое значение: **ДВУХЧАСТОТ.** (двухчастотный) или **ОДНОЧАС.** (одночастотный).

#### **Элементы управления в двухчастотном режиме**

Элементы управления в двухчастотном режиме аналогичны элементам управления в одночастотном режиме, но включают дополнительные меню частоты, угла и усиления для частоты 2 (F2). В Рис[. 4-19](#page-114-0) на стр. 115

и Рис[. 4-20](#page-114-1) на стр. 115 показаны примеры меню MAIN FILTER ( $\ll$ ) в двухчастотном режиме. Подробнее об использовании данного режима см. в разделе «[Двухчастотный](#page-121-0) режим» на стр. 122.

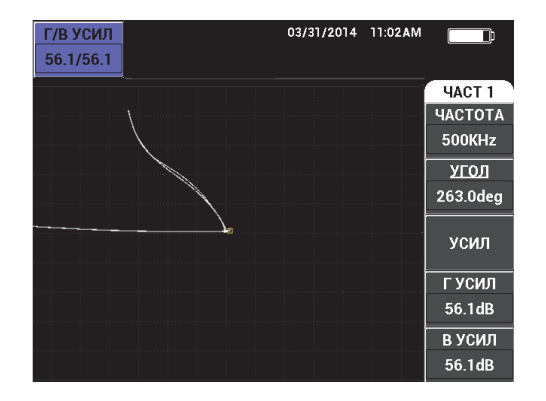

**Рис. 4-19 Меню ЧАСТ 1**

<span id="page-114-0"></span>

| Г/В УСИЛ<br>65,0/75,0 | 11/08/2013<br>10:30AM | 顶                       |
|-----------------------|-----------------------|-------------------------|
|                       |                       | <b>HACT<sub>2</sub></b> |
|                       |                       | <b>YACT 2</b>           |
|                       |                       | 800KHz                  |
|                       |                       | УГОЛ 2                  |
|                       |                       | 300.0deg                |
|                       | o                     | <b>YCMJ2</b>            |
|                       |                       | ГУСИЛ 2                 |
|                       |                       | 60.0dB                  |
|                       |                       | В УСИЛ 2                |
|                       |                       | 60.0dB                  |

**Рис. 4-20 Меню ЧАСТ 2**

#### <span id="page-114-1"></span>**Смешанные элементы управления в двухчастотном режиме**

Меню **МИКШ.** прибора NORTEC 600D позволяет микшировать частоты 1 и 2, и отображать результаты на экране.

Для доступа к меню **МИКШ.** нажмите клавишу меню MAIN FILTER

). Подробнее см. в разделе «Меню МИКШ. в [двухчастотном](#page-125-0) режиме — Клавиша [MAIN FILTER»](#page-125-0) на стр. 126.

#### **ЦВЕТ**

NORTEC 600 включает выбираемые пользователем цветовые схемы.

Цветовая палитра экрана может быть изменена следующим образом:

- (1) Нажмите клавишу меню ADV SETUP ( $\sqrt[3]{\mathbb{E}(\zeta)}$ ).
- (2) Нажмите клавишу E, затем, с помощью ручки регулятора, выберите цветовую палитру.

#### **ПАРОЛЬ**

Функция сброса в приборе может быть заблокирована паролем во избежание риска случайного удаления данных (см. Рис[. 4-21](#page-115-0) на стр. 116).

#### ВАЖНО

Установленный по умолчанию заводской пароль: **OLYN600**.

|                       | ПАРОЛЬ                                             |              |
|-----------------------|----------------------------------------------------|--------------|
|                       |                                                    |              |
| <b>ТЕКУЩИЙ ПАРОЛЬ</b> |                                                    | ПАРОЛЬ       |
| МЕНЮ ФАЙЛ             | <b>BblK</b>                                        | ГОТОВО       |
| <b>МЕНЮ СБРОС</b>     | <b>BblK</b>                                        |              |
| MAIN/FILTER MENU      | <b>BblK</b>                                        | <b>НОВЫЙ</b> |
| <b>DISP MENU</b>      | <b>BblK</b>                                        | ПАРОЛЬ       |
| <b>ALARM MENU</b>     | <b>BblK</b>                                        |              |
| <b>GAIN KEY</b>       | <b>BblK</b>                                        |              |
| <b>ANGLE KEY</b>      | <b>BblK</b>                                        |              |
| <b>ALL SETTINGS</b>   | <b>BblK</b>                                        |              |
| <b>ADV SETUP</b>      | <b>BblK</b>                                        |              |
|                       |                                                    |              |
|                       | ИСП. РУЧКУ РЕГ. ДЛЯ РЕДАКТ. И ІНЕХТІ ДЛЯ НАВИГАЦИИ |              |

**Рис. 4-21 Меню ПАРОЛЬ**

<span id="page-115-0"></span>Для доступа к функции **ПАРОЛЬ** выполните следующее:

- (1) Дважды нажмите клавишу меню ADV SETUP ( $\sqrt[4]{\mathbb{E}[\mathbb{S}^k]}$ ).
- (2) Нажмите клавишу A.

<span id="page-115-1"></span>Новый пароль устанавливается следующим образом:

(1) С помощью клавиши FULL NEXT перейдите к элементу, который вы хотите заблокировать паролем: **МЕНЮ ФАЙЛ** или **МЕНЮ СБРОС**.

- (2) Нажмите клавишу FULL/NEXT для перехода к текстовому редактору.
- <span id="page-116-0"></span>(3) С помощью ручки регулятора выберите пароль (набор символов). По завершении нажмите клавишу A, чтобы **ПРИНЯТЬ** изменения.
- (4) Нажмите клавишу FULL/NEXT для перехода к следующему элементу, на который вы хотите установить пароль, и повторите шаги [1](#page-115-1) – [3](#page-116-0); нажмите  $\bigcap$  для выхода из меню.

### **СИСТЕМ.НАСТР.**

Используется для конфигурации следующих параметров NORTEC 600: языка, даты, времени, яркости экрана и др. (см. Рис[. 4-22](#page-116-1) на стр. 117; подробнее см. в «[Начальные](#page-70-1) установки» на стр. 71). Здесь также можно выбрать экран приложения, открывающийся при запуске прибора (см. «Выбор [начального](#page-75-0) экрана» на стр. 76).

| НАСТР. СИСТЕМЫ                                     |      |            |                 |                 |                |  |  |
|----------------------------------------------------|------|------------|-----------------|-----------------|----------------|--|--|
| ЯЗЫК                                               |      |            |                 | <b>РУССКИЙ</b>  |                |  |  |
| <b>БЕЗ РУЧКИ</b>                                   |      |            |                 | <b>BblK</b>     |                |  |  |
| <b>AMBIDEXTROUS</b>                                |      |            |                 | ВКЛ.            |                |  |  |
| <b>РАЗДЕЛИТЕЛЬ</b>                                 |      |            |                 | ТОЧКА (.)       |                |  |  |
| АВТО УДАЛ.                                         |      |            |                 | ВКЛ.            |                |  |  |
| <b>ПЕРЕКРЕСТЬЕ</b>                                 |      |            |                 | <b>BblK</b>     |                |  |  |
| FILE SAVE LOCATION                                 |      |            |                 | <b>INTERNAL</b> |                |  |  |
| ОКНО ПРИЛОЖЕНИЯ ПРИ ЗАПУСКЕ                        |      |            |                 | вкл.            |                |  |  |
| ЯРКОСТЬ                                            |      |            |                 | 100%            |                |  |  |
| <b>ВЫХОД VGA</b>                                   |      |            |                 | ВКЛ.            |                |  |  |
| год                                                | 2015 | МЕСЯЦ      | $6\phantom{1}6$ | день            | $\overline{2}$ |  |  |
| <b>РЕЖИМ</b>                                       | 124  | <b>HAC</b> | <b>11 AM</b>    | <b>МИНУТА</b>   | 23             |  |  |
| ФОРМАТ ДАТЫ                                        |      |            |                 | MM/DD/YYYY      |                |  |  |
|                                                    |      |            |                 |                 |                |  |  |
| ИСП. РУЧКУ РЕГ. ДЛЯ РЕДАКТ. И [NEXT] ДЛЯ НАВИГАЦИИ |      |            |                 |                 |                |  |  |
|                                                    |      |            |                 |                 |                |  |  |

**Рис. 4-22 Экран СИСТЕМНЫЕ НАСТРОЙКИ**

### <span id="page-116-1"></span>**РАЗБЛОК.|ОПЦИИ**

Обеспечивает доступ к обновлениям прибора, которые могут быть разблокированы оператором. Сюда включены обновления моделей: N600 до N600C, N600C до N600S, N600S до N600D и т.д. Полный список возможных обновлений и номеров изделий представлен в [Табл](#page-368-0). 11 на стр. 369.

Чтобы разблокировать опции, дважды нажмите клавишу меню ADV SETUP

 $\Xi_{\mathcal{Q}}^{\mathcal{P}_{\mathcal{S}}}$ ), затем клавишу C, и введите код программной опции для обновления.

Для получения более подробной информации обратитесь к региональному представителю компании Evident. Контактные данные региональных представительств Evident можно найти на официальном сайте компании по адресу: https://www.olympus-ims.com/ru/contact-us/.

### **КРАТКО О**

Данная функция отображает конфигурацию прибора и другую важную информацию. При необходимости, данная функция позволяет заводскому персоналу быстрее идентифицировать прибор и устранить неполадки. Данная функция помогает пользователям выполнять обновления прибора.

Для доступа к меню **КРАТКО О** дважды нажмите клавишу ADV SETUP

 $\binom{r}{k}$  3атем клавишу D.

Меню **КРАТКО О** обеспечивает доступ к следующим разделам: **БАТ И ТЕМП** (температура прибора и батареи, уровень заряда батареи, емкость батареи, расчетная емкость батареи и состояние батареи), **ЮР.ИНФО** (юридическая информация), **ОБНОВЛЕНИЕ** (обновление ПО) и **ТЕСТЫ** (см. Рис[. 4-23](#page-117-0) на стр. 118).

|                           | <b>KPATKOO</b>      |             |
|---------------------------|---------------------|-------------|
|                           |                     |             |
|                           |                     |             |
| НАЗВ. МОДЕЛИ              | <b>N600D</b>        | COCT.       |
| ДАТА СБОРКИ               | 03/11/2014          | БАТ И       |
| <b>ВЕРСИЯ ПО</b>          | 1.01 / 1.03 / 1.00  | <b>TEMN</b> |
| АППАРАТ, ВЕРСИЯ           | 009B                |             |
| С/Н ПРИБОРА               | 0137-B5D5-8CFF-6E15 | ЮP.         |
|                           |                     | ИНФО        |
| С/Н ПРИБОРА               |                     |             |
| ДАТА 1-ГО ВКЛЮЧЕНИЯ       | 03/05/2014          | ОБНОВЛЕ.    |
| ДАТА ОТПРАВКИ             | 04/04/2012          |             |
| <b>ОБЩЕЕ ВРЕМЯ РАБОТЫ</b> | 32Hr59Min           | ТЕСТЫ       |
| КОЛ-ВО ВКЛЮЧ.             | 120                 |             |
|                           |                     |             |
|                           |                     | HOPM.       |
|                           |                     |             |

**Рис. 4-23 Меню КРАТКО О**

### <span id="page-117-0"></span>**БАТ И ТЕМП**

Отображает следующую информацию: внутренняя температура прибора и батареи, название модели, дата производства, версии аппаратного и программного обеспечения, серийный номер прибора, и т.п.

Для доступа к меню **БАТ И ТЕМП** нажмите клавишу меню ADV SETUP

 $\mathbb{Q}$ s), затем клавишу D и клавишу A. Для выхода из меню нажмите

клавишу Return ( $\blacksquare$ 

### **ЮР.ИНФО**

Отображает юридическую информацию и патентные права относительно NORTEC 600.

```
\lambdaля доступа к меню ЮР.ИНФО нажмите клавишу ADV SETUP (\betaзатем клавишу B. Для навигации по меню следуйте инструкциям в
справочной строке, расположенной внизу экрана. Для выхода из меню
```
нажмите клавишу Return ( ).

#### **НОРМ.**

Отображает нормативную информацию NORTEC 600 (см. Рис[. 4-24](#page-118-0) на стр[. 119\)](#page-118-0).

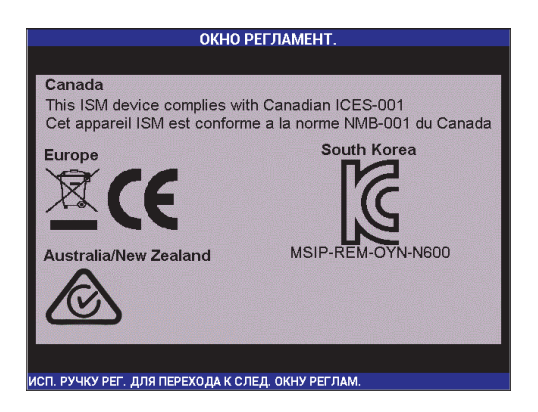

**Рис. 4-24 ОКНО НОРМАТИВ.**

### <span id="page-118-0"></span>**ОБНОВЛЕНИЕ**

Предоставляет информацию об обновлениях аппаратного и программного обеспечения.

Для доступа к меню **ОБНОВЛЕНИЕ** нажмите клавишу ADV SETUP

( كَ<del> $\mathbb{E}$ ارِ)</del>, затем клавишу C, и следуйте инструкциям на экране. Для

выхода из меню нажмите клавишу Return  $(\Box)$ .

#### **ТЕСТЫ**

Позволяет оператору выполнить ряд тестов для диагностики неисправности прибора. Тесты включают: **ВИДЕОТЕСТ**, **ТЕСТ КЛАВИАТУРЫ**, **ТЕСТ SD-КАРТЫ** и **ПРОВЕР.LED**.

 $\Delta$ ля доступа к меню **ТЕСТЫ** нажмите клавишу ADV SETUP ( $\sqrt[3]{\mathbb{E}(\mathbb{R})}$ затем клавишу D. С помощью ручки регулятора выберите нужный тест и нажмите клавишу A для начала анализа. Для выхода из меню **ТЕСТЫ**

нажмите клавишу Return  $(\Box)$ 

○ **ВИДЕОТЕСТ** — Проверка прибора путем отображения трех цветных маркировочных полос одинаковой ширины: красной, зеленой и синей. Тест не будет пройден, если одна или более полос

отсутствуют. Для выхода из меню нажмите клавишу Return  $(\Box)$ . Меню **ТЕСТЫ** вновь появится на экране.

○ **ТЕСТ КЛАВИАТУРЫ** — Проверяет функциональность клавиатуры прибора и отображает последнюю нажатую клавишу. Для

остановки теста и выхода из меню нажмите клавишу Return  $(\Box)$ . Меню **ТЕСТЫ** вновь появится на экране.

○ **ТЕСТ SD-КАРТЫ** — Проверяет встроенную и съемную (при наличии) карты памяти SD, и отображает результат теста (**ДА** или

**НЕТ**). Для выхода из меню нажмите клавишу Return ( $\Box$ ). Меню **ТЕСТЫ** вновь появится на экране.

### ПРИМЕЧАНИЕ

Если съемная карта памяти SD отсутствует во время теста карты SD, на экране будет отображен ответ **НЕТ** для данного запоминающего устройства.

○ **ПРОВЕР.LED** — Проверяет исправность светодиодов (световых индикаторов). Световые индикаторы расположены на приборе под логотипом EVIDENT, и отмечены номерами 1, 2 и 3. Во время теста каждый световой индикатор должен отображать

последовательность цветов «зеленый, желтый/оранжевый и красный», до перехода к последующей индивидуальной последовательности цветов. Отсутствие одного из цветов говорит о неисправной работе светового индикатора. Для выхода из меню

нажмите клавишу Return ( ). Меню **ТЕСТЫ** вновь появится на экране.

### ПРИМЕЧАНИЕ

Световой индикатор заряда батареи не проверяется во время теста **ПРОВЕР.LED** и должен быть проверен вручную. Подробнее о световых индикаторах см. в разделе «Зарядное [устройство](#page-32-0)/адаптер» на стр. 33.

#### **СБРОС**

Предоставляет возможность сброса настроек прибора:

- (1) Для доступа к меню **СБРОС** нажмите клавишу ADV SETUP (<sup>5)</sup> затем клавишу E и, с помощью ручки регулятора, выберите желаемый тип сброса: параметры, память или основной (см. Рис[. 4-25](#page-120-0) на стр. 121 и [Табл](#page-121-1). 3 на стр. 122).
- (2) Для выполнения сброса нажмите клавишу A.
- <span id="page-120-0"></span>(3) Для выхода из меню нажмите клавишу Return  $(\Box)$ .

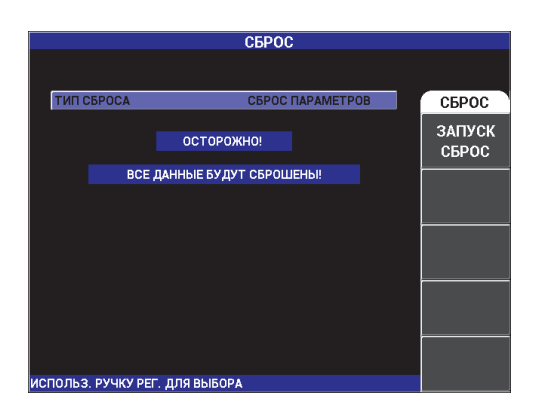

**Рис. 4-25 Меню СБРОС**

<span id="page-121-1"></span>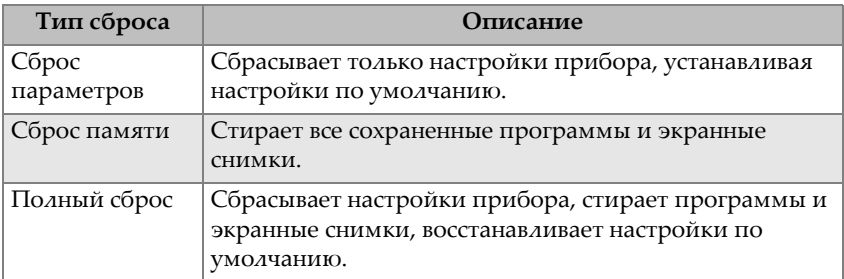

### **Табл. 3 Типы сброса**

# <span id="page-121-0"></span>**4.4 Двухчастотный режим**

Двухчастотный режим содержит дополнительные функции усиления и доступен только с моделями NORTEC 600D. В двухчастотном режиме доступ к меню осуществляется путем нажатия соответствующей клавиши управления (см. раздел «[Клавиши](#page-86-0) меню» на стр. 87).

# **4.4.1 Меню ЧАСТОТА 1 — Клавиша MAIN FILTER**

### **ЧАСТ 1** (частота 1)

Настройка **ЧАСТ 1** определяет частоту 1 сигнала вихретокового преобразователя. Данный параметр настраивается в диапазоне от 10 Гц (0,01 кГц) до 12 МГц.

Для настройки частоты, нажмите клавишу меню MAIN FILTER ( $\mathcal{X}$ ), а затем клавишу A. Выделив параметр **ЧАСТ 1**, поворачивайте ручку регулятора до отображения нужного значения.

СОВЕТ

Чтобы ускорить процедуру настройки частоты, выделите параметр **ЧАСТОТА**

и нажмите клавишу Enter ( $\checkmark$ ) для установки крупного шага регулировки. Параметр **ЧАСТ 1** будет выделен при активировании данной функции. Для

отключения крупного шага регулировки повторно нажмите  $\mathbf \cdot$ 

**УГОЛ** (фазовый сдвиг)

Фазовый угол (сдвиг) вихретокового сигнала настраивается с помощью

клавиши ANGLE ( $\bigcirc \mathcal{O}$ ). По умолчанию, угол настроен с шагом в 1 градус, в диапазоне от 0 до 359 град.

Для настройки угла нажмите клавишу меню MAIN FILTER ( $\mathcal{K}$ ), затем клавишу B. Выделив параметр **УГОЛ**, поверните ручку регулятора до отображения нужного угла.

## СОВЕТ

Для более точной настройки угла нажмите клавишу Enter ( $\checkmark$  ), предварительно выделив функцию **УГОЛ**, чтобы активировать мелкий шаг регулировки. Параметр **УГОЛ** будет выделен при активировании данной функции. Шаг угла затем может быть установлен на 0,1 градусов. Для

отключения мелкого шага регулировки повторно нажмите

### **УСИЛ**

Усиление настраивается в диапазоне от 0 до 100 дБ. Отображаемый коэффициент усиления установлен на шаг в 0,1 дБ.

Усиление может быть настроено в автономном режиме в горизонтальном или вертикальном направлении, или одновременно в обоих направлениях. Основной метод настройки усиления – с помощью ручки регулятора. Однако, отредактировать коэффициент усиления можно и без использования ручки (подробнее см. в разделе «[Редактирование](#page-87-0) значений без [использования](#page-87-0) ручки регулятора» на стр. 88).

Для одновременной настройки горизонтального и вертикального усиления

нажмите клавишу меню MAIN FILTER ( $\mathcal{K}$ ), а затем клавишу C. Отредактируйте значение усиления с помощью ручки регулятора. Выбранное значение будет применено одновременно к горизонтальному и вертикальному усилению, при этом разница между горизонтальным и вертикальным коэффициентами не меняется; оба значения одинаково увеличиваются или уменьшаются.

Для настройки только горизонтального усиления (без изменения вертикального усиления), нажмите клавишу меню MAIN FILTER ( $\mathcal{K}$ ), а затем клавишу D. С помощью ручки регулятора отредактируйте значение только горизонтального усиления. Для настройки только вертикального усиления нажмите клавишу E. С помощью ручки регулятора отредактируйте значение вертикального усиления.

### СОВЕТ

Для ускорения процесса настройки усиления выберите одну из опций (комбинированное горизонтальное и вертикальное усиление, только

горизонтальное или только вертикальное усиление) и нажмите  $\checkmark$ , чтобы установить крупный шаг регулировки. При активировании данной функции будут выделены (подчеркиванием снизу) параметры **УСИЛ**, **Г УСИЛ** или **В УСИЛ**. Усиление будет изменяться с шагом в 1 дБ. Чтобы отключить крупный

шаг регулировки и вернуться к настройке с шагом 0,1 дБ, снова нажмите  $\checkmark$ .

# **4.4.2 Меню ЧАСТОТА 2 — Клавиша MAIN FILTER**

#### **ЧАСТ 2** (частота 2)

Настройка **ЧАСТ 2** определяет частоту 2 сигнала вихретокового преобразователя. Данный параметр настраивается в диапазоне от 10 Гц (0,01 кГц) до 12 МГц.

Чтобы настроить частоту, нажмите клавишу меню MAIN FILTER ( $\Join$ ), а затем клавишу A. Выделив параметр **ЧАСТ 2**, поворачивайте ручку регулятора до отображения нужного значения.

СОВЕТ

Чтобы ускорить процедуру настройки частоты, выделите параметр **ЧАСТОТА**

и нажмите клавишу Enter ( $\checkmark$ ) для установки крупного шага регулировки. Параметр **ЧАСТ 2** будет выделен при активировании данной функции. Для

отключения крупного шага регулировки повторно нажмите  $\mathbf \cdot$ 

### **УГОЛ 2** (фазовый сдвиг)

Угол фазового сдвига вихретокового сигнала настраивается с помощью функции **УГОЛ 2**. По умолчанию, угол настроен с шагом в 1 градус, в диапазоне от 0 до 359 град.

Для настройки угла дважды нажмите клавишу меню MAIN FILTER ( $\mathcal{X}$ ), затем клавишу B. Выделив параметр **УГОЛ 2**, поворачивайте ручку регулятора до отображения желаемого угла.

### СОВЕТ

Для более точной настройки угла нажмите клавишу Enter ( $\sqrt{}$ предварительно выделив функцию **УГОЛ**, чтобы активировать мелкий шаг регулировки. Параметр **УГОЛ** будет выделен при активировании данной функции. Шаг угла затем может быть установлен на 0,1 градусов. Для

отключения мелкого шага регулировки повторно нажмите  $\mathbf \cdot$ 

### **УСИЛ 2**

Усиление 2 настраивается в диапазоне от 0 до 100 дБ. Отображаемый коэффициент усиления установлен на шаг в 0,1 дБ.

Усиление 2 может быть настроено в горизонтальном или вертикальном направлении, или одновременно в обоих направлениях. Основной метод настройки усиления – с помощью ручки регулятора. Однако, отредактировать коэффициент усиления можно и без использования ручки (подробнее см. в разделе «[Редактирование](#page-87-0) значений без использования ручки [регулятора](#page-87-0)» на стр. 88).

Для одновременной настройки горизонтального и вертикального усиления

(**Г УСИЛ 2** и **В УСИЛ 2**) дважды нажмите клавишу меню MAIN FILTER ( ), а затем клавишу C. Отредактируйте значение усиления с помощью ручки регулятора. Выбранное значение будет применено одновременно к горизонтальному и вертикальному усилению, при этом разница между горизонтальным и вертикальным коэффициентами не меняется; оба значения одинаково увеличиваются или уменьшаются.

Для настройки только горизонтального усиления (**Г УСИЛ 2**, без модификации **В УСИЛ 2**) дважды нажмите клавишу меню MAIN FILTER

 $\mathcal{X}$ ), а затем клавишу D. С помощью ручки регулятора отредактируйте

значение только горизонтального усиления. Для настройки только вертикального усиления (**В УСИЛ 2**) нажмите клавишу E. С помощью ручки регулятора отредактируйте значение вертикального усиления.

### СОВЕТ

Для ускорения процесса настройки усиления выберите одну из опций (комбинированное горизонтальное и вертикальное усиление, только

горизонтальное или только вертикальное усиление) и нажмите  $\checkmark$ , чтобы установить крупный шаг регулировки. При активировании данной функции будут выделены параметры **УСИЛ**, **Г УСИЛ** или **В УСИЛ**. Усиление будет изменяться с шагом в 1 дБ. Чтобы отключить крупный шаг регулировки и

вернуться к настройке с шагом 0,1 дБ, снова нажмите  $\mathbf v$ 

# <span id="page-125-0"></span>**4.4.3 Меню МИКШ. в двухчастотном режиме — Клавиша MAIN FILTER**

Меню **МИКШ.**

Меню **МИКШ.** определяет, каким образом сигнал будет отображен в двухчастотном режиме. Возможные опции: **АВТО**, **Ч1+Ч2** (частота 1 + частота 2) или **Ч1-Ч2** (частота 1 – частота 2).

Для настройки параметра **МИКШ.** три раза нажмите клавишу меню MAIN

FILTER ( ), затем клавишу A. Выделив параметр **МИКШ.**, поверните ручку регулятора до отображения желаемой опции **МИКШ.**:

- **— АВТО|МИКШ.**
- **— Г МИКШ.УСИЛ**
- **— В МИКШ.УСИЛ**
- **— УГОЛ МИКШ.**

При установке **ТИП МИКШ** на **АВТО** становится доступной команда **АВТО|МИКШ.** (клавиша B). Команда **АВТО|МИКШ.** производит автоматическое микширование текущих сигналов при нажатии клавиши. Данная функция используется при контроле качества теплообменных труб.

# **4.4.4 Меню Фильтр в двухчастотном режиме — Клавиша MAIN FILTER**

### Фильтры **ФВЧ**

Фильтры верхних частот могут быть установлены в диапазоне от 0 Гц (**ВЫКЛ**) до 100 Гц с шагом 1 Гц, и в диапазоне от 100 до 1000 Гц с шагом 5 Гц. Для настройки фильтра **ФВЧ** три раза нажмите клавишу меню MAIN

FILTER ( $\ll$ ), затем клавишу А и, с помощью ручки регулятора, задайте желаемое значение.

Фильтры **ФНЧ**

Фильтры нижних частот устанавливаются в диапазоне от 10 до 100 Гц с шагом 1 Гц, в диапазоне до 500 Гц с шагом 5 Гц, в диапазоне до 2 000 Гц с шагом 25 Гц, и широком диапазоне частот. Для настройки фильтра **ФНЧ**

три раза нажмите клавишу меню MAIN FILTER ( $\ll$ ), затем клавишу B и, с помощью ручки регулятора, задайте желаемое значение.

**НЕПР НУЛ.ФИЛЬТ** (непрерывный нулевой фильтр)

НЕПР НУЛ.ФИЛЬТ позволяет активировать низкочастотный фильтр верхних частот, который служит для удержания нулевой точки ВТП на определенном уровне (при необходимости). При активации, данная функция добавляет фильтр верхних частот 0,2 Гц, 0,5 Гц или 1 Гц. По умолчанию, данный параметр установлен на **ВЫКЛ**.

Чтобы активировать непрерывный нулевой фильтр, три раза нажмите

клавишу меню MAIN FILTER ( $\mathcal{K}$ ), затем клавишу С и, с помощью ручки регулятора, установите нужное значение.

**СКАН ОБ/МИН** (только модели NORTEC 600S и NORTEC 600D)

Функция СКАН ОБ/МИН контролирует частоту вращения сканера (число оборотов в минуту) при подключении вращающегося сканера к NORTEC 600S (N600S) или к NORTEC 600D (N600D).

Для настройки скорости сканера (СКАН Об/Мин**)** три раза нажмите

клавишу меню MAIN FILTER ( $\mathcal{K}$ ), затем клавишу E, а затем, с помощью ручки регулятора, отредактируйте значение.

# **4.4.5 Специальное меню в двухчастотном режиме — Клавиша MAIN FILTER**

### **ВЗБ.ДАТЧ.** (возбуждение датчика)

NORTEC 600 предлагает на выбор три уровня возбуждения преобразователя: **НИЗК.**, **СРЕД.** и **ВЫСОК**. Размах напряжения от пика до пика составляет 2 В, 6 В и 12 В.

**СРЕД** уровень возбуждения преобразователя (уровень по умолчанию) обычно достаточен для вихретокового контроля большинства объектов. Однако, в представленных ниже ситуациях рекомендуется использовать **ВЫСОК** уровень возбуждения датчика:

- *a)* В случае, если усиление недостаточно высоко при низком уровне возбуждения датчика.
- *b)* При измерении плохо проводящих материалов.
- *c)* Для обнаружения мелких дефектов в объекте контроля.
- *d)* Для глубокого проникновения в контролируемый объект.

Для настройки уровня возбуждения датчика четыре раза нажмите клавишу

меню MAIN FILTER ( $\mathcal{X}$ ), затем нажмите клавишу А. Выделив параметр **PRB DRV**, задайте желаемое значение с помощью ручки регулятора.

### **СОЕД.ДАТЧ** (подключение датчика)

NORTEC 600 имеет два типа разъемов для подключения преобразователя: BNC и 16-контактный LEMO. Разъем для преобразователя по умолчанию установлен на 16-контактный LEMO. При использовании разъема BNC необходимо вручную изменить разъем соединения.

Для настройки разъема подключения преобразователя четыре раза

нажмите клавишу меню MAIN FILTER ( $\mathcal{K}$ ), а затем клавишу В. Когда параметр **СОЕД.ДАТЧ** будет выделен, с помощью ручки регулятора выберите желаемый разъем: **LEMO-16** или **BNC**.

### **ТИП СИГ**

**ТИП СИГ** (тип сигнала — абсолютный или дифференциальный) отображается только при использовании адаптера, совместимого с одним из шести приложений контроля труб-теплообменников (см. «[Приложение](#page-247-0) Контроль [теплообменных](#page-247-0) труб» на стр. 248).

### **СЧЕТ. ЛИНЕЙКА**

NORTEC 600 имеет удобную счетную линейку, позволяющую определять глубину стандартного проникновения для данного материала при заданной частоте. Пользователь может выбрать материал из списка или ввести значение удельной проводимости.

С помощью счетной линейки можно также определить частоту, необходимую для данной глубины проникновения. Данный расчет предполагает угол отрыва в 118 градусов.

Чтобы открыть меню расчетной линейки, нажмите четыре раза клавишу

MAIN FILTER ( $\mathcal{X}$ ), затем клавишу Е. При отображении меню

**СЧЕТ.ЛИНЕЙКА ВИХР.ТОКОВ** используйте клавишу FULL/NEXT ( ) для навигации по функциям меню. Дополнительные инструкции и информация по навигации отображаются в справочной строке внизу экрана (см. Рис[. 4-12](#page-97-0) на стр. 98).

# **4.4.6 Меню Отображение в двухчастотном режиме — Клавиша DISP**

Меню Отображение контролирует следующие функции: **РЕЖ.ОТОБР** (режим отображения) **КАНАЛ**, **ПОЛОЖЕНИЕ**, **Г ПОЛ** и **В ПОЛ** (горизонтальное и вертикальное положение), **ОЧИСТ.ЭКР** (очистка экрана), **ПОСЛСВЕЧ.**, **СЕТКА** и **МАСШТАБ**.

**РЕЖ.ОТОБР** (режим отображения)

В двухчастотном режиме NORTEC 600 доступны пять вариантов отображения: **ИМП** (импеданс), **ВСЕ-В-1** (все в одном), **ДВОЙН ИМП** (двойной импеданс), **РАЗВ+ИМП** (развертка + импеданс) и **РАЗВЕРТКА**.

Для выбора режима отображения **РЕЖ.ОТОБР** нажмите клавишу меню DISP ( ), а затем клавишу A. Выделив параметр **РЕЖ.ОТОБР**, с помощью ручки регулятора выберите желаемый режим.

### **ИМП** (импеданс)

Режим Импеданс – самый используемый режим отображения. Он включает сетку размером 10 × 10. Вихретоковый сигнал показан в горизонтальном и вертикальном движении.

#### **ВСЕ-В-1**

Режим **ВСЕ-В-1** используется для одновременного отображения сигналов **ЧАСТ 1**, **ЧАСТ 2** и **МИКШ.**, отмеченных разным цветом.

### **ДВОЙН ИМП** (двойной импеданс)

Двойной импеданс (полиэкранный режим) разделяет экран дефектоскопа на две плоскости (канал 1 в левой части и канал 2 в правой части экрана). Двойной импеданс используется для установки двойных частот и отображает **ЧАСТ 1** (частота 1) и **ЧАСТ 2** (частота 2).

### **РАЗВ+ИМП** (развертка + импеданс)

Режим «развертка + импеданс» аналогичен двойному импедансу, с той лишь разницей, что развертка отображается в левой части экрана, а импеданс справа. Подобно **ДВОЙН ИМП** (двойному импедансу), данный режим используется для установки двойных частот и отображает **ЧАСТ 1** (частота 1) и **ЧАСТ 2** (частота 2).

### **РАЗВЕРТКА**

Обычно используется с вращающимися сканерами. Вихретоковый сигнал проходит через экран с заданной скоростью в горизонтальном направлении. Однако, в двухчастотном режиме пользователь может по желанию отображать канал 1 (**ЧАСТ 1**), канал 2 (**ЧАСТ 2**) или микшированный сигнал (**МИКШ.**).

### **КАНАЛ**

Канал показывает выбранный сигнал для отображения: частота 1, частота 2 или смешанный.

Чтобы выбрать **КАНАЛ**, или отображенный сигнал, нажмите клавишу

меню DISP ( ), затем клавишу B. Выделив **КАНАЛ**, с помощью ручки регулятора выберите нужный сигнал **ЧАСТ 1**, **ЧАСТ 2** или **МИКШ.**

### **РЕЖ. РАЗВ.** (Развертка)

Режим развертки включает функции **АВТО Y** и **АВТО XY**, используемые при работе с вращающимися сканерами. **АВТО Y** содержит внешний горизонтальный сигнал синхронизации, **АВТО XY** включает одновременно горизонтальный и вертикальный сигналы синхронизации.

Для выбора режима развертки нажмите клавишу DISP ( ), а затем клавишу C. Выделив параметр **РЕЖ. РАЗВ.**, с помощью ручки регулятора выберите желаемый сигнал: **AUTO Y** или **AUTO XY**.

### **В ПОЛ** (Вертикальное положение)

Вертикальное положение используется для контроля трассировки сигнала на экране прибора и доступно только при выборе **АВТО Y**. По умолчанию, данный параметр установлен на 50 % или расположен в центре экрана.

Диапазон настройки параметра: от 0 % (нижняя часть экрана) до 100 % (верхняя часть экрана).

Для выбора вертикального положения нажмите клавишу DISP ( затем клавишу E. Выделив **В ПОЛ**, с помощью ручки регулятора выберите желаемое положение.

**Г ПОЛ** (Горизонтальное положение)

Изменяет нулевое положение по горизонтальной оси. Для изменения

горизонтального положения нажмите клавишу меню DISP  $(\Box)$ , затем клавишу D. Выделив **Г ПОЛ**, с помощью ручки регулятора выберите желаемое положение.

#### **СЕТКА**

Можно выбрать один из пяти вариантов: **ВЫКЛ**, **10 × 10**, **МЕЛКАЯ**, **КРУПНАЯ** и **WEB**. По умолчанию, NORTEC 600 использует сетку 10 × 10.

Для отображения сетки, дважды нажмите клавишу меню DISP ( $\bigcup$ ), а затем нажмите клавишу D. Выделив **СЕТКА**, с помощью ручки регулятора выберите желаемый тип сетки.

**УД. РАЗВ.** (Удалить развертку)

Данная функция определяет время удаления сигнала развертки. Доступны два варианта **ВКЛ** (по умолчанию) или **ВЫКЛ**. При активировании данной функции (**ВКЛ**) сигнал развертки автоматически удаляется до появления следующего сигнала, таким образом сигнал на экране постоянно обновляется. Если функция **УД. РАЗВ.** отключена, экран очищается только

при нажатии клавиши прямого доступа УДАЛИТЬ (

Для настройки параметра удаления сигнала дважды нажмите клавишу

меню DISP ( ), а затем нажмите клавишу E. Выделив параметр **УД. РАЗВ.**, с помощью ручки регулятора выберите **ВКЛ** или **ВЫКЛ**.

## **4.4.7 Меню Сигнализация в двухчастотном режиме — Клавиша ALARM**

В двухчастотном режиме, принцип навигации и выбора в меню сигнализации такой же, как в одночастотном режиме, но предоставляет больше функций (для частоты 2). Подробнее о настройке сигнализации в двухчастотном режиме см. в «Меню [сигнализации](#page-311-0)» на стр. 312.

# **5. Эксплуатация прибора**

В данной главе представлены основные принципы работы с дефектоскопом NORTEC 600, используемым для контроля качества и измерения удельной проводимости изделий; а также подробно описан режим сигнализации прибора.

Приведенные здесь примеры специально подготовлены для помощи в получении быстрых результатов при использовании NORTEC 600 в самых разных приложениях. Несмотря на возможность получения идентичных результатов при использовании разных методов, рекомендуется следовать указанным примерам для углубленного изучения и использования всех возможностей прибора. Это минимизирует требуемое число шагов и операций. Представленные здесь процедуры – хорошая отправная точка для дальнейшего создания процедур контроля на базе NORTEC 600.

#### ВАЖНО

Целью приведенных в руководстве примеров не является замена методов контроля производителей оригинального оборудования (OEM). Наоборот, они направлены на то, чтобы помочь вам воспользоваться широкими возможностями дефектоскопа NORTEC 600. Они облегчают конфигурацию наиболее используемых приложений и представляют некий курс самостоятельного обучения. ВСЕГДА следуйте процедурам контроля, рекомендованным производителем оригинального оборудования (OEM).

### ПРИМЕЧАНИЕ

Некоторые преобразователи, сканеры и комплектующие Evident используют технологию PowerLink. Для того, чтобы воспользоваться всеми возможностями дефектоскопа NORTEC 600, рекомендуется выбирать приложение в меню выбора приложений после подключения к прибору преобразователя или другого устройства с технологией PowerLink.

# <span id="page-133-0"></span>**5.1 Наиболее распространенные приложения NORTEC 600**

В данной главе представлены типовые процедуры для наиболее распространенных приложений.

# **5.1.1 Выявление поверхностных трещин — Общая процедура для всех моделей NORTEC 600**

Этапы данной процедуры базируются на использовании опорного образца из алюминия. Однако, очень похожие шаги выполняются при контроле других металлов, включая ферромагнитные материалы.

Используемые в данном приложении материалы представлены на Рис[. 5-1](#page-133-1) на стр[. 134.](#page-133-1)

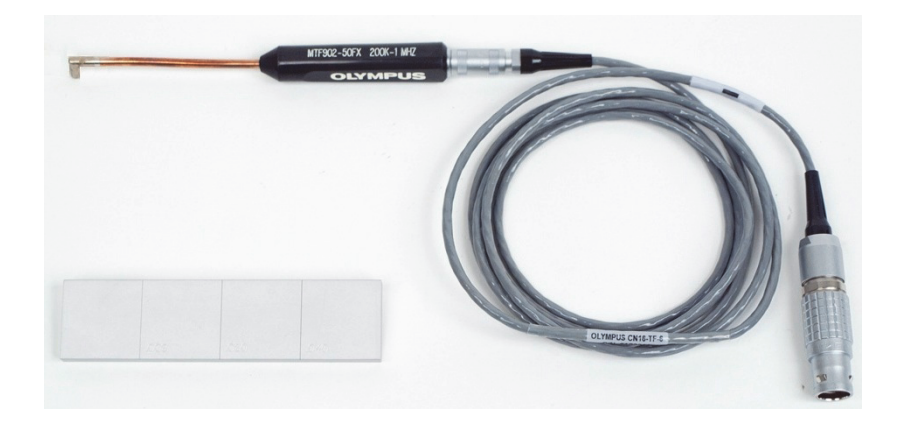

<span id="page-133-1"></span>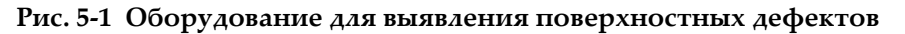

В данной процедуре используются следующие материалы:

- Гибкий Г-образный металлический преобразователь: общей длиной 12,7 см и загнутым наконечником 5 мм (под углом 90°); рабочая частота от 200 кГц до 1 МГц, триаксиальный разъем Fischer/LEMO, мостовая конфигурация катушек; Арт.: MTF902-50FX 200K-1M [U8616220]
- Кабель: длина 1,83 м, мостовая конфигурация катушек, 16-контактный LEMO – триаксиальный Fischer/LEMO (SPO-6472); Арт.: 9122244 [U8800091]
- Стандартный образец с сертификацией: из алюминия, с нанесенными с помощью электроэрозии рисками (EDM) глубиной 0,203 мм, 0,508 мм и 1,016 мм и максимальной шириной 0,178 мм; общие габариты образца 25,4 × 101,6 ×6,35 мм; Арт.: SRS-0824A [U8860536]

#### **Установка исходной конфигурации NORTEC 600**

- 1. Подключите преобразователь и кабель к разъему PROBE дефектоскопа NORTEC 600.
- 2. Нажмите клавишу меню ADV SETUP ( $\sqrt[4]{\mathbb{E}(\mathbb{R}^3)}$ ), затем клавишу A (**ВЫБР|ПРИЛ.**), чтобы открыть меню выбора приложений. С помощью

ручки регулятора выберите **Поверх. трещины** и нажмите для подтверждения (см. Рис[. 5-2](#page-134-0) на стр. 135).

<span id="page-134-0"></span>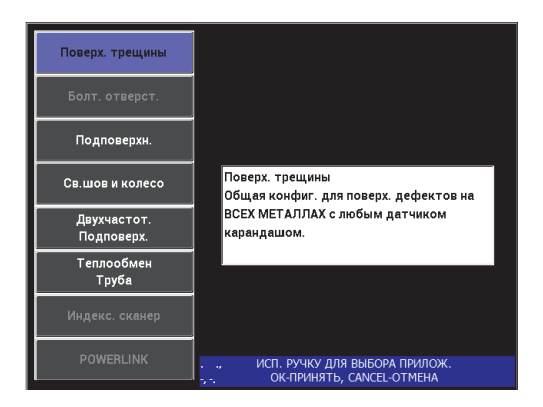

**Рис. 5-2 Выявление поверхностных трещин**

3. Нажмите клавишу меню DISP ( ) и с помощью ручки установите **ПОЛОЖ.** (клавиша C) на **НИЖ.ЦЕНТР**.

### **Калибровка сигналов**

1. Нажмите клавишу меню MAIN FILTER ( $\bigotimes$ ) и с помощью ручки установите **ЧАСТ.** (клавиша A) на 500 кГц.

Выберите частоту, в зависимости от используемого в данной процедуре преобразователя.

### ВАЖНО

При подключении абсолютных преобразователей с одной измерительной катушкой к разъему BNC, важно настроить параметры NORTEC 600. Нажмите

клавишу меню MAIN FILTER ( $\mathcal{K}$ ) несколько раз, пока не откроется экран меню **СПЕЦ.** С помощью ручки регулятора установите параметр **СОЕД.ДАТЧ** (клавиша B) на **BNC**. Также рекомендуется установить фильтр нижних частот на

100 Гц: дважды нажмите клавишу меню MAIN FILTER ( $\Join$ ) и с помощью ручки установите **ФНЧ** (клавиша B) на **100 Гц**.

<span id="page-135-0"></span>2. Поместите катушку преобразователя на образец между двумя рисками,

нажмите и удерживайте клавишу A-LIFT NULL  $(\lbrace \cdot \rbrace)$ ) дефектоскопа NORTEC 600 для активации функции автоматического отрыва.

Через несколько секунд NORTEC 600 издает звуковой сигнал и отображает **ПОДН.ДАТЧ.** в верхней части экрана. При отображении сообщения, поднимите преобразователь и подождите пока сообщение не исчезнет.

- 3. Повторите шаг [2](#page-135-0), пока не отработаете функцию автоматического отрыва. Понадобится некоторая практика для работы с функцией автоматического
	- отрыва, но усвоив эту функцию, вы сможете максимально быстро выполнять калибровку.
- 4. Снова поместите преобразователь на образец между двумя рисками, нажмите клавишу A-LIFT NULL  $(\overline{\mathbb{Q}})$ , затем, после установки нуля, выполните сканирование.

Изображение на экране должно быть примерно таким, как показано на Рис[. 5-3](#page-136-0) на стр. 137.

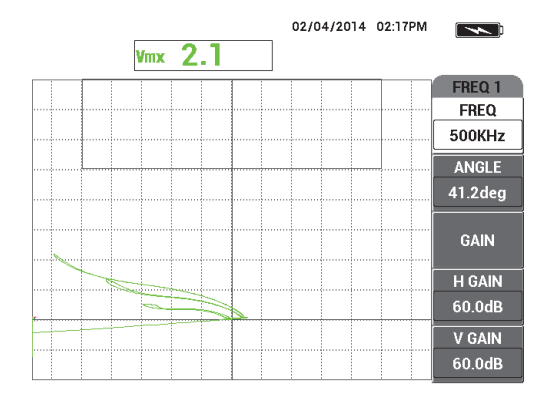

**Рис. 5-3 Функция автоматического отрыва**

<span id="page-136-2"></span><span id="page-136-0"></span>5. Нажмите клавишу FREEZE ( $\frac{1}{2}$ ).

Теперь вы можете использовать обе руки для завершения калибровки.

6. Нажмите клавишу ANGLE ( $\bigcirc$ 0). Параметр **УГОЛ** возвращается к режиму

грубой настройки (режим по умолчанию). Нажмите клавишу Enter ( $\checkmark$ ) для переключения параметра **УГОЛ** в режим мелкой настройки. С помощью ручки, отредактируйте значение **УГОЛ** так, чтобы сигнал отрыва был максимально близок к горизонтальному см. Рис[. 5-4](#page-136-1) на стр. 137).

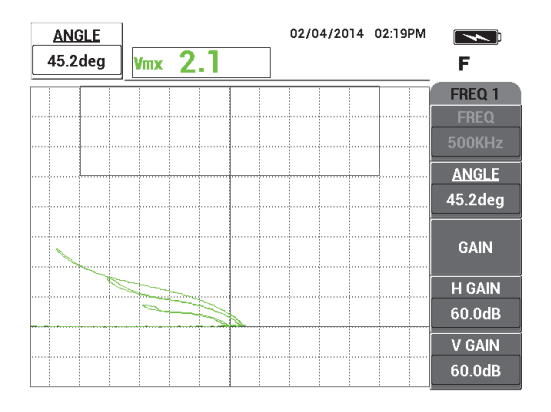

<span id="page-136-1"></span>**Рис. 5-4 Сигнал отрыва максимально приближен к горизонтальному**

7. Дважды нажмите клавишу GAIN (**dB**) для отображения **Г УСИЛ** в верхнем левом углу экрана; с помощью ручки уменьшите горизонтальное усиление, так чтобы сигнал от большой риски находился на расстоянии 3-х делений от перекрестия (см. Рис[. 5-5](#page-137-0) на стр. 138).

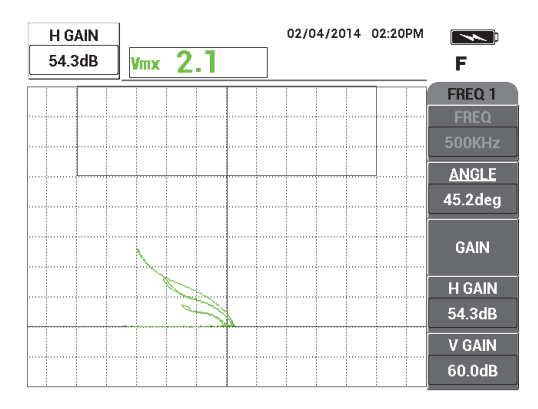

**Рис. 5-5 Настройка горизонтального усиления**

<span id="page-137-2"></span><span id="page-137-0"></span>8. Нажмите клавишу GAIN (**dB**) для отображения **В УСИЛ** в верхнем левом углу экрана; с помощью ручки увеличьте вертикальное усиление, так чтобы один из сигналов достиг верхней границы экрана.

На примере ниже (Рис[. 5-6](#page-137-1) на стр. 138), сигнал от большой риски находится на последнем вертикальном делении, что эквивалентно 90 % высоты экрана.

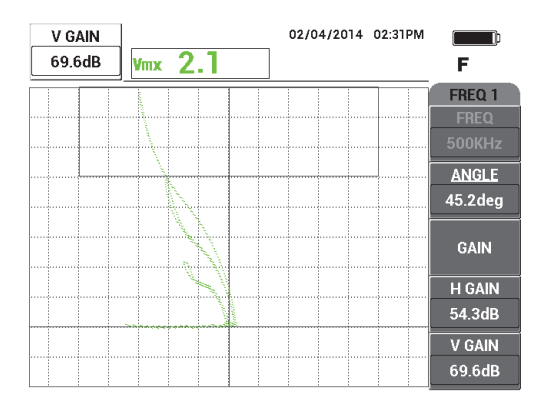

<span id="page-137-1"></span>**Рис. 5-6 Настройка вертикального усиления**

9. Нажмите клавишу FREEZE ( ) для «разморозки» прибора, поместите

преобразователь на образец, нажмите клавишу A-LIFT NULL ( $\Theta$ ), выполните сканирование для финальной проверки калибровки (см. Рис[. 5-7](#page-138-0)  на стр[. 139](#page-138-0)).

Если сигналы неудовлетворительны, повторите шаги [5](#page-136-2)[–8.](#page-137-2)

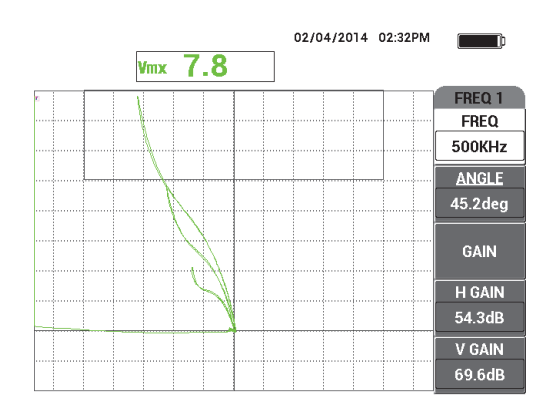

**Рис. 5-7 Финальная проверка калибровки**

### <span id="page-138-0"></span>**Точная настройка параметров прибора**

- 1. В зависимости от требований, установите параметры сигнализации, звукового сигнализатора или внешнего звукового сигнализатора. Подробнее о сигнализации см. в «Меню [сигнализации](#page-311-0)» на стр. 312.
- 2. В зависимости от требований контроля, установите параметры очистки экрана или послесвечения на автоматическое обновление экрана. Подробнее см. в пунктах «ОЧИСТ.ЭКР ([очистить](#page-100-0) экран)» на стр. 101 и «ПОСЛСВЕЧ. ([послесвечение](#page-100-1))» на стр. 101.
- 3. Нажмите клавишу FULL NEXT (+) для переключения на полноэкранный режим, выполните сканирование.

Полученные результаты должны быть аналогичны снимку на Рис[. 5-8](#page-139-0) на стр[. 140.](#page-139-0) Список всех параметров показан на Рис[. 5-9](#page-139-1) на стр. 140.

Значение максимальной вертикальной амплитуды по умолчанию отображается в нижнем правом углу экрана. Подробнее о типе показания

или положении на импедансной плоскости см. в «[Отображение](#page-63-0) значений в режиме [реального](#page-63-0) времени» на стр. 64.

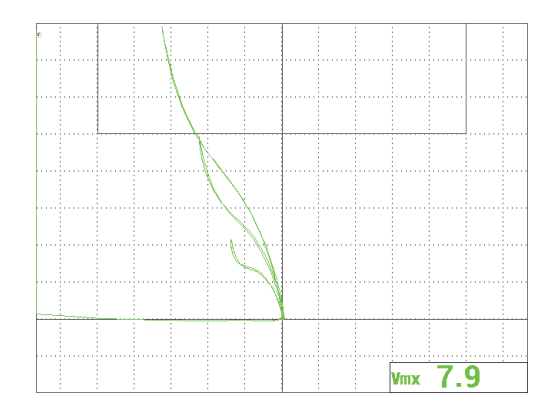

<span id="page-139-0"></span>**Рис. 5-8 Полноэкранный режим для точной настройки параметров**

| одноч.                                                               |                  |                 | <b>SINGLE FREQUENCY</b> |               |               |  |                 |                                                            |                                       |
|----------------------------------------------------------------------|------------------|-----------------|-------------------------|---------------|---------------|--|-----------------|------------------------------------------------------------|---------------------------------------|
| <b>PEX. YACT</b>                                                     | одноч            | ЧАСТОТА         | 50KHz                   | <b>OPMA1</b>  | <b>CEKTOP</b> |  |                 |                                                            |                                       |
| МД                                                                   | <b>RFT-ADAPT</b> | УГОЛ            | 42.0deg                 | НАРУЖ. ДИА    | 264%          |  | <b>ALARM1</b>   | <b>FRQ1 POS</b>                                            | <b>RDG1 TYP</b><br><b>VMAX</b>        |
| C/H                                                                  | <b>RFT0010</b>   | г усил          | 54.3dB                  | ВНУТ. ДИАМ    | 25%           |  | <b>ALARM 2</b>  | OFF                                                        | RDG1 LOC<br><b>BOT RGHT</b>           |
| СОЕД. ДАТЧ.                                                          | <b>LEMO-16</b>   | В УСИЛ          | 69.7dB                  | НАЧ. УГОЛ     | 15deg         |  | <b>ALARM3</b>   | <b>FRQ1 NEG</b>                                            | <b>RDG2 TYP</b><br><b>OFF</b>         |
| ПРИВ. ДАТЧ.                                                          | низк.            |                 |                         | КОН.УГОЛ      | 180deg        |  |                 |                                                            | RDG2 LOC<br><b>TOP RGHT</b>           |
| ФВЧ                                                                  | <b>BblK</b>      |                 |                         |               |               |  |                 |                                                            | <b>TIME WIN</b><br>0.5 <sub>sec</sub> |
| фнч                                                                  | 500Hz            | г полож         | 20%                     | <b>OPMA 2</b> | PA3BEP.       |  |                 |                                                            |                                       |
| НЕПР.НУЛ.                                                            | <b>BblK</b>      | В пол           | 60%                     | BEPX.         | 30.0%         |  |                 |                                                            |                                       |
| PEX.OTOBP                                                            | ИМП              |                 |                         | НИЖН.         | 10.0%         |  | <b>HORN</b>     | <b>OFF</b>                                                 | <b>CAP MODE</b><br><b>INSTANT</b>     |
| <b>CETKA</b>                                                         | <b>МЕЛКАЯ</b>    |                 |                         |               |               |  | <b>DWELL</b>    | 0.0sec                                                     | <b>CAP DLY</b><br>5.0sec              |
| Продолж.                                                             | <b>B</b> blK     |                 |                         |               |               |  |                 |                                                            |                                       |
| ОЧИСТ.ЭКР                                                            | <b>BblK</b>      |                 |                         |               |               |  | <b>EXT HORN</b> | ON                                                         | <b>AOUT PWR</b><br><b>OFF</b>         |
| УД. РАЗВ.                                                            | ВКЛ.             |                 |                         | ФOPMA3        | поляр.        |  |                 |                                                            |                                       |
| PEX. PA3B.                                                           | <b>ABTOY</b>     | Н. ПРЕДК        |                         | <b>РАДИУС</b> | 15.0%         |  |                 |                                                            |                                       |
| BPEM.PA3B.                                                           | 0.300sec         | В.ПРЕД. К       | 32                      | ГОРИЗ.        | 80.0%         |  |                 |                                                            |                                       |
| ИГОЛ СИНХ                                                            | Odeg             | УДАЛ. К         | РУКОВОД.                | BEPT.         | 60.0%         |  |                 |                                                            |                                       |
| CKAH 05/M                                                            | <b>ORPM</b>      | <b>K KYPCOP</b> |                         |               |               |  |                 |                                                            |                                       |
| НАЖМИТЕ [А] ДЛЯ 1го СТОЛБЦА, [В] ДЛЯ 2го, [С] ДЛЯ 3го, [Е] ДЛЯ СЛЕД. |                  |                 |                         |               |               |  |                 | PRESS [A] FOR FIRST COL, [B] FOR SECOND COL, [E] FOR PREV. |                                       |

**Рис. 5-9 Список всех параметров**

# <span id="page-139-1"></span>**5.1.2 Контроль крепежных отверстий с помощью вращающегося сканера — Модели NORTEC 600S и NORTEC 600D**

Данная процедура представляет общую процедуру контроля качества крепежных отверстий самолетов, выполненных из алюминиевых сплавов. Здесь описывается процедура контроля крепежного отверстия диаметром 12,70 мм. В конце раздела, более подробно описывается контроль отверстий из ферромагнитного материала (стали), а также представлены типы фильтров NORTEC 600 «Фигура 6» и «Фигура 8».

Используемые в данном приложении материалы представлены на Рис[. 5-10](#page-140-0) на стр[. 141.](#page-140-0)

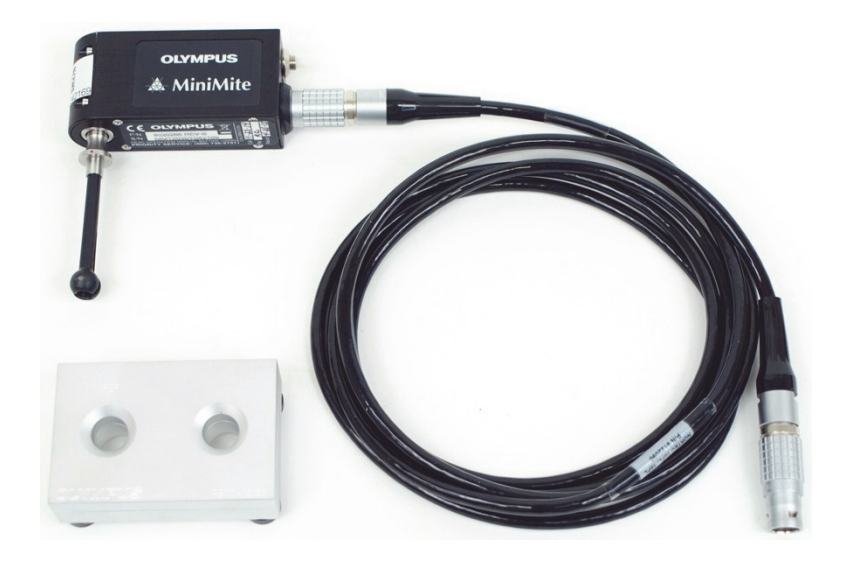

**Рис. 5-10 Оборудование для контроля крепежных отверстий**

<span id="page-140-0"></span>В данной процедуре используются следующие материалы:

- Вращающийся сканер MiniMite с разъемом Fischer; Арт.: 9744738 [U8750012]
- Вихретоковый преобразователь для контроля болтовых отверстий: саморегулируемый, универсального типа, с разъемом Bell, диаметром 12,70 мм, самопружинящий, рабочая длина 50,8 мм; рабочая частота от 200 кГц до 3 МГц, 4-контактный разъем Fischer, отражательная конфигурация катушки; Арт.: SUB-28-32 [U8600488]
- Образец для контроля отверстий вихретоковым методом, для учебных целей (не сертифицирован); Арт.: RSTD-10135 [U8863213]

### **Установка исходной конфигурации NORTEC 600**

- 1. Подключите преобразователь к вращающемуся сканеру (выравняйте красные метки на разъемах), подсоедините кабель сканера к сканеру и к разъему PROBE дефектоскопа NORTEC 600.
- 2. При запросе, выберите **ПРОДОЛЖ.** (клавиша A) для принятия настроек PowerLink.
- 3. Выберите приложение:
	- При использовании программного обеспечения 1.09 или более поздней версии, автоматически открывается меню выбора приложений. С

```
помощью ручки выберите Болт.отверст. и нажмите для
подтверждения.
```
ИЛИ

При использовании более ранней версии ПО, нажмите клавишу ADV

SETUP ( ), затем выберите **ВЫБОР ПРИЛОЖ.** (клавиша A), чтобы открыть окно выбора приложений. С помощью ручки выберите

**Болт.отверст.** и нажмите **√** для подтверждения (см. Рис[. 5-11](#page-141-0) на стр[. 142\)](#page-141-0).

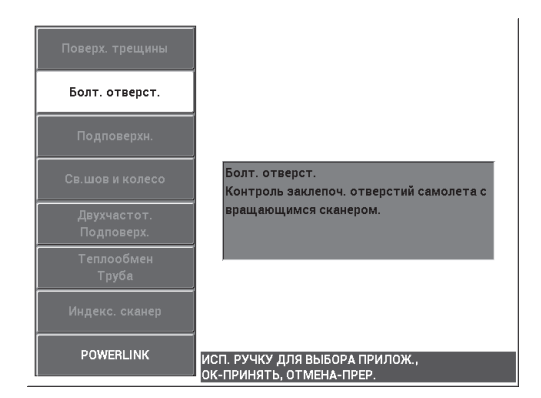

**Рис. 5-11 Контроль болтовых отверстий**

### <span id="page-141-0"></span>**Калибровка сигналов**

1. Вставьте преобразователь в дефектное отверстие на образце (образец имеет два отверстия диаметром 12,70 мм: одно без дефектов, другое – с длинной

осевой риской). Убедитесь, что преобразователь правильно выровнен с отверстием; нажмите клавишу A-LIFT NULL  $(\cdot)$ ).

Сканер должен быть остановлен при обнулении прибора.

2. Удерживая преобразователь в отверстии, выравняйте его по длине риски. В случае выполнения первого сканирования, включите двигатель сканера путем нажатия переключателя на задней панели вращающегося сканера.

Сигнал на импедансной плоскости (с правой стороны) должен отображать сигнал от дефекта и сигнал отрыва (также называемый сигналом перемещения преобразователя). В зависимости от диаметра преобразователя, сигнал отрыва может быть меньше или больше, а иногда труднозаметным на экране.

Если преобразователь правильно выровнен в отверстии, амплитуда отрыва обычно уменьшается; если преобразователь слегка смещен, сигнал отрыва увеличивается. Во избежание повреждения преобразователя, не наклоняйте его слишком сильно (см. Рис[. 5-12](#page-142-0) на стр. 143).

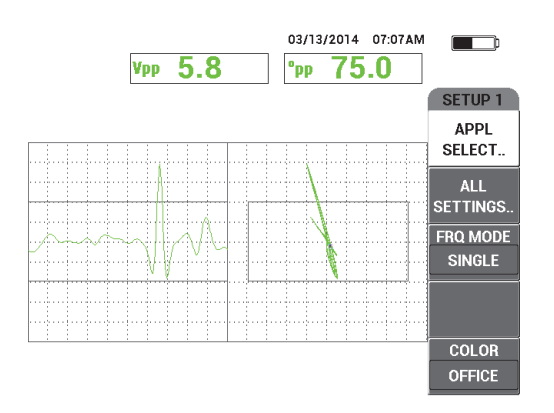

**Рис. 5-12 Сигнал болтового отверстия**

- <span id="page-142-0"></span>3. Установите угол сигнала, следуя одному из следующих альтернативных методов. Прежде чем продолжить, проверьте какой метод лучше подходит для вашей задачи:
	- <u>— Первая альтернатива:</u>

Удерживая преобразователь (еще вращающийся) в дефектном отверстии, нажмите клавишу ANGLE ( $\bigcirc$ ); с помощью ручки отрегулируйте угол для того, чтобы привести шумовой сигнал в горизонтальное положение (см. Рис[. 5-13](#page-143-0) на стр. 144).

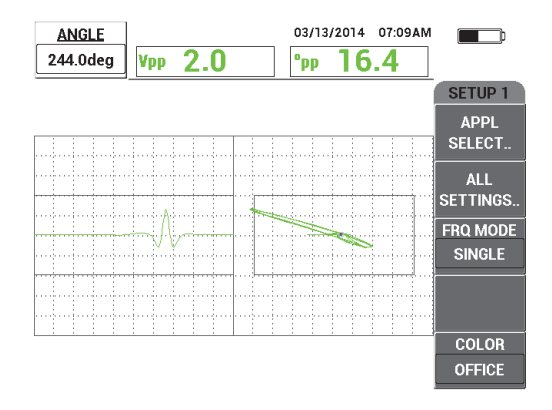

#### <span id="page-143-0"></span>**Рис. 5-13 Настройка шумового сигнала отрыва (первая альтернатива)**

— Вторая альтернатива:

Если поверхность образца выполнена из того же материала, что исследуемое отверстие, данный метод является более практичным и простым. Во время вращения преобразователя, аккуратно коснитесь поверхности образца наконечником преобразователя и настройте угол сигнала так, чтобы конец сигнала достигал правой части импедансной плоскости (см. Рис[. 5-14](#page-143-1) на стр. 144).

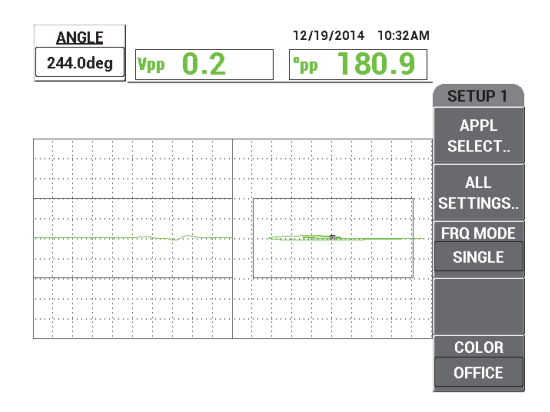

<span id="page-143-1"></span>**Рис. 5-14 Настройка шумового сигнала отрыва (вторая альтернатива)**
4. Нажмите клавишу GAIN (**dB**), затем с помощью ручки уменьшите усиление для удержания полного сигнала от трещины в рабочей области экрана.

Рекомендуется установить максимальное отклонение (амплитуду) сигнала на 10 % от горизонтального отклонения экрана (см. Рис[. 5-15](#page-144-0) на стр. 145).

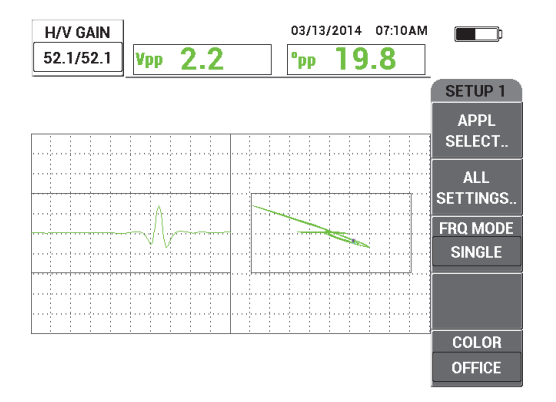

**Рис. 5-15 Настройка усиления**

<span id="page-144-0"></span>5. Дважды нажмите клавишу GAIN (**dB**) для доступа к параметру **В УСИЛ**; с помощью ручки настройте вертикальное усиление, так чтобы сигнал достиг верхней точки экрана, что представляет 100 % высоты экрана (см. Рис[. 5-16](#page-144-1) на стр. 145).

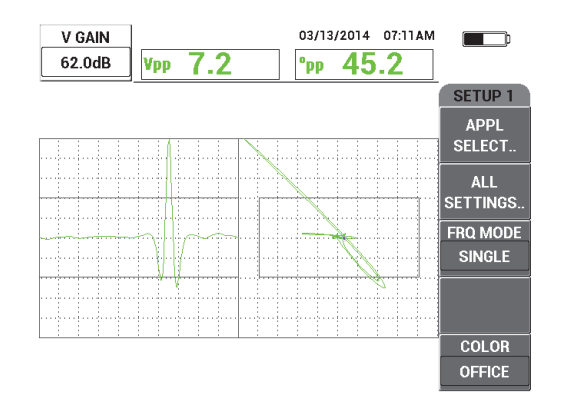

<span id="page-144-1"></span>**Рис. 5-16 Настройка вертикального усиления**

На данном этапе, процесс конфигурации практически завершен.

6. При необходимости, точно настройте значения фильтра: для этого, дважды

нажмите клавишу меню MAIN FILTER ( ) для доступа к параметрам **ФВЧ** (клавиша A), **ФНЧ** (клавиша B) и **СКАН ОБ/МИН** (клавиша E) и настройте данные параметры, продолжая вращать преобразователь в дефектном отверстии.

NORTEC 600 имеет непрерывный ответный сигнал «фигура-6». В принципе, настройка фильтра необязательна, необходимо лишь настроить скорость сканера (**СКАН ОБ/МИН**).

7. Если дефект отображается на развертке (ленточной диаграмме) в неудобном

месте, слева, нажмите клавишу меню DISP ( ) и с помощью ручки отрегулируйте **УГОЛ СИНХ** (клавиша D).

### **Точная настройка параметров прибора для алюминия**

- 1. В зависимости от требований контроля, задайте параметры сигнализации, звуковой сигнализатор или внешний звуковой сигнализатор. Подробнее о сигнализации см. в «Меню [сигнализации](#page-311-0)» на стр. 312.
- 2. Проверьте, подходят ли вам другие режимы отображения, такие как **ИМП** и **КАСКАД**. Подробнее о параметрах экрана см. в «Меню [Отображение](#page-97-0) — [Клавиша](#page-97-0) DISP» на стр. 98 и «Меню Отображение в [двухчастотном](#page-128-0) режиме — [Клавиша](#page-128-0) DISP» на стр. 129.
- <span id="page-145-0"></span>3. Нажмите клавишу FULL NEXT (-) для переключения на полноэкранный режим, затем поместите преобразователь в дефектное отверстие.

Полученные результаты должны быть аналогичны снимку на Рис[. 5-17](#page-146-0) на стр[. 147.](#page-146-0) Перечень всех параметров для алюминия представлен на Рис[. 5-18](#page-146-1)  на стр[. 147](#page-146-1).

Значение максимальной амплитуды сигнала и угол сигнала отображаются по умолчанию. Подробнее о показаниях и их положении на импедансной плоскости см. в «[Отображение](#page-63-0) значений в режиме реального времени» на стр[. 64.](#page-63-0)

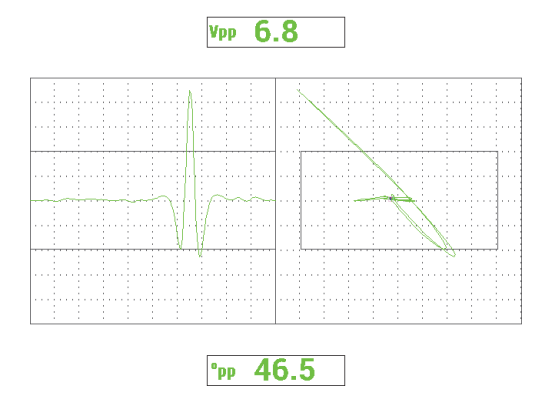

<span id="page-146-0"></span>**Рис. 5-17 Полноэкранный режим для точной настройки параметров**

| <b>SINGLE FREQUENCY</b>                                                       |                |                 |               |                |              | <b>SINGLE FREQUENCY</b> |                                                            |                 |                 |                    |  |
|-------------------------------------------------------------------------------|----------------|-----------------|---------------|----------------|--------------|-------------------------|------------------------------------------------------------|-----------------|-----------------|--------------------|--|
| FRQ MODE                                                                      | <b>SINGLE</b>  | <b>FREQ</b>     | 500KHz        | <b>SHAPE 1</b> | <b>BOX</b>   |                         |                                                            |                 |                 |                    |  |
| ID                                                                            | MINIMITE-F     | <b>ANGLE</b>    | 244.0deg      | <b>TOP</b>     | 70.0%        |                         | ALARM <sub>1</sub>                                         | FRQ1 NEG        | <b>RDG1 TYP</b> | <b>VPP</b>         |  |
| <b>SERIAL#</b>                                                                | 946            | <b>H GAIN</b>   | 52.1dB        | <b>BOTTOM</b>  | 30.0%        |                         | <b>ALARM 2</b>                                             | <b>FRQ1 NEG</b> | <b>RDG1 LOC</b> | <b>TOP CNTR</b>    |  |
| PRB CONN                                                                      | LEM0-16        | V GAIN          | 62.0dB        | LEFT           | 10.0%        |                         | <b>ALARM3</b>                                              | <b>OFF</b>      | <b>RDG2 TYP</b> | <b>DEG PP</b>      |  |
| <b>PRB DRV</b>                                                                | <b>MEDIUM</b>  |                 |               | RIGHT          | 90.0%        |                         |                                                            |                 | <b>RDG2 LOC</b> | <b>BOT CNTR</b>    |  |
| <b>HI PASS</b>                                                                | 125Hz          |                 |               |                |              |                         |                                                            |                 | TIME WIN        | 0.5 <sub>sec</sub> |  |
| LO PASS                                                                       | 400Hz          | H POS           | 50%           | SHAPE 2        | <b>SWEEP</b> |                         |                                                            |                 |                 |                    |  |
| <b>CONT NUL</b>                                                               | <b>OFF</b>     | V POS           | 50%           | <b>TOP</b>     | 70.0%        |                         |                                                            |                 |                 |                    |  |
| <b>DSP MODE</b>                                                               | SWP+IMP        |                 |               | <b>BOTTOM</b>  | 30.0%        |                         | <b>HORN</b>                                                | <b>OFF</b>      | <b>CAP MODE</b> | <b>INSTANT</b>     |  |
| GRID                                                                          | 10X10          |                 |               |                |              |                         | <b>DWELL</b>                                               | $0.0$ sec       | <b>CAP DLY</b>  | 5.0sec             |  |
| <b>PERSIST</b>                                                                | <b>OFF</b>     |                 |               |                |              |                         |                                                            |                 |                 |                    |  |
| <b>D ERASE</b>                                                                | $0.1$ sec      |                 |               |                |              |                         | <b>EXT HORN</b>                                            | ON              | <b>AOUT PWR</b> | <b>OFF</b>         |  |
| <b>SWP ERS</b>                                                                | ON             |                 |               | <b>SHAPE 3</b> | <b>POLAR</b> |                         |                                                            |                 |                 |                    |  |
| SWP MODE                                                                      | <b>EXTY</b>    | <b>W START</b>  |               | <b>RADIUS</b>  | 25.0%        |                         |                                                            |                 |                 |                    |  |
| <b>SWP TIME</b>                                                               | 0.010sec       | <b>W END</b>    | 32            | <b>HORZ</b>    | 50.0%        |                         |                                                            |                 |                 |                    |  |
| <b>SYNC ANG</b>                                                               | Odeg           | <b>WERASE</b>   | <b>MANUAL</b> | <b>VERT</b>    | 50.0%        |                         |                                                            |                 |                 |                    |  |
| <b>SCAN RPM</b>                                                               | <b>1500RPM</b> | <b>W CURSOR</b> |               |                |              |                         |                                                            |                 |                 |                    |  |
| PRESS [A] FOR FIRST COL, [B] FOR SECOND COL, [C] FOR THIRD COL, [E] FOR NEXT. |                |                 |               |                |              |                         | PRESS [A] FOR FIRST COL, [B] FOR SECOND COL, [E] FOR PREV. |                 |                 |                    |  |

**Рис. 5-18 Список всех параметров для алюминия**

### <span id="page-146-1"></span>**Точная настройка параметров прибора для ферромагнитных материалов (стали)**

- 1. Выполните шаги [1–](#page-141-0)[3](#page-145-0) изложенной здесь процедуры, на стальном образце с дефектным и бездефектным отверстиями.
- 2. Отметьте возможные отличия при использовании ферромагнитного материала (по сравнению с алюминием):
	- Отличный угол отрыва (перемещение датчика) в бездефектном отверстии
	- Отличный угол риски по отношению к отрыву (около 90°)
- Меньшее значение усиления
- Зачастую одинаковые значения Г и В усиления

На Рис[. 5-19](#page-147-0) на стр. 148 представлен пример стального отверстия. Список всех параметров представлен на Рис[. 5-20](#page-147-1) на стр. 148. По сравнению с сигналом алюминиевого материала, сигнал импедансной плоскости ферромагнитного материала имеет перевернутую фигуру.

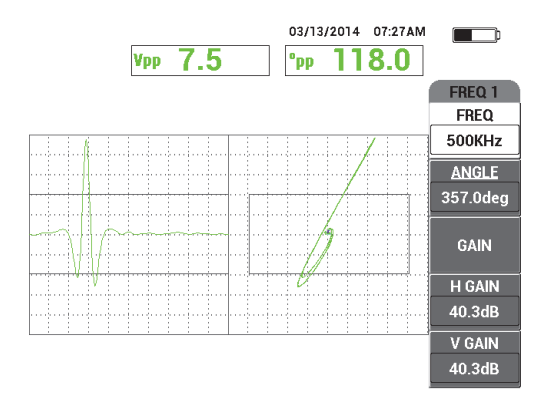

**Рис. 5-19 Отображаемый рисунок для стального отверстия**

<span id="page-147-0"></span>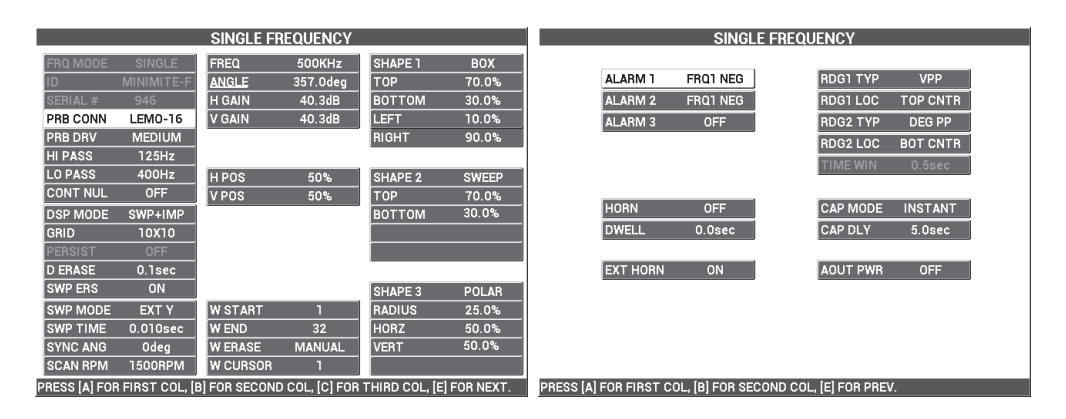

<span id="page-147-1"></span>**Рис. 5-20 Список всех параметров для ферромагнитного материала**

## **Тип фильтра — Сигналы фигура 6 или фигура 8**

В системе фильтров NORTEC 600 используется современная технология цифровой фильтрации. NORTEC 600 включает новый параметр **ТИП ФИЛ.**, доступный с помощью клавиши C — после трехкратного нажатия клавиши

меню MAIN FILTER ( $\mathcal{K}$ ). Данный параметр определяет путь искажения (или не искажения) сигнала в импедансной плоскости.

Тип фильтра по умолчанию: сигнал Фигура 6 (**ФИГ 6**), который имеет иглообразную форму и широко используется в промышленности. Фильтр Фигура 6 автоматически настраивает фазу сигнала для получения типичного ответного сигнала Фигура 6, независимо от настроек ФВЧ и ФНЧ. Данный сигнал фильтра Фигура 6 обеспечивает более быструю и легкую настройку системы фильтров NORTEC 600, и делает возможным устранение нежелательных сигналов, нежели получение соответствующей формы сигнала.

Тип фильтра Фигура 8 (**ФИГ 8**) образуется с использованием фильтров, которые почти совсем не деформируются. Данный тип фильтра удобен при использовании абсолютных вращающихся преобразователей или в случае контроля оборудования. Фильтр Фигура 8 – это также тип фильтра по умолчанию для приложений без использования вращающегося сканера, например, контроля качества поверхностей.

На Рис[. 5-21](#page-148-0) на стр. 149 показан ответный сигнал Фигура 6 (слева) и Фигура 8 (справа). Оба изображения получены в ходе контроля отверстия из алюминия с использованием одного и того же преобразователя с похожими настройками усиления и угла.

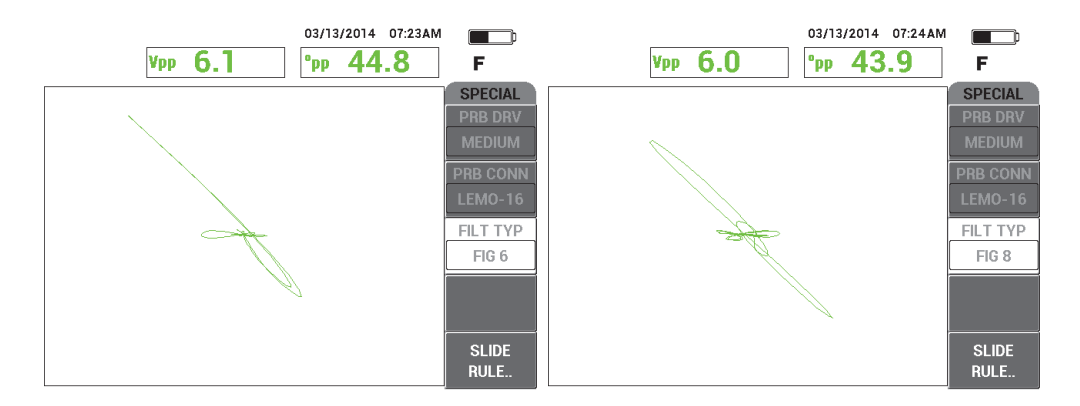

<span id="page-148-0"></span>**Рис. 5-21 Сравнение сигналов фильтра Фигура 6 (***слева***) и Фигура 8**

При установке параметра **СВЯЗЬ** на **ВКЛ**, можно активировать настройки ФВЧ и ФНЧ во время настройки скорости сканера **ОБ/МИН** для сохранения сигнала.

# **5.1.3 Выявление подповерхностных трещин на очень низкой частоте — Все модели NORTEC 600**

В данном разделе представлена общая процедура выявления подповерхностных трещин в крепежных нахлесточных соединениях воздушных судов. Эту процедуру можно применить для контроля более толстых материалов, с использованием большого кольцевого преобразователя и низкой частоты.

Используемые в данном приложении материалы представлены на Рис[. 5-22](#page-149-0) на стр[. 150.](#page-149-0)

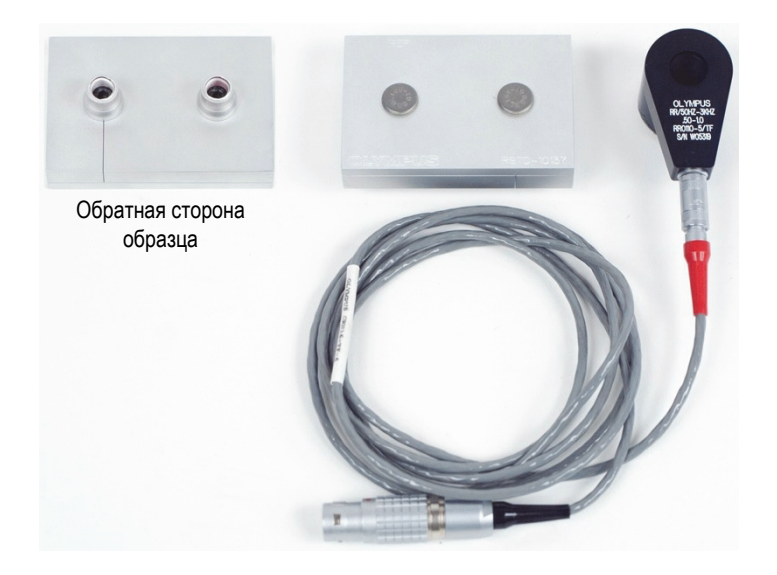

### <span id="page-149-0"></span>**Рис. 5-22 Используемые материалы для выявления подповерхностных трещин на очень низкой частоте**

В данной процедуре используются следующие материалы:

• Кольцевой преобразователь с триаксиальным разъемом Fischer/LEMO: рабочая частота от 50 Гц до 3 кГц, 12,7 мм ВД × 25,4 мм НД; Арт.: RR110-5/TF 50HZ-3KHZ [U8636011]

- Кабель SPO-6687: для подключения датчика с отражательной конфигурацией катушки и триаксиальным разъемом Fischer/LEMO к приборам серии NORTEC 500, 600, 1000 и 2000 (16-контактный LEMO); длина 1,83 м; Арт.: SPO-6687 [U8800538]
- Калибровочный образец для выявления подповерхностных трещин; Арт.: RSTD-10137 [U8863219]

### **Установка исходной конфигурации NORTEC 600**

- 1. Подключите преобразователь и кабель к разъему PROBE дефектоскопа NORTEC 600.
- 2. Нажмите клавишу меню ADV SETUP ( ), затем выберите **ВЫБР ПРИЛ.** (клавиша A), чтобы открыть меню выбора приложений. С помощью ручки

выберите **Подповерхн.** и нажмите √ для подтверждения (см. Рис[. 5-23](#page-150-0) на стр[. 151\)](#page-150-0).

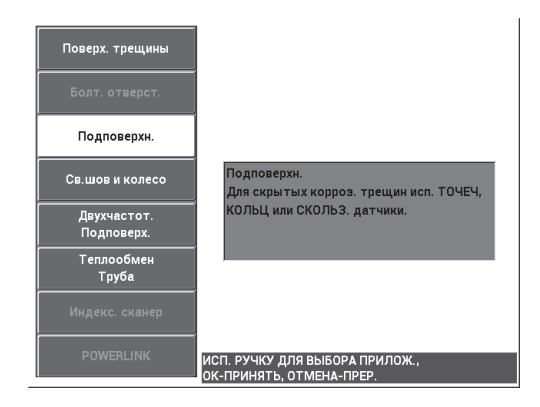

**Рис. 5-23 Выявление подповерхностных трещин**

## <span id="page-150-0"></span>**Калибровка сигналов**

- 1. Нажмите клавишу меню MAIN FILTER ( $\bigtimes$ ) и с помощью ручки установите **ЧАСТ.** (клавиша A) на **220 кГц.**
- <span id="page-150-1"></span>2. Установите преобразователь на бездефектную крепежную деталь образца, нажмите и удерживайте клавишу A-LIFT NULL ( $\bigoplus$ ) для активации функции автоматического отрыва. При отображении сообщения

**ПОДН.ДАТЧ.** поднимите преобразователь вертикально (старайтесь не наклонять его) и подождите пока сообщение не исчезнет.

- 3. Повторите шаг [2](#page-150-1), пока не отработаете функцию автоматического отрыва. Понадобится некоторая практика для работы с функцией автоматического отрыва, но усвоив эту функцию, вы сможете максимально быстро выполнять калибровку.
- 4. Снова установите преобразователь над бездефектным креплением, и нажмите клавишу A-LIFT NULL  $(\Theta)$ ).
- 5. Поднимите преобразователь и установите его на треснувшем креплении, нажмите клавишу FREEZE ( $\frac{1}{2}$ ).

03/13/2014 07:40AM  $\Box$  $5.2$ Vmx F FREQ 1 **FREQ** 220Hz **ANGLE** 80.5deg GAIN H GAIN 60.0dB V GAIN 60.0dB

Полученный сигнал показан на Рис[. 5-24](#page-151-0) на стр. 152.

<span id="page-151-0"></span>**Рис. 5-24 Сигнал при установке датчика на треснувшем креплении**

6. Нажмите клавишу ANGLE ( $\bigcirc$ 0), с помощью ручки настройте нижний сигнал отрыва так, чтобы он был максимально близок к горизонтальному (см. Рис[. 5-25](#page-152-0) на стр. 153).

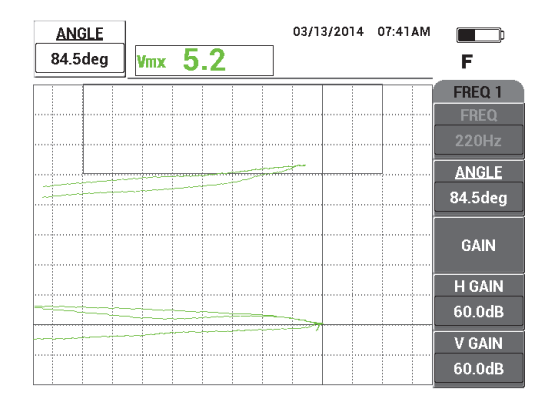

<span id="page-152-0"></span>**Рис. 5-25 Нижний сигнал отрыва максимально близок к горизонтальному**

7. Нажмите клавишу GAIN (**dB**) три раза для доступа к параметру **В УСИЛ**; с помощью ручки настройте вертикальное усиление, так чтобы сигнал достиг последнего вертикального деления на экране, что эквивалентно 90 % высоты экрана (см. Рис[. 5-26](#page-152-1) на стр. 153).

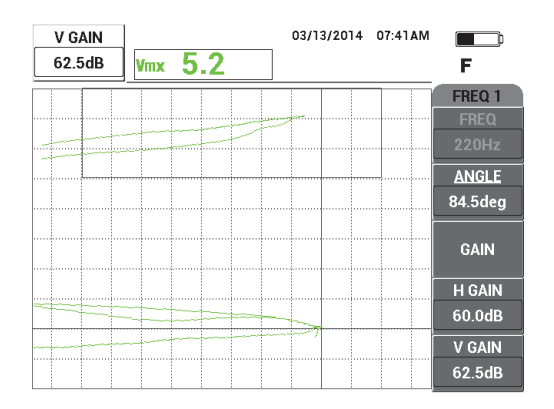

**Рис. 5-26 Настройка вертикального усиления**

<span id="page-152-1"></span>8. Нажмите клавишу FREEZE ( $\mathbf{R}^k$ ), чтобы разморозить экран, затем нажмите клавишу FULL NEXT ( $\bigcirc$ ) для переключения в полноэкранный режим (см. Рис[. 5-27](#page-153-0) на стр. 154).

Для проверки калибровки, установите преобразователь сначала на треснувшее крепление, затем на бездефектное крепление; убедитесь, что треснувшее соединение генерирует вертикальное отклонение. При установке кольцевого преобразователя, старайтесь направить его к центру каждого крепления.

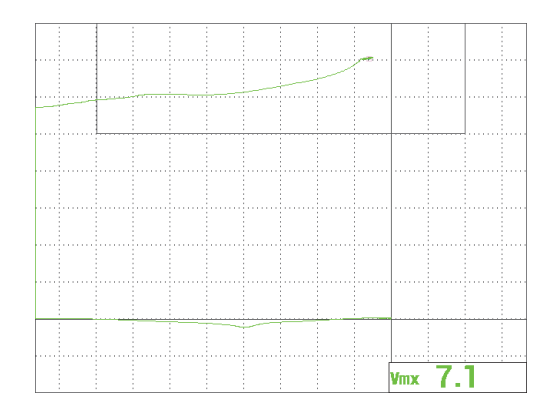

**Рис. 5-27 Отображение сигнала в полноэкранном режиме**

## <span id="page-153-0"></span>**Точная настройка параметров прибора**

1. При использовании низкочастотного преобразователя (обычно ниже 500 Гц), уменьшите настройку низкочастотного фильтра, что позволит получить более чистые сигналы.

Принимается любое низкочастотное значение.

- 2. В зависимости от требований контроля, задайте параметры сигнализации, звуковой сигнализатор или внешний звуковой сигнализатор. Подробнее о сигнализации см. в «Меню [сигнализации](#page-311-0)» на стр. 312.
- 3. В зависимости от требований контроля, установите параметры очистки экрана или послесвечения на автоматическое обновление экрана.

Подробнее см. в пунктах «ОЧИСТ.ЭКР ([очистить](#page-100-0) экран)» на стр. 101 и «ПОСЛСВЕЧ. ([послесвечение](#page-100-1))» на стр. 101.

Список всех параметров показан на Рис[. 5-28](#page-154-0) на стр. 155.

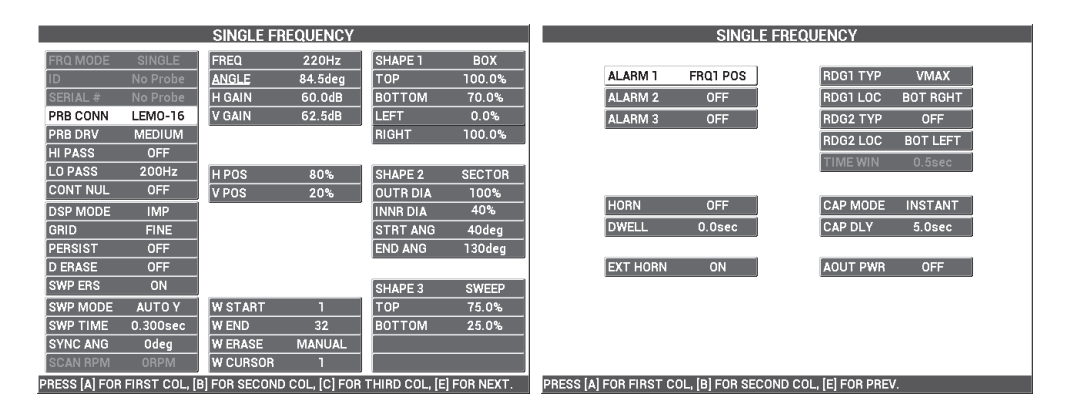

**Рис. 5-28 Список всех параметров**

# <span id="page-154-0"></span>ПРИМЕЧАНИЕ

С данным приложением, результаты будут намного лучше, а интерпретация данных намного легче, если сигнал от треснувшего крепления расположен под углом 90° к сигналу отрыва бездефектного крепления. Использование надлежащей частоты значительно улучшает интерпретацию полученных данных. В Рис[. 5-29](#page-155-0) на стр. 156 представлены примеры калибровок, выполненных на очень низкой (слева) и очень высокой (справа) частоте.

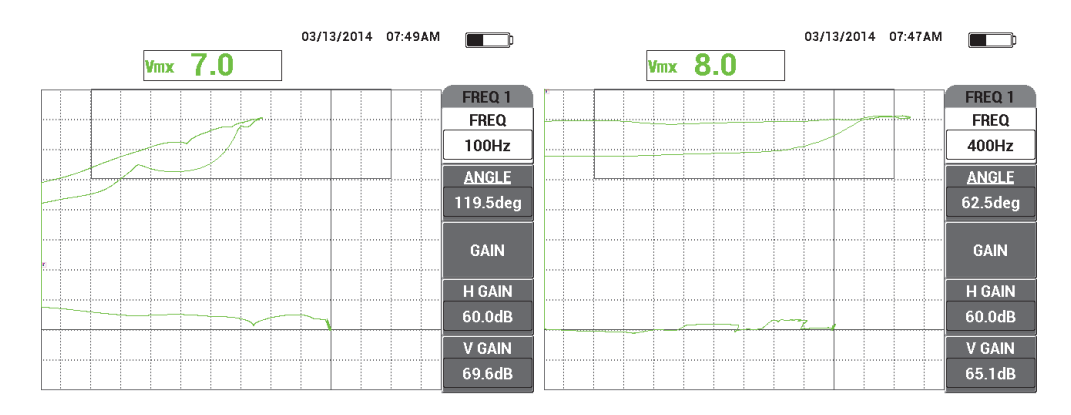

<span id="page-155-0"></span>**Рис. 5-29 Калибровка с использованием слишком низкой частоты (***слева***) или слишком высокой частоты (***справа***)**

# **5.1.4 Контроль качества сварных швов ферромагнитных материалов — Все модели NORTEC 600**

Представленная здесь процедура – самый легкий и эффективный способ контроля сварных соединений изделий из ферромагнитных материалов (таких как, углеродистая сталь) с использованием NORTEC 600.

Используемые в данном приложении материалы представлены на Рис[. 5-30](#page-155-1) на стр[. 156.](#page-155-1)

<span id="page-155-1"></span>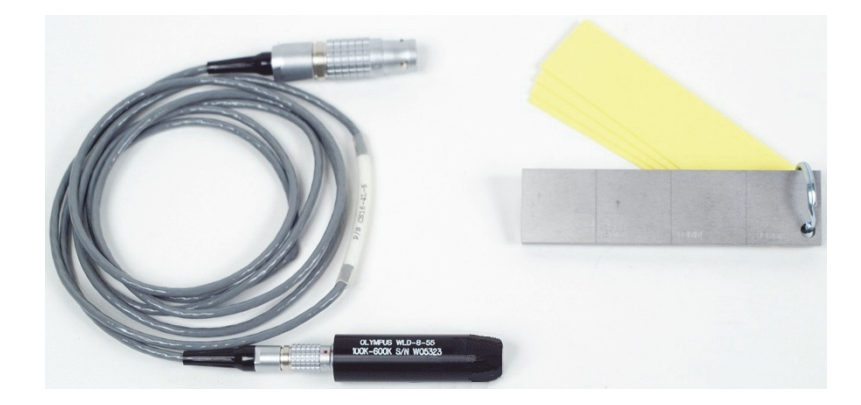

**Рис. 5-30 Необходимые компоненты для контроля сварных швов изделий из ферромагнитных материалов**

В данной процедуре используются следующие материалы:

- Преобразователь для контроля сварных соединений: от 100 до 600 кГц, прямой преобразователь, диаметр наконечника 8 мм, длина 5,5 см, 4-контактный разъем LEMO; Арт.: WLD-8-55 [U8690019]
- Кабель длиной 1,83 м, для подключения дефектоскопов серии NORTEC 500, 600, 1000 и 2000 (16-контактный LEMO) к преобразователям (4-контактный LEMO); Арт.: CN16-4L-6 [U8800276]
- Стандартный образец (сертифицированный): из стали, с рисками EDM глубиной 0,5 мм, 1 мм и 2 мм; общие габариты образца 25,4 × 101,6 × 6,4 мм с четырьмя дисками 0,5 мм из непроводящего материала для имитации плотного красочного покрытия; Арт.: SRSM-51020S-WLD [U8860571]

#### **Установка исходной конфигурации NORTEC 600**

- 1. Подключите преобразователь и кабель к разъему PROBE дефектоскопа NORTEC 600.
- 2. Нажмите клавишу меню ADV SETUP ( ), затем выберите **ВЫБР ПРИЛ.** (клавиша A), чтобы открыть меню выбора приложений. С помощью ручки

выберите **Св.шов и колесо** и нажмите для подтверждения (см. Рис[. 5-31](#page-156-0)  на стр[. 157](#page-156-0)).

3. Нажмите клавишу меню MAIN FILTER  $(\aleph)$  для отображения настроек в правой части экрана.

<span id="page-156-0"></span>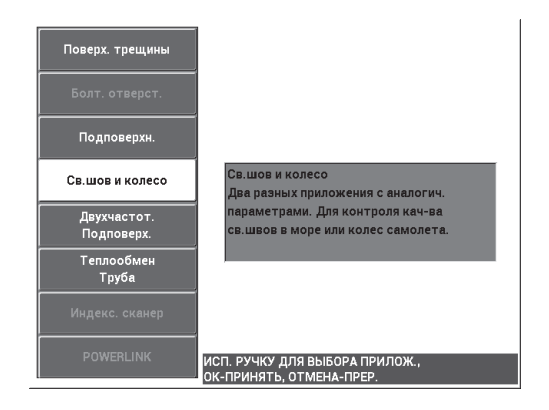

**Рис. 5-31 Приложение Сварной шов и колесо**

### **Калибровка сигналов**

1. Установите преобразователь между двумя рисками на образце так, чтобы длинная сторона наконечника преобразователя (см. Рис[. 5-32](#page-157-0) на стр. 158) была расположена перпендикулярно рискам; нажмите клавишу A-LIFT

$$
\mathrm{NULL}\ (\stackrel{\text{\tiny \textsf{N-CLIP-}}}{\bigodot}).
$$

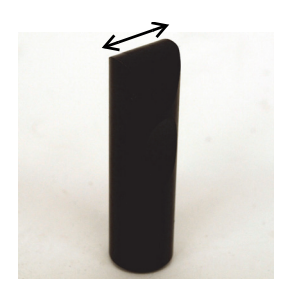

**Рис. 5-32 Длинная сторона наконечника преобразователя**

- <span id="page-157-0"></span>2. Установив длинную сторону наконечника преобразователя перпендикулярно рискам, проверьте риску длиной 1 мм.
- 3. Нажмите клавишу FREEZE ( $\frac{1}{2}$ ).

Полученный сигнал показан на Рис[. 5-33](#page-157-1) на стр. 158.

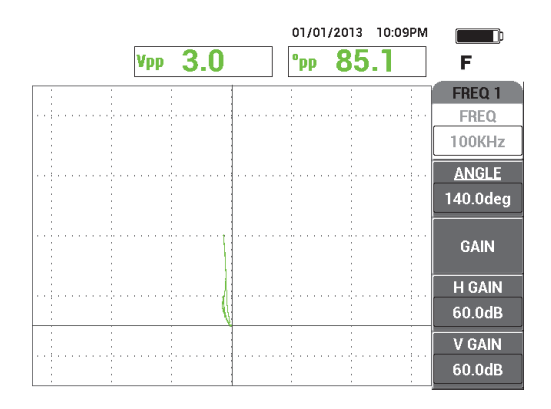

<span id="page-157-1"></span>**Рис. 5-33 Сигнал риски**

4. Нажмите клавишу ANGLE (**10**), с помощью ручки установите сигнал в вертикальное положение (см. Рис[. 5-34](#page-158-0) на стр. 159).

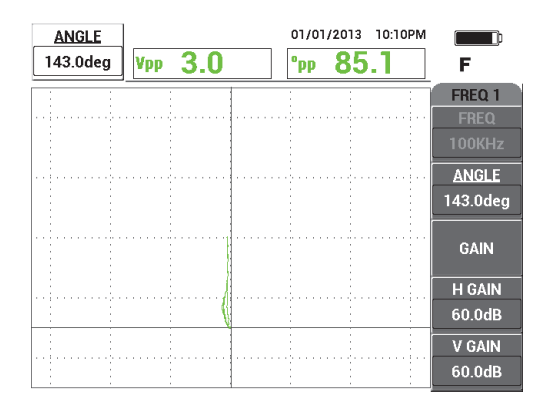

**Рис. 5-34 Сигнал риски в вертикальном положении**

<span id="page-158-0"></span>5. Нажмите клавишу GAIN (**dB**) и настройте Г/В УСИЛ так, чтобы сигнал риски достигал 90 % высоты экрана (см. Рис[. 5-35](#page-158-1) на стр. 159).

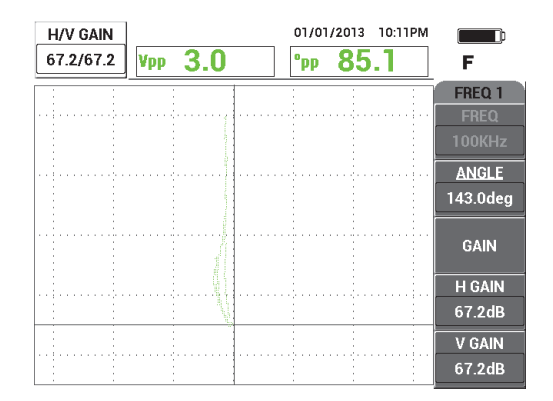

**Рис. 5-35 Настройка вертикального усиления**

<span id="page-158-1"></span>6. Нажмите клавишу FREEZE (\*, чтобы разморозить экран, нажмите клавишу FULL NEXT ( $\bigodot$ ) для переключения на полноэкранный режим, установите преобразователь на образец (длинная сторона преобразователя

параллельна рискам) и нажмите клавишу A-LIFT NULL ( $\bigoplus$ ) для сканирования всего образца.

Полученный сигнал показан на Рис[. 5-36](#page-159-0) на стр. 160.

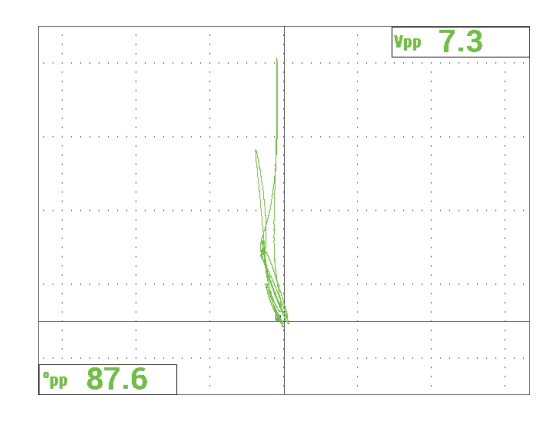

**Рис. 5-36 Сигнал после сканирования всего образца**

## <span id="page-159-0"></span>**Точная настройка параметров прибора**

- 1. В зависимости от требований контроля, задайте параметры сигнализации, звуковой сигнализатор или внешний звуковой сигнализатор. Подробнее о сигнализации см. в «Меню [сигнализации](#page-311-0)» на стр. 312.
- 2. В зависимости от требований контроля, установите параметры очистки экрана или послесвечения на автоматическое обновление экрана. Подробнее см. в пунктах «ОЧИСТ.ЭКР ([очистить](#page-100-0) экран)» на стр. 101 и «ПОСЛСВЕЧ. ([послесвечение](#page-100-1))» на стр. 101.

Проверьте, подходят ли другие сетки и режимы отображения для вашего приложения; например, **РАЗВ+ИМП**. Подробнее о параметрах экрана см. в «Меню [Отображение](#page-97-0) — Клавиша DISP» на стр. 98 и «Меню [Отображение](#page-128-0) в [двухчастотном](#page-128-0) режиме — Клавиша DISP» на стр. 129.

3. Убедитесь, что значение максимальной амплитуды сигнала и угол сигнала отображаются по умолчанию, как показано в примере на Рис[. 5-37](#page-160-0) на стр[. 161.](#page-160-0) Подробнее о типе показания или положении на импедансной плоскости см. в «[Отображение](#page-63-0) значений в режиме реального времени» на стр[. 64.](#page-63-0)

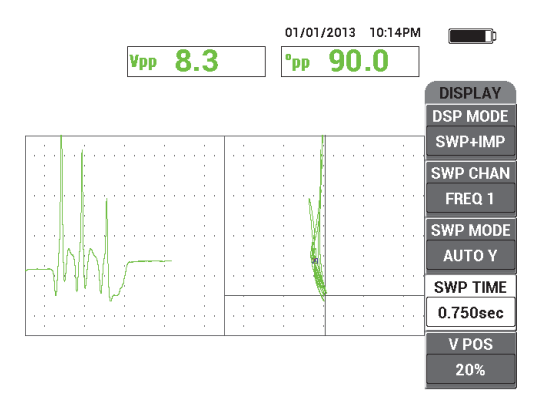

<span id="page-160-0"></span>**Рис. 5-37 Отображение максимальной амплитуды сигнала и угла сигнала (по умолчанию)**

### **Контроль изделия (рекомендуемая процедура)**

- 1. Проверьте толщину красочного покрытия объекта контроля и откалибруйте преобразователь, используя толщину диска, соответствующую измеренной толщине красочного покрытия.
- 2. Проверьте зону термического влияния, основание сварного шва и верхнюю часть сварного шва, выполняя сканирование как показано на Рис[. 5-38](#page-161-0) на стр[. 162.](#page-161-0)

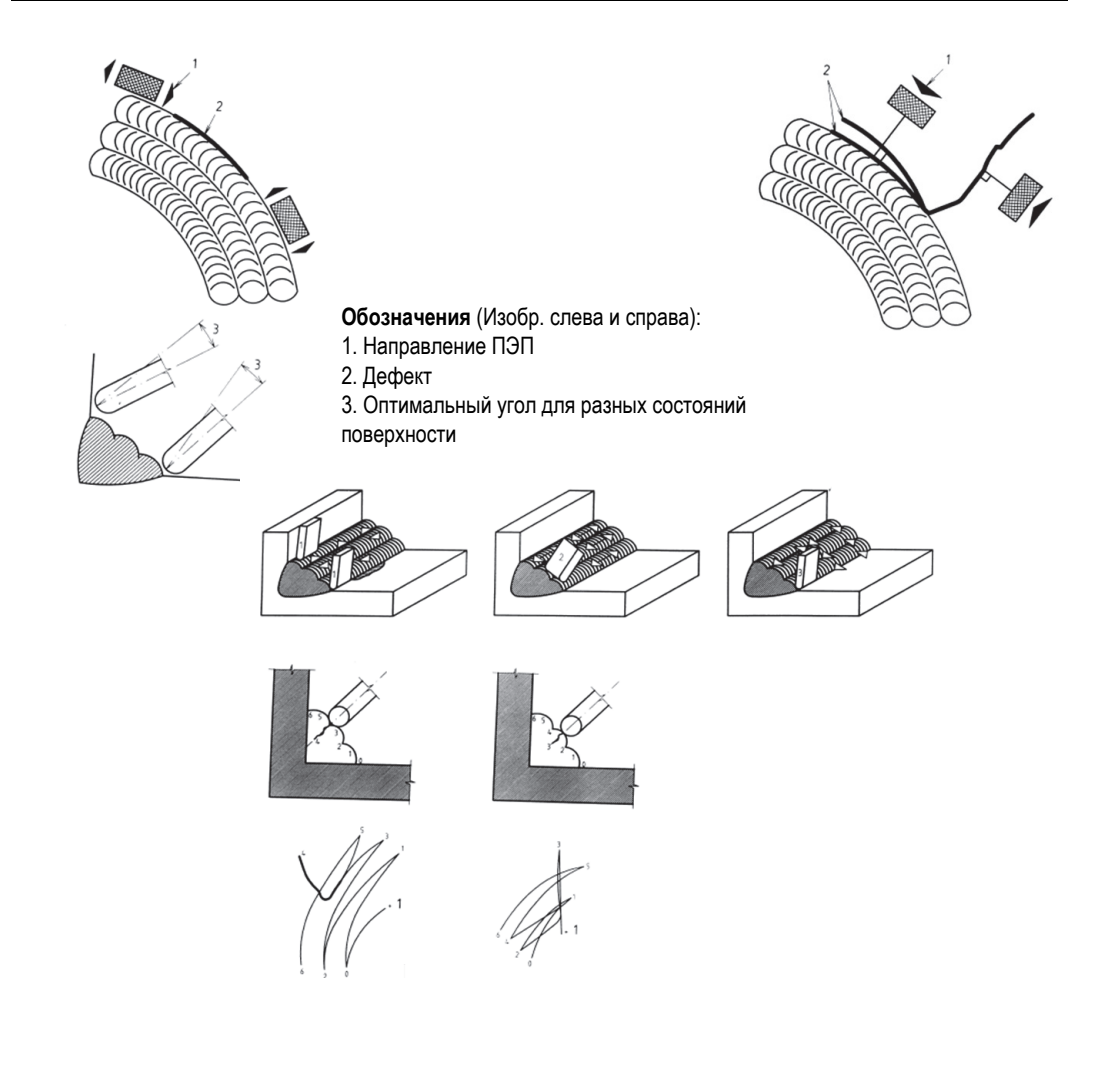

**Рис. 5-38 Сканирующие движения**

<span id="page-161-0"></span>3. Практикуйте разные методы сканирования; например, с использованием опционного сварного образца Evident Арт.: WLD SAMPLE [U8860581]. Список всех параметров показан на Рис[. 5-39](#page-162-0) на стр. 163.

Вы должны уметь правильно интерпретировать сигнал, полученный на разных этапах сканирования. Обнулите прибор для компенсации любых вариаций в геометрии сварного шва.

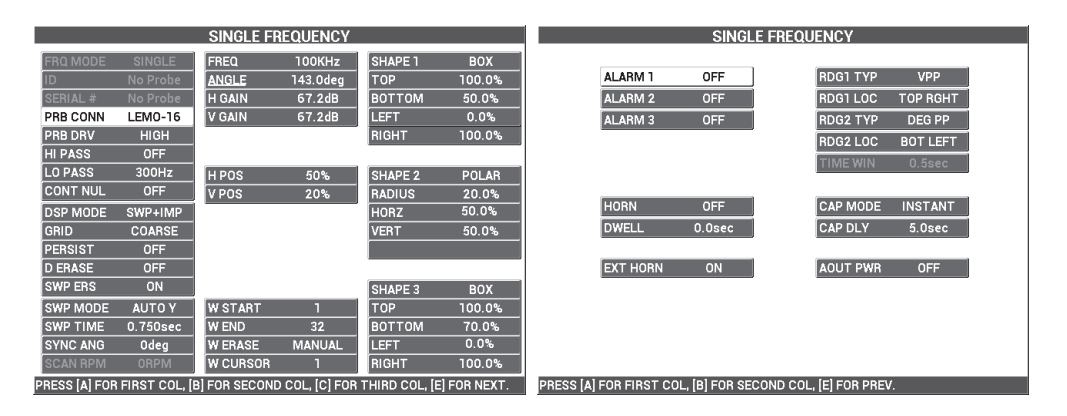

**Рис. 5-39 Список всех параметров**

# <span id="page-162-0"></span>**5.1.5 Определение толщины красочного покрытия изделий из ферромагнитных материалов — Все модели NORTEC 600**

Данный раздел представляет хорошо известный и широко используемый метод определения толщины красочного покрытия с использованием вихревых токов. Точное определение толщины красочного покрытия позволяет правильно откалибровать прибор для контроля сварных соединений.

Используемые в данном приложении материалы представлены на Рис[. 5-40](#page-163-0) на стр[. 164.](#page-163-0)

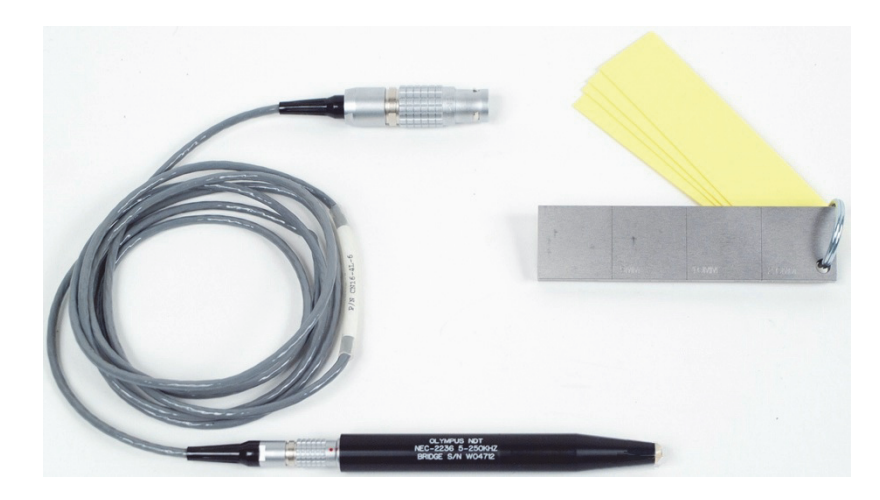

**Рис. 5-40 Инструменты для определения толщины краски на ферромагнитных материалах**

<span id="page-163-0"></span>В данной процедуре используются следующие материалы:

- Преобразователь для измерения толщины покрытия; Арт.: NEC-2236 5- 250KHZ-2M-4L [U8629568]
- Кабель длиной 1,83 м, для подключения дефектоскопов серии NORTEC 500, 600, 1000 и 2000 (16-контактный LEMO) к преобразователю (4-контактный LEMO); Арт.: CN16-4L-6 [U8800276]
- Стандартный образец (сертифицированный): из стали, с рисками EDM глубиной 0,5 мм, 1 мм и 2 мм; общие габариты образца 25,4 × 101,6 × 6,4 мм с четырьмя дисками 0,5 мм из непроводящего материала для имитации плотного красочного покрытия; Арт.: SRSM-51020S-WLD [U8860571]

## **Установка исходной конфигурации NORTEC 600**

- 1. Подключите преобразователь и кабель к разъему PROBE дефектоскопа NORTEC 600.
- 2. Нажмите клавишу меню ADV SETUP ( ), затем выберите **ВЫБР ПРИЛ.** (клавиша A), чтобы открыть меню выбора приложений. С помощью ручки

регулятора выберите **Поверх. трещины** и нажмите √ для подтверждения (см. Рис[. 5-41](#page-164-0) на стр. 165).

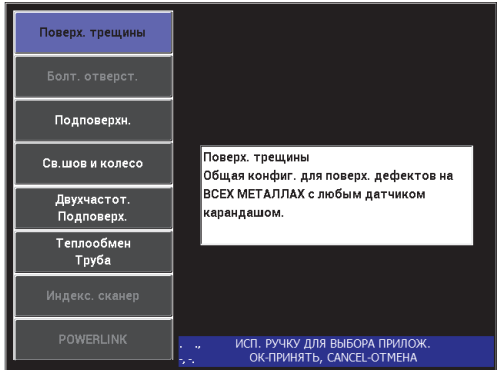

**Рис. 5-41 Выявление поверхностных трещин**

- <span id="page-164-0"></span>3. Нажмите клавишу меню MAIN FILTER ( $\chi$ ) и с помощью ручки установите **ЧАСТ.** (клавиша A) на 10 кГц.
- 4. Нажмите клавишу меню ALARM ( ) и деактивируйте **СИГН. 1** (клавиша A).
- 5. Дважды нажмите клавишу меню DISP ( ) и с помощью ручки установите **СЕТКА** (клавиша D) на **10 × 10**.
- 6. Нажмите клавишу меню DISP ( ) и с помощью ручки установите **Г ПОЛ** (клавиша D) на **100 %**.
- 7. С помощью ручки установите **В ПОЛ** (клавиша E) на **20 %**.

### **Калибровка сигналов**

<span id="page-164-1"></span>1. Поместите преобразователь на образец, между двумя рисками (без дисков), нажмите и удерживайте клавишу A-LIFT NULL ( $\bigoplus$ ) для активации

функции автоматического отрыва.

Через несколько секунд NORTEC 600 издает звуковой сигнал и отображает **ПОДН.ДАТЧ** в верхней части экрана. При отображении сообщения, поднимите преобразователь и подождите пока сообщение не исчезнет.

2. Повторите шаг [1](#page-164-1), пока не отработаете функцию автоматического отрыва.

Понадобится некоторая практика для работы с функцией автоматического отрыва, но усвоив эту функцию, вы сможете максимально быстро выполнять калибровку.

3. Установите все четыре диска (общей толщиной 2 мм или 0,5 мм каждый) на образец. Затем, сильно прижимая преобразователь к шайбам, нажмите

клавишу GAIN ( $\bigcirc$ B), чтобы уменьшить усиление до тех пор, пока точка не достигнет крайней левой ячейки 10 × 10 (0 % горизонт.) [см. Рис[. 5-42](#page-165-0) на стр[. 166\]](#page-165-0).

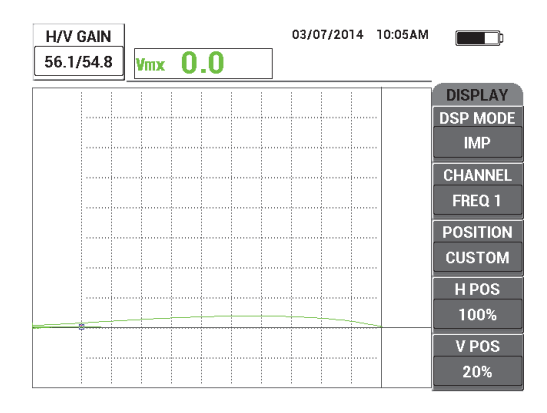

**Рис. 5-42 Уменьшение значения УСИЛ. для настройки сигнала**

<span id="page-165-1"></span><span id="page-165-0"></span>4. Плотно прижимая преобразователь к дискам общей толщиной 2 мм, с помощью ручки увеличьте **В ПОЛ** (клавиша E) до **100 %**, затем снова уменьшите его до **20 %**.

Прибор создает запись в виде вертикальной линии на экране (см. Рис[. 5-43](#page-166-0)  на стр[. 167](#page-166-0)).

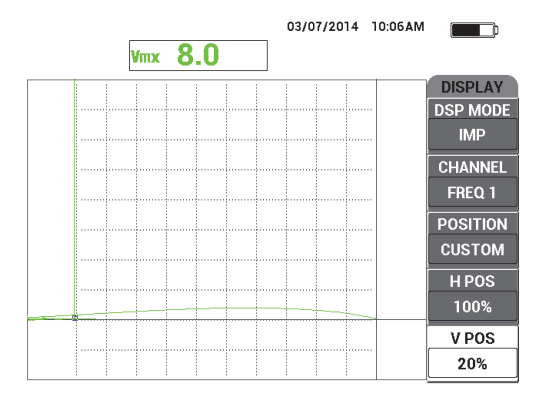

**Рис. 5-43 Настройка В ПОЛ для создания вертикальной линии**

<span id="page-166-0"></span>5. Повторите шаг [4](#page-165-1) для каждой толщины диска (1,5 мм, 1 мм и 0,5 мм). Прибор записывает вертикальную линию для каждого значения толщины красочного покрытия (см. Рис[. 5-44](#page-166-1) на стр. 167).

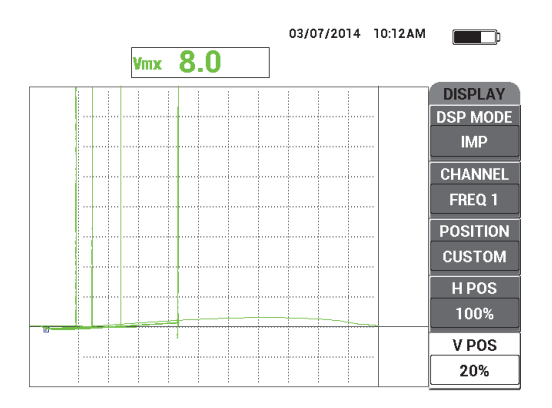

<span id="page-166-1"></span>**Рис. 5-44 Вертикальные линии, представляющие разные толщины**

- **REF** 6. Нажмите и удерживайте клавишу REF SAVE ([-1]) для установки текущего сигнала в качестве опорного сигнала.
- 7. Установите **В ПОЛ** (клавиша E) на 50 % и нажмите клавишу ERASE ( $\mathcal{D}$ ).

Значение толщины красочного покрытия настроено и может использоваться для оценочного анализа.

8. Определите следующее значение толщины, используя вертикальные опорные линии (см. Рис[. 5-45](#page-167-0) на стр. 168).

При необходимости, можно увеличить разрешение путем калибровки с большим количеством тонких дисков.

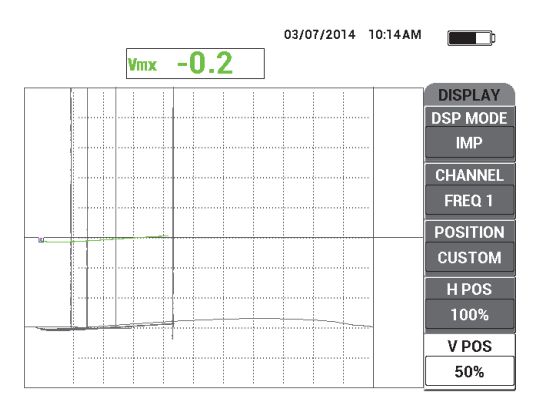

#### <span id="page-167-0"></span>**Рис. 5-45 Использование вертикальных опорных линий для определения толщины**

### **Точная настройка параметров прибора**

См. список всех параметров на Рис[. 5-46](#page-168-0) на стр. 169.

Настройка по умолчанию для типа показания (**ТИП ПОК1**): **VMAX**, использующая вертикальную максимальную амплитуду. Однако, в данной процедуре, рекомендуется выбрать настройку **HMAX**, использующую горизонтальную максимальную амплитуду. Подробнее о типе показания или положении на импедансной плоскости см. в «[Отображение](#page-63-0) значений в режиме [реального](#page-63-0) времени» на стр. 64.

| <b>SINGLE FREQUENCY</b>                                                                                                    |                |                 |               |                 |               | <b>SINGLE FREQUENCY</b> |                    |                 |                                   |
|----------------------------------------------------------------------------------------------------|----------------|-----------------|---------------|-----------------|---------------|-------------------------|--------------------|-----------------|-----------------------------------|
| FRQ MODE                                                                                                    | <b>SINGLE</b>  | <b>FREQ</b>     | 10KHz         | <b>SHAPE 1</b>  | <b>BOX</b>    |                         |                    |                 |                                   |
|                                                                                                    | No Probe       | <b>ANGLE</b>    | 243.2deg      | <b>TOP</b>      | 100.0%        |                         | ALARM <sub>1</sub> | OFF             | <b>VMAX</b><br><b>RDG1 TYP</b>    |
| <b>SERIAL#</b>                                                                                                    | No Probe       | <b>H GAIN</b>   | 56.0dB        | <b>BOTTOM</b>   | 70.0%         |                         | <b>ALARM 2</b>     | <b>OFF</b>      | RDG1 LOC<br><b>BOT RGHT</b>       |
| PRB CONN                                                                                                    | <b>LEMO-16</b> | <b>V GAIN</b>   | 54.7dB        | LEFT            | 0.0%          |                         | <b>ALARM3</b>      | <b>FRQ1 NEG</b> | <b>RDG2 TYP</b><br><b>OFF</b>     |
| PRB DRV                                                                                                    | <b>MEDIUM</b>  |                 |               | <b>RIGHT</b>    | 100.0%        |                         |                    |                 | RDG2 LOC<br>TOP RGHT              |
| <b>HI PASS</b>                                                                                                    | <b>OFF</b>     |                 |               |                 |               |                         |                    |                 | <b>TIME WIN</b><br>0.5sec         |
| LO PASS                                                                                                    | 500Hz          | <b>HPOS</b>     | 100%          | <b>SHAPE 2</b>  | <b>SECTOR</b> |                         |                    |                 |                                   |
| <b>CONT NUL</b>                                                                                                    | <b>OFF</b>     | V POS           | 50%           | <b>OUTR DIA</b> | 90%           |                         |                    |                 |                                   |
| <b>DSP MODE</b>                                                                                                    | <b>IMP</b>     |                 |               | <b>INNR DIA</b> | 35%           |                         | <b>HORN</b>        | <b>OFF</b>      | <b>CAP MODE</b><br><b>INSTANT</b> |
| <b>GRID</b>                                                                                                    | 10X10          |                 |               | <b>STRT ANG</b> | 10deg         |                         | <b>DWELL</b>       | 0.0sec          | <b>CAP DLY</b><br>5.0sec          |
| <b>PERSIST</b>                                                                                                    | <b>OFF</b>     |                 |               | <b>END ANG</b>  | 130deg        |                         |                    |                 |                                   |
| <b>D ERASE</b>                                                                                                    | <b>OFF</b>     |                 |               |                 |               |                         | <b>EXT HORN</b>    | ON              | <b>AOUT PWR</b><br><b>OFF</b>     |
| <b>SWP ERS</b>                                                                                                    | ON             |                 |               | <b>SHAPE 3</b>  | <b>SWEEP</b>  |                         |                    |                 |                                   |
| <b>SWP MODE</b>                                                                                                    | <b>AUTO Y</b>  | <b>W START</b>  |               | <b>TOP</b>      | 70.0%         |                         |                    |                 |                                   |
| <b>SWP TIME</b>                                                                                                    | 0.300sec       | <b>W END</b>    | 32            | <b>BOTTOM</b>   | 30.0%         |                         |                    |                 |                                   |
| <b>SYNC ANG</b>                                                                                                    | Odeg           | <b>W ERASE</b>  | <b>MANUAL</b> |                 |               |                         |                    |                 |                                   |
| <b>SCAN RPM</b>                                                                                                    | <b>ORPM</b>    | <b>W CURSOR</b> |               |                 |               |                         |                    |                 |                                   |
| PRESS [A] FOR FIRST COL, [B] FOR SECOND COL, [C] FOR THIRD COL, [E] FOR NEXT.<br>PRESS [A] FOR FIRST COL, [B] FOR SECOND COL, [E] FOR PREV. |                |                 |               |                 |               |                         |                    |                 |                                   |

**Рис. 5-46 Список всех параметров**

# <span id="page-168-0"></span>**5.1.6 Измерение проводимости и толщины непроводящего покрытия — Модели NORTEC 600C, NORTEC 600S и NORTEC 600D**

## ПРИМЕЧАНИЕ

Функция измерения проводимости и толщины непроводящего покрытия может быть активирована только при подключении датчиков проводимости NORTEC к дефектоскопу NORTEC 600 (модели 600C, 600S и 600D).

NORTEC 600 автоматически распознает преобразователь PowerLink для измерения проводимости (16-контактный LEMO, 60 кГц или 480 кГц) при его подключении к прибору и изменяет конфигурацию рабочих параметров для измерения проводимости материала. В данном режиме работы отображается только проводимость. Вихретоковый сигнал не отображается.

Используемые в данном приложении материалы представлены на Рис[. 5-47](#page-169-0) на стр[. 170.](#page-169-0)

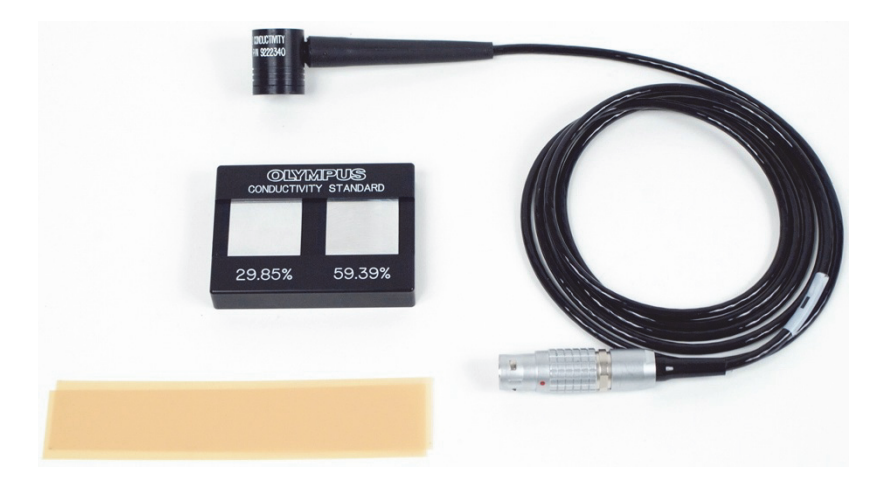

### <span id="page-169-0"></span>**Рис. 5-47 Инструменты для измерения проводимости и толщины непроводящего покрытия**

В данной процедуре используются следующие материалы:

- Преобразователь для измерения проводимости: 60 кГц, Г-образный, диаметр наконечника 20 мм, длина 25,4 мм, 16-контактный разъем LEMO, световые сигнальные индикаторы; Арт.: 9222340 [U8690027]
- Стандартные образцы проводимости (29,85 % и 59,39 %); Арт.: 9522103 [U8880111]
- Диск 4 мил: толщиной 0.1 мм, 2 шт.; Арт.: 0320806 [U8840160]

## **Установка исходной конфигурации NORTEC 600**

1. Подключите кабель преобразователя к разъему PROBE дефектоскопа NORTEC 600 для доступа к функции проводимости (см. Рис[. 5-48](#page-170-0) на стр. 171).

|                         | <b>ДАТЧИК</b>       |          |
|-------------------------|---------------------|----------|
|                         |                     |          |
| <b>МОДЕЛЬ ДАТЧИКА</b>   | 9222340             | ДАТЧИК   |
| С/Н ДАТЧИКА             | N12559              |          |
| <b>РЕЖИМ ДАТЧИКА</b>    | <b>CONDUCTIVITY</b> | ПРОДОЛЖ. |
| <b>ТИП ДАТЧИКА</b>      |                     |          |
| <b>ОПИСАНИЕ ДАТЧИКА</b> |                     |          |
|                         |                     |          |
|                         |                     |          |
|                         |                     |          |
|                         |                     |          |
|                         |                     |          |
|                         |                     |          |
|                         |                     |          |
|                         |                     |          |
|                         |                     |          |

**Рис. 5-48 Доступ к функции проводимости**

<span id="page-170-0"></span>2. При запросе, выберите **ПРОДОЛЖ.** (клавиша A) для принятия информации PowerLink (см. Рис[. 5-49](#page-170-1) на стр. 171).

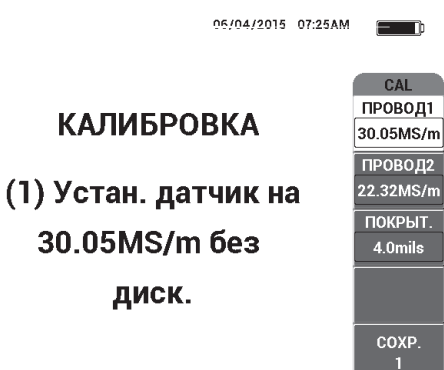

<span id="page-170-1"></span>**Рис. 5-49 Отображаемая инструкция (1) после принятия PowerLink**

### **Калибровка сигналов**

## ВАЖНО

- Для обеспечения точности результатов измерений необходимо включить прибор и подключить к нему преобразователь как минимум за 15 минут до начала калибровки.
- Калибровку следует выполнять в тех же условиях, в каких будут производиться измерения электропроводности (постоянная температура и условия окружающей среды). Любые изменения температуры могут иметь неблагоприятное воздействие на результаты измерений.
- 1. Следуйте отображаемой на экране инструкции:
	- Поместите преобразователь на образец с наименьшим % IACS, без диска. Установите значение проводимости для точки калибровки 1 (**ПРОВОД1**), выбрав с помощью ручки значение сертифицированного образца и нажав **СОХР.1** (клавиша E).

Параметр **ПРОВОД2** (клавиша B) будет выделен.

2. Поместите преобразователь на образец с наибольшим % IACS, без диска. Установите значение проводимости для точки калибровки 2 (**ПРОВОД2**), выбрав с помощью ручки значение сертифицированного образца и нажав **СОХР.2** (клавиша E).

Параметр **ПОКРЫТИЕ** (клавиша C) будет выделен на экране (см. Рис[. 5-50](#page-172-0)  на стр[. 173](#page-172-0)).

3. Поместите преобразователь на образец с наименьшим % IACS с диском 4 мил, выберите**СОХР.3** (клавиша E).

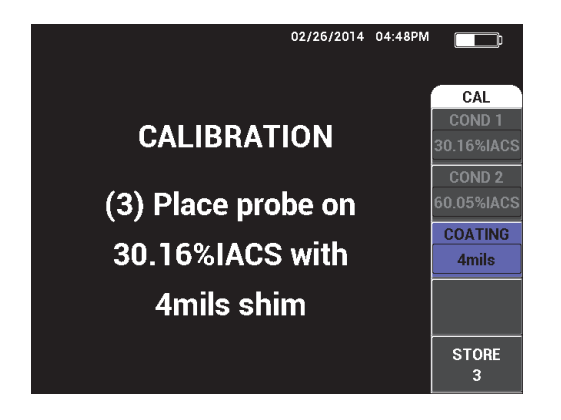

**Рис. 5-50 Отображаемая инструкция (3)**

<span id="page-172-0"></span>Параметр **ПОКРЫТИЕ** (клавиша C) будет выделен на экране (см. Рис[. 5-51](#page-172-1)  на стр[. 173](#page-172-1)).

4. Поместите преобразователь на образец с наибольшим % IACS с диском 4 мил, выберите **СОХР.4** (клавиша E).

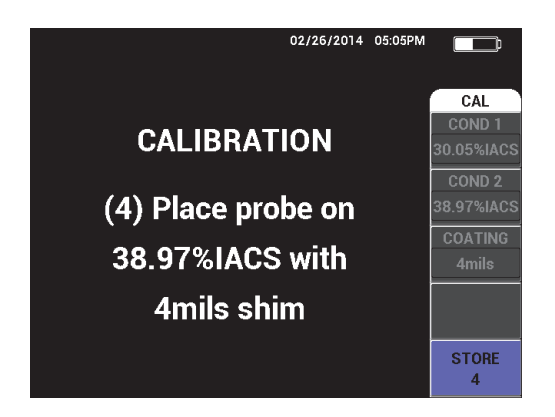

**Рис. 5-51 Отображаемая инструкция (4)**

<span id="page-172-1"></span>5. Завершите калибровку путем выбора **ГОТОВО** после отображения **Успешно!** (см. Рис[. 5-52](#page-173-0) на стр. 174).

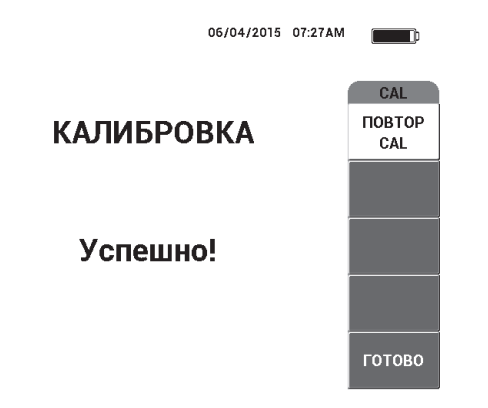

**Рис. 5-52 Подтверждение о завершении калибровки**

<span id="page-173-0"></span>6. С помощью дефектоскопа NORTEC 600 и преобразователя измерьте проводимость материала и толщину непроводящего красочного покрытия.

## **Экран измерения проводимости**

После успешной калибровки открывается экран измерения проводимости. На экране отображаются значения электропроводности и толщины покрытия. Линейная столбиковая диаграмма отображает текущее измеренное значение (между минимальным и максимальным значениями), а стрелки показывают минимальное и максимальное пороговые значения сигнализации (если сигнализация активирована).

# ПРИМЕЧАНИЕ

Отключение датчика проводимости останавливает измерения и закрывает экран измерений. При отсутствии под датчиком проводимости проводящей поверхности, значения электропроводности и толщины покрытия на экране обновляются.

## **Режим проводимости с импедансной плоскостью**

В режиме измерения проводимости/толщины покрытия, NORTEC 600 может отображать импедансную плоскость. Для активации данного режима

отображения, нажмите и удерживайте клавишу меню MAIN FILTER ( $\mathcal{K}$ ), затем нажмите клавишу GAIN ( $\bigcirc$ B). Однако, возможности данной функции еще до конца не протестированы, и должны использоваться только в экспериментальных целях; ни один из параметров не может быть изменен.

## **Сохранение измерений**

 Результаты измерений проводимости и толщины покрытия могут быть сохранены путем нажатия клавиши REF SAVE  $(\Box)$ . Сохраненные показания можно просмотреть позже в регистраторе данных или на экране памяти.

## **Настройка сигнализации для электропроводности и толщины покрытия**

Настройки низкого и высокого порогов сигнализации доступны при измерениях электропроводности и толщины покрытия изделий. Режим срабатывания сигнализации может быть позитивным или негативным, со звуковым сигналом или без него.

# ПРИМЕЧАНИЕ

Режим измерения проводимости и толщины покрытия должен быть активирован для доступа к настройкам сигнализации, представленным в данном разделе.

- 1. Нажмите клавишу меню ALARM ( $\circ$ Э).
- 2. Нажмите клавишу A, затем, с помощью ручки регулятора, установите желаемое значение **ПРОВ.НИЗ** (низкая проводимость).
- 3. Нажмите клавишу B, затем, с помощью ручки регулятора, установите желаемое значение **ПРОВ.ВЫС** (высокая проводимость).
- 4. Нажмите клавишу C и установите полярность сигнализации:
	- Выберите **ПОЛОЖИТ.** для активации сигнализации в том случае, если проводимость находится между низким и высоким значениями. ИЛИ

Выберите **ОТРИЦАТ.** для активации сигнализации в том случае, если проводимость находится вне низкого или высокого значения.

5. Нажмите клавишу E для активации звукового сигнала (**ЗВУК.СИГН**), с помощью ручки регулятора установите параметр на **ВЫКЛ**, **НИЗК.** или **ВЫСОК**.

#### **Установка сигнализации толщины покрытия**

- 1. Дважды нажмите клавишу меню ALARM ((2); или, если вы находитесь в окне настройки сигнализации проводимости, нажмите клавишу один раз.
- 2. Нажмите клавишу A, затем, с помощью ручки регулятора, перейдите к значению **ТОЛЩ.НИЗ** (малая толщина).
- 3. Нажмите клавишу B, затем, с помощью ручки регулятора, перейдите к значению **ТОЛЩ.ВЫС** (большая толщина).
- 4. Нажмите клавишу C и установите полярность сигнализации:
	- Выберите **ПОЛОЖИТ.** для активации сигнализации в случае, если толщина покрытия находится между низким и высоким значениями. ИЛИ

Выберите **ОТРИЦАТ.** для активации сигнализации в случае, если толщина покрытия находится вне низкого или высокого значения.

5. Нажмите клавишу E для активации звукового сигнала (**ЗВУК.СИГН**), с помощью ручки регулятора установите параметр на **ВЫКЛ**, **НИЗК.** или **ВЫСОК**.

# **5.1.7 Контроль дисков авиационных колес — Все модели NORTEC 600**

В данном разделе описывается процедура контроля дисков авиационных колес из сплава алюминия.

Используемые в данном приложении материалы представлены на Рис[. 5-53](#page-176-0) на стр[. 177.](#page-176-0)

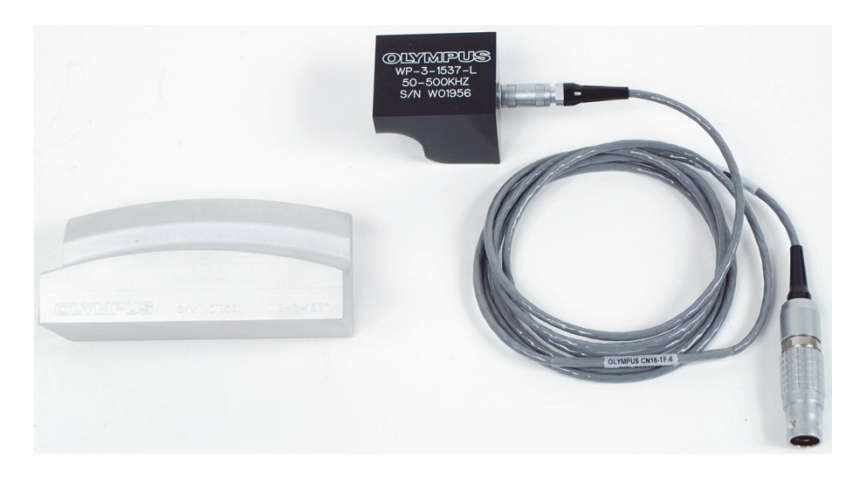

**Рис. 5-53 Материалы для контроля дисков авиационных колес**

<span id="page-176-0"></span>В данной процедуре используются следующие материалы:

- Специальный преобразователь для контроля дисков авиационных колес; Арт.: WP-3-1537-L
- Кабель: длина 1,83 м, мостовая конфигурация катушек, 16-контактный LEMO – триаксиальный Fischer/LEMO (SPO-6472); Арт.: 9122244 [U8800091]
- Специальный образец для контроля авиационных колес; Арт.: WS-3-1537

## ПРИМЕЧАНИЕ

В данном приложении можно использовать любой роликовый преобразователь с соответствующим стандартным образцом.

## **Установка исходной конфигурации NORTEC 600**

- 1. Подключите преобразователь и кабель к разъему PROBE дефектоскопа NORTEC 600.
- 2. Нажмите клавишу меню ADV SETUP ( ), затем выберите **ВЫБР ПРИЛ.** (клавиша A), чтобы открыть меню выбора приложений. С помощью ручки

выберите **Св.шов и колесо** и нажмите для подтверждения (см. Рис[. 5-54](#page-177-0)  на стр[. 178](#page-177-0)).

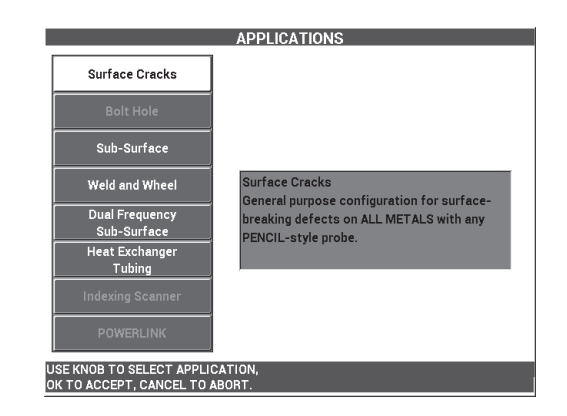

**Рис. 5-54 Приложение Поверхностные трещины**

### <span id="page-177-0"></span>**Калибровка сигналов**

- 1. Нажмите клавишу меню MAIN FILTER ( $\&$ ) и с помощью ручки установите **ЧАСТ.** (клавиша A) на **200 кГц.**
- 2. Установите преобразователь приблизительно в срединной точке образца (между двумя рисками), затем, плотно прижимая преобразователь к

образцу, нажмите клавишу A-LIFT NULL  $(\cdot)$ ).

3. Выполните сканирование образца движением вперед-назад, нажмите клавишу GAIN ( $\bigcirc$ B), затем настройте амплитуду сигнала (с помощью ручки) так, чтобы сигналы растянулись примерно на 80 % ширины экрана (см. Рис[. 5-55](#page-178-0) на стр. 179).

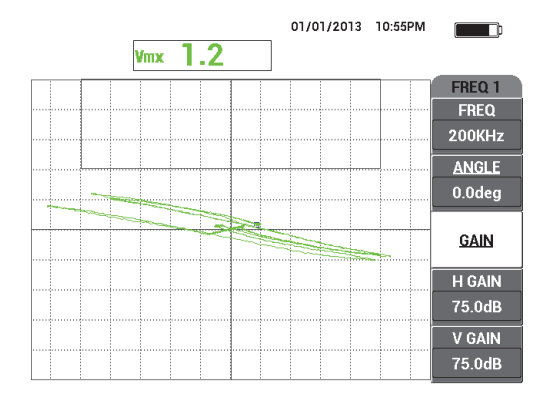

**Рис. 5-55 Растянутые на экране сигналы**

- <span id="page-178-0"></span>4. Когда сигналы растянутся на 80 % ширины экрана, нажмите клавишу ERASE  $\overline{2}$ .
- 5. Просканируйте только центральную риску, затем нажмите клавишу FREEZE (\*) [см. Рис[. 5-56](#page-178-1) на стр. 179].

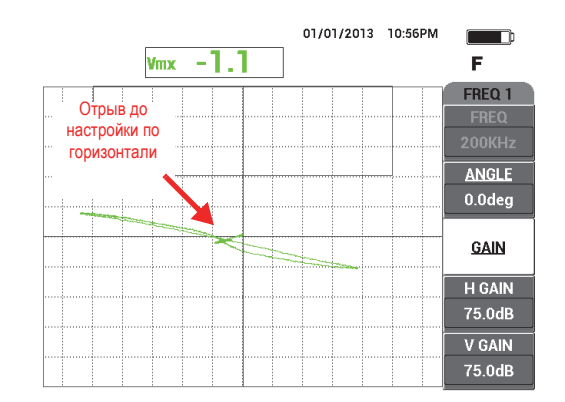

**Рис. 5-56 Сканирование центральной риски**

<span id="page-178-1"></span>6. Нажмите клавишу ANGLE ( $\bigcirc$ , с помощью ручки регулятора настройте угол сигнала так, чтобы сигнал отрыва (движение датчика) был максимально горизонтальным (см. Рис[. 5-57](#page-179-0) на стр. 180).

Для завершения точной настройки параметра **УГОЛ**, может потребоваться переключение в режим точной настройки путем нажатия клавиши Enter

( ) во время регулировки параметра **УГОЛ**.

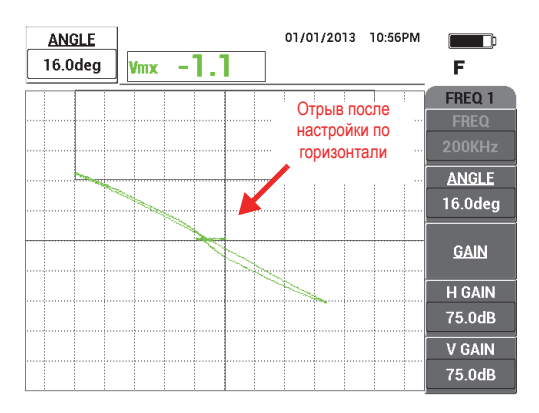

**Рис. 5-57 Настройка сигнала по горизонтали**

<span id="page-179-0"></span>7. Нажмите клавишу GAIN (**dB**) три раза для доступа к параметру **В УСИЛ**; с помощью ручки регулятора увеличьте вертикальное усиление так, чтобы сигналы заняли примерно 80 % высоты экрана (см. Рис[. 5-58](#page-179-1) на стр. 180).

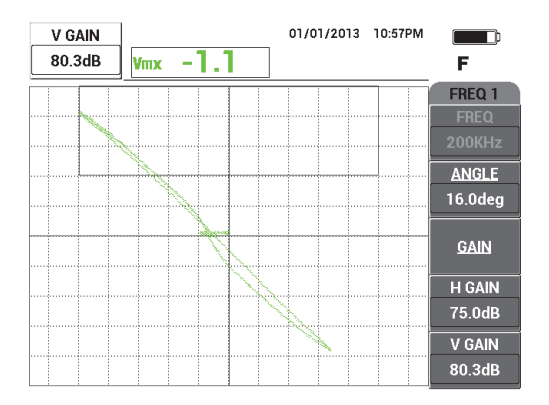

<span id="page-179-1"></span>**Рис. 5-58 Сигналы, растянутые вертикально на экране**
8. Нажмите клавишу FREEZE (\*\*) для «разморозки» экрана, установите преобразователь на образец между двумя рисками, нажмите клавишу A-MFT

A-LIFT NULL ( $\bigoplus$ ), выполните сканирование.

Полученный сигнал должен быть похож на Рис[. 5-59](#page-180-0) на стр. 181. При необходимости, снова зафиксируйте сигнал и точно отрегулируйте вертикальное усиление или угол.

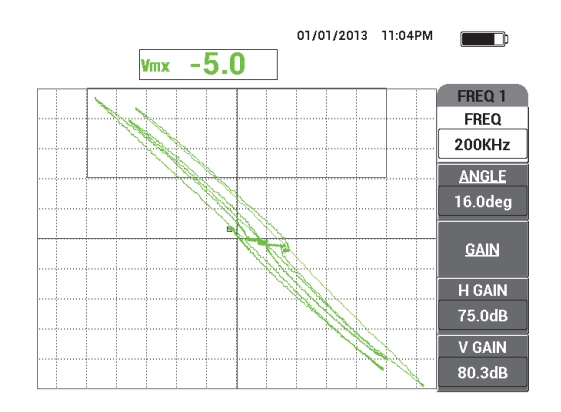

**Рис. 5-59 Результаты после сканирования образца**

### <span id="page-180-0"></span>**Точная настройка параметров прибора**

1. В зависимости от требований контроля, задайте параметры сигнализации, звуковой сигнализатор или внешний звуковой сигнализатор. Подробнее о сигнализации см. в «Меню [сигнализации](#page-311-0)» на стр. 312. Параметры сигнализации, представленные на Рис[. 5-60](#page-181-0) на стр. 182, могут быть использованы в качестве **ОТРИЦ.** сигнализации.

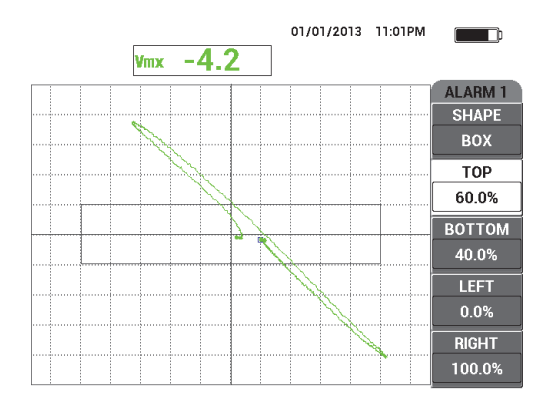

**Рис. 5-60 Параметры сигнализации**

<span id="page-181-0"></span>2. В зависимости от требований контроля, установите параметры очистки экрана или послесвечения на автоматическое обновление экрана.

Подробнее см. в разделах «ОЧИСТ.ЭКР ([очистить](#page-100-0) экран)» на стр. 101 и «ПОСЛСВЕЧ. ([послесвечение](#page-100-1))» на стр. 101.

3. Нажмите клавишу FULL NEXT (+) для переключения на полноэкранный режим, выполните сканирование.

Полученный сигнал должен быть похож на Рис[. 5-61](#page-182-0) на стр. 183. Значение максимальной амплитуды сигнала и угол сигнала отображаются по умолчанию. Подробнее о типе показания или положении на импедансной плоскости см. в «[Отображение](#page-63-0) значений в режиме реального времени» на стр[. 64.](#page-63-0)

Список всех параметров показан на Рис[. 5-62](#page-182-1) на стр. 183.

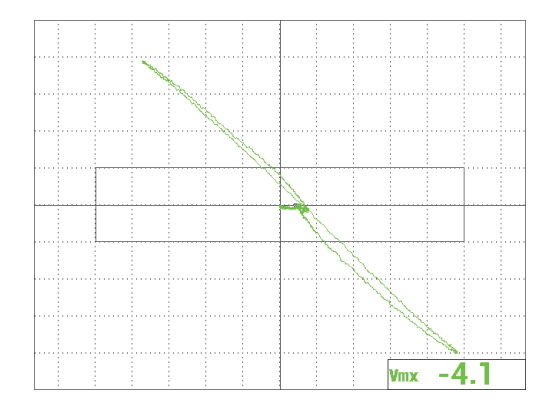

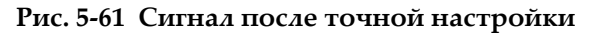

<span id="page-182-0"></span>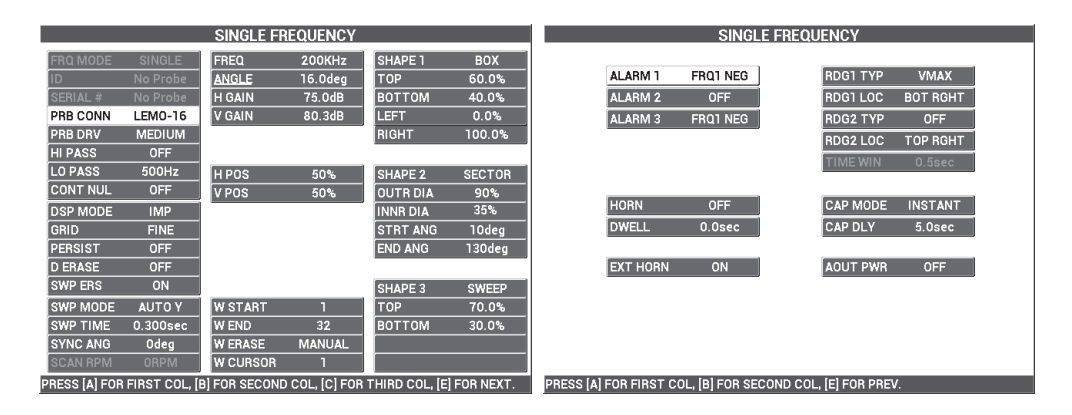

**Рис. 5-62 Список всех параметров**

# <span id="page-182-1"></span>**5.1.8 Контроль ключевых крепежных отверстий с помощью вращающегося индексирующего сканера — Модели NORTEC 600S и NORTEC 600D**

В данном разделе описана процедура контроля ключевых крепежных отверстий с использованием вращающегося индексирующего сканера Evident модели PS5- AL. NORTEC 600 включает очень удобную функцию каскадного курсора, которая позволяет легко определить положение дефектов в обшивке самолета.

В данной процедуре используются следующие материалы:

- Индексирующий сканер PS5-AL (снят с производства)
- Преобразователь отражательного типа для PS5: от 200 кГц до 1 МГц, RD 0,250 (reflection differential – дифференциальное отражение 6,4 мм); Арт.: 9217572 [U8616045]
- Образец для контроля отверстий вихретоковым методом, для учебных целей (не сертифицирован); Арт.: RSTD-10135 [U8863213]

### **Установка исходной конфигурации NORTEC 600**

- 1. Подключите преобразователь к вращающемуся сканеру (выравняйте метки на разъемах), подсоедините кабель сканера к сканеру и к разъему PROBE дефектоскопа NORTEC 600.
- 2. При запросе, выберите **ПРОДОЛЖ.** (клавиша A) для принятия информации PowerLink.
- 3. Нажмите клавишу меню ADV SETUP ( ), затем выберите **ВЫБР ПРИЛ.** (клавиша A), чтобы открыть меню выбора приложений. С помощью ручки

регулятора выберите Индекс. сканер и нажмите √ для подтверждения (см. Рис[. 5-63](#page-183-0) на стр. 184).

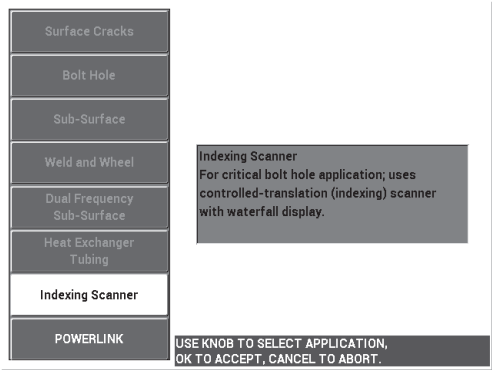

**Рис. 5-63 Приложение Индексирующий сканер**

### <span id="page-183-0"></span>**Калибровка сигналов**

1. Установите преобразователь в положение Z (для индексации) так, чтобы он наполовину вошел в калибровочное отверстие.

Подробнее о принципе работы индексирующего сканера PS5 см. в прилагаемом *Руководстве по эксплуатации*.

- 2. Перед обнулением прибора убедитесь, что двигатель сканера выключен, установите преобразователь в бездефектное отверстие и нажмите клавишу A-LIFT NULL  $(\bigoplus)$ .
- 3. Установите преобразователь в отверстие с рисками EDM, настройте ось индексирования так, чтобы преобразователь свободно вращался в зоне расположения дефектов.

Установите сканер в положение R (rotation – вращение).

- 4. Включите двигатель сканера, дважды нажмите клавишу меню MAIN FILTER ( ) и установите **СКАН ОБ/МИН** (клавиша E) на **240**.
- 5. Нажмите клавишу меню MAIN FILTER ( $\mathbb{X}$ ), затем установите **ТИП ФИЛ**. (клавиша C) на **ФИГ 6** (см. Рис[. 5-64](#page-184-0) на стр. 185).

## ПРИМЕЧАНИЕ

В данной процедуре используется настройка фильтра Фигура 6. Evident рекомендует использовать настройку фильтра Фигура 6, если только не используется абсолютный преобразователь. В последнем случае лучше подойдет настройка фильтра Фигура 8. Подробнее о параметрах Фиг 6 и Фиг 8 см. в разделе «Контроль крепежных отверстий с помощью [вращающегося](#page-139-0) сканера — Модели NORTEC 600S и [NORTEC 600D»](#page-139-0) на стр. 140.

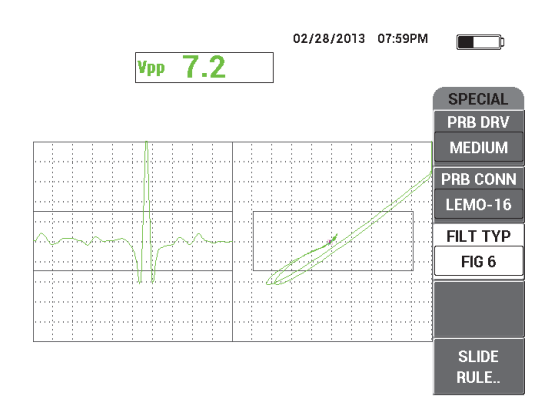

<span id="page-184-0"></span>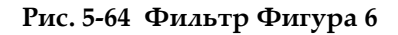

6. Нажмите клавишу ANGLE  $(\triangleleft \emptyset)$  и настройте угол отрыва преобразователя так, чтобы он был максимально горизонтален и чтобы сигнал риски был направлен вверх (см. Рис[. 5-65](#page-185-0) на стр. 186).

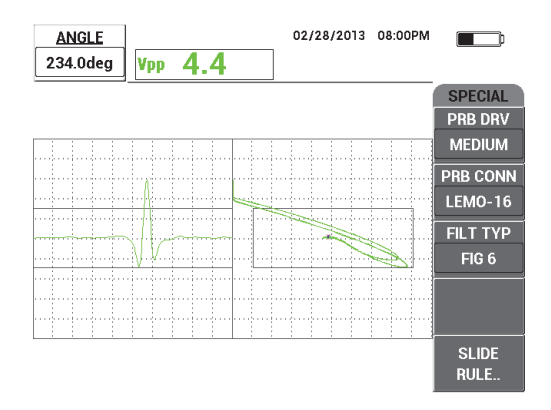

**Рис. 5-65 Настройка угла сигнала**

<span id="page-185-0"></span>7. Нажмите клавишу GAIN (**CB**) и уменьшите горизонтальное усиление до тех пор, пока сигнал риски полностью не окажется внутри первого горизонтального деления (10 % горизонт.) [см. Рис[. 5-66](#page-185-1) на стр. 186].

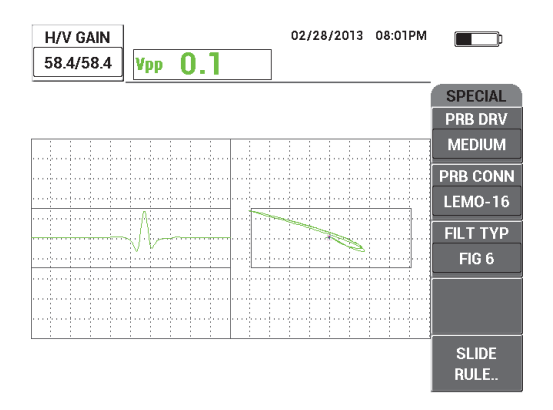

<span id="page-185-1"></span>**Рис. 5-66 Настройка усиления**

8. 11) Дважды нажмите клавишу GAIN (**В**) и увеличьте **В УСИЛ** до тех пор, пока сигнал риски не достигнет полной высоты экрана (100 % вертикал.) [см. Рис[. 5-67](#page-186-0) на стр. 187].

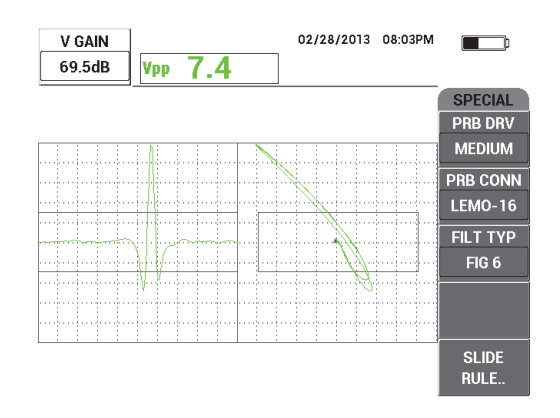

**Рис. 5-67 Настройка вертикального усиления**

<span id="page-186-0"></span>9. 12) Нажмите клавишу меню DISP ( ) и установите **УГОЛ СИНХ** (клавиша D) в центр сигнала риски на ленточной диаграмме (см. Рис[. 5-68](#page-186-1) на стр[. 187\)](#page-186-1).

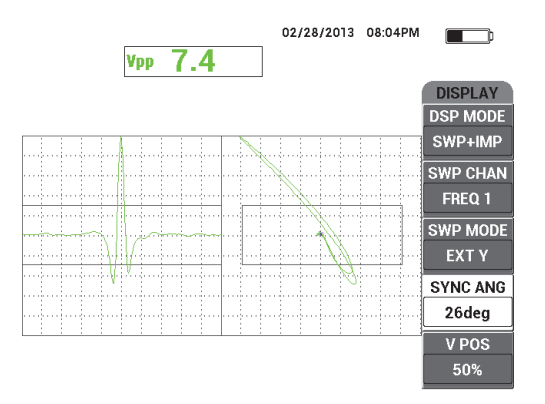

**Рис. 5-68 Настройка угла синхронизации**

<span id="page-186-1"></span>10. Установите **РЕЖ.ОТОБР** (клавиша A) на **КАСКАД**.

11. Убедитесь, что сканер PS5 готов к сканированию.

Нельзя изменять каскадные параметры, пока сканер PS5 правильно не настроен для сканирования.

- 12. Установите сканер в положение T (testing контроль) и просканируйте все отверстие.
- 13. Настройте оба концевых переключателя так, чтобы преобразователь полностью просканировал отверстие и легко вышел из отверстия.

Для сохранения высокой производительности контроля, старайтесь максимально сократить время перемещения в воздухе вне отверстия.

После успешной эксплуатации сканера PS5 можно настроить каскадные параметры для полноэкранного отображения (в режиме каскад) инспектируемого отверстия.

Наилучшие результаты гарантируются при установке параметра **В.ПРЕД. К** (клавиша D) для охвата полного сканирующего движения.

- <span id="page-187-0"></span>14. Настройте параметр **В.ПРЕД. К** для охвата полного сканирующего движения:
	- *a)* Установив преобразователь на любой край отверстия, нажмите кнопку E на сканере PS5, затем включите двигатель и просканируйте все отверстие.

Внимательно изучите каскадное отображение и, при необходимости, увеличьте значение **В.ПРЕД. К** (клавиша D), если каскадное отображение было прервано, стерто или обновлено до завершения сканирования.

<span id="page-187-1"></span>*b)* Когда преобразователь достигнет другого края отверстия, нажмите клавишу E на сканере и снова просканируйте все отверстие.

Внимательно изучите каскадное отображение, проверьте, нет ли на экране прерванных зон. При наличии прерванных зон уменьшите значение **В.ПРЕД. К** (клавиша D).

- *c)* Повторите шаги [a–](#page-187-0)[b,](#page-187-1) пока не найдете правильное соотношение между двумя последовательными полными сканами (в обоих направлениях) для создания двух каскадных отображений.
- 15. Если каскадное отображение правильно, установите **К КУРСОР** (клавиша E) [каскадный курсор] на предполагаемую границу между двумя критическими слоями и настройте **К КУРСОР**, продолжая сканирование (см. Рис[. 5-69](#page-188-0) на стр. 189).

После правильной настройки, каскадный курсор позволяет определить положение дефекта выше и ниже критического слоя, и помогает принять решение по принятию или отклонению дефекта.

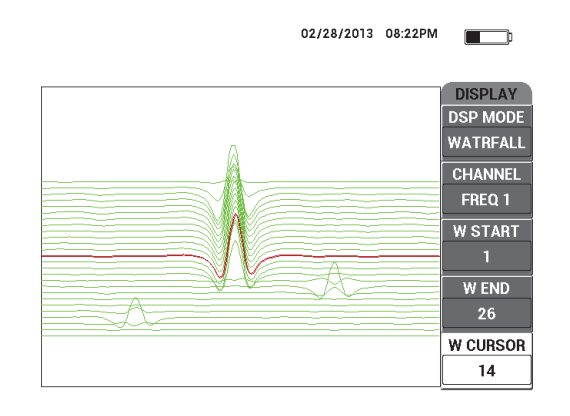

**Рис. 5-69 Использование каскадного курсора**

<span id="page-188-0"></span>16. Нажмите клавишу FULL NEXT ( ) для переключения на полноэкранный режим, выполните сканирование.

Полученный результат сканирования должен быть аналогичен Рис[. 5-70](#page-188-1) на стр[. 189.](#page-188-1)

Список всех параметров показан на Рис[. 5-71](#page-189-0) на стр. 190.

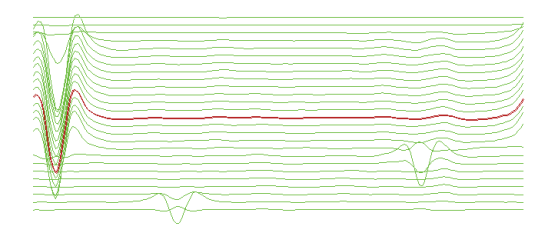

<span id="page-188-1"></span>**Рис. 5-70 Результат сканирования**

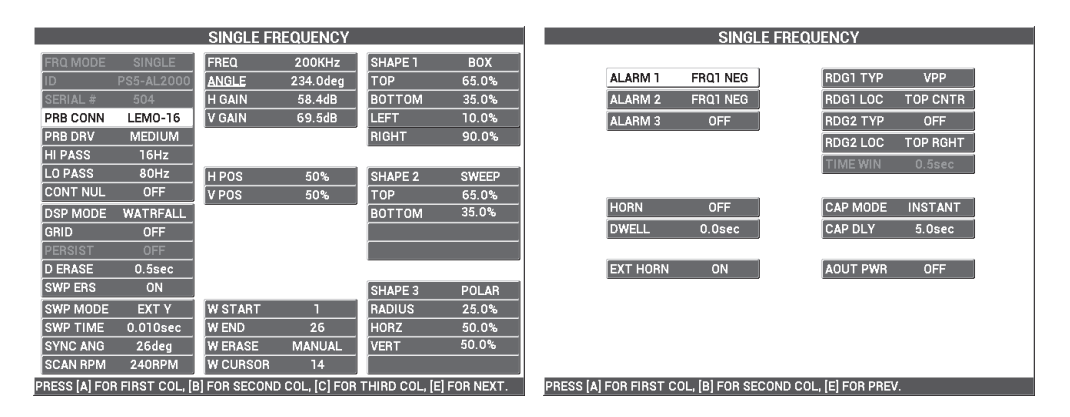

**Рис. 5-71 Список всех параметров**

# <span id="page-189-0"></span>**5.2 Специальные и обучающие приложения**

В данном разделе представлены рекомендации по базовым настройкам, описанным в более ранних процедурах настройки вихретокового дефектоскопа, используемых на курсах и тренингах по вихретоковому контролю. Эти процедуры позволяют объяснить воздействие различных факторов (отрыв, сопротивление, частота, магнитная проницаемость, толщина, несплошности) на вихревые токи.

Все четыре приложения, включенные в данный раздел, используют следующее оборудование (см. Рис[. 5-72](#page-190-0) на стр. 191):

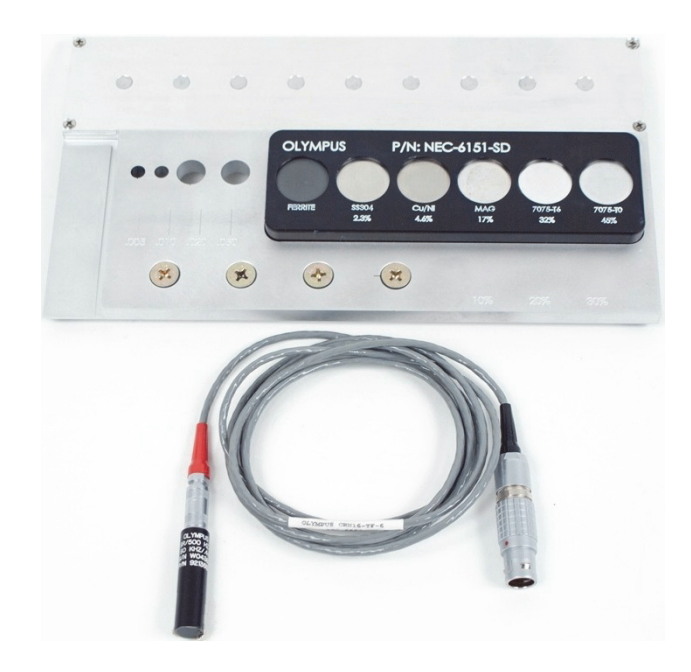

**Рис. 5-72 Материалы, используемые в специальных и обучающих приложениях**

- <span id="page-190-0"></span>• Преобразователь поверхностных волн: разборный преобразователь отражательного типа, диаметром 11,2 мм и рабочим диапазоном частот от 500 Гц до 60 кГц (эквивалентен APBK/10.5/S, SPO-2025), с триаксиальным разъемом Fischer/LEMO; Арт.: 9213552 SR/500Hz-60KHZ-/.44 [U8623007]
- Кабель SPO-6687 длиной 1,83 м: для преобразователей с отражательной конфигурацией катушки и триаксиальным разъемом Fischer/LEMO для подключения к дефектоскопу серии NORTEC 500, 600, 1000 и 2000 (16 контактный LEMO); Арт.: SPO-6687 [U8800538]
- Стандартный образец общего применения; Арт.: NEC-6151-SD [U8861706]

# **5.2.1 Использование импедансной плоскости (теория и режим отображения) — Все модели NORTEC 600**

Данное приложение обычно является одной из первых рассматриваемых тем в программе обучающих курсов по вихретоковому контролю.

#### **Использование теории и режима отображения Импедансная плоскость**

- 1. Подключите преобразователь и кабель к разъему PROBE дефектоскопа NORTEC 600.
- 2. Нажмите клавишу меню ADV SETUP ( ), затем выберите **ВЫБР ПРИЛ.** (клавиша A), чтобы открыть меню выбора приложений. С помощью ручки

регулятора выберите **Поверх. трещины** и нажмите для подтверждения (см. Рис[. 5-73](#page-191-0) на стр. 192).

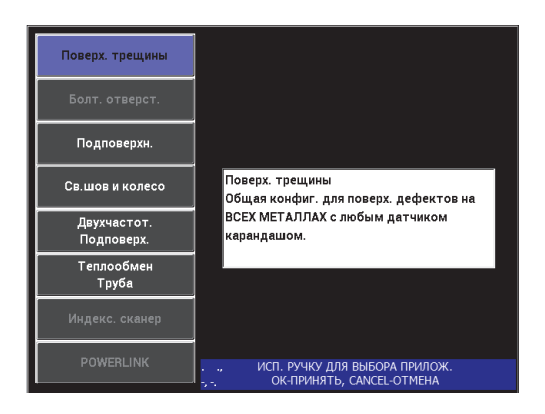

**Рис. 5-73 Выявление поверхностных трещин**

- <span id="page-191-0"></span>3. Нажмите клавишу меню DISP ( ) и установите **ПОЛОЖ.** (клавиша C) на **ВЕРХ.ЦЕНТР**.
- 4. Снова нажмите клавишу меню DISP ( ) и установите **СЕТКА** (клавиша D) на **ВЫКЛ**.
- 5. Нажмите клавишу меню ALARM ( ) и установите **СИГН. 1** (клавиша A) на **ВЫКЛ**.
- 6. Нажмите клавишу меню MAIN FILTER ( ) и установите **ЧАСТ.** (клавиша A) на **60 кГц.**
- 7. Установите **УСИЛ.** (клавиша C) на приблизительно 40 дБ.
- 8. Удерживая преобразователь в воздухе, нажмите клавишу A-LIFT NULL A-LIFT  $(\Theta)$ .

9. Осторожно коснитесь преобразователем ферритового образца, и продолжите аккуратно постукивать по его поверхности (см. Рис[. 5-74](#page-192-0) на

стр[. 193\)](#page-192-0). Нажмите клавишу ANGLE ( $\bigcirc$ ) и настройте угол сигнала ферритового образца, так чтобы он был направлен прямо вверх (90°) [см. Рис[. 5-75](#page-192-1) на стр. 193].

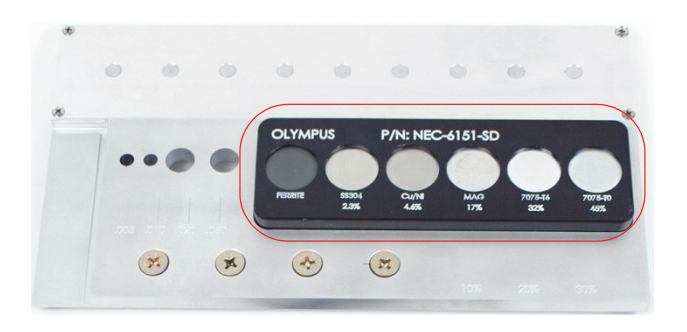

<span id="page-192-0"></span>**Рис. 5-74 Часть образца, используемая для теории импедансной плоскости**

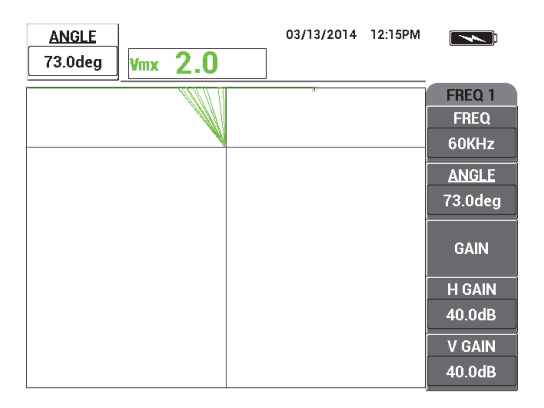

**Рис. 5-75 Настройка угла сигнала на 90°**

<span id="page-192-1"></span>10. Установите преобразователь на проводящий образец 45 %; нажмите клавишу GAIN ( $\langle$ B) и уменьшите усиление, так чтобы динамичная точка находилась в рабочей зоне экрана (см. Рис[. 5-76](#page-193-0) на стр. 194).

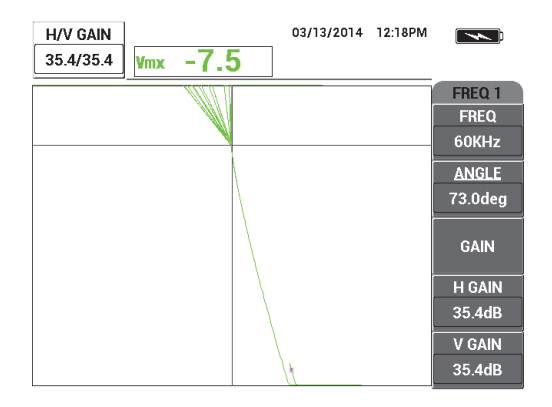

**Рис. 5-76 Настройка усиления**

<span id="page-193-0"></span>11. Нажмите клавишу FULL NEXT (>) для переключения в полноэкранный режим, затем поочередно установите преобразователь на каждый образец для отображения влияния проводимости и магнитной проницаемости на импедансную плоскость (см. Рис[. 5-77](#page-193-1) на стр. 194).

<span id="page-193-1"></span>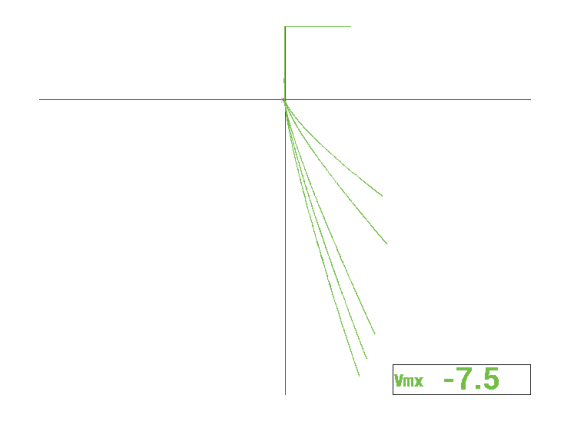

**Рис. 5-77 Отображение влияния проводимости и магнитной проницаемости**

## **5.2.2 Сортировка металлов путем расчета электропроводности — Все модели NORTEC 600**

Данное приложение показывает, как сортировать металлы, используя различия в проводимости и сопротивлении, отображаемые в импедансной плоскости. Данная методика применяется только для неферромагнитных металлов.

#### **Сортировка металлов путем расчета электропроводности**

- 1. Подключите преобразователь и кабель к разъему PROBE дефектоскопа NORTEC 600.
- 2. Нажмите клавишу меню ADV SETUP ( ), затем выберите **ВЫБР ПРИЛ.** (клавиша A), чтобы открыть меню выбора приложений. С помощью ручки

регулятора выберите **Поверх. трещины** и нажмите √ для подтверждения (см. Рис[. 5-78](#page-194-0) на стр. 195).

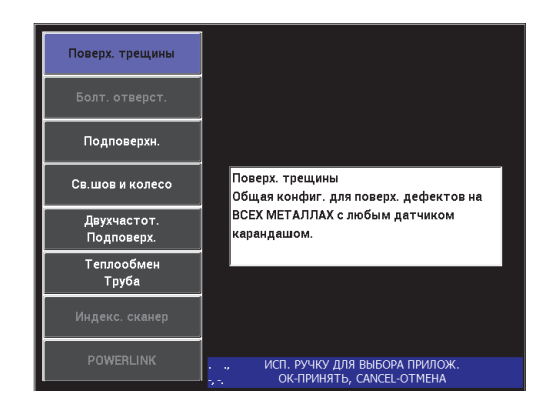

**Рис. 5-78 Выявление поверхностных трещин**

- <span id="page-194-0"></span>3. Нажмите клавишу меню DISP ( ) и установите **ПОЛОЖ.** (клавиша C) на **НИЖ.ПРАВ.**
- 4. Нажмите клавишу меню MAIN FILTER ( ₹) и установите ЧАСТ. (клавиша A) на 60 кГц.
- 5. Установите **УСИЛ.** (клавиша C) на приблизительно 50 дБ.

<span id="page-195-1"></span>6. Установите преобразователь на проводящий образец 45 % (см. Рис[. 5-79](#page-195-0) на

стр[. 196\)](#page-195-0), затем нажмите и удерживайте клавишу A-LIFT NULL ( $\bigodot$ ) для активации функции автоматического отрыва.

Через несколько секунд NORTEC 600 издает звуковой сигнал и отображает **ПОДН.ДАТЧ.** в верхней части экрана. При отображении сообщения, поднимите преобразователь и подождите пока сообщение не исчезнет.

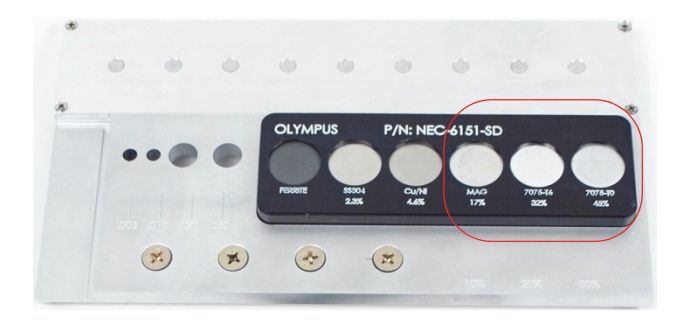

**Рис. 5-79 Часть образца, используемая для расчета электропроводности**

- <span id="page-195-0"></span>7. Повторите шаг [6](#page-195-1), пока не отработаете функцию автоматического отрыва. Понадобится некоторая практика для работы с функцией автоматического отрыва, но усвоив эту функцию, вы сможете максимально быстро выполнять калибровку.
- 8. Установите преобразователь поочередно на проводящие образцы 17 %, 32 % и 45 %, затем нажмите клавишу FREEZE ( $\frac{1}{2}$ ) (см. Рис[. 5-80](#page-196-0) на стр. 197).

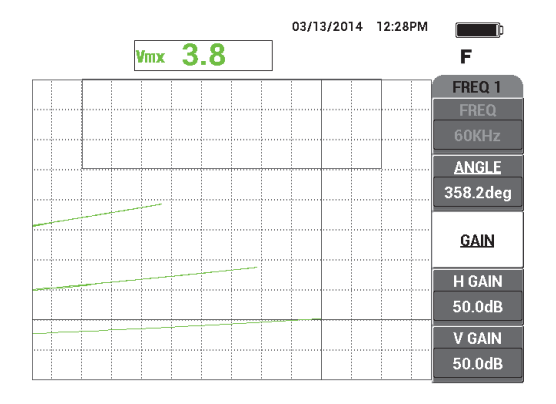

**Рис. 5-80 Сигналы различных образцов проводимости**

<span id="page-196-0"></span>9. Нажмите клавишу ANGLE ( $\bigcirc$ 0), настройте нижний сигнал (проводимость 45 %) до максимально горизонтального положения (см. Рис[. 5-81](#page-196-1) на стр. 197).

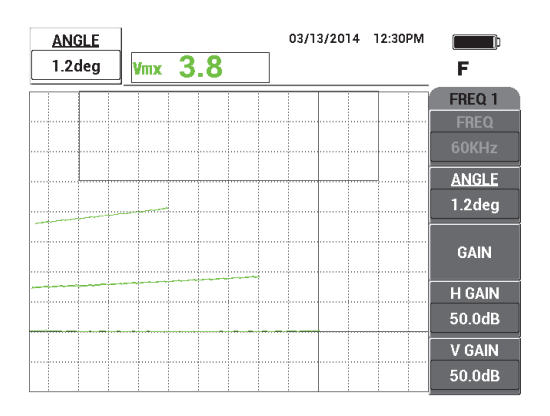

<span id="page-196-1"></span>**Рис. 5-81 Настройка нижнего сигнала до горизонтального положения**

10. Нажмите клавишу GAIN (**dB**) три раза для доступа к параметру **В УСИЛ**; увеличьте вертикальное усиление так, чтобы верхний сигнал достиг 90 % высоты экрана (см. Рис[. 5-82](#page-197-0) на стр. 198).

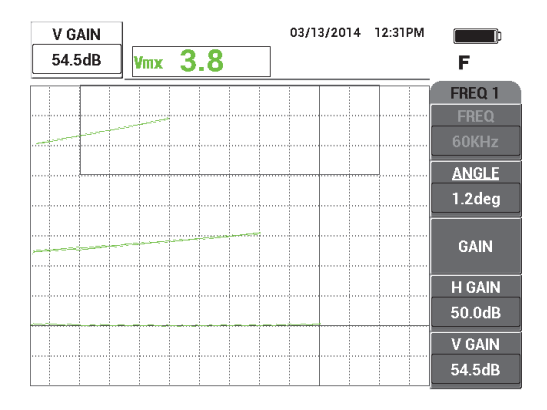

**Рис. 5-82 Настройка вертикального усиления**

- <span id="page-197-0"></span>11. Дважды нажмите клавишу меню ALARM ( $\langle\!\langle\!\langle\!\langle\!\langle\!\langle\!\rangle\!\rangle\rangle\!\rangle$  и установите параметр **ВЕРХ.** (клавиша B) на 65 %, параметр **НИЖН.** (клавиша B) на 35 %, а параметр **ЛЕВ.** (клавиша D) на 30 %.
- 12. Дважды нажмите клавишу меню ALARM ( $\bigcirc$ ), затем установите **ЗВУК.СИГН** (клавиша E) на **ВКЛ**.
- 13. Нажмите клавишу FREEZE ( $\bf{a}^*$ ), чтобы разморозить экран, затем нажмите клавишу FULL NEXT  $\overline{\bigodot}$ ) для переключения в полноэкранный режим.
- 14. Установите преобразователь на разные проводящие образцы, определите вертикальные положения сигналов (см. Рис[. 5-83](#page-198-0) на стр. 199). Вертикальное положение, или высота конечной точки сигнала, представляет значение проводимости, используемое для принятия или отбраковки; горизонтальное положение представляет отрыв.

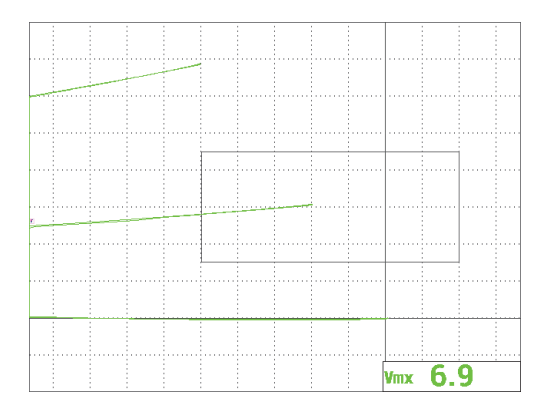

<span id="page-198-0"></span>**Рис. 5-83 Использование вертикального положения сигнала для принятия или отбраковки образца**

## **5.2.3 Определение толщины непроводящего покрытия материалов — Все модели NORTEC 600**

Данный раздел содержит простую, ранее уже опубликованную процедуру определения толщины (красочного) покрытия на основе сигнала отрыва.

#### **Определение толщины непроводящего покрытия**

- 1. Подключите преобразователь и кабель к разъему PROBE дефектоскопа NORTEC 600.
- 2. Нажмите клавишу меню ADV SETUP ( ), затем выберите **ВЫБР ПРИЛ.** (клавиша A), чтобы открыть меню выбора приложений. С помощью ручки

регулятора выберите **Поверх. трещины** и нажмите √ для подтверждения (см. Рис[. 5-84](#page-199-0) на стр. 200).

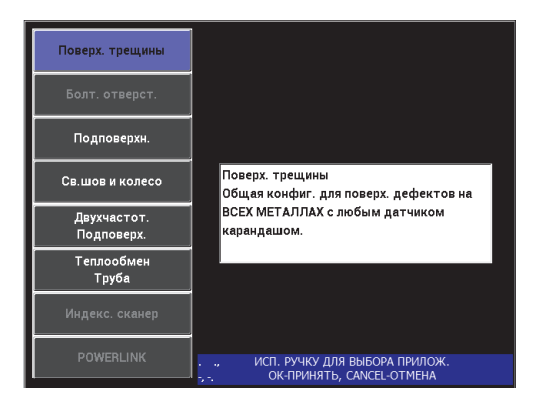

**Рис. 5-84 Выявление поверхностных трещин**

- <span id="page-199-0"></span>3. Нажмите клавишу меню DISP ( ) и установите **ПОЛОЖ.** (клавиша C) на **НИЖ.ЦЕНТР**.
- 4. Нажмите клавишу меню MAIN FILTER ( $\&$ ) и установите **ЧАСТ**. (клавиша A) на 60 кГц.
- 5. Установите **УСИЛ.** (клавиша C) на приблизительно 50 дБ.
- 6. Переверните образец вверх дном (см. Рис[. 5-85](#page-199-1) на стр. 200), установите преобразователь на бездефектную зону, нажмите клавишу A-LIFT NULL  $\overline{(\bigoplus^{\text{A-UFT}})}.$

<span id="page-199-1"></span>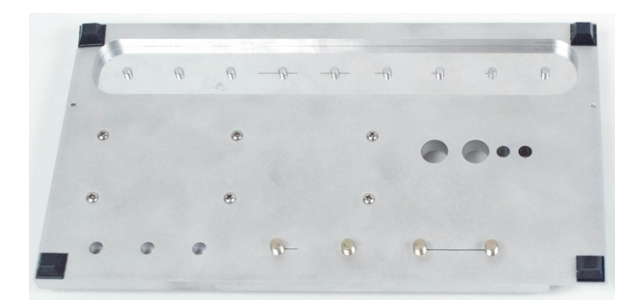

**Рис. 5-85 Обратная сторона образца**

7. Приподнимите преобразователь, затем снова коснитесь преобразователем поверхности образца; повторяя эти движения, нажмите клавишу ANGLE

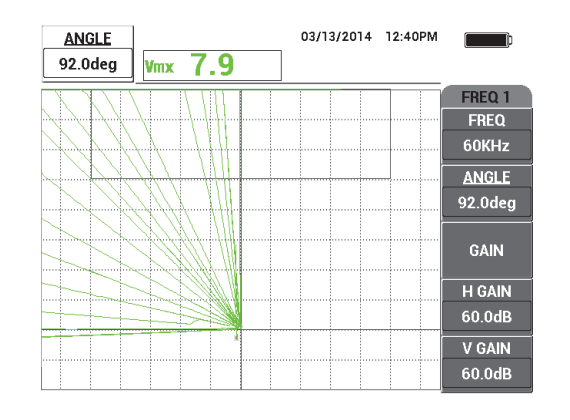

 $\Box$  ) и настройте угол отрыва на 90° [см. Рис[. 5-84](#page-199-0) на стр. 200].

**Рис. 5-86 Настройка угла отрыва на 90°**

8. Нажмите клавишу ERASE ( $\cancel{\blacktriangleright}$ ), снова установите преобразователь на образец (в этот раз используйте большой отрыв или значение толщины покрытия; например, толщину трех визитных карточек), затем нажмите клавишу GAIN ( $\langle$ B) и уменьшите усиление, так чтобы динамичная точка оказалась в рабочей зоне экрана, на уровне 90 % высоты экрана (см. Рис[. 5-87](#page-201-0)  на стр[. 202](#page-201-0)).

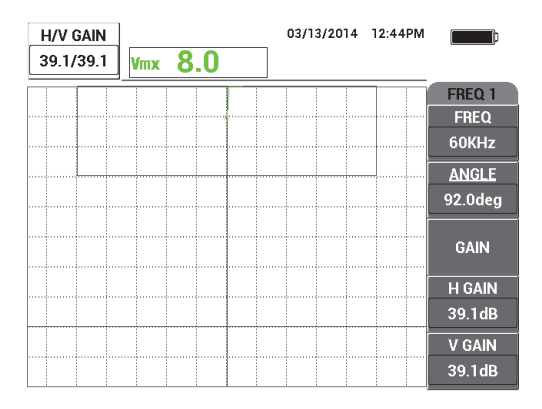

**Рис. 5-87 Настройка усиления**

<span id="page-201-2"></span><span id="page-201-0"></span>9. Нажмите клавишу меню DISP ( ), затем, удерживая преобразователь на трех визитных карточках, настройте **Г ПОЛ** [горизонтальное положение] (клавиша D) на **0 %**, затем на **100 %**, а затем на **50 %**.

Горизонтальная метка создана (см. Рис[. 5-88](#page-201-1) на стр. 202).

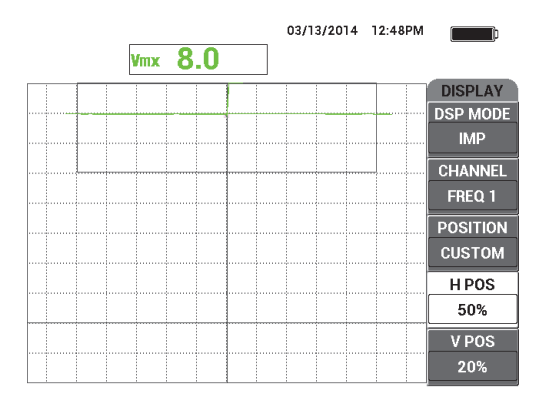

### <span id="page-201-1"></span>**Рис. 5-88 Использование параметра Г ПОЛ для создания горизонтальной метки**

10. Повторите шаг [9](#page-201-2), используя сначала две визитных карточки, а затем одну визитную карточку, для создания нескольких горизонтальных меток (см. Рис[. 5-89](#page-202-0) на стр. 203).

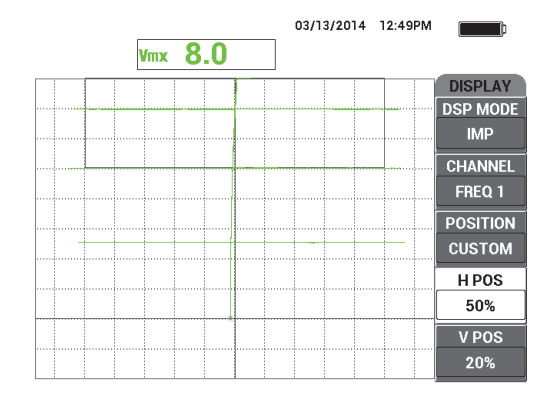

**Рис. 5-89 Создание нескольких горизонтальных меток**

<span id="page-202-0"></span>**REF** 11. Нажмите и удерживайте клавишу REF SAVE ( $\Box$ ), затем нажмите клавишу ERASE ( $\cancel{\rightarrow}$ ), чтобы удалить сигналы (см. Рис[. 5-90](#page-202-1) на стр. 203). Теперь можно определить неизвестную толщину красочного покрытия на основе отклонения вертикального сигнала, представляющего отрыв.

В качестве альтернативы, в зависимости от ваших предпочтений, можно использовать сигнализацию для создания простого теста годен/не годен.

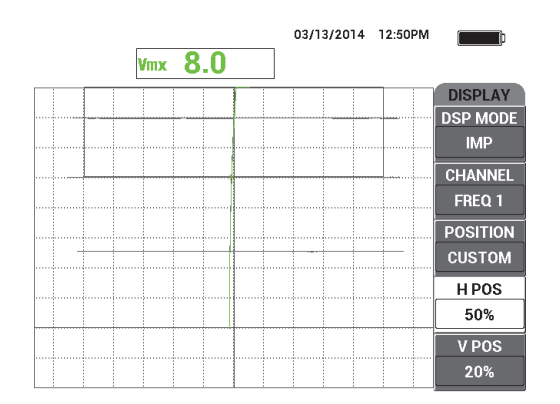

<span id="page-202-1"></span>**Рис. 5-90 Определение неизвестной толщины на основе отклонения вертикального сигнала**

## **5.2.4 Определение толщины металла и использование метода кривой толщины — Все модели NORTEC 600**

В данном разделе представлена типичная кривая толщины, представляющая сдвиг фазы, и вихретоковый метод определения толщины поверхностного слоя.

#### **Определение толщины металла и использование метода кривой толщины**

- 1. Подключите преобразователь и кабель к разъему PROBE дефектоскопа NORTEC 600.
- 2. Нажмите клавишу меню ADV SETUP ( ), затем выберите **ВЫБР ПРИЛ.** (клавиша A), чтобы открыть меню выбора приложений. С помощью ручки

регулятора выберите **Поверх. трещины** и нажмите √ для подтверждения (см. Рис[. 5-91](#page-203-0) на стр. 204).

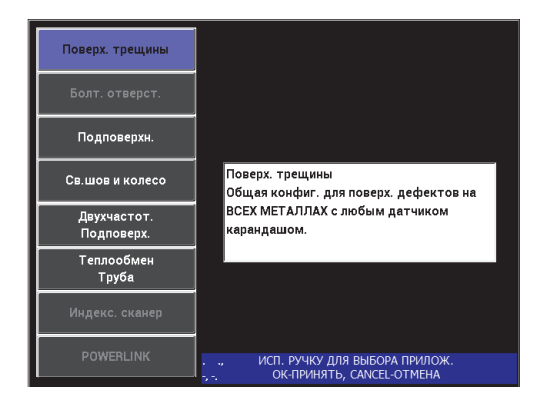

**Рис. 5-91 Выявление поверхностных трещин**

- <span id="page-203-0"></span>3. Нажмите клавишу меню DISP ( ) и установите **ПОЛОЖ.** (клавиша C) на **НИЖ.ПРАВ.**
- 4. Нажмите клавишу меню MAIN FILTER (  $\chi$  ) и установите **ЧАСТ**. (клавиша A) на 1,5 кГц.

При желании, вы можете поэкспериментировать с другими частотами (500 Гц, 1 кГц, 3 кГц и 5 кГц).

<span id="page-204-1"></span>5. Установите преобразователь на самый толстый конусный участок образца (см. Рис[. 5-92](#page-204-0) на стр. 205), затем нажмите и удерживайте клавишу A-LIFT

NULL  $(\Theta)$ ) для активации функции автоматического отрыва.

Через несколько секунд NORTEC 600 издает звуковой сигнал и отображает **ПОДН.ДАТЧ.** в верхней части экрана. При отображении сообщения, поднимите преобразователь и подождите пока сообщение не исчезнет.

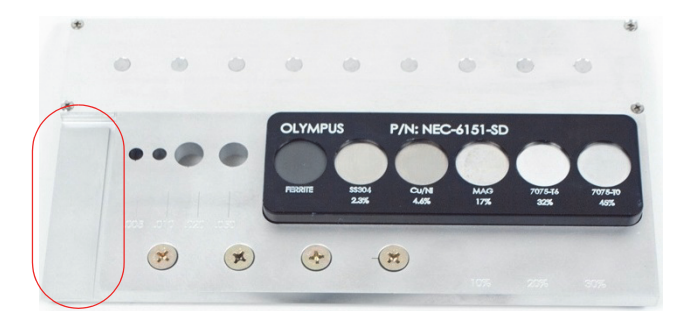

**Рис. 5-92 Часть образца, используемая для измерения толщины металла**

- <span id="page-204-0"></span>6. Повторите шаг [5](#page-204-1), пока не отработаете функцию автоматического отрыва. Понадобится некоторая практика для работы с функцией автоматического отрыва, но усвоив эту функцию, вы сможете максимально быстро выполнять калибровку.
- 7. Нажмите клавишу ERASE ( $\cancel{\blacktriangleright}$ ), затем медленно просканируйте конусный участок; после завершения сканирования нажмите клавишу FREEZE ( $\mathcal{H}$ ). Пример сканирования конусного участка показан на Рис[. 5-93](#page-205-0) на стр. 206.

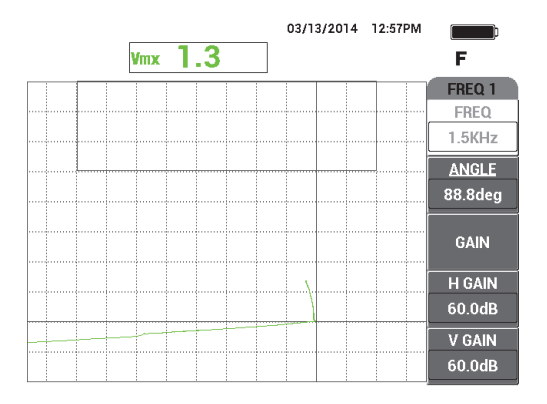

**Рис. 5-93 Сканирование конусного участка**

<span id="page-205-0"></span>8. Нажмите клавишу ANGLE ( $\bigcirc$ 0), настройте угол отрыва до горизонтального положения (см. Рис[. 5-94](#page-205-1) на стр. 206).

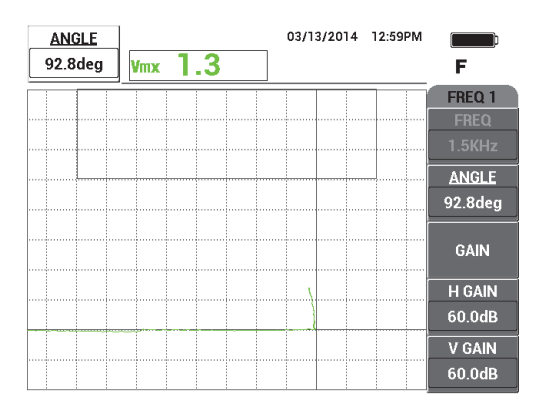

<span id="page-205-1"></span>**Рис. 5-94 Настройка угла отрыва до горизонтального положения**

9. Нажмите клавишу GAIN ( $\bigcirc$ B) и увеличьте усиление до тех пор, пока сигнал не пересечет большую часть экрана (см. Рис[. 5-96](#page-207-0) на стр. 208).

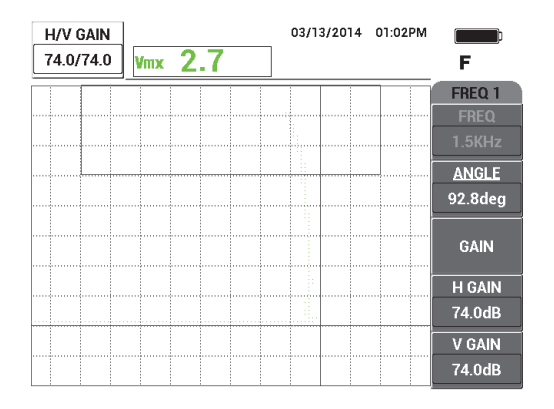

**Рис. 5-95 Настройка усиления**

- 10. Нажмите клавишу FREEZE ( $\bf{R}$ ), чтобы разморозить экран, затем нажмите клавишу FULL NEXT ( $\bigcirc$ ) для переключения на полноэкранный режим.
- 11. Просканируйте конусный участок образца и изучите кривую толщины (см. Рис[. 5-96](#page-207-0) на стр. 208).

## СОВЕТ

Используйте функцию **УСТ.ЭТАЛ** для записи фоновой кривой во время тестирования другой частоты.

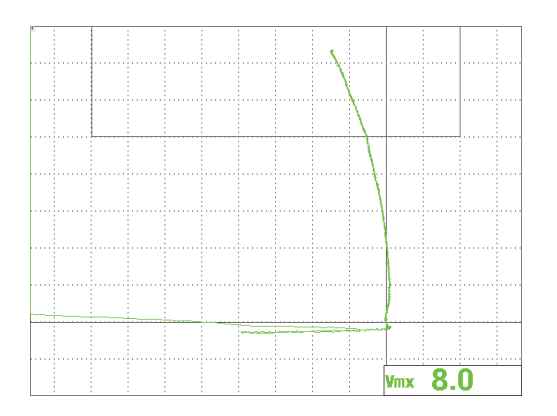

**Рис. 5-96 Сканирование конусной детали**

# <span id="page-207-0"></span>**5.3 Усовершенствованные приложения для контроля в двухчастотном режиме**

Данный раздел содержит несколько процедур, подробно описывающих двухчастотный режим работы дефектоскопа NORTEC 600.

## ПРИМЕЧАНИЕ

Все процедуры в данном разделе представлены с использованием цветовой схемы **ОФИС.** Данная цветовая схема помогает следовать инструкциям, содержащим до трех цветных кривых сигнала.

## **5.3.1 Выявление коррозии в двухчастотном режиме для уменьшения эффекта вздутия — Модель NORTEC 600D**

В представленной здесь процедуре используется двухчастотный режим для уменьшения эффекта вздутия. Уменьшение эффекта вздутия облегчает обнаружение подповерхностной коррозии в фюзеляже самолета.

Используемые в данном приложении материалы представлены на Рис[. 5-97](#page-208-0) на стр[. 209.](#page-208-0)

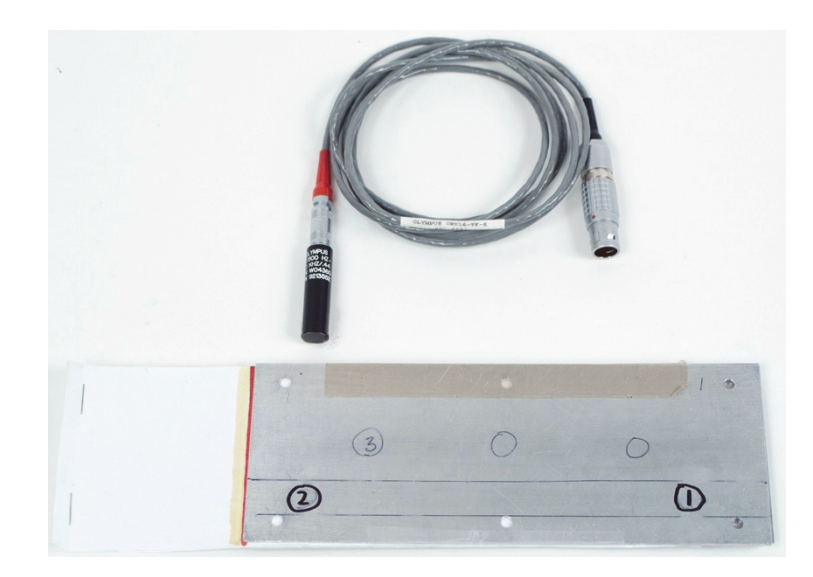

**Рис. 5-97 Оборудование для выявления коррозии в двухчастотном режиме**

<span id="page-208-0"></span>В данной процедуре используются следующие материалы:

- Преобразователь поверхностных волн: разборный преобразователь отражательного типа, диаметром 11,2 мм и рабочим диапазоном частот от 500 Гц до 60 кГц (эквивалентен APBK/10.5/S, SPO-2025), с триаксиальным разъемом Fischer/LEMO; Арт.: 9213552 SR/500Hz-60KHZ-/.44 [U8623007]
- Кабель SPO-6687, длиной 1,83 м: для преобразователя с отражательной конфигурацией катушки и триаксиальным разъемом Fischer/LEMO для подключения к дефектоскопу серии NORTEC 500, 600, 1000 и 2000 (16 контактный LEMO); Арт.: SPO-6687 [U8800538]
- Образец для выявления коррозии, со вздутиями на поверхности; Арт.: RSTD-10145 [Q8600068]

### **Установка исходной конфигурации NORTEC 600**

- 1. Подключите преобразователь и кабель к разъему PROBE дефектоскопа NORTEC 600.
- 2. Нажмите клавишу меню ADV SETUP ( ), затем выберите **ВЫБР ПРИЛ.** (клавиша A), чтобы открыть меню выбора приложений. С помощью ручки

выберите **Двухчастот.|Подповерх.** и нажмите для подтверждения (см. Рис[. 5-98](#page-209-0) на стр. 210).

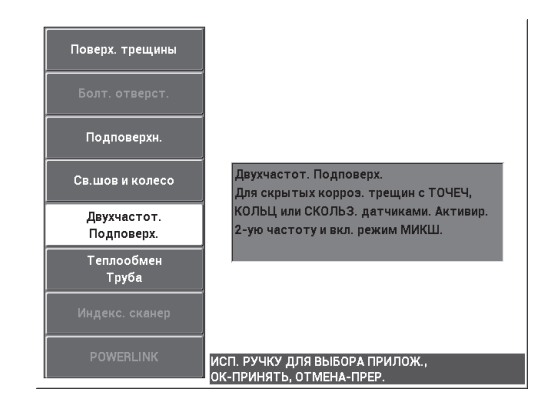

#### <span id="page-209-0"></span>**Рис. 5-98 Выявление подповерхностных трещин в двухчастотном режиме**

- 3. Дважды нажмите клавишу меню DISP ( ) и с помощью ручки установите **ПОЛОЖ.** (клавиша D) на **ВЕРХ.ЛЕВ**.
- 4. Снова нажмите клавишу меню DISP (U) и с помощью ручки установите **ПОЛ 2** (клавиша C) на **ВЕРХ.ЛЕВ.**
- 5. Еще раз нажмите клавишу меню DISP ( ) и с помощью ручки установите **ОТОБ.МИКШ** (клавиша A) на **ВЫКЛ**.
- 6. Нажмите клавишу меню MAIN FILTER (  $\mathcal{X}$  ) четыре раза и установите ФНЧ (клавиша B) на 50 Гц.
- 7. Снова нажмите клавишу меню MAIN FILTER (  $\mathbb{X}$ ) и установите **ВЗБ.ДАТЧ.** (клавиша A) на **HIGH** (Высок.).
- 8. Нажмите клавишу меню ADV SETUP ( ), выберите **ВСЕ НАСТРОЙКИ** (клавиша B), нажмите клавишу E, а затем клавишу C. Установите

**КАН.ПОК1** на **МИКШ.**, затем нажмите клавишу FULL NEXT ( ) четыре раза и установите **ТИП.ПОК2** на **ВЫКЛ**. По завершении нажмите клавишу Return  $(\bullet, \bullet)$ .

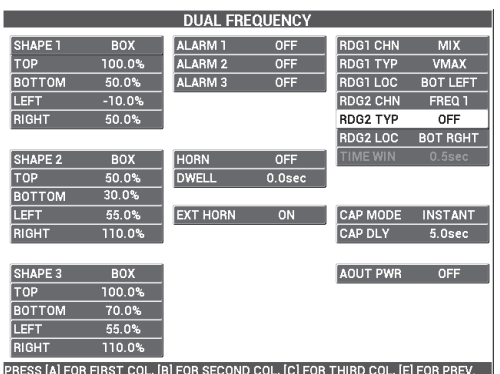

Список параметров двухчастотного режима представлен на Рис[. 5-99](#page-210-0) на стр[. 211.](#page-210-0)

**Рис. 5-99 Список параметров двухчастотного режима**

### <span id="page-210-0"></span>**Калибровка сигналов**

- 1. Нажмите клавишу меню MAIN FILTER ( $\mathcal{X}$ ) и с помощью ручки установите **ЧАСТОТА** (клавиша A) на 3,0 кГц.
- 2. Снова нажмите клавишу меню MAIN FILTER ( $\Join$ ) и установите значение **ЧАСТ 2** (клавиша A) на 1 кГц.
- 3. Установите преобразователь в положение 1 образца (см. Рис[. 5-100](#page-210-1) на стр[. 211\)](#page-210-1), затем, плотно прижимая преобразователь к образцу, нажмите клавишу A-LIFT NULL  $(\bigoplus)$ ).

<span id="page-210-1"></span>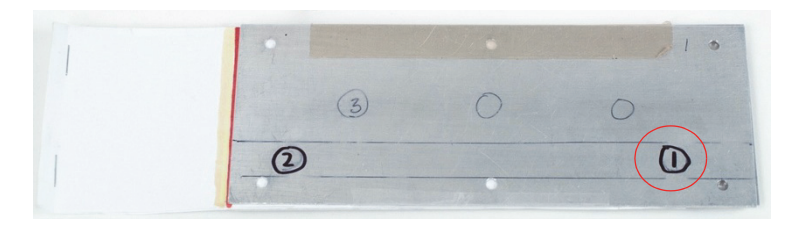

**Рис. 5-100 Положение 1 образца**

4. Аккуратно постукивая преобразователем по поверхности образца в точке

положения 1, нажмите клавишу ANGLE ( $\bigcirc$ ) и настройте **УГОЛ** (для частоты 1), так чтобы сигнал отрыва был направлен в правую сторону экрана (зеленый сигнал на Рис[. 5-101](#page-211-0) на стр. 212).

При необходимости, нажмите клавишу ERASE ( $\rightarrow$ ), чтобы очистить экран, что облегчит настройку значения **УГОЛ**.

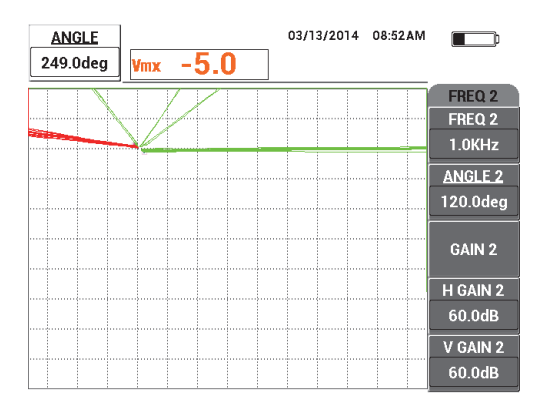

**Рис. 5-101 Настройка угла сигнала отрыва для частоты 1**

<span id="page-211-0"></span>5. Продолжая аккуратно постукивать преобразователем по поверхности

образца в точке 1, дважды нажмите клавишу ANGLE ( $\bigtriangleup$ ), чтобы открыть параметр **УГОЛ 2**; настройте угол сигнала отрыва для частоты 2, так чтобы он тоже был направлен в правую часть экрана, накладываясь на сигнал частоты 1 (см. Рис[. 5-102](#page-212-0) на стр. 213).

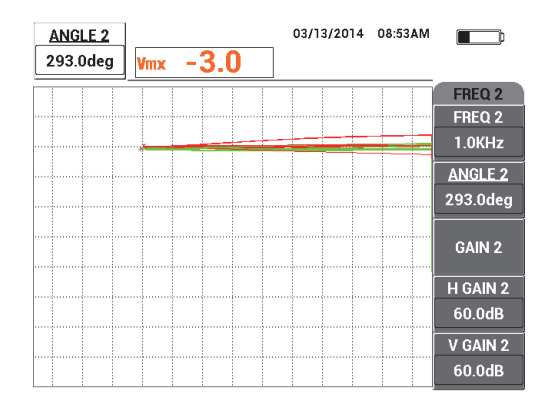

**Рис. 5-102 Настройка угла сигнала отрыва для частоты 2**

- <span id="page-212-0"></span>6. Установите преобразователь в положение 1 и нажмите клавишу A-LIFT  $NULL$  ( $\bigoplus^{\text{A-MFT}}$ ).
- 7. Установите преобразователь в положение 2 (см. Рис[. 5-103](#page-212-1) на стр. 213) и нажмите клавишу FREEZE ( $\frac{11}{2}$ ).

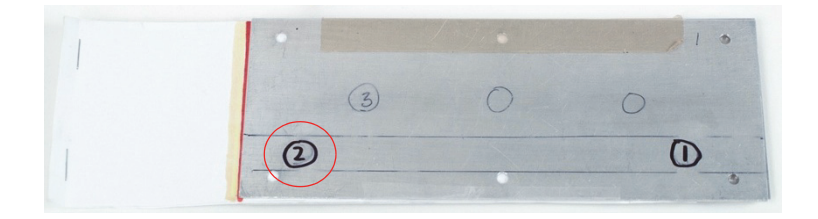

**Рис. 5-103 Положение 2 образца**

<span id="page-212-1"></span>Пример полученных зафиксированных сигналов см. на Рис[. 5-104](#page-213-0) на стр. 214.

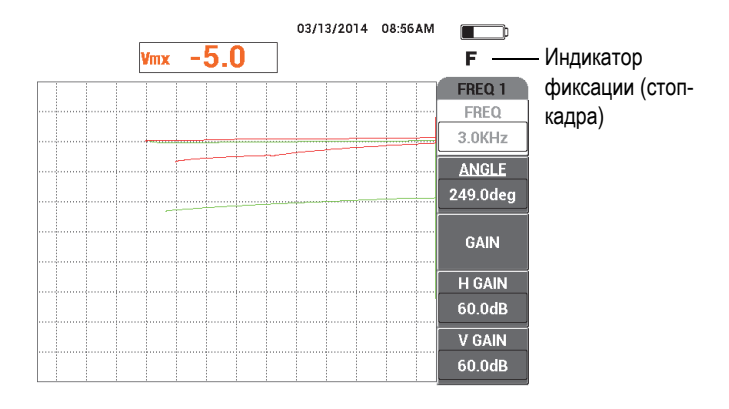

**Рис. 5-104 Зафиксированные сигналы**

<span id="page-213-0"></span>8. Нажмите клавишу GAIN ( $\bigcirc$ B) и увеличьте усиление частоты 1, так чтобы сигнал частоты 1 в положении 2 был на уровне 20 % высоты экрана (см. Рис[. 5-105](#page-213-1) на стр. 214).

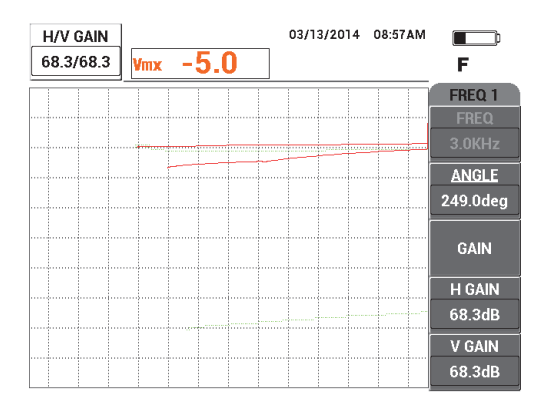

**Рис. 5-105 Настройка усиления для частоты 1**

<span id="page-213-1"></span>9. Нажмите клавишу GAIN (**dB**) еще три раза и увеличьте усиление частоты 2, так чтобы сигнал частоты 2 в положении 2 оказался также на уровне 20 % высоты экрана (см. Рис[. 5-106](#page-214-0) на стр. 215).

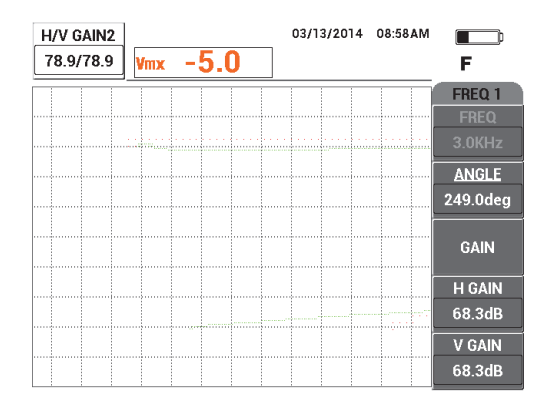

**Рис. 5-106 Настройка усиления для частоты 2**

- <span id="page-214-0"></span>10. Нажмите клавишу FREEZE (\*\*) для «разморозки» полученных данных.
- 11. Нажмите клавишу меню DISP ( ) и установите **РЕЖ.ОТОБР** (клавиша A) на **ИМП**, установите **КАНАЛ** (клавиша B) на **МИКШ.** и, наконец, установите **ПОЛОЖ.** (клавиша C) на **НИЖ.ПРАВ.**
- 12. Снова установите преобразователь в положение 1 и нажмите клавишу A-LIFT NULL  $(\Theta)$ ).
- 13. Приподнимите преобразователь и нажмите клавишу меню MAIN FILTER

), затем, аккуратно постукивая преобразователем по образцу в точке 1, уменьшите горизонтальное усиление **Г УСИЛ** (клавиша D) частоты 1, так чтобы сигнал отрыва канала **МИКШ.** был максимально горизонтален (см. Рис[. 5-107](#page-215-0) на стр. 216).

При необходимости, используйте клавишу ERASE ( $\mathscr{D}$ ) для очистки экрана.

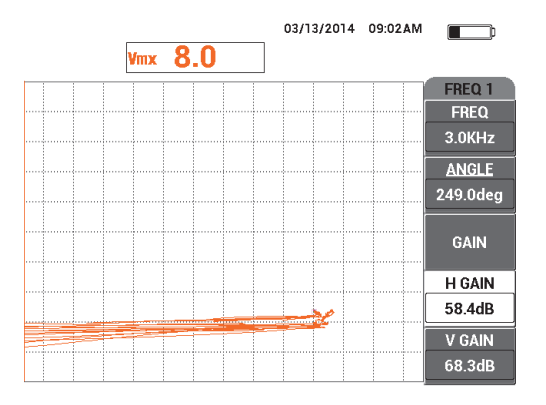

**Рис. 5-107 Настройка Г УСИЛ для частоты 1**

- <span id="page-215-0"></span>14. Снова установите преобразователь в положение 1 и нажмите клавишу A-LIFT NULL  $(\bigoplus).$
- 15. Плотно прижимая преобразователь к образцу в точке 2, изучите точку

сигнала **МИКШ.**, затем нажмите клавишу меню MAIN FILTER ( ) и уменьшите значение **Г УСИЛ 2** (клавиша D), так чтобы рабочая точка **МИКШ.** сигнала не переходила за более чем 3 деления влево от нулевой точки (см. Рис[. 5-108](#page-215-1) на стр. 216).

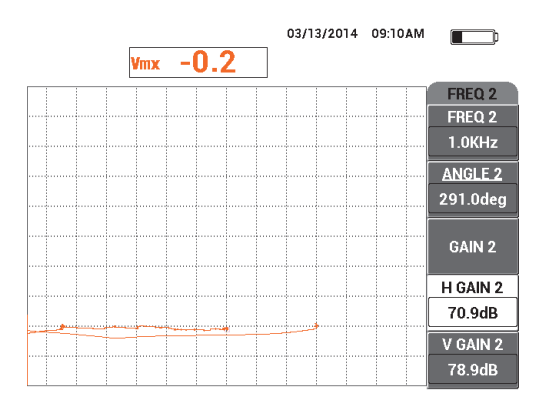

<span id="page-215-1"></span>**Рис. 5-108 Настройка значения Г УСИЛ 2**
- 16. Снова установите преобразователь в положение 1 и нажмите клавишу A-LIFT NULL (  $\bigoplus$  ), затем несколько раз нажмите клавишу меню MAIN FILTER ( ), пока не будет доступен параметр **ЧАСТ 1**.
- 17. Наклоните преобразователь под любым углом в точке 1, изучите сигнал отрыва **МИКШ.** канала, затем уменьшите горизонтальное усиление **Г УСИЛ** (клавиша D), так чтобы сигнал отрыва **МИКШ.** канала был направлен влево (см. Рис[. 5-109](#page-216-0) на стр. 217).

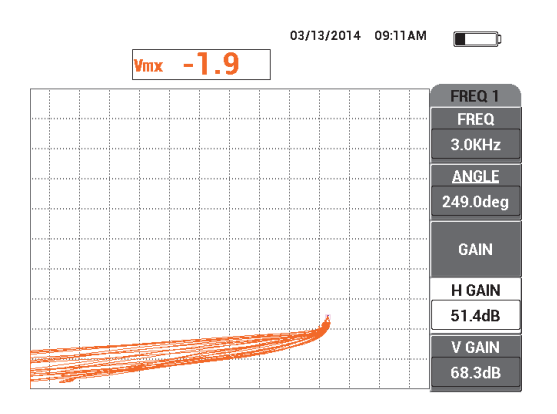

**Рис. 5-109 Настройка значения Г УСИЛ**

- <span id="page-216-0"></span>18. Установите преобразователь в положение 1 и нажмите клавишу A-LIFT NULL  $(\Theta)$ ).
- 19. Просканируйте три коррозионных дефекта и нажмите клавишу FREEZE  $\mathcal{K}_1$
- 20. Дважды нажмите клавишу меню MAIN FILTER ( $\mathbb{X}$ ) и уменьшите значение **Г МИКШ.УС** (клавиша D), так чтобы основная часть сигнала находилась между двумя горизонтальными делениями (см. Рис[. 5-110](#page-217-0) на стр. 218).

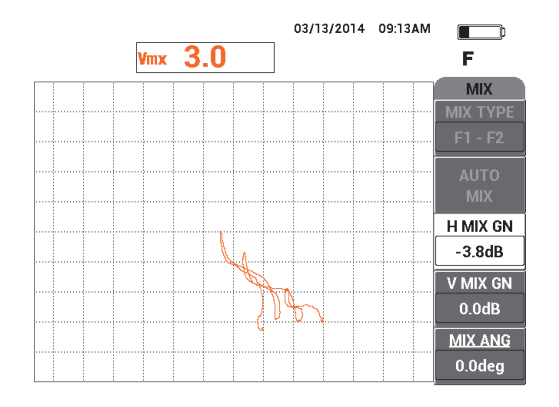

**Рис. 5-110 Настройка значения Г МИКШ.УС**

<span id="page-217-0"></span>21. Увеличьте значение **В МИКШ.УС** (клавиша E), так чтобы максимальная амплитуда сигнала достигала 80 % высоты экрана (см. Рис[. 5-111](#page-217-1) на стр. 218).

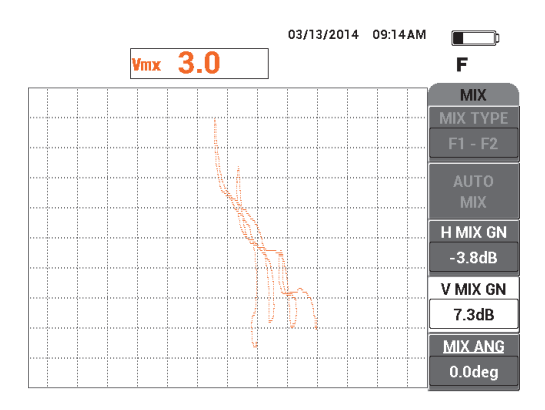

**Рис. 5-111 Настройка значения В МИКШ.УС**

- <span id="page-217-1"></span>22. Нажмите клавишу FREEZE (  $\mathbf{H}$ ) для «разморозки» полученных данных.
- 23. Нажмите клавишу FULL NEXT (-) для переключения в полноэкранный режим.

24. Обнулите преобразователь нажатием клавиши A-LIFT NULL ( $\left\{\cdot\right\}$ ) в положении 1, затем просканируйте три коррозионных дефекта. Полученные сигналы должны быть похожи на Рис[. 5-112](#page-218-0) на стр. 219.

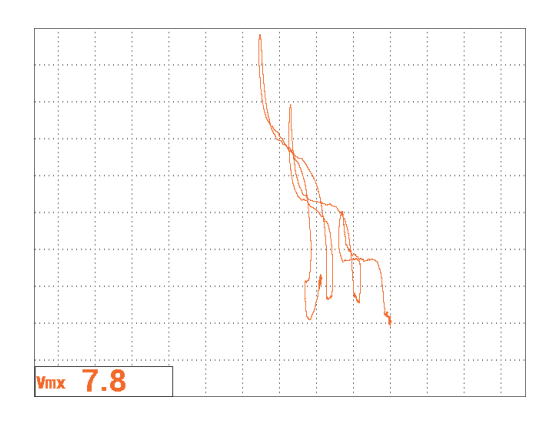

**Рис. 5-112 Результат сканирования коррозионных дефектов**

#### <span id="page-218-0"></span>**Точная настройка параметров прибора**

- 1. В зависимости от требований контроля, задайте параметры сигнализации, звуковой сигнализатор или внешний звуковой сигнализатор. Подробнее о сигнализации см. в «Меню [сигнализации](#page-311-0)» на стр. 312.
- 2. В зависимости от требований контроля, установите параметры очистки экрана или послесвечения на автоматическое обновление экрана. Подробнее см. в пунктах «ОЧИСТ.ЭКР ([очистить](#page-100-0) экран)» на стр. 101 и «ПОСЛСВЕЧ. ([послесвечение](#page-100-1))» на стр. 101.

Список всех параметров представлен на Рис[. 5-113](#page-219-0) на стр. 220.

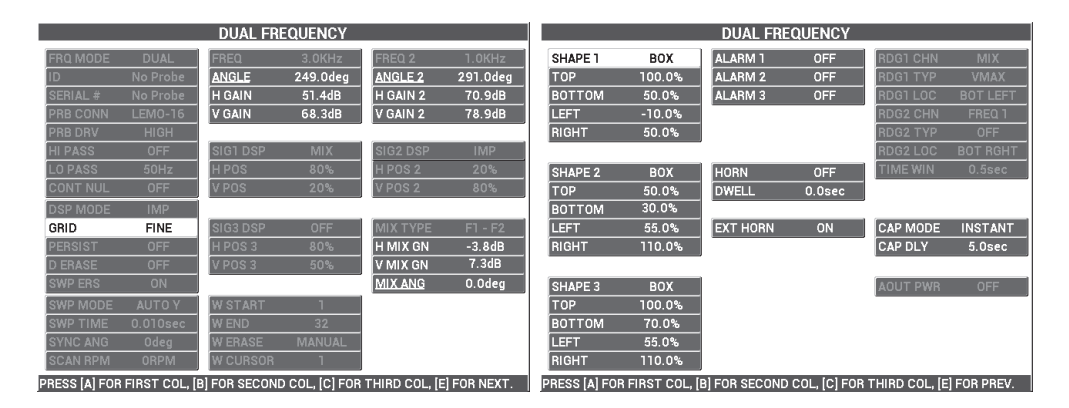

**Рис. 5-113 Список всех параметров**

# <span id="page-219-0"></span>**5.3.2 Выявление подповерхностных трещин в нахлесточных соединениях с анодированными заклепками. Двухчастотный режим — Модель NORTEC 600D**

В представленной здесь процедуре используются двухчастотный режим и функции смешанного канала для сокращения нежелательных вариаций сигналов, вызванных различными типами креплений, при выявлении подповерхностных трещин в нахлесточных соединениях узлов самолета.

Используемые в данном приложении материалы представлены на Рис[. 5-114](#page-220-0) на стр[. 221.](#page-220-0)

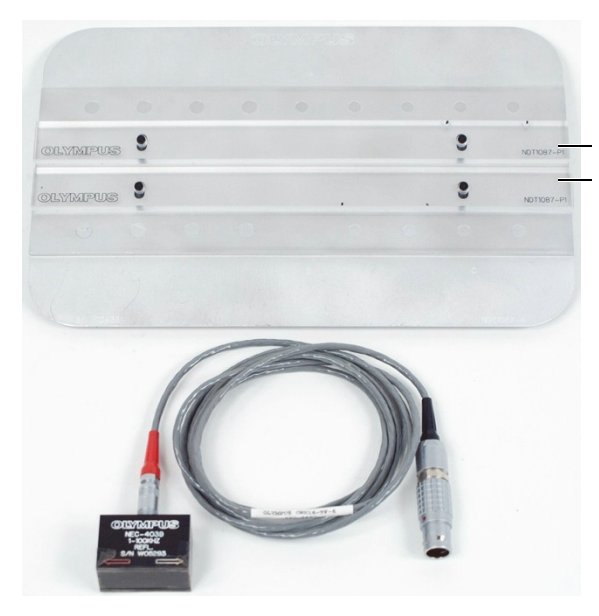

Две пластиковые направляющие, установленные на образце с алодиновым покрытием

#### <span id="page-220-0"></span>**Рис. 5-114 Оборудование для выявления подповерхностных трещин в двухчастотном режиме**

В данной процедуре используются следующие материалы:

- Скользящий преобразователь; Арт.: NEC-4039 [U8633039]
- Кабель SPO-6687, длиной 1,83 м: для преобразователя с отражательной конфигурацией катушки и триаксиальным разъемом Fischer/LEMO для подключения к дефектоскопу серии NORTEC 500, 600, 1000 и 2000 (16 контактный LEMO); Арт.: SPO-6687 [U8800538]
- Стандартный анодированный образец (Арт.: NDT1087-4 [U8860779]) и две пластиковые направляющие для образца с алодиновым покрытием (Арт.: NDT1087-P1 [U8860784])

#### **Установка пластиковых направляющих**

 Настройте пластиковые направляющие вдоль рядов креплений на образце с алодиновым покрытием так, чтобы скользящий преобразователь при прохождении был центрирован на креплениях.

#### ВАЖНО

Убедитесь, что направляющие правильно настроены для обоих рядов креплений. Неправильное центрирование преобразователя может сильно затруднить калибровку и сделать настройку непригодной.

#### **Установка исходной конфигурации NORTEC 600**

- 1. Подключите преобразователь и кабель к разъему PROBE дефектоскопа NORTEC 600.
- 2. Нажмите клавишу меню ADV SETUP ( ) и выберите **ВЫБР ПРИЛ.** (клавиша A), чтобы открыть меню выбора приложений. С помощью ручки

выберите **Двухчастот.** | **Подповерх**. и нажмите √ для подтверждения (см. Рис[. 5-115](#page-221-0) на стр. 222).

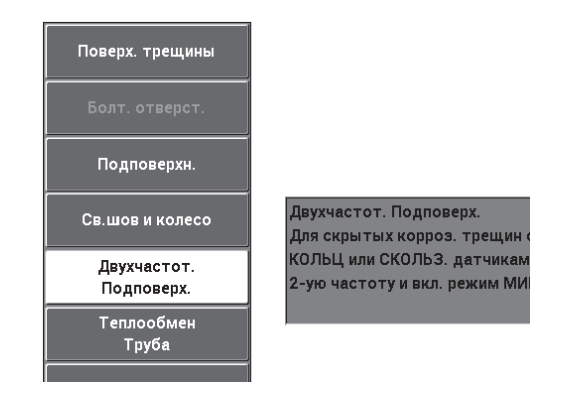

#### <span id="page-221-0"></span>**Рис. 5-115 Выявление подповерхностных трещин в двухчастотном режиме**

- 3. Нажмите клавишу меню MAIN FILTER (  $\&$  ) четыре раза и установите ФНЧ (клавиша B) на 50 Гц.
- 4. Снова нажмите клавишу меню MAIN FILTER ( $\chi$ ) и установите **ВЗБ.ДАТЧ**. (клавиша A) на **ВЫСОК**.
- 5. Дважды нажмите клавишу меню DISP ( ) и установите **ПОЛОЖ.** (клавиша C) на **НИЖ.ПРАВ.**
- 6. Снова нажмите клавишу меню DISP ( ) и с помощью ручки установите **ПОЛ 2** (клавиша C) на **НИЖ.ПРАВ.**
- 7. Еще раз нажмите клавишу меню DISP ( ) и установите **ОТОБ.МИКШ** (клавиша A) на **ВЫКЛ**.
- 8. Нажмите клавишу меню ADV SETUP ( ), выберите **ВСЕ НАСТРОЙКИ** (клавиша B), нажмите клавишу E, а затем клавишу C. Установите

**КАН.ПОК1** на **МИКШ**., затем нажмите клавишу FULL NEXT ( $\rightarrow$ ) четыре раза и установите **ТИП.ПОК2** на **ВЫКЛ**. По завершении нажмите клавишу Return  $(\Box)$ .

Список параметров двухчастотного режима представлен на Рис[. 5-116](#page-222-0) на стр[. 223.](#page-222-0)

| <b>DUAL FREQUENCY</b>                                                         |            |                 |                    |                 |                    |  |
|-------------------------------------------------------------------------------|------------|-----------------|--------------------|-----------------|--------------------|--|
| SHAPE 1                                                                       | BOX        | <b>ALARM 1</b>  | <b>OFF</b>         | <b>RDG1 CHN</b> | <b>MIX</b>         |  |
| <b>TOP</b>                                                                    | 100.0%     | <b>ALARM 2</b>  | <b>OFF</b>         | <b>RDG1 TYP</b> | <b>VMAX</b>        |  |
| <b>BOTTOM</b>                                                                 | 50.0%      | <b>ALARM3</b>   | <b>OFF</b>         | <b>RDG1 LOC</b> | <b>BOT LEFT</b>    |  |
| <b>LEET</b>                                                                   | $-10.0%$   |                 |                    | <b>RDG2 CHN</b> | <b>MIX</b>         |  |
| <b>RIGHT</b>                                                                  | 50.0%      |                 |                    | <b>RDG2 TYP</b> | OFF                |  |
|                                                                               |            |                 |                    | RDG2 LOC        | <b>BOT RGHT</b>    |  |
| SHAPE 2                                                                       | BOX        | <b>HORN</b>     | <b>OFF</b>         | <b>TIME WIN</b> | 0.5 <sub>sec</sub> |  |
| <b>TOP</b>                                                                    | 50.0%      | <b>DWELL</b>    | 0.0 <sub>sec</sub> |                 |                    |  |
| <b>BOTTOM</b>                                                                 | 30.0%      |                 |                    |                 |                    |  |
| LEFT                                                                          | 55.0%      | <b>EXT HORN</b> | ON                 | <b>CAP MODE</b> | <b>INSTANT</b>     |  |
| <b>RIGHT</b>                                                                  | 110.0%     |                 |                    | <b>CAP DLY</b>  | $5.0$ sec          |  |
|                                                                               |            |                 |                    |                 |                    |  |
| SHAPE 3                                                                       | <b>BOX</b> |                 |                    | <b>AOUT PWR</b> | <b>OFF</b>         |  |
| <b>TOP</b>                                                                    | 100.0%     |                 |                    |                 |                    |  |
| <b>BOTTOM</b>                                                                 | 70.0%      |                 |                    |                 |                    |  |
| LEFT                                                                          | 55.0%      |                 |                    |                 |                    |  |
| <b>RIGHT</b>                                                                  | 110.0%     |                 |                    |                 |                    |  |
| PRESS [A] FOR FIRST COL, [B] FOR SECOND COL, [C] FOR THIRD COL, [E] FOR PREV. |            |                 |                    |                 |                    |  |

**Рис. 5-116 Список параметров двухчастотного режима**

#### <span id="page-222-0"></span>**Калибровка сигналов**

1. Нажмите клавишу меню MAIN FILTER  $(\mathcal{X})$  и установите **ЧАСТОТА** (клавиша A) на 9 кГц.

- 2. Снова нажмите клавишу меню MAIN FILTER  $(\mathbb{X})$  и установите **ЧАСТ 2** (клавиша A) на 2,2 кГц.
- 3. Установите преобразователь на образец в положение 1 (см. Рис[. 5-117](#page-223-0) на

стр[. 224\)](#page-223-0), затем нажмите клавишу A-LIFT NULL ( $\bigoplus$ ).

Убедитесь, что преобразователь правильно расположен между двумя креплениями.

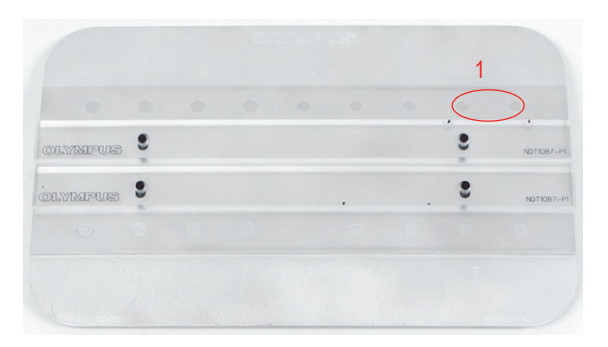

**Рис. 5-117 Положение 1 образца**

- <span id="page-223-0"></span>4. Удерживая преобразователь в положении 1, вставьте под него два диска (визитные карточки).
- 5. Продолжая удерживать преобразователь, нажмите клавишу ANGLE ( $\triangle Q$ ) и настройте **УГОЛ**, так чтобы сигнал был максимально горизонтален (20 % вертик.) [см. Рис[. 5-118](#page-224-0) на стр. 225].

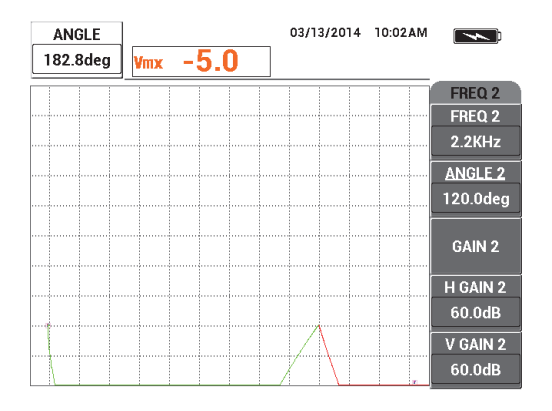

**Рис. 5-118 Настройка значения УГОЛ**

<span id="page-224-0"></span>6. Продолжая удерживать преобразователь, снова нажмите клавишу ANGLE (< $\bigcirc$ ), затем настройте **УГОЛ** 2, так чтобы сигнал был максимально горизонтален (см. Рис[. 5-119](#page-224-1) на стр. 225).

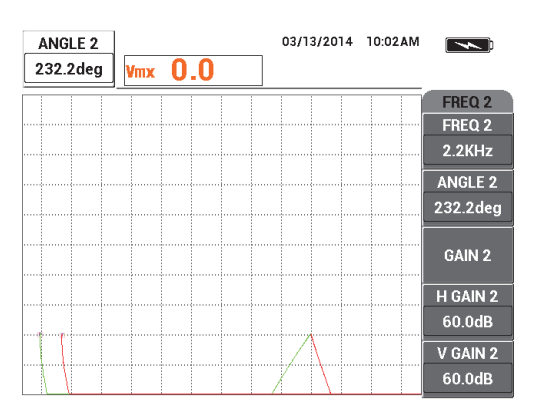

**Рис. 5-119 Настройка значения УГОЛ 2**

<span id="page-224-1"></span>7. Продолжая удерживать преобразователь, нажмите клавишу FREEZE ( $\mathcal{H}$ ). Теперь можно убрать преобразователь и визитные карточки.

8. Нажмите клавишу GAIN ( $\bigcirc$ B) и настройте амплитуду сигнала частоты 1 так, чтобы она была на 6 делений влево от нулевой точки (см. Рис[. 5-120](#page-225-0) на стр[. 226\)](#page-225-0).

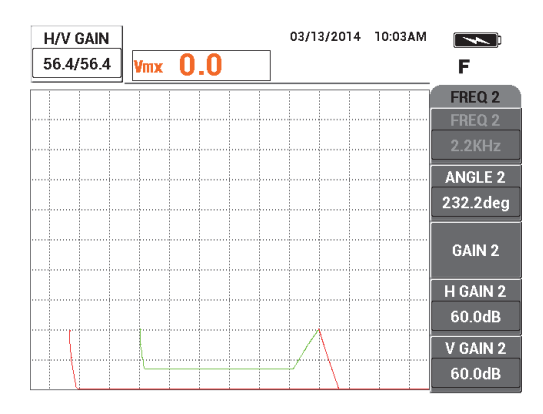

**Рис. 5-120 Настройка амплитуды сигнала частоты 1**

<span id="page-225-0"></span>9. Нажмите клавишу GAIN ( $\bigcirc$ B) еще три раза и уменьшите амплитуду сигнала частоты 2 так, чтобы она была на 6 делений влево от нулевой точки (см. Рис[. 5-121](#page-225-1) на стр. 226).

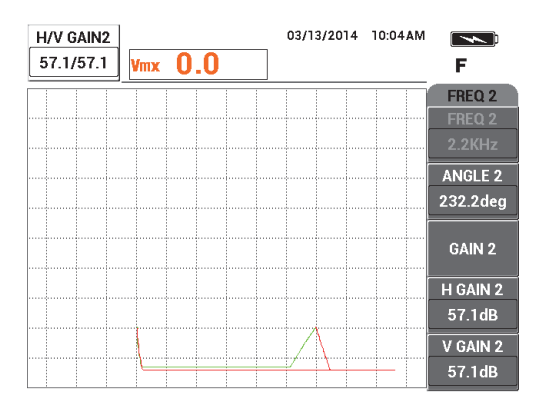

**Рис. 5-121 Настройка амплитуды сигнала частоты 2**

<span id="page-225-1"></span>10. Нажмите клавишу FREEZE (\*\*) для «разморозки» полученных данных.

11. Установите преобразователь на образец в положение 1 (см. Рис[. 5-117](#page-223-0) на

стр[. 224\)](#page-223-0), затем нажмите клавишу A-LIFT NULL ( $\bigoplus$ ).

Убедитесь, что преобразователь правильно расположен между двумя креплениями.

12. Просканируйте следующее крепление, затем нажмите клавишу FREEZE  $($ \*\*,

Полученные сигналы должны быть похожи на Рис[. 5-122](#page-226-0) на стр. 227.

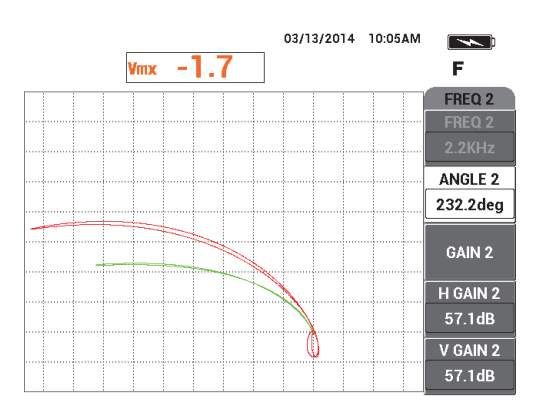

**Рис. 5-122 Результат сканирования крепления**

<span id="page-226-0"></span>13. Дважды нажмите клавишу GAIN (**СВ**), уменьшите горизонтальную амплитуду сигнала частоты 1 (зелен.) так, чтобы она находилась на 5 делений слева от нулевой точки (см. Рис[. 5-123](#page-227-0) на стр. 228).

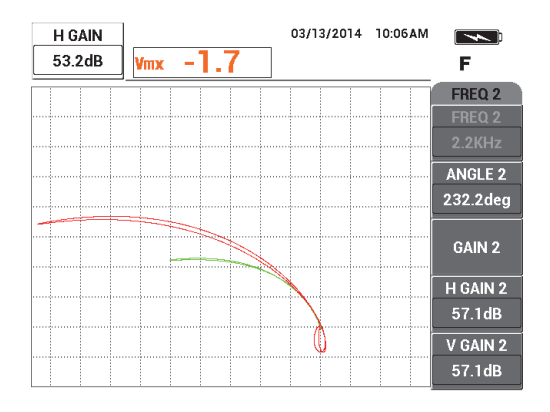

<span id="page-227-0"></span>**Рис. 5-123 Настройка горизонтальной амплитуды сигнала частоты 1**

14. Снова нажмите клавишу GAIN ( $\text{dB}$ ) и увеличьте вертикальную амплитуду сигнала частоты 1 (зелен.) так, чтобы она находилась на 4 деления выше нулевой точки (см. Рис[. 5-124](#page-227-1) на стр. 228).

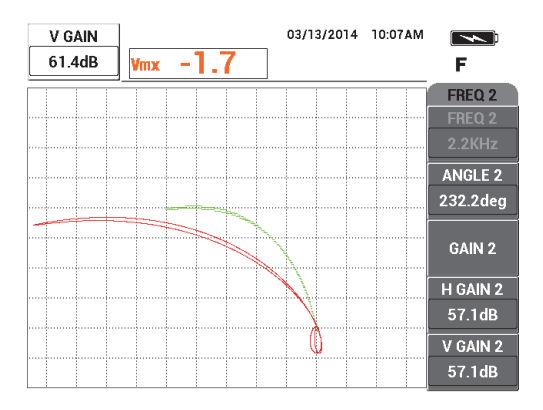

<span id="page-227-1"></span>**Рис. 5-124 Настройка вертикальной амплитуды сигнала частоты 1**

15. Снова дважды нажмите клавишу GAIN ( $\text{dB}$ ), уменьшите горизонтальную амплитуду сигнала частоты 2 (красн.) так, чтобы она находилась на 5 делений слева от нулевой точки (см. Рис[. 5-125](#page-228-0) на стр. 229).

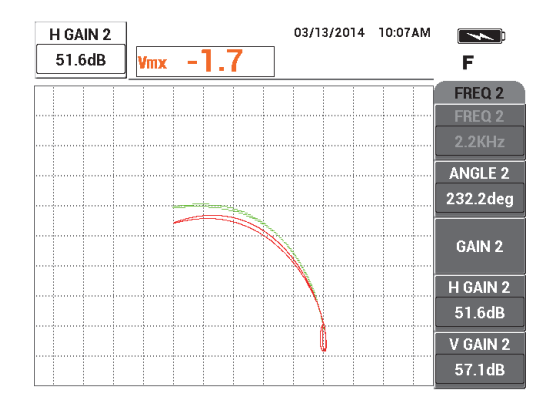

<span id="page-228-0"></span>**Рис. 5-125 Настройка горизонтальной амплитуды сигнала частоты 2**

16. Снова нажмите клавишу GAIN ( $\text{dB}$ ) и увеличьте вертикальную амплитуду сигнала частоты 2 (красн.) так, чтобы она находилась на 4 деления выше нулевой точки (см. Рис[. 5-126](#page-228-1) на стр. 229).

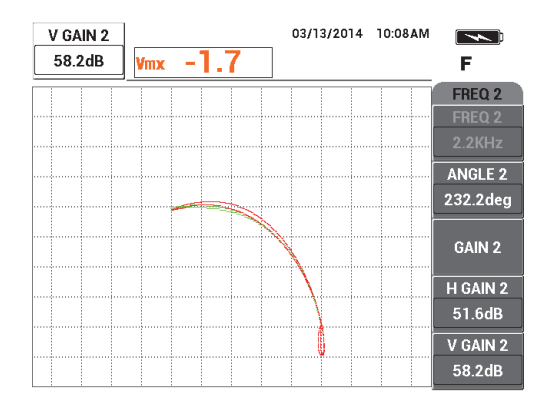

<span id="page-228-1"></span>**Рис. 5-126 Настройка вертикальной амплитуды сигнала частоты 2**

- 17. Нажмите клавишу FREEZE (\*\*) для «разморозки» полученных данных.
- 18. Нажмите клавишу меню DISP ( ) и установите **РЕЖ.ОТОБР** (клавиша A) на **ИМП**, установите **КАНАЛ** (клавиша B) на **МИКШ.** и, наконец, установите **ПОЛОЖ.** (клавиша C) на **НИЖ.ПРАВ.**
- 19. Нажмите клавишу меню MAIN FILTER ( $\chi$ ) три раза и установите **УГ.МИКШ.** (клавиша E) на **180 градусов.**
- 20. Несколько раз нажмите клавишу MAIN FILTER ( $\chi$ ) для доступа к параметру **ЧАСТ 2**.
- 21. Установите преобразователь на образец в положение 3 (см. Рис[. 5-127](#page-229-0) на

стр[. 230\)](#page-229-0), затем нажмите клавишу A-LIFT NULL ( $\bigoplus$ ).

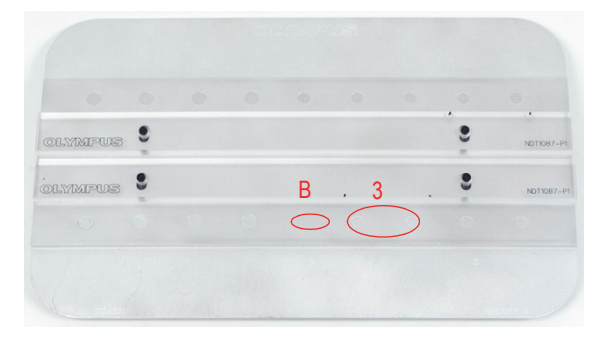

**Рис. 5-127 Положение 3 образца**

<span id="page-229-0"></span>22. Поместите преобразователь на риску B, затем, удерживая преобразователь в данном положении, настройте вертикальное усиление **В УСИЛ 2** (клавиша E) так, чтобы смешанный сигнал растянулся на 4 деления вверх от нулевой точки (см. Рис[. 5-128](#page-230-0) на стр. 231).

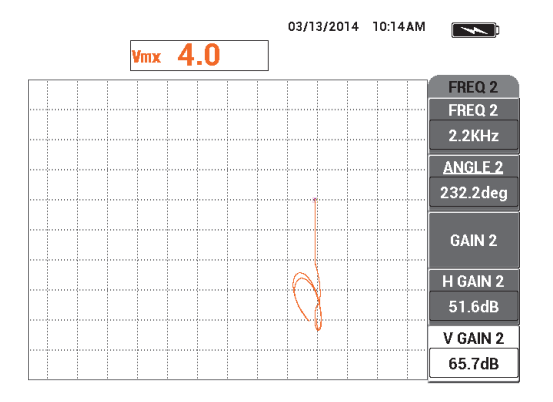

**Рис. 5-128 Настройка значения В УСИЛ 2**

- <span id="page-230-0"></span>23. Несколько раз нажмите клавишу MAIN FILTER ( $\&$ ) для доступа к параметру **ЧАСТ 1**.
- 24. Установите преобразователь в положение 1, нажмите клавишу A-LIFT NULL (  $\odot$ ), подвигайте преобразователь вперед-назад на следующем креплении слева.
- 25. Продолжая перемещать преобразователь, увеличьте **В УСИЛ** (клавиша E) так, чтобы смешанный сигнал разместился в первом вертикальном делении над нулевой точкой (см. Рис[. 5-129](#page-230-1) на стр. 231).

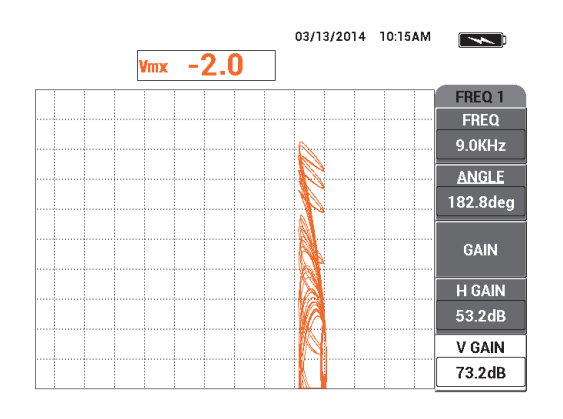

<span id="page-230-1"></span>**Рис. 5-129 Настройка значения В УСИЛ**

26. При необходимости, нажмите клавишу ERASE ( $\blacktriangle$ ) для просмотра смешанного сигнала (см. Рис[. 5-130](#page-231-0) на стр. 232).

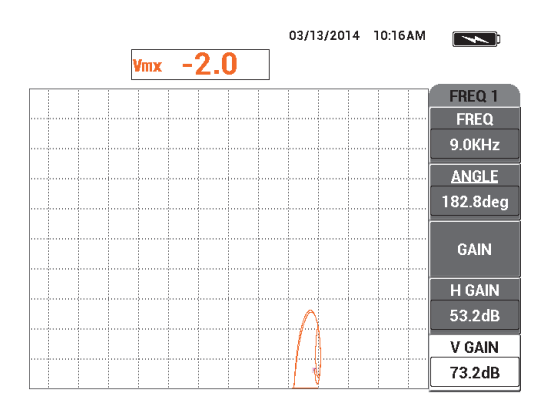

**Рис. 5-130 Просмотр смешанного сигнала**

- <span id="page-231-0"></span>27. Установите преобразователь в положение 1 и нажмите клавишу A-LIFT  $NULL$  ( $\bigoplus^{\mathbb{A}\text{-MFT}}$ ).
- 28. Удерживая преобразователь в положении 1, вставьте под него один диск (визитную карточку).
- 29. Плотно прижимая преобразователь к визитной карточке, настройте **УГОЛ** (клавиша B) так, чтобы смешанный сигнал (оранжевый) оказался на той же высоте, что нулевая точка (см. Рис[. 5-131](#page-232-0) на стр. 233).

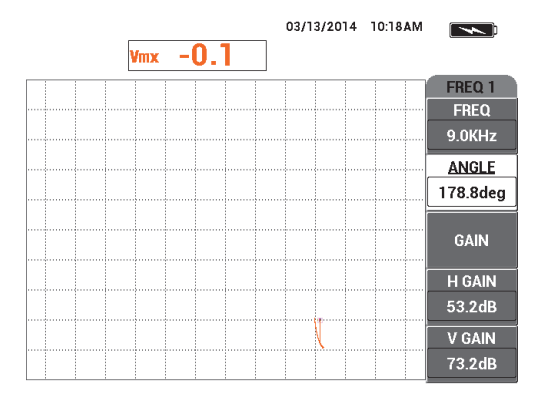

**Рис. 5-131 Настройка значения УГОЛ**

- <span id="page-232-0"></span>30. Снова нажмите клавишу меню MAIN FILTER ( $\&$ ).
- 31. Плотно прижимая преобразователь к визитной карточке, настройте **Г УСИЛ 2** (клавиша B) так, чтобы смешанный сигнал растянулся на 5 делений по горизонтали от нулевой точки (см. Рис[. 5-132](#page-232-1) на стр. 233).

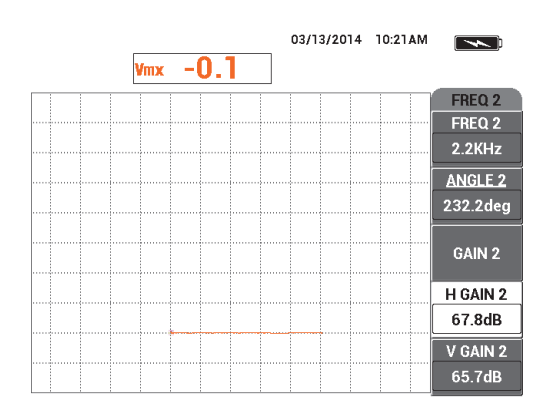

**Рис. 5-132 Настройка значения Г УСИЛ 2**

<span id="page-232-1"></span>32. По желанию, снова нажмите клавишу меню DISP ( ) и выберите нужное значение **ОЧИСТ.ЭКР** (клавиша A) или **ПРОДОЛЖ.** (клавиша B).

- 33. Нажмите клавишу меню ALARM ( ) и установите **СИГН 1** (клавиша A) на **МИКШ.+**.
- 34. Снова нажмите клавишу меню ALARM ((2)) и установите параметр **НИЖН.** (клавиша C) на 50 %, параметр **ЛЕВ.** (клавиша D) на 10 %, а параметр **ПРАВ.** (клавиша E) на 110 %.
- 35. Нажмите клавишу FULL NEXT (>) для переключения в полноэкранный режим.
- 36. Установите преобразователь в положение 1, выполните последнее контрольное сканирование обоих рядов креплений (см. Рис[. 5-133](#page-233-0) на стр[. 234\)](#page-233-0).

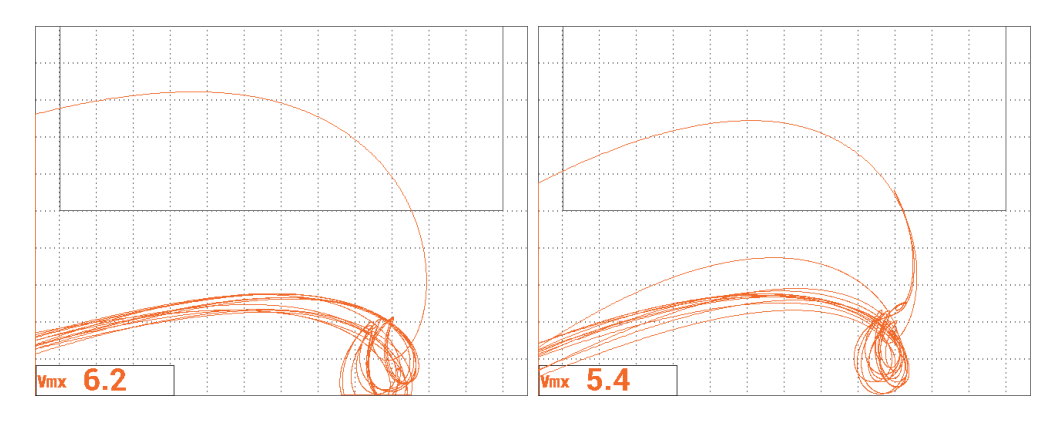

**Рис. 5-133 Результаты сканирования обоих рядов креплений**

#### <span id="page-233-0"></span>**Точная настройка параметров прибора**

 По желанию, задайте параметры сигнализации, звуковой сигнализатор или внешний звуковой сигнализатор. Подробнее о сигнализации см. в «[Меню](#page-311-0) [сигнализации](#page-311-0)» на стр. 312.

Список всех параметров представлен на Рис[. 5-134](#page-234-0) на стр. 235.

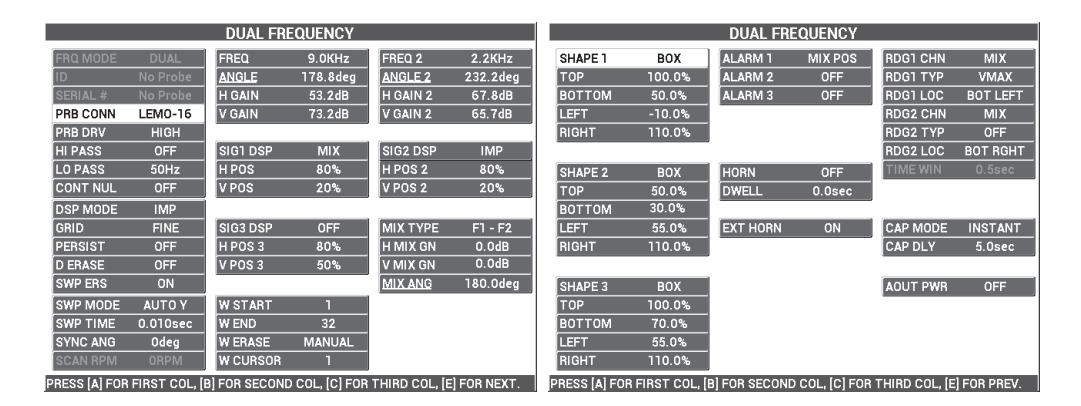

**Рис. 5-134 Список всех параметров**

# <span id="page-234-0"></span>**5.3.3 Контроль теплообменных труб. Двухчастотный режим — Модель NORTEC 600D**

В данной процедуре контроля используется двухчастотный режим для устранения ненужных сигналов, исходящих от трубных опор и получения точных сведений о возможных дефектах в местах расположения опор. Данная процедура применима к любому типу теплообменных труб, выполненных из неферромагнитных материалов. Несмотря на то, что данная процедура была подготовлена с использованием дифференциального индуктивного преобразователя, можно использовать другие типы катушек преобразователей; например, плоские катушки индуктивности для труб кондиционеров. В конце раздела даны практические советы по выполнению абсолютных измерений.

Расчет основной частоты выполняется с учетом требований стандарта ASME или на основе получения фазового сдвига минимум 90° между сквозными отверстиями и 20 % вне плоскодонных отверстий. Также рекомендуется следующая формула:

Основная частота = 5 × сопротивление / (толщина стенки)<sup>2</sup>

Где

- Сопротивление указано в микроом/см (мкОм-см);
- Толщина стенки в миллиметрах (мм);
- Частота в килогерцах (кГц).

Вычитаемая частота должна составлять как минимум половину основной частоты. Однако, поскольку NORTEC 600 позволяет использовать полностью независимые частоты, наилучшие результаты достигаются при соотношении 4:1 между максимальной и минимальной частотами. Представленная здесь процедура была подготовлена с использованием частоты 1 как максимальной; несмотря на это NORTEC 600 будет так же функционировать на частоте 2 как максимальной частоте.

Используемые в данном приложении материалы представлены на Рис[. 5-135](#page-235-0) на стр[. 236.](#page-235-0)

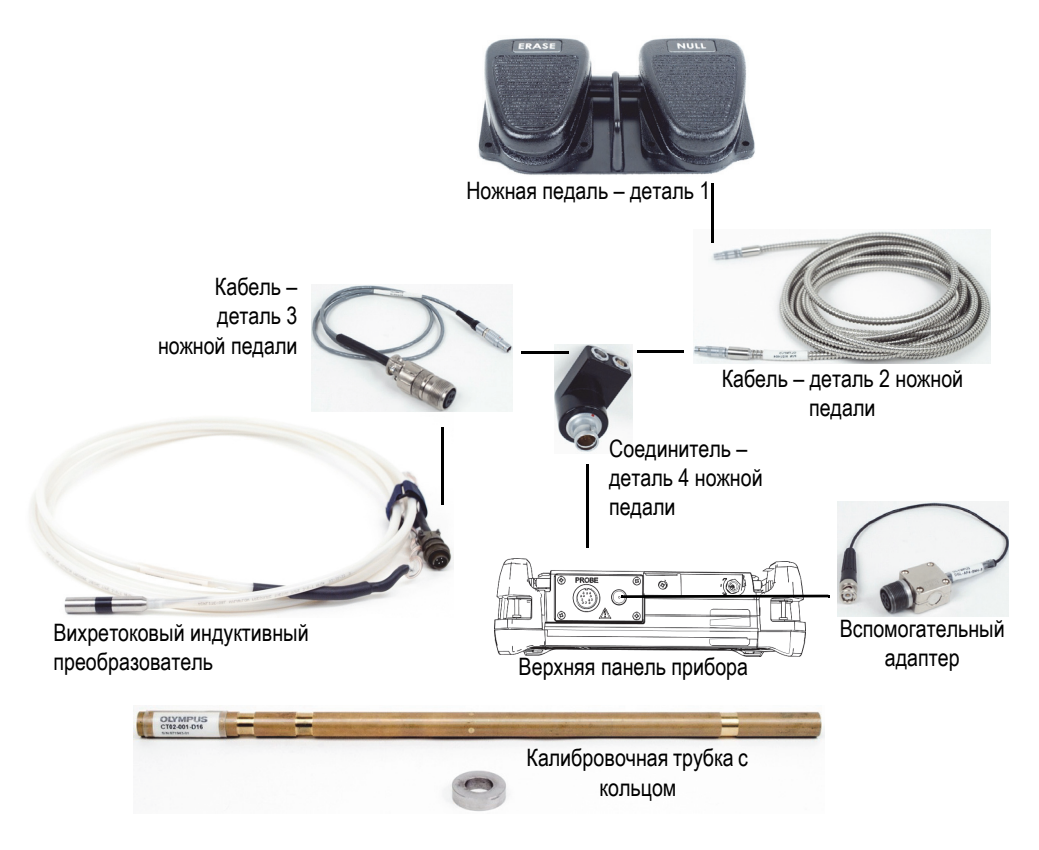

<span id="page-235-0"></span>**Рис. 5-135 Материалы для контроля теплообменных труб в двухчастотном режиме**

В данной процедуре используются следующие материалы:

- Вихретоковый индуктивный преобразователь (ВТП) для контроля теплообменников: абсолютный/дифференциальный, диаметр 14,8 мм, центральная частота 15 кГц, кабель длиной 20 м; Арт.: TEA-148-015-N05 [U8282109]
- Адаптер для ВТП (дифференциальный), включает ножную педаль NULL (Обнулить) и ERASE [Удалить] (Арт.: N600-TUBE-FTSW [U8779875]) и вспомогательный адаптер (Арт.: DGL-AF4-BNC-8 [U8779886])
- Калибровочный образец (трубка) из адмиралтейской латуни: НД 19 мм, WT (толщина стенки) 1,65 мм; Арт.: CT02-001-D16 [U8779241]

#### **Установка исходной конфигурации NORTEC 600**

- 1. Подключите преобразователь и кабель адаптера ножной педали к разъему PROBE дефектоскопа NORTEC 600.
- <span id="page-236-1"></span>2. Нажмите клавишу меню ADV SETUP ( ) и выберите **ВЫБР ПРИЛ.** (клавиша A), чтобы открыть меню выбора приложений. С помощью ручки

регулятора выберите **Теплообмен|Труба** и нажмите для подтверждения (см. Рис[. 5-136](#page-236-0) на стр. 237).

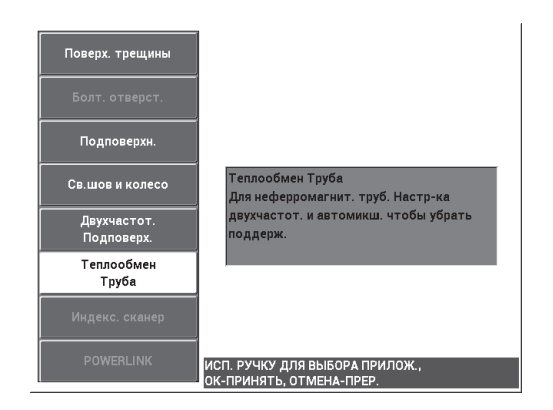

**Рис. 5-136 Приложение Контроль теплообменных труб**

<span id="page-236-0"></span>3. Нажмите клавишу меню MAIN FILTER ( ) и установите **ЧАСТ** (клавиша A) на 14 кГц.

4. Снова нажмите клавишу меню MAIN FILTER  $(\aleph)$  и установите **ЧАСТ 2** (клавиша A) на 3 кГц.

#### **Калибровка сигналов**

- <span id="page-237-1"></span>1. Установите преобразователь на бездефектную зону калибровочного образца и нажмите NULL (Обнулить) на ножной педали.
- 2. Медленно просканируйте самое маленькое сквозное отверстие, используя педаль ERASE для очистки экрана. При отображении сигнала отверстия на

экране NORTEC 600 нажмите клавишу FREEZE (Ж). См. Рис[. 5-137](#page-237-0) на стр[. 238.](#page-237-0)

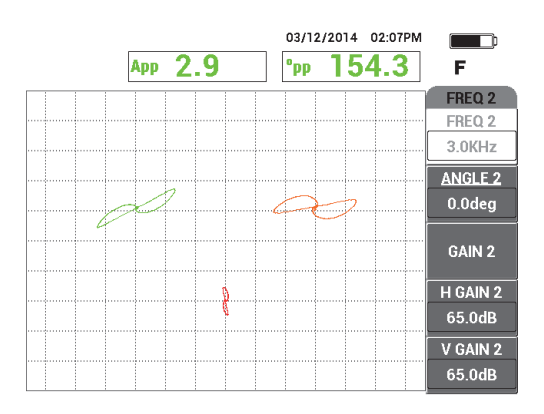

**Рис. 5-137 Сканирование сквозного отверстия**

<span id="page-237-0"></span>3. Нажмите клавишу ANGLE ( $\bigcirc$ , настройте сигнал частоты 1 (зеленый) так, чтобы сигнал отверстия достиг фазы 40° (см. Рис[. 5-138](#page-238-0) на стр. 239).

## СОВЕТ

При сканировании отверстия тянущим движением ВТП на себя, нижний лепесток сигнала ВТП должен появиться на экране первым.

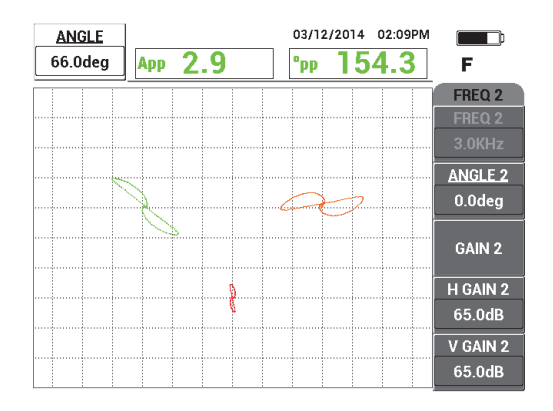

**Рис. 5-138 Настройка фазы сигнала частоты 1**

<span id="page-238-0"></span>4. Нажмите клавишу GAIN ( $\bigcirc$ B) и увеличьте усиление частоты 1, так чтобы сигнал отверстия поднялся на 4 деления вверх (см. Рис[. 5-139](#page-238-1) на стр. 239).

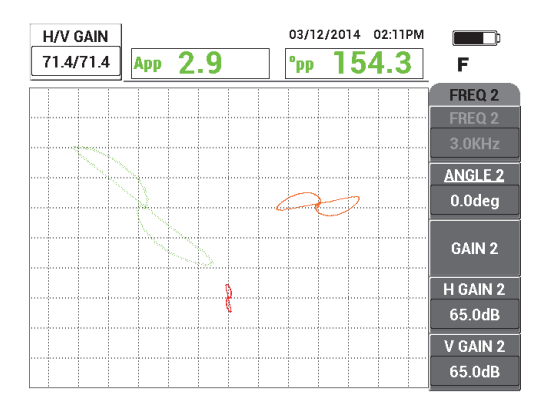

**Рис. 5-139 Настройка усиления частоты 1**

<span id="page-238-1"></span>5. Дважды нажмите клавишу ANGLE ( $\bigcirc$ ) и настройте угол сигнала частоты 2 (красн.) так, чтобы сигнал отверстия принял почти вертикальное положение (см. Рис[. 5-140](#page-239-0) на стр. 240).

Убедитесь, что при сканировании тянущим движением ВТП нижний лепесток сигнала появляется на экране первым.

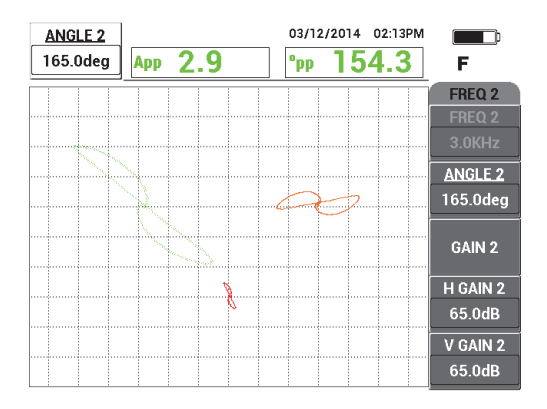

**Рис. 5-140 Настройка угла частоты 2**

- <span id="page-239-0"></span>6. Нажмите клавишу FREEZE (\*\*) для «разморозки» полученных данных.
- 7. Поместите преобразователь в бездефектную зону рядом с опорным кольцом трубы, нажмите педаль NULL. Просканируйте опорное кольцо; по

завершении, нажмите клавишу FREEZE ( $\frac{1}{10}$ ) [см. Рис[. 5-141](#page-239-1) на стр. 240].

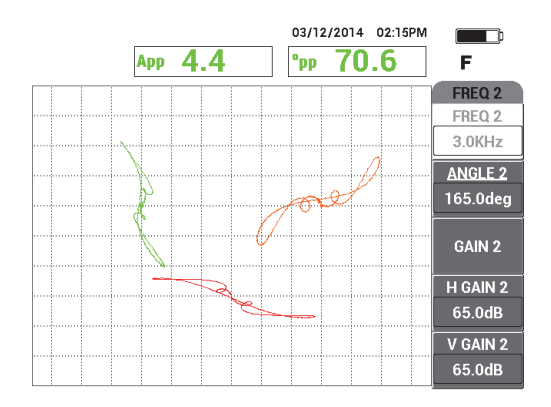

**Рис. 5-141 Сканирование опорного кольца**

<span id="page-239-1"></span>8. Дважды нажмите клавишу ANGLE ( $\bigtriangleup$ ) и настройте угол сигнала частоты 2 (красн.) так, чтобы сигнал отверстия принял почти вертикальное положение (см. Рис[. 5-142](#page-240-0) на стр. 241).

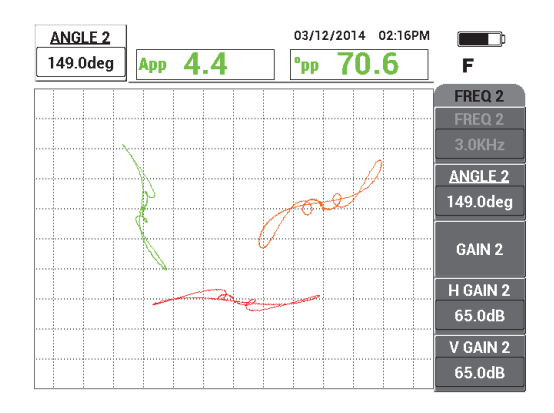

**Рис. 5-142 Настройка угла сигнала частоты 2 на опорном кольце**

<span id="page-240-0"></span>9. Нажмите клавишу GAIN (**dB**) четыре раза и настройте Г/**В УСИЛ 2** так, чтобы сигнал частоты 2 опорного кольца растянулся на экране на приблизительно 10 делений по горизонтали (см. Рис[. 5-144](#page-241-0) на стр. 242).

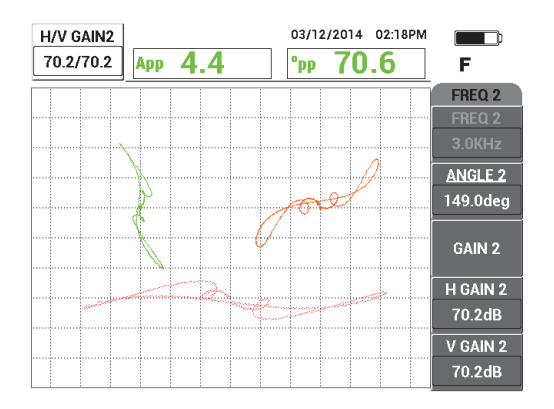

**Рис. 5-143 Настройка усиления частоты 2 на опорном кольце**

- 10. Нажмите клавишу FREEZE (  $\mathbf{H}$ ) для «разморозки» полученных данных.
- 11. Несколько раз нажмите клавишу MAIN FILTER ( $\chi$ ) для доступа к меню **МИКШ**.
- 12. Поместите преобразователь в бездефектную зону рядом с опорным кольцом, нажмите педаль NULL.
- <span id="page-241-1"></span>13. Нажмите клавишу **АВТО|МИКШ.** (клавиша B), медленно просканируйте опорное кольцо.

NORTEC 600 записывает 5 секунд сигнала опорного кольца и автоматически выполняет микширование сигнала (см. Рис[. 5-144](#page-241-0) на стр. 242).

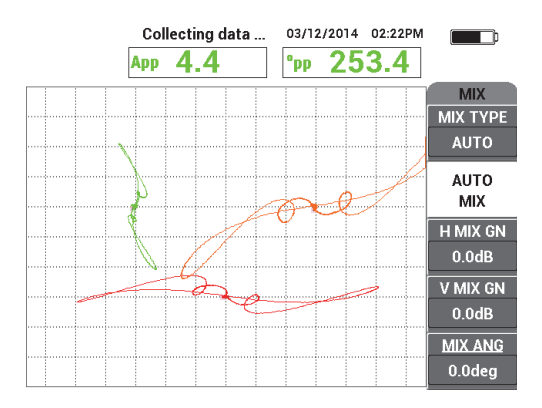

#### <span id="page-241-0"></span>**Рис. 5-144 Сканирование опорного кольца с функцией АВТО|МИКШ.**

- 14. При необходимости, повторите шаг [13](#page-241-1) для практики сканирования опорного кольца на подходящей скорости.
- 15. Нажмите педаль ERASE и снова просканируйте опорное кольцо трубы. Канал **МИКШ.** (оранж.) должен отображать очень маленький, почти невидимый сигнал от опоры (см. Рис[. 5-145](#page-242-0) на стр. 243).

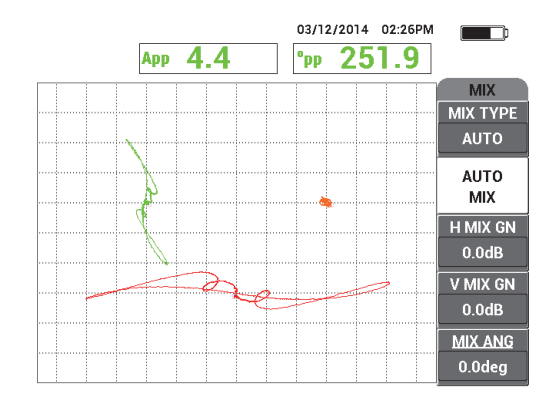

**Рис. 5-145 Сигнал от опорного кольца успешно вычтен**

<span id="page-242-2"></span><span id="page-242-0"></span>16. Поместите преобразователь около сквозного отверстия, нажмите педаль NULL (Обнулить) и просканируйте отверстие, двигая ВТП на себя (см. Рис[. 5-146](#page-242-1) на стр. 243).

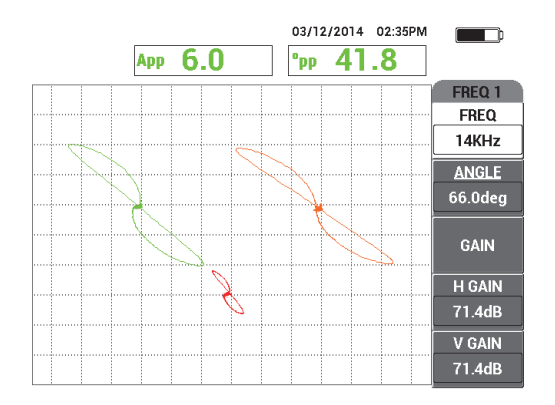

**Рис. 5-146 Сканирование сквозного отверстия**

#### <span id="page-242-1"></span>**Точная настройка параметров прибора**

- 1. Улучшите функциональную конфигурацию прибора путем точной настройки параметров:
	- *a)* Настройте угол Част 1 для получения значения 40 градусов.
- *b)* Измените значения, отображаемые в режиме реального времени, для отображения на экране фазы **МИКШ.** (подробнее см. в разделе «[Меню](#page-125-0) МИКШ. в двухчастотном режиме — Клавиша [MAIN FILTER»](#page-125-0) на стр. 126).
- *c)* Настройте угол **МИКШ.** (на странице **МИКШ.** меню **MAIN FILTER**) на 40 градусов или близкое к нему значение (см. Рис[. 5-147](#page-243-0) на стр. 244).

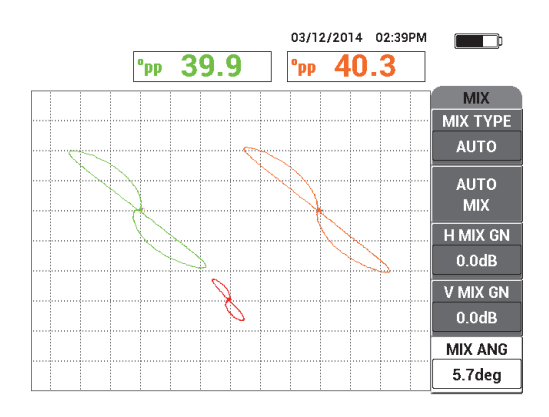

**Рис. 5-147 Точная настройка угла МИКШ.**

<span id="page-243-0"></span>2. Нажмите клавишу FULL NEXT (2) для активации полноэкранного режима; просканируйте пять плоскодонных отверстий.

Сигнал должен быть аналогичен представленному примеру на Рис[. 5-148](#page-244-0) на стр[. 245.](#page-244-0)

Список всех параметров представлен на Рис[. 5-149](#page-244-1) на стр. 245.

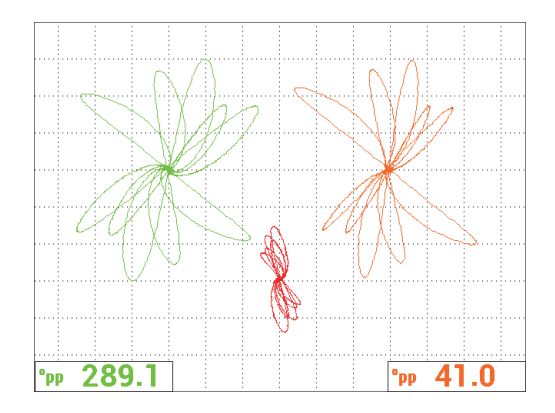

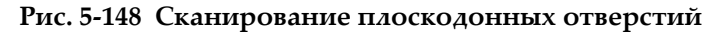

<span id="page-244-0"></span>

|                 |               | <b>DUAL FREQUENCY</b>                                                         |               |                 |                    |                 |               | <b>DUAL FREQUENCY</b>                                                         |            |                 |                    |
|-----------------|---------------|-------------------------------------------------------------------------------|---------------|-----------------|--------------------|-----------------|---------------|-------------------------------------------------------------------------------|------------|-----------------|--------------------|
| FRQ MODE        | <b>DUAL</b>   | <b>FREQ</b>                                                                   | 14KHz         | FREQ 2          | 3.0KHz             | SHAPE 1         | <b>SECTOR</b> | <b>ALARM 1</b>                                                                | <b>OFF</b> | <b>RDG1 CHN</b> | FREQ 1             |
| ID              | No Probe      | <b>ANGLE</b>                                                                  | 65.1 deg      | <b>ANGLE 2</b>  | 149.0deg           | <b>OUTR DIA</b> | 264%          | <b>ALARM 2</b>                                                                | <b>OFF</b> | <b>RDG1 TYP</b> | DEG PP             |
| <b>SERIAL #</b> | No Probe      | <b>H GAIN</b>                                                                 | 71.4dB        | H GAIN 2        | 70.2dB             | <b>INNR DIA</b> | 25%           | <b>ALARM3</b>                                                                 | OFF        | RDG1 LOC        | <b>BOT LEFT</b>    |
| PRB CONN        | LEM0-16       | <b>V GAIN</b>                                                                 | 71.4dB        | IV GAIN 2       | 70.2dB             | <b>STRT ANG</b> | 15deg         |                                                                               |            | <b>RDG2 CHN</b> | <b>MIX</b>         |
| PRB DRV         | <b>HIGH</b>   |                                                                               |               |                 |                    | <b>END ANG</b>  | 180deg        |                                                                               |            | <b>RDG2 TYP</b> | <b>DEG PP</b>      |
| <b>HI PASS</b>  | OFF           | <b>SIG1 DSP</b>                                                               | <b>IMP</b>    | SIG2 DSP        | <b>IMP</b>         |                 |               |                                                                               |            | RDG2 LOC        | <b>BOT RGHT</b>    |
| <b>LO PASS</b>  | 500Hz         | H POS                                                                         | 20%           | <b>HPOS2</b>    | 50%                | SHAPE 2         | <b>SWEEP</b>  | <b>HORN</b>                                                                   | <b>OFF</b> | <b>TIME WIN</b> | 0.5 <sub>sec</sub> |
| <b>CONT NUL</b> | <b>OFF</b>    | V POS                                                                         | 60%           | V POS 2         | 30%                | <b>TOP</b>      | 30.0%         | <b>DWELL</b>                                                                  | $0.0$ sec  |                 |                    |
| <b>DSP MODE</b> | ALL-IN-1      |                                                                               |               |                 |                    | <b>BOTTOM</b>   | 10.0%         |                                                                               |            |                 |                    |
| <b>GRID</b>     | <b>FINE</b>   | <b>SIG3 DSP</b>                                                               | <b>IMP</b>    | <b>MIX TYPE</b> | <b>AUTO</b>        |                 |               | <b>EXT HORN</b>                                                               | ON         | <b>CAP MODE</b> | <b>INSTANT</b>     |
| <b>PERSIST</b>  | <b>OFF</b>    | HPOS <sub>3</sub>                                                             | 80%           | <b>HMIX GN</b>  | 0.0 <sub>d</sub> B |                 |               |                                                                               |            | <b>CAP DLY</b>  | 5.0sec             |
| <b>D ERASE</b>  | OFF           | VPOS <sub>3</sub>                                                             | 60%           | V MIX GN        | 0.0 <sub>d</sub> B |                 |               |                                                                               |            |                 |                    |
| <b>SWP ERS</b>  | ON            |                                                                               |               | <b>MIX ANG</b>  | 5.7deg             | <b>SHAPE 3</b>  | POLAR         |                                                                               |            | <b>AOUT PWR</b> | OFF                |
| SWP MODE        | <b>AUTO Y</b> | <b>W START</b>                                                                |               |                 |                    | <b>RADIUS</b>   | 15.0%         |                                                                               |            |                 |                    |
| <b>SWP TIME</b> | 0.300sec      | <b>W END</b>                                                                  | 32            |                 |                    | <b>HORZ</b>     | 80.0%         |                                                                               |            |                 |                    |
| <b>SYNC ANG</b> | Odeg          | <b>W ERASE</b>                                                                | <b>MANUAL</b> |                 |                    | <b>VERT</b>     | 60.0%         |                                                                               |            |                 |                    |
| <b>SCAN RPM</b> | <b>ORPM</b>   | <b>W CURSOR</b>                                                               |               |                 |                    |                 |               |                                                                               |            |                 |                    |
|                 |               | PRESS (A) FOR FIRST COL. [B] FOR SECOND COL. [C] FOR THIRD COL. [E] FOR NEXT. |               |                 |                    |                 |               | PRESS (A) FOR FIRST COL. [B] FOR SECOND COL. [C] FOR THIRD COL. [E] FOR PREV. |            |                 |                    |

**Рис. 5-149 Список всех параметров**

#### <span id="page-244-1"></span>**Активация альтернативных способов отображения**

1. В зависимости от требований контроля, измените параметры отображения для представления частоты 2 в виде ленточной диаграммы (развертки). Для

этого, три раза нажмите клавишу меню DISP ( ) и установите **ОТОБР.Ч2** (клавиша A) на **АВТО Y** (см. Рис[. 5-150](#page-245-0) на стр. 246).

При необходимости, настройте **ВРЕМ.РАЗВ.** (клавиша C) для отображения длительности развертки.

### СОВЕТ

Выведите на экран всю длину трубы для подсчета опор, и задайте **В ПОЛ 2** (клавиша E); например, можно разделить сигналы для устранения нежелательных помех.

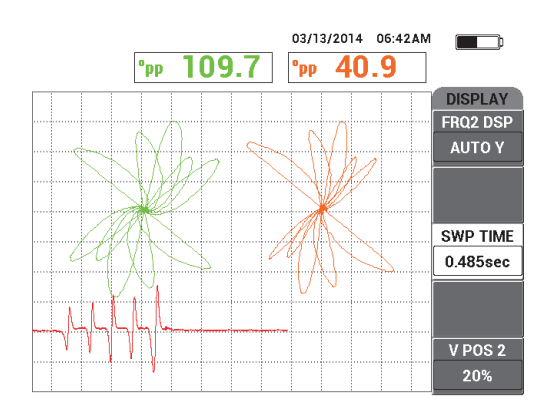

**Рис. 5-150 Отображение ленточной диаграммы**

<span id="page-245-0"></span>2. В зависимости от требований контроля, переключитесь на канал **МИКШ.** с

сеткой **WEB**. Для этого, несколько раз нажмите клавишу меню DISP ( ), пока не откроется страница **ОТОБРАЖ.** Установите **РЕЖ.ОТОБР** (клавиша A) на **ИМП**.

- 3. Установите **КАНАЛ** (клавиша B) на **МИКШ.**, а **ПОЛОЖ.** (клавиша C) на **ЦЕНТР**.
- 4. Снова нажмите клавишу меню DISP ( ) и установите **СЕТКА** (клавиша

D) на WEB (паутина); нажмите клавишу FULL NEXT ( $\bigoplus$ ) для переключения в полноэкранный режим и просканируйте трубу.

Сетка Web позволяет четко визуализировать угол сигнала (см. Рис[. 5-151](#page-246-0) на стр[. 247\)](#page-246-0).

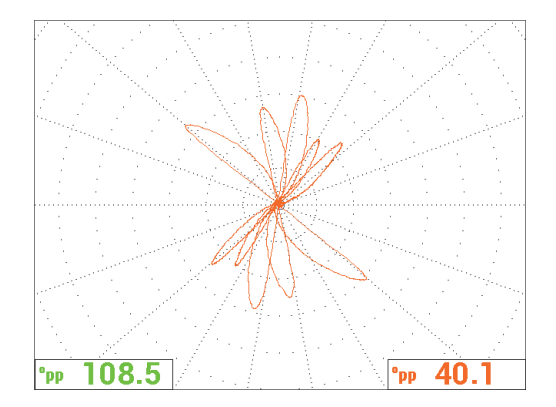

**Рис. 5-151 Отображение сетки Web (паутины)**

#### <span id="page-246-0"></span>**Абсолютное измерение**

Абсолютные измерения легко выполняются с дефектоскопом NORTEC 600 при использовании разъема BNC. Абсолютные сигналы удобны для отслеживания постепенно разрастающихся или обширных дефектов, таких как эрозия, коррозия, фреттинг-износ, вздутия и т.п. Несмотря на возможное применение вышеописанной процедуры к абсолютным сигналам, наилучшие результаты достигаются при использовании низких частот (начиная с половины значения основной частоты). Имейте в виду, что абсолютный (ответный) сигнал обычно не рекомендуется для мелких дефектов, таких как плоскодонные отверстия в калибровочном образце.

#### **Выполнение абсолютных измерений**

- 1. Не отключая адаптер ножной педали от NORTEC 600, отсоедините преобразователь от адаптера ножной педали и подключите его к адаптеру BNC (Арт.: DGL-AF4-BNC-8 [U8779886]), который в свою очередь нужно подключить к прибору.
- 2. Загрузите приложение **Теплообмен|Труба** из меню выбора приложений (см. этап [2\)](#page-236-1).
- 3. Несколько раз нажмите клавишу меню MAIN FILTER ( $\chi$ ) для доступа к странице **СПЕЦ.**; установите **СОЕД.ДАТЧ.** на **BNC**.
- 4. Следуйте шагам [1](#page-237-1)[–16](#page-242-2), чтобы откалибровать сигналы.

## СОВЕТ

Для создания альтернативной области отображения сигнала, можно опустить нулевую точку (например, в центральную нижнюю часть экрана) и активировать **КРУПН.** сетку (см. Рис[. 5-152](#page-247-0) на стр. 248). С данной настройкой, значение усиления будет низким.

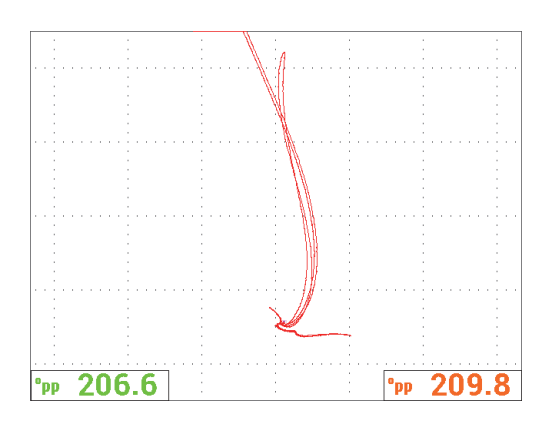

**Рис. 5-152 Экран с настроенной нулевой точкой и крупной сеткой**

# <span id="page-247-0"></span>**5.4 Приложение Контроль теплообменных труб**

NORTEC 600 может использоваться для контроля различных типов теплообменных труб, выполненных из разных металлов и сплавов. Несмотря на свой компактный размер, прибор включает многочисленные функции, ранее доступные только в более усовершенствованных моделях дефектоскопов.

Приложение для контроля теплообменных труб поддерживается в модели NORTEC 600D с двухчастотным режимом. Некоторые приложения требуют специально сконфигурированных адаптеров, представленных в [Табл](#page-370-0). 16 на стр[. 371.](#page-370-0)

[Табл](#page-248-0). 4 на стр. 249 содержит список рекомендуемых преобразователей и технологий контроля.

<span id="page-248-0"></span>

| Материал труб                                                                                                    | Совместим.<br>магнитный<br>метод НК    | Совместим.<br>преобразова<br>тель Evident   | Замечания                                                                                                    |
|----------------------------------------------------------------------------------------------------|----------------------------------------|---------------------------------------------|----------------------------------------------------------------------------------------------------|
| Неферромагнитные<br>мат-лы (медь,<br>латунь, алюминий,<br>титан, нерж. сталь<br>300, инконель и др.)                        | Вихретоковый<br>контроль (ЕСТ,<br>BTK) | TEA/TEB,<br>TEE/TEF, TEG,<br><b>TEK/TEL</b> | Можно использовать<br>практически любой<br>индуктивный<br>преобразователь (Evident<br>или других<br>производителей).                                                                                      |
| Ферромагнитные<br>мат-лы<br>(уг <i>леродистые</i><br>стали, никель)                                                         | Контроль<br>удаленным<br>полем (RFT)   | TRS, TRX                                    | Используйте<br>преобразователь с одним<br>возбудителем (TRS) для<br>контроля<br>эрозии/коррозии.<br>Используйте<br>преобразователь с двумя<br>возбудителями (TRX) для<br>контроля питинговой<br>коррозии. |
| «Умеренно»<br>ферромагнитные<br>(монель, нерж. сталь<br>400, дуплексная<br>нержавеющая<br>сталь)                            | <b>ECT MAM RFT</b>                     | TEO <i>или</i> TRX                          | Рекомендуется<br>использовать<br>высокочастотные<br>преобразователи TRX с<br>двумя возбудителями.                                                                                                    |
| Оребренные трубы<br>из углеродистой<br>стали (обычно это<br>трубы для<br>воздухоохладителей<br>с алюминиевым<br>оребрением) | Контроль<br>ближним<br>полем (NFT)     | <b>TRD</b>                                  | RFT здесь не работает,<br>поскольку все магнитное<br>поле поглощается<br>теплообменными<br>пластинами (оребрением).                                                                                       |

**Табл. 4 Рекомендации по контролю труб теплообменников**

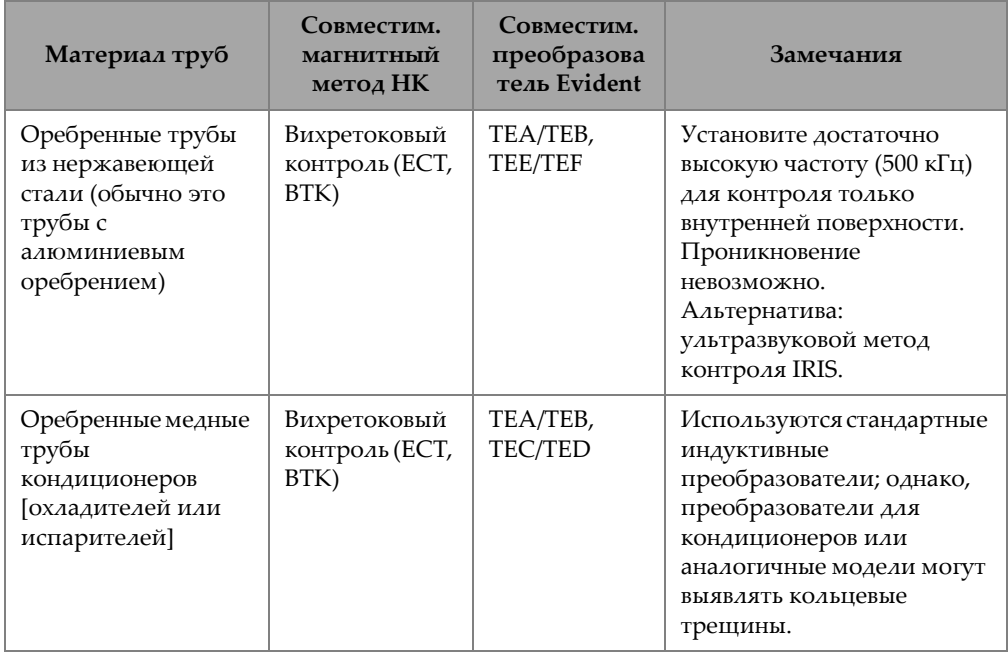

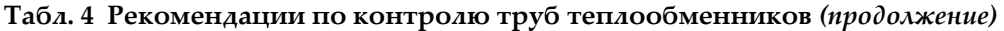

## ПРИМЕЧАНИЕ

Что касается этапов калибровки для данных приложений, то вы можете получить оптимальные результаты, если вам хорошо известен калибровочный образец (трубка). Мы настоятельно рекомендуем проверять калибровочный образец перед началом контроля и отмечать нулевое положение и положение дефекта на кабеле ВТП из полиэтилена. Для этого, расположите преобразователь с кабелем вдоль калибровочного образца снаружи. Разместив преобразователь рядом с нулевым положением и положением дефекта, сделайте опорную метку на кабеле из полиэтилена (на входе в калибровочный образец) с помощью перманентного маркера или клейкой ленты (см. Рис[. 5-153](#page-250-0)  на стр[. 251](#page-250-0)).

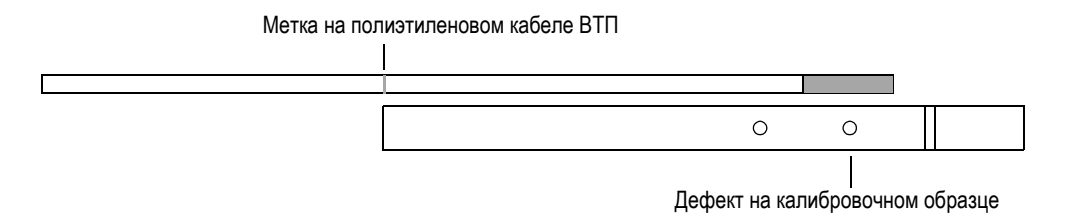

**Рис. 5-153 Пример маркировки положений преобразователя**

# <span id="page-250-0"></span>**5.4.1 Вихретоковый контроль (ECT) для выявления износа, питтинга, коррозии — NORTEC 600D**

В данном приложении, вихретоковый индуктивный преобразователь используется для идентификации мелких дефектов (таких как питтинг, износ и трещины) в трубах из неферромагнитных материалов.

ВТК (англ., ECT) – это бесконтактный метод контроля, в котором преобразователь возбуждается переменным током, вызывая вихревые токи в объекте контроля (см. Рис[. 5-154](#page-250-1) на стр. 251). Любые несплошности или колебания в свойствах материала, которые изменяют течение вихревых токов в объекте контроля, выявляются преобразователем как потенциальные дефекты. Этот метод используется для обнаружения и измерения таких дефектов как коррозия, эрозия, износ, питтинг, зарубки и утонение стенок. ВТК также подходит для выявления трещин в неферромагнитных материалах, таких как аустенитная нержавеющая сталь (н-р, стали 304 и 316), латунь, медно-никелевый сплав, титан, медь и инконель.

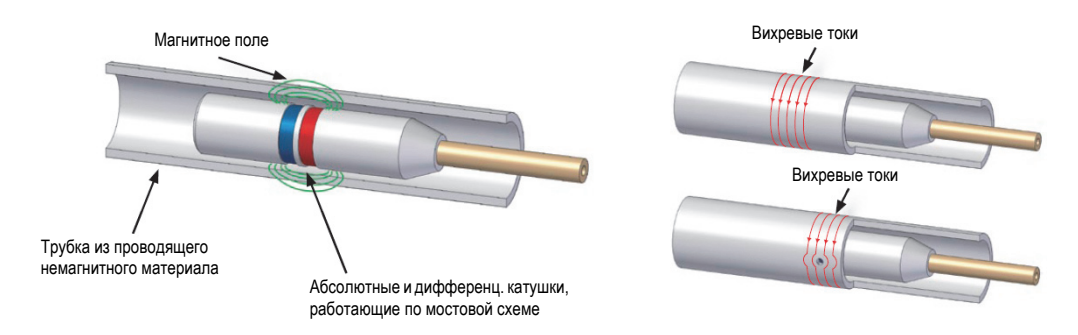

<span id="page-250-1"></span>**Рис. 5-154 Принцип действия ВТК**

Вихревые токи воздействуют следующим образом:

- Электрический ток проходит через две катушки и создает вокруг них магнитное поле. Магнитные поля образуют противоположно направленные потоки переменного тока в материале. Это и есть вихревые токи.
- Дефекты препятствуют свободному течению вихревых токов и изменяют импеданс катушек.
- Изменения в импедансе измеряются и используются для обнаружения дефектов.

В данном приложении используется адаптер преобразователя, сконфигурированный для дифференциального режима. Дифференциальная конфигурация вычитает сигналы, полученные обеими катушками, и поэтому идеально подходит для обнаружения мелких несплошностей, таких как питинговая коррозия, а также коротких дефектов типа «износ под опорой» (см. Рис[. 5-155](#page-251-0) на стр. 252). Однако, дифференциальная конфигурация не может использоваться для выявления протяженных или градуальных дефектов, поскольку сигнал от дефекта «вычитается» (убавляется) и поэтому не имеет большого значения. Для обнаружения протяженных или градуальных дефектов используется абсолютный режим.

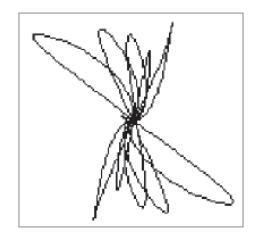

## **Рис. 5-155 Пример дифференциального сигнала ВТК (ECT)**

<span id="page-251-0"></span>Дифференциальная конфигурация широко используется для подключения преобразователей для контроля кондиционеров. Дифференциальная конфигурация также используется в преобразователях с катушками в поперечном и продольном направлении, используемых для контроля медных оребренных труб в кондиционерах. Преобразователи с поперечно расположенными катушками используются аналогично преобразователям для кондиционеров, но обычно для них требуется усиление на 10–20 дБ больше, чем для преобразователей кондиционеров, а также необходим фильтр нижних частот (ФНЧ) 100 Гц.
На Рис[. 5-156](#page-252-0) на стр. 253 см. пример преобразователя для контроля кондиционеров. На Рис[. 5-157](#page-252-1) на стр. 253 показаны сигналы от плоских круглых катушек преобразователя для кондиционеров.

<span id="page-252-0"></span>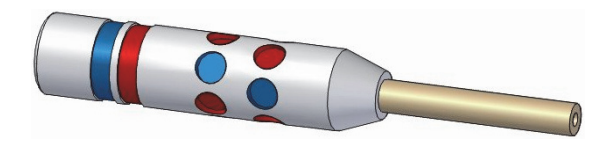

**Рис. 5-156 Преобразователь для контроля кондиционеров**

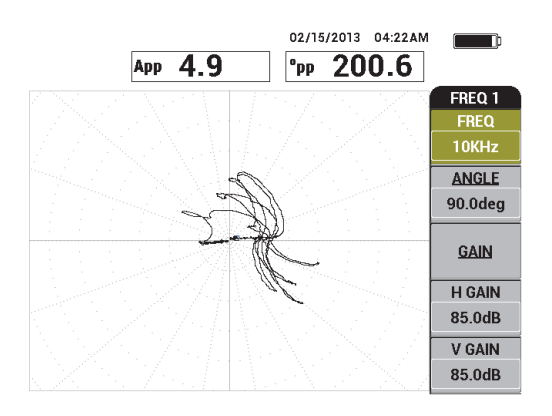

<span id="page-252-1"></span>**Рис. 5-157 Сигналы от плоских круглых катушек преобразователя для кондиционеров**

### **5.4.1.1 Использование приложения**

В данном приложении используются материалы, аналогичные представленным на Рис[. 5-135](#page-235-0) на стр. 236 (в приложении «Контроль [теплообменных](#page-234-0) труб. Двухчастотный режим — Модель [NORTEC 600D»](#page-234-0) на стр. 235).

В данной процедуре используются следующие материалы:

• Вихретоковый индуктивный преобразователь для контроля теплообменников: абсолютный/дифференциальный, диаметр 14,8 мм, центральная частота 15 кГц, длина кабеля 20 м; Арт.: TEA-148-015-N05 [U8282109]

- Адаптер дифференциального и абсолютного ВТ-преобразователя; Арт.: CBAS-10818-0001 [Q7670051]
- Калибровочный образец из адмиралтейской латуни: НД 19 мм, WT (толщина стенки) 1,65 мм; Арт.: CT02-001-D16 [U8779241]
- Рекомендуемые, но не обязательные компоненты: ножная педаль (Арт.: 9522333 [Q7670007]), армированный кабель ножной педали (Арт.: 9122404 [Q7670008]) и адаптер ножной педали (Арт.: 9522336 [Q2500083])

### **Установка исходной конфигурации NORTEC 600**

- 1. Подключите адаптер, преобразователь и кабель адаптера ножной педали к разъему PROBE дефектоскопа NORTEC 600.
- 2. Выберите **ПРОДОЛЖ.** (нажмите клавишу A), чтобы открыть меню выбора приложения, затем с помощью ручки регулятора выберите **ECT Питтинг,**

**износ и трещины** и нажмите  $\sqrt{\mu}$  для принятия (см. Рис[. 5-158](#page-253-0) на стр. 254).

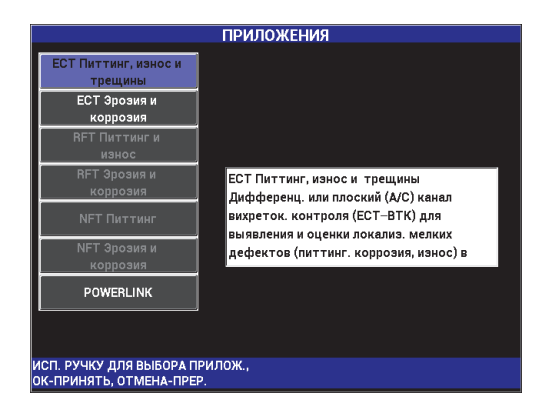

**Рис. 5-158 Приложение ECT Питтинг, износ и трещины**

### <span id="page-253-0"></span>**Калибровка сигналов для частоты 1**

- 1. Поместите преобразователь на бездефектную зону калибровочного образца, вблизи небольшого сквозного отверстия (1,3 мм), и нажмите педаль NULL.
- 2. Медленно просканируйте самое маленькое сквозное отверстие, используя педаль ERASE для очистки экрана. При отображении сигнала отверстия на

экране NORTEC 600 нажмите клавишу FREEZE ( $\frac{2K}{N}$ ).

# СОВЕТ

При сканировании отверстия возвратным перемещением ВТП, нижний лепесток сигнала ВТП должен появиться на экране первым (см. Рис[. 5-159](#page-254-0) на стр[. 255](#page-254-0) и Рис[. 5-160](#page-254-1) на стр. 255).

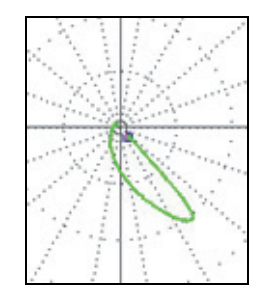

<span id="page-254-0"></span>**Рис. 5-159 Пример нижнего лепестка сигнала при возвратном перемещении преобразователя над дефектом**

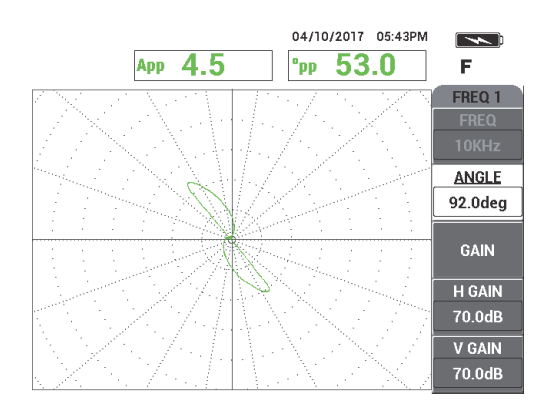

**Рис. 5-160 Сигнал сканирования сквозного отверстия**

<span id="page-254-1"></span>3. Нажмите клавишу ANGLE ( $\bigcirc$ ), настройте сигнал частоты 1 (зеленый) так, чтобы сигнал отверстия достиг фазы 40° (см. Рис[. 5-161](#page-255-0) на стр. 256).

# СОВЕТ

Выберите полярную сетку (**WEB**), представленную в данном примере, чтобы облегчить настройку фазового угла и усиления (подробнее о выборе сетки см. в разделе «[СЕТКА](#page-101-0)» на стр. 102.) Каждая гратикула представляет 20° и 10 % от высоты экрана.

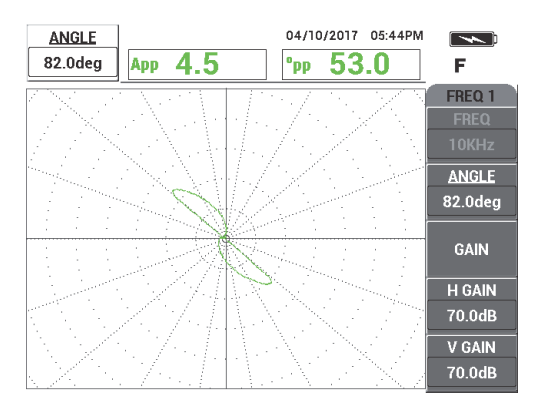

**Рис. 5-161 Настройка сигнала**

# <span id="page-255-0"></span>**Настройка фазы сигнала частоты 1**

4. Нажмите клавишу GAIN ( $\bigcirc$ B) и увеличьте усиление частоты 1, так чтобы сигнал отверстия поднялся на 6 деления вверх (см. Рис[. 5-162](#page-256-0) на стр. 257). При необходимости, после увеличения усиления, настройте **УГОЛ**.

#### ВАЖНО

Всегда используйте комбинированное (горизонтальное и вертикальное) усиление (**Г/В УСИЛ**).

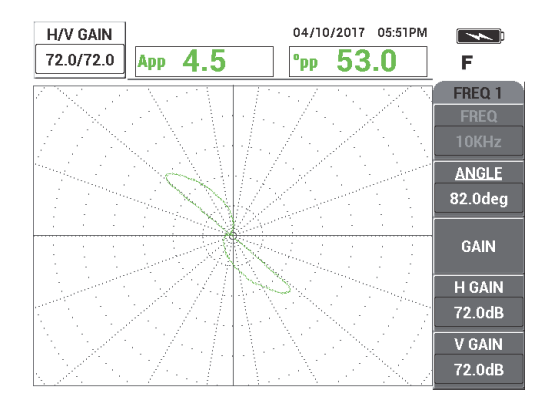

**Рис. 5-162 Настройка усиления частоты 1**

- <span id="page-256-0"></span>5. Нажмите клавишу FREEZE (\*\*) для регистрации сигнала.
- 6. Поместите преобразователь в бездефектную зону калибровочного образца, вблизи опорного кольца трубы, и нажмите педаль NULL.
- 7. Медленно просканируйте опорное кольцо, используя при необходимости педаль ERASE для очистки экрана. При отображении сигнала от опорного

кольца на экране NORTEC 600 нажмите клавишу FREEZE ( $\frac{1}{N}$ ).

8. Если сигнал от опорного кольца превышает 80 % высоты экрана, нажмите клавишу GAIN ( $\bigcirc$ B) и уменьшите усиление.

# ВАЖНО

Сигнал от опорного кольца не должен превышать 80 % высоты экрана, это может влиять на последующие этапы контроля. Данный тип сигнала называется насыщенным. Примеры ненасыщенного и насыщенного сигналов от опорного кольца представлены на Рис[. 5-163](#page-257-0) на стр. 258 и Рис[. 5-164](#page-257-1) на стр. 258.

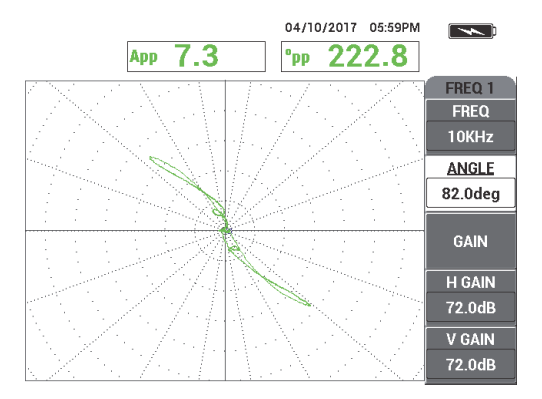

<span id="page-257-0"></span>**Рис. 5-163 Пример ненасыщенного сигнала от опорного кольца**

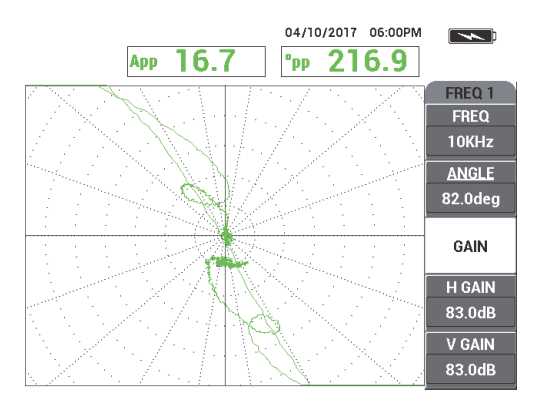

**Рис. 5-164 Пример насыщенного сигнала от опорного кольца**

- <span id="page-257-1"></span>9. Нажмите клавишу FREEZE (  $\mathbf{H}$ ) для регистрации сигнала, затем нажмите педаль NULL.
- 10. Просканируйте трубу между опорным кольцом и сквозным отверстием 1,3 мм, чтобы проверить калибровку частоты 1 (см. Рис[. 5-165](#page-258-0) на стр. 259). Для наглядности, проверенные сигналы от сквозного отверстия и опорного кольца представлены рядом (см. Рис[. 5-166](#page-258-1) на стр. 259).

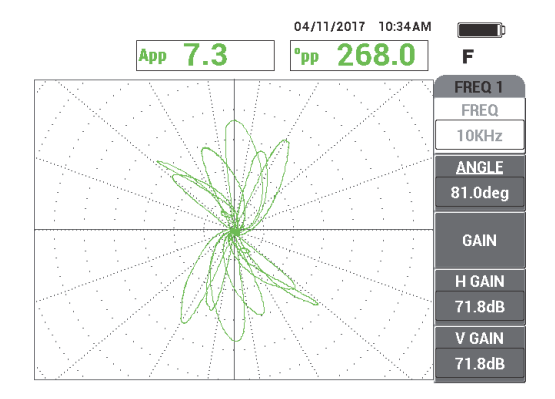

<span id="page-258-0"></span>**Рис. 5-165 Сканирование трубы между опорным кольцом и сквозным отверстием**

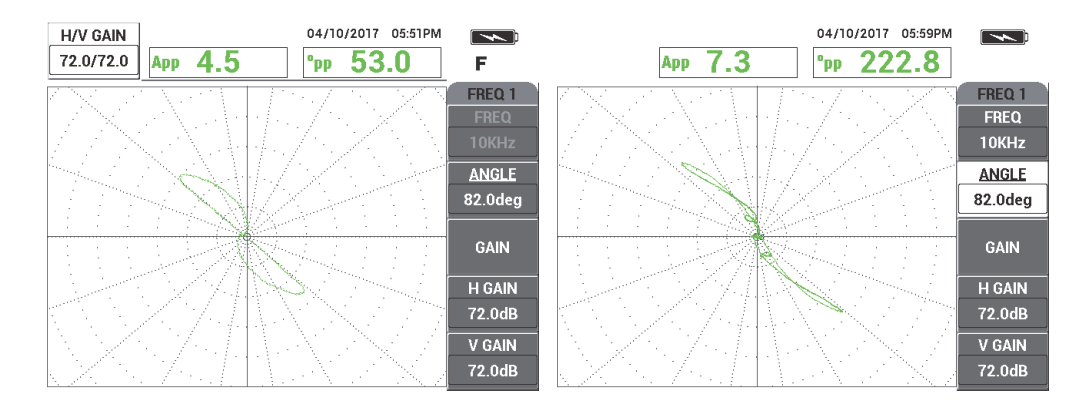

<span id="page-258-1"></span>**Рис. 5-166 Проверенные сигналы: от сквозного отверстия (***слева***) и от опорного кольца (***справа***)**

#### **Калибровка сигналов для частоты 2**

- 1. Нажмите клавишу меню DISP ( ), затем **КАНАЛ** (клавиша B), и поверните ручку регулятора до отображения **ЧАСТ2**.
- 2. Откройте меню **МИКШ.** путем двойного нажатия на клавишу MAIN FILTER  $(\mathcal{X})$ , чтобы проверить значение частоты 2.

# ПРИМЕЧАНИЕ

При использовании функции **МИКШ.** значение частоты 2 должно представлять минимум половину значения частоты 1.

- 3. Поместите преобразователь в бездефектную зону рядом с опорным кольцом трубы, нажмите педаль NULL.
- 4. Просканируйте опорное кольцо и, при необходимости, настройте комбинированное усиление (**Г/В УСИЛ 2**) частоты 2, чтобы убедиться, что сигнал не превышает 80 % высоты экрана.
- 5. После получения нужного сигнала нажмите клавишу FREEZE (Ж), чтобы зарегистрировать сигнал (см. Рис[. 5-167](#page-259-0) на стр. 260).

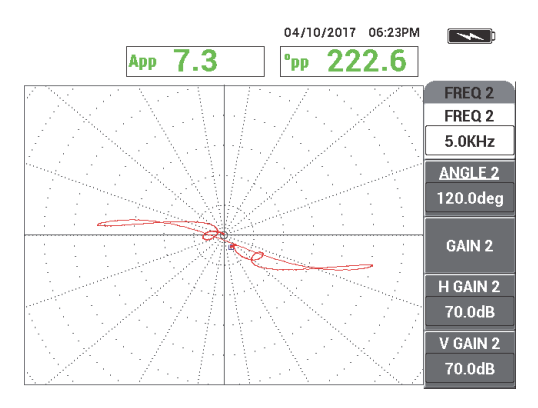

**Рис. 5-167 Сигнал частоты 2 от опорного кольца**

<span id="page-259-0"></span>6. Медленно просканируйте сквозное отверстие 1,3 мм, используя при необходимости педаль ERASE для очистки экрана. При отображении

сигнала от отверстия на экране NORTEC 600 нажмите клавишу FREEZE ( $\frac{1}{2}$ ) [см. Рис[. 5-168](#page-260-0) на стр. 261].

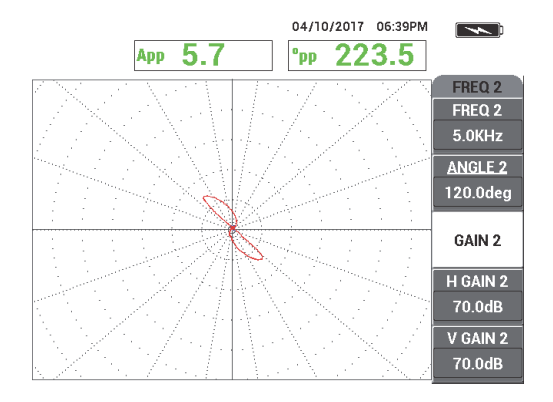

<span id="page-260-0"></span>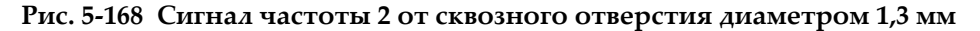

7. Нажмите клавишу ANGLE ( $\bigcirc$ , затем настройте сигнал частоты 2, так чтобы сигнал от отверстия достиг фазы в 40°.

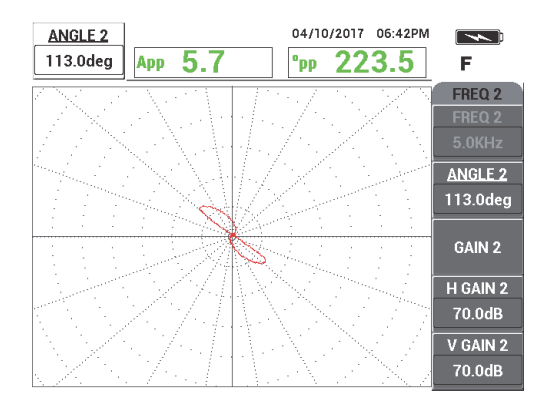

#### **Рис. 5-169 Сигнал частоты 2 от сквозного отверстия диам. 1,3 мм с настроенным углом**

- 8. Нажмите клавишу FREEZE (\*\*) для регистрации сигнала.
- 9. Поместите преобразователь в бездефектную зону рядом с опорным кольцом, нажмите педаль NULL.

10. Просканируйте опорное кольцо, чтобы проверить, что сигнал находится ниже 80 % высоты экрана после настройки угла для сквозного отверстия диам. 1,3 мм.

### **Запись и отмена сигнала от опоры с использованием АВТО МИКШ.**

- 1. Нажмите клавишу меню DISP ( ), затем **КАНАЛ** (клавиша B), и поверните ручку регулятора до отображения **МИКШ**.
- 2. Нажмите три раза клавишу меню MAIN FILTER ( $\mathcal{R}$ ).
- 3. Поместите преобразователь в бездефектную зону рядом с опорным кольцом трубы, нажмите педаль NULL.
- 4. Нажмите **АВТО МИКШ.** (клавиша B) и медленно просканируйте опорное кольцо.

# ВАЖНО

Функция **АВТО МИКШ.** – автоматическая, записывает сигнал в течение 5 секунд после нажатия на **AUTO MIX** (клавиша B).

- 5. Убедитесь, что **АВТО МИКШ.** получил сигнал от опорного кольца:
	- *a)* Поместите преобразователь в бездефектную зону рядом с опорным кольцом трубы, нажмите педаль NULL.
	- *b)* Медленно просканируйте опорное кольцо и проверьте сигнал. Если процедура **АВТО МИКШ.** была правильно выполнена, вы не увидите сигнал от опорного кольца (см. Рис[. 5-170](#page-262-0) на стр. 263).

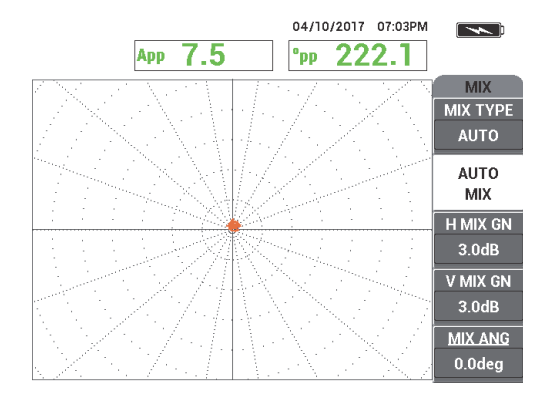

**Рис. 5-170 Сигнал от опорного кольца после АВТО|МИКШ.** 

- <span id="page-262-0"></span>6. Поместите преобразователь в бездефектную зону калибровочного образца, вблизи небольшого сквозного отверстия (1,3 мм), и нажмите педаль NULL.
- 7. Медленно просканируйте сквозное отверстие 1,3 мм, используя при необходимости педаль ERASE для очистки экрана. При отображении

сигнала от отверстия на экране NORTEC 600 нажмите клавишу FREEZE ( $\frac{1}{2}$ ) [см. Рис[. 5-171](#page-262-1) на стр. 263].

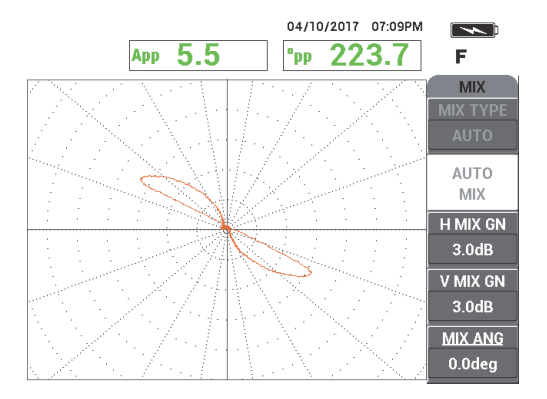

**Рис. 5-171 Сигнал от сквозного отверстия после АВТО|МИКШ.** 

<span id="page-262-1"></span>8. Нажмите **УГ.МИКШ.** (клавиша E), затем поверните сигнал **МИКШ**, так чтобы сигнал от отверстия достиг фазы в 40° (см. Рис[. 5-172](#page-263-0) на стр. 264).

# ПРИМЕЧАНИЕ

Клавиши прямого доступа (слева от экрана прибора) не функционируют при использовании меню **МИКШ**.

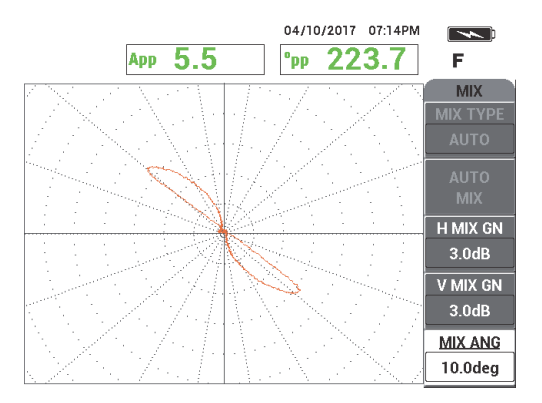

<span id="page-263-0"></span>**Рис. 5-172 Сигнал от сквозного отверстия после настройки угла АВТО МИКШ.** 

9. Настройте **Г МИКШ.УС** (горизонтальное МИКШ усиление, клавиша C) и **В МИКШ.УС** (вертикальное МИКШ усиление, клавиша D), так чтобы сигнал растянулся на 6 делений сетки (см. Рис[. 5-173](#page-264-0) на стр. 265).

# ВАЖНО

Настройка комбинированного горизонтального и вертикального усиления недоступна при использовании меню **МИКШ**. Настройка горизонтального и вертикального усиления должна производиться аналогичным образом, по отдельности.

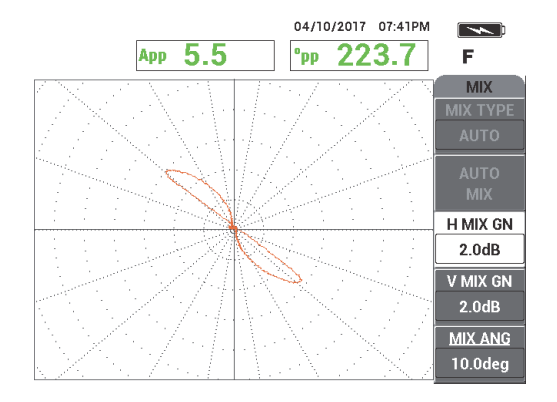

<span id="page-264-0"></span>**Рис. 5-173 Сигнал от сквозного отверстия после настройки усиления АВТО МИКШ.** 

- 10. Нажмите клавишу FREEZE (\*\*) для регистрации сигнала.
- 11. Поместите преобразователь в бездефектную зону рядом с опорным кольцом трубы, нажмите педаль NULL.
- 12. Просканируйте трубу на наличие дефектов (см. Рис[. 5-174](#page-264-1) на стр. 265).

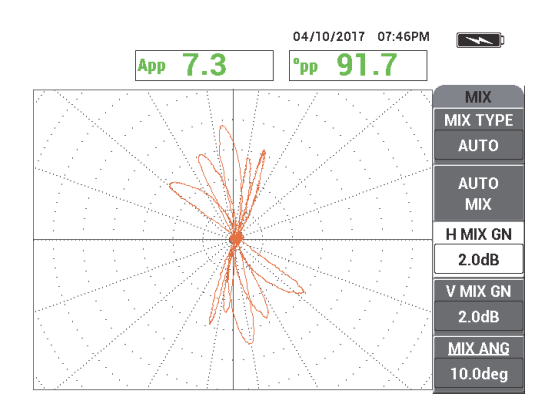

**Рис. 5-174 Результаты сканирования трубы**

<span id="page-264-1"></span>13. Если вы удовлетворены настройкой, нажмите клавишу REF SAVE ( $\Box$ ).

# ПРИМЕЧАНИЕ

Файл будет сохранен с отметкой даты и времени в памяти меню. Сохраненный файл можно вызвать и использовать в дальнейшем для отображения дополнительных элементов.

#### **Проверка настройки с опорным кольцом над дефектом**

Для данной процедуры опорное кольцо необходимо переместить и установить прямо над дефектом, чтобы проверить, отображается ли дефект на экране **МИКШ**.

1. Отодвиньте резиновые кольца от опорного кольца для обеспечения его свободного перемещения по трубе. Переместите опорное кольцо в зону над дефектом и зафиксируйте его положение с помощью резиновых колец (см. Рис[. 5-175](#page-265-0) на стр. 266).

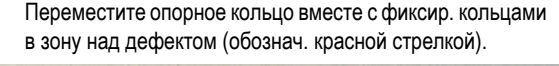

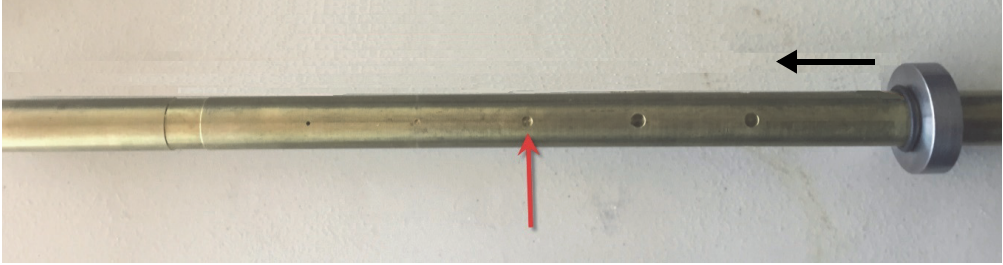

**Рис. 5-175 Перемещение опорного кольца**

<span id="page-265-0"></span>2. Поместите преобразователь в бездефектную зону (см. Рис[. 5-176](#page-266-0) на стр. 267) и нажмите педаль NULL.

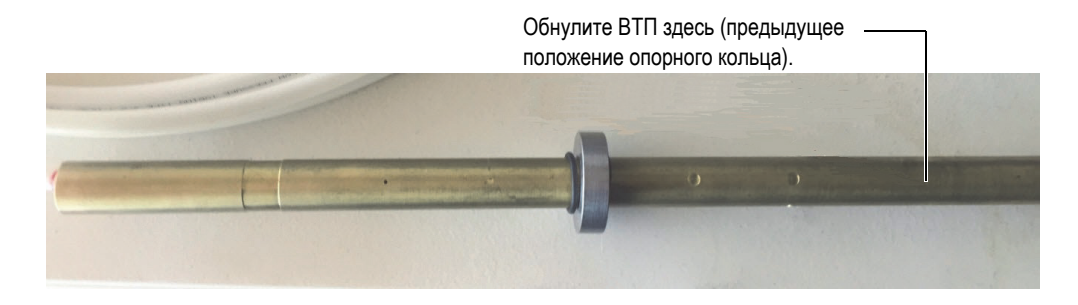

**Рис. 5-176 Нулевое положение после перемещения опорного кольца**

<span id="page-266-0"></span>3. Просканируйте трубу на наличие дефектов (см. Рис[. 5-177](#page-266-1) на стр. 267).

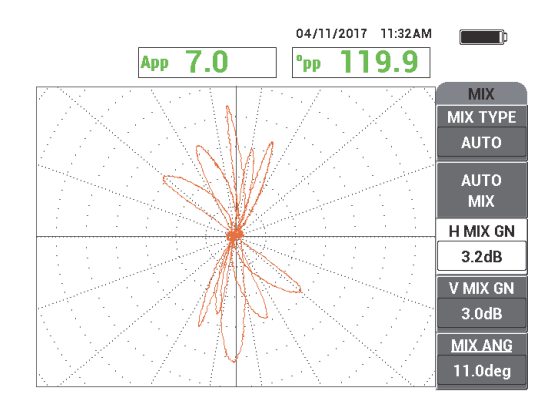

<span id="page-266-1"></span>**Рис. 5-177 Результат сканирования трубы после перемещения опорного кольца (МИКШ)**

- 4. Поместите преобразователь в бездефектную зону (см. Рис[. 5-176](#page-266-0) на стр. 267).
- 5. Нажмите клавишу меню DISP ( ), затем **КАНАЛ** (клавиша B), и поверните ручку регулятора до отображения **ЧАСТ 1**.
- 6. Нажмите педаль NULL и просканируйте трубу. Можно быстро определить дефект под опорным кольцом (см. Рис[. 5-178](#page-267-0) на стр[. 268\)](#page-267-0).

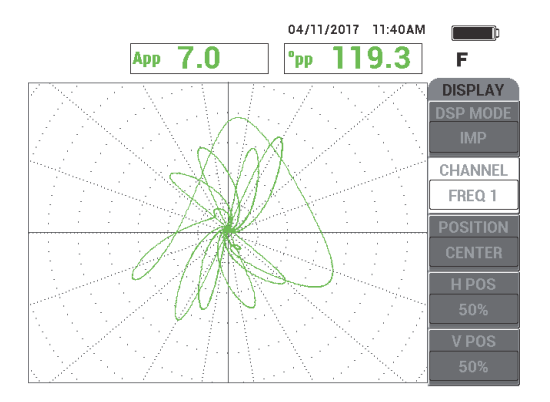

#### <span id="page-267-0"></span>**Рис. 5-178 Результат сканирования с опорным кольцом над дефектом в режиме ЧАСТ 1**

# **5.4.1.2 Отображение опорных сигналов**

NORTEC 600 позволяет добавлять изображения опорных сигналов (опорные изображения) на экран получения сигналов в реальном времени. Это упрощает идентификацию типа полученного дефекта (отображенного на экране).

#### **Отображение опорных сигналов**

- 1. Переместите опорное кольцо в исходное положение (положение до проверки настройки с опорным кольцом над дефектом).
	-
- 2. Нажмите клавишу меню MEM (SD), с помощью ручки регулятора выберите (выделите) сохраненный ранее файл, и нажмите **ВЫЗВАТЬ** (клавиша B).
- 3. Поместите преобразователь в бездефектную зону рядом с опорным кольцом трубы, нажмите педаль NULL.
- 4. Просканируйте трубу.
- 5. Нажмите и удерживайте клавишу REF SAVE ( $\Box$ ) до испускания звукового сигнала.

**REF** 

### ПРИМЕЧАНИЕ

Клавишу REF SAVE ( ) можно использовать в следующих целях:

- *a)* Быстрое нажатие клавиши сохраняет настройку в память прибора.
- *b)* Нажатие и удержание клавиши до испускания звукового сигнала сохраняет текущее изображение как опорное, с цветовой кодировкой.
- 6. Нажмите клавишу ERASE ( $\mathscr{D}$ ) или педаль ERASE (Очистить). Сигналы, полученные на этапе выше, используются для создания опорного изображения.
- 7. Поместите преобразователь в бездефектную зону рядом с опорным кольцом трубы, нажмите педаль NULL.
- 8. Просканируйте трубу.

Отображение сигнала в режиме реального времени должно быть практически идентично опорному изображению (см. Рис[. 5-179](#page-268-0) на стр. 269).

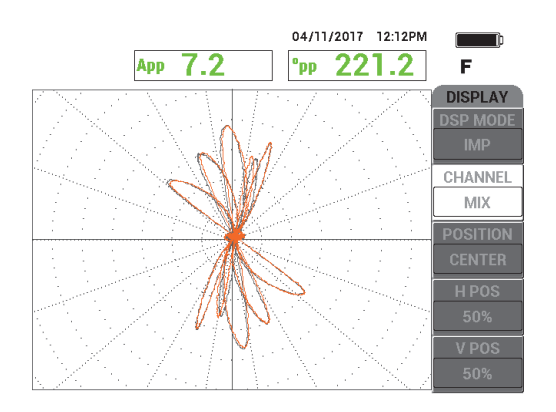

<span id="page-268-0"></span>**Рис. 5-179 Результат сканирования трубы с опорным рисунком (серый) и текущим сигналом (оранж.)**

# **5.4.1.3 Использование ВСЕ-В-1 (ленточной диаграммы)**

Функция **ВСЕ-В-1** может использоваться с частотой 2 для создания типа отображения «ленточная диаграмма», которая показывает историю контроля трубы. Настройка в данном разделе использует параметры из предыдущего раздела. Как вариант, сохраненный файл может быть вызван из памяти.

### **Использование отображения ВСЕ-В-1**

- 1. Нажмите **РЕЖ. ОТОБР** (клавиша A) и поверните ручку регулятора до тех пор, пока не отобразится **ВСЕ-В-1**.
- 2. Нажмите дважды клавишу менюDISP ( ) для отображения меню **ОТОБР.Ч2** (см. Рис[. 5-180](#page-269-0) на стр. 270).

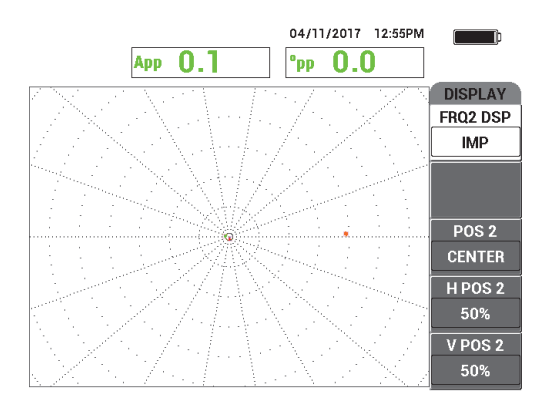

**Рис. 5-180 Меню ОТОБР. Ч2**

- <span id="page-269-0"></span>3. Нажмите **В ПОЛ 2** (клавиша E) и поверните ручку регулятора до тех пор, пока не отобразится **20 %**.
- 4. Нажмите **ОТОБР.Ч2** (клавиша A) и поверните ручку регулятора до тех пор, пока не отобразится **АВТО Y**.
- 5. Поместите преобразователь в бездефектную зону рядом с опорным кольцом трубы, нажмите педаль NULL.
- 6. Просканируйте трубу.

Результаты сканирования представлены на Рис[. 5-181](#page-270-0) на стр. 271.

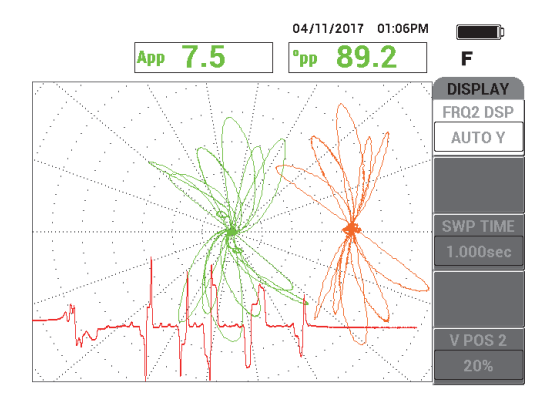

**Рис. 5-181 Сканирование трубы с отображением ВСЕ-В-1**

# <span id="page-270-0"></span>**5.4.2 ECT Эрозия и коррозия — NORTEC 600D**

В данном приложении, абсолютная конфигурация используется для идентификации объемных или градуальных дефектов (эрозия, коррозия) в неферромагнитных сплавах. Пример абсолютного сигнала показан на Рис[. 5-182](#page-270-1)  на стр[. 271](#page-270-1). (Общее описание технологии ВТК (ECT) см. в «[Вихретоковый](#page-250-0) контроль (ECT) для выявления износа, питтинга, коррозии [— NORTEC 600D»](#page-250-0) на стр[. 251.](#page-250-0))

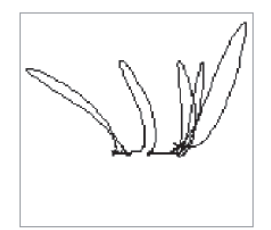

**Рис. 5-182 Пример абсолютного сигнала ВТК (ECT)** 

<span id="page-270-1"></span>В данном приложении используются материалы, аналогичные представленным на Рис[. 5-135](#page-235-0) на стр. 236 (в приложении «Контроль [теплообменных](#page-234-0) труб. Двухчастотный режим — Модель [NORTEC 600D»](#page-234-0) на стр. 235).

Материалы, используемые для данной процедуры:

- Вихретоковый индуктивный преобразователь для контроля теплообменников: абсолютный/дифференциальный, диаметр 14,8 мм, центральная частота 15 кГц, кабель длиной 20 м; Арт.: TEA-148-015-N05 [U8282109]
- Адаптер дифференциального и абсолютного ВТ-преобразователя; Арт.: CBAS-10818-0001 [Q7670051]
- Калибровочный образец из адмиралтейской латуни: НД 19 мм, WT (толщина стенки) 1,65 мм; Арт.: CT02-001-D16 [U8779241]
- Рекомендуемые, но не обязательные компоненты: ножная педаль (Арт.: 9522333 [Q7670007]), армированный кабель ножной педали (Арт.: 9122404 [Q7670008]) и адаптер ножной педали (Арт.: 9522336 [Q2500083])

### **Установка исходной конфигурации NORTEC 600**

- 1. Подключите адаптер, преобразователь и кабель адаптера ножной педали к разъему PROBE дефектоскопа NORTEC 600.
- 2. Выберите **ПРОДОЛЖ.** (нажмите клавишу A), затем с помощью ручки

регулятора выберите **ECT Эрозия и коррозия** и нажмите для принятия (см. Рис[. 5-183](#page-271-0) на стр. 272).

<span id="page-271-0"></span>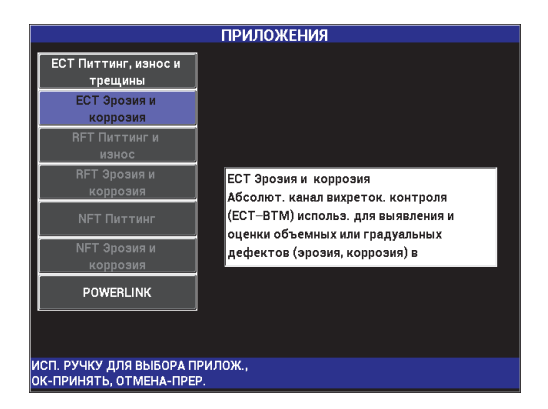

**Рис. 5-183 Приложение ECT Эрозия и коррозия**

#### **Калибровка сигналов**

- 1. Нажмите **ЧАСТОТА** (клавиша A) и с помощью ручки регулятора выберите **5 кГц**.
- 2. Поместите преобразователь в бездефектную зону калибровочного образца вблизи дефекта ВД 10 %, и нажмите педаль NULL.
- 3. Медленно просканируйте трубу, пока на экране не будут отображены дефекты 10 % ВД и 20 % НД. При отображении сигналов от выемок на

экране NORTEC 600, нажмите клавишу FREEZE ( $\frac{1}{2}$ ) [см. Рис[. 5-184](#page-272-0) на стр[. 273\]](#page-272-0).

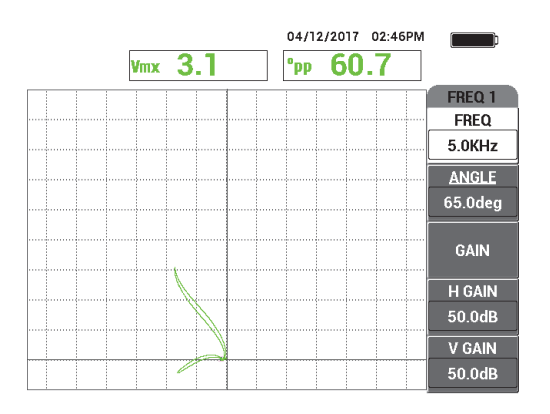

**Рис. 5-184 Сканирование двух выемок**

<span id="page-272-0"></span>4. Нажмите клавишу ANGLE ( $\bigcirc$ ), затем поворачивайте сигнал, пока сигнал от выемки НД не достигнет фазы в 10° (см. Рис[. 5-185](#page-273-0) на стр. 274).

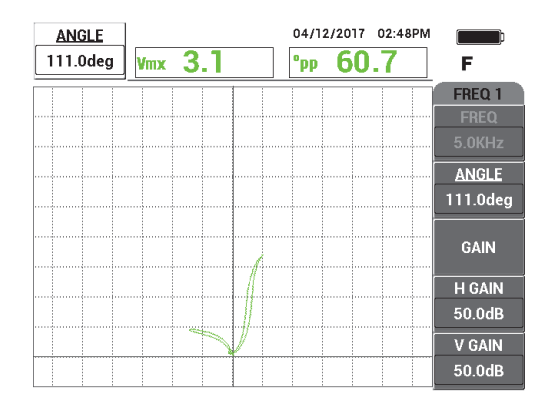

**Рис. 5-185 Настройка фазы сигнала**

<span id="page-273-0"></span>5. Нажмите клавишу GAIN ( $\bigcirc$ B), и увеличьте усиление, так чтобы сигнал от отверстия достигал 4 вертикальных деления в высоту. Нажмите клавишу FREEZE ( $\frac{1}{2}$ ) для получения сигнала (см. Рис[. 5-186](#page-273-1) на стр. 274).

#### ВАЖНО

Всегда используйте комбинированное (горизонтальное и вертикальное) усиление (**Г/В УСИЛ**).

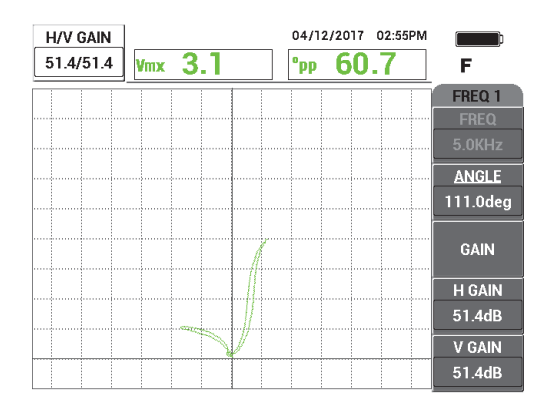

<span id="page-273-1"></span>**Рис. 5-186 Настройка усиления**

- 6. Поместите преобразователь в бездефектную зону калибровочного образца вблизи дефекта ВД 10 %, и нажмите педаль NULL.
- 7. Просканируйте дефекты 10 % ВД и 20 % НД.
- 8. Нажмите и удерживайте клавишу REF SAVE ( $\Box$ ) до звукового сигнала, затем нажмите клавишу ERASE ( $\cancel{\blacktriangle}$ ) или педаль ERASE.

На экране появляется опорное изображение, выделенное отдельным цветом (см. Рис[. 5-187](#page-274-0) на стр. 275).

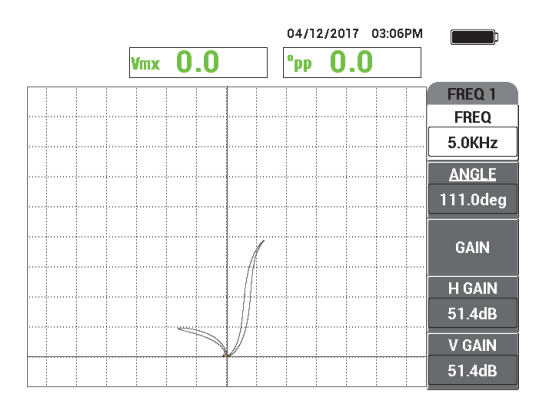

<span id="page-274-0"></span>**Рис. 5-187 Дефекты 10 % ВД и 20 % НД в качестве опорного изображения**

- 9. Поместите преобразователь в бездефектную зону калибровочного образца вблизи дефекта ВД 10 %, и нажмите педаль NULL.
- 10. Нажмите клавишу FULL NEXT  $($
- 11. Просканируйте трубу по всей длине.

Результат сканирования представлен на Рис[. 5-188](#page-275-0) на стр. 276.

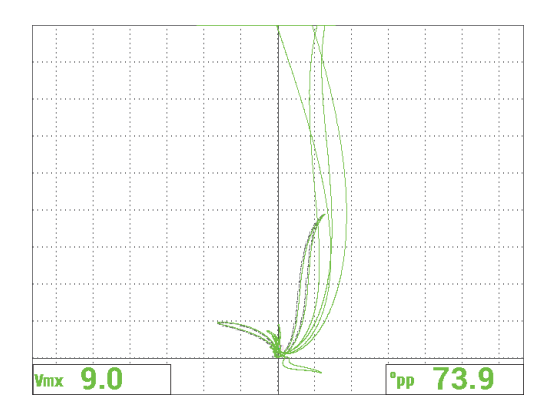

**Рис. 5-188 Результат сканирования трубы**

# <span id="page-275-0"></span>**5.4.3 RFT Питтинг и износ — NORTEC 600D**

При контроле удаленным полем (RFT) используется дифференциальная конфигурация для идентификации мелких дефектов (питтинга, износа) в ферромагнитных материалах.

Метод удаленного поля (RFT) применяется для контроля труб из ферромагнитных материалов, таких как углеродистая сталь и ферритная нержавеющая сталь. Высокая чувствительность позволяет выявлять и измерять объемные дефекты, возникшие в результате эрозии, коррозии, износа и зарубок.

RFT представляет собой метод сквозного прозвучивания. Преобразователь удаленного поля – это низкочастотный вариант ВТ-преобразователя приемапередачи, где расстояние между катушками в 2,5–3 раза больше НД. Это расстояние имеет большое значение для приемных катушек, поскольку позволяет воспринимать больше «удаленное» магнитное поле, чем «прямое» (ближнее) поле.

Стандартный преобразователь состоит из одной возбуждающей катушки и двух измерительных (приемных) катушек (см. Рис[. 5-189](#page-276-0) на стр. 277). Присутствует два магнитных поля: **прямое поле** вокруг возбуждающей катушки, которое быстро ослабевает с расстоянием; и **непрямое поле**, которое распространяется кнаружи через стенку трубы. Непрямое поле проходит вдоль оси трубы и возвращается обратно сквозь стенку трубы. Зона, в которой доминирует «непрямое» поле, называется удаленным полем. Эта зона находится на расстоянии, превышающем два диаметра трубы.

Приемные катушки преобразователей удаленного поля сконфигурированы на 2,5–3 размера НД трубы, для восприятия только непрямого (удаленного) поля. Все преобразователи RFT Evident имеют кольцевые приемные катушки, которые могут работать одновременно в абсолютном и дифференциальном режимах.

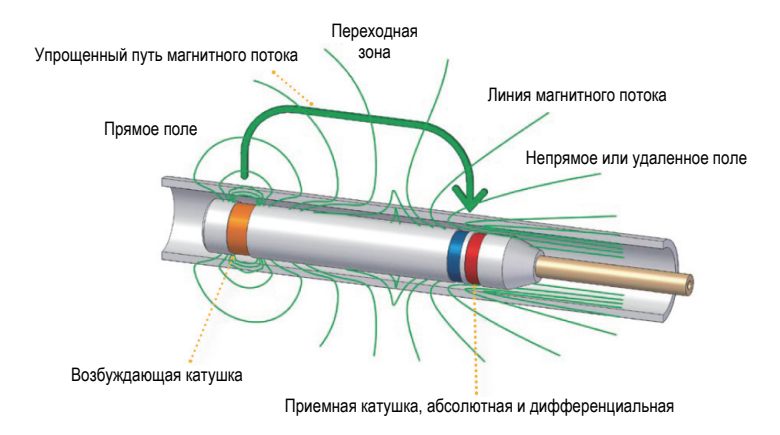

**Рис. 5-189 Преобразователь RFT**

<span id="page-276-0"></span>В данном приложении используется адаптер преобразователя, сконфигурированный для дифференциального режима. Дифференциальная конфигурация вычитает сигналы, полученные обеими катушками, и поэтому идеально подходит для обнаружения мелких несплошностей, таких как питинговая коррозия, а также коротких дефектов типа «износ под опорой» (см. Рис[. 5-190](#page-277-0) на стр. 278). Однако, дифференциальная конфигурация не может использоваться для выявления протяженных или градуальных дефектов, поскольку сигнал от дефекта «вычитается» (убавляется) и поэтому не имеет большого значения. Для обнаружения протяженных или градуальных дефектов используется абсолютный режим.

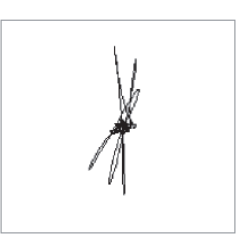

**Рис. 5-190 Пример дифференциального сигнала RFT**

<span id="page-277-0"></span>Преобразователи с двумя возбудителями (например, TRX Evident) рекомендуются для использования в дифференциальной конфигурации, поскольку данный тип преобразователей позволяет получить более четкий сигнал от мелких несплошностей (см. Рис[. 5-191](#page-277-1) на стр. 278). Можно также использовать преобразователи с одним возбудителем (такие, как TRS Evident); но они будут менее эффективны для выявления, например, питинговой коррозии.

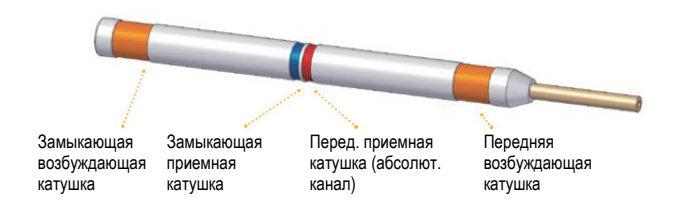

**Рис. 5-191 Преобразователь с двумя возбудителями**

<span id="page-277-1"></span>Кроме того, преобразователи с двумя возбудителями генерируют аналогичный сигнал на обоих концах опоры, поскольку с каждой стороны есть возбудитель, посылающий энергию для обнаружения дефектов (см. Рис[. 5-192](#page-278-0) на стр. 279).

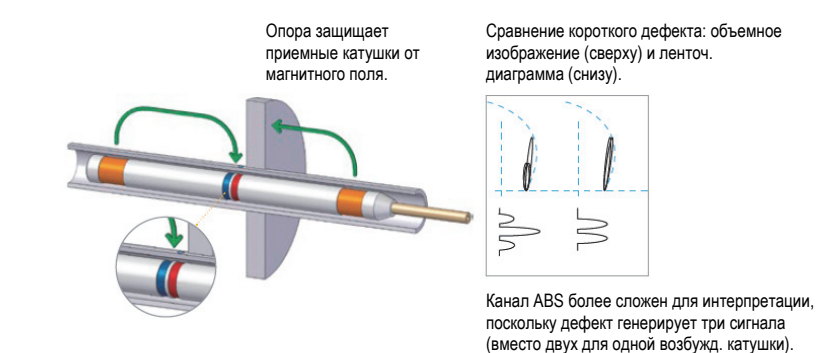

#### <span id="page-278-0"></span>**Рис. 5-192 Одинаковый сигнал на обоих концах опоры при использовании преобразователя с двумя возбудителями**

Использование двухчастотного режима и микширования может значительно улучшить результаты контроля. Основное улучшение, полученное каналом **МИКШ.** в режиме RFT – сокращение минимального расстояния от опоры, на которой дефект может быть выявлен с высокой точностью. С типичной конфигурацией (одночастотный режим) точечная коррозия может быть выявлена на расстоянии от опоры, равном НД (наружному диаметру) трубы. При использовании правильно откалиброванного канала **МИКШ.** это расстояние устраняется и точечную коррозию можно выявить, даже если она частично закрыта опорой.

# **5.4.3.1 Использование приложения**

В данном приложении используются материалы, аналогичные представленным на Рис[. 5-135](#page-235-0) на стр. 236 (в приложении «Контроль [теплообменных](#page-234-0) труб. Двухчастотный режим — Модель [NORTEC 600D»](#page-234-0) на стр. 235).

В данной процедуре используются следующие материалы:

- Преобразователь; Арт.: TRX-130-300-N20 [U8280123]
- Адаптер дифференциального и абсолютного преобразователя удаленного поля; Арт.: CBAS-10821-0001 [Q7670054]
- Демонстрационный калибровочный стандарт (Арт.: MESX0397 [Q7800046]) и широкая опора для калибровочного образца (Арт.: MESX0400 [Q7800049]).
- Рекомендуемые, но не обязательные компоненты: ножная педаль (Арт.: 9522333 [Q7670007]), армированный кабель ножной педали

(Арт.: 9122404 [Q7670008]) и адаптер ножной педали (Арт.: 9522336 [Q2500083])

#### **Установка исходной конфигурации NORTEC 600**

- 1. Подключите адаптер, преобразователь и кабель адаптера ножной педали к разъему PROBE дефектоскопа NORTEC 600.
- 2. Выберите **ПРОДОЛЖ.** (нажмите клавишу A), затем с помощью ручки

регулятора выберите **RFT Питтинг и износ** и нажмите √ для принятия (см. Рис[. 5-193](#page-279-0) на стр. 280).

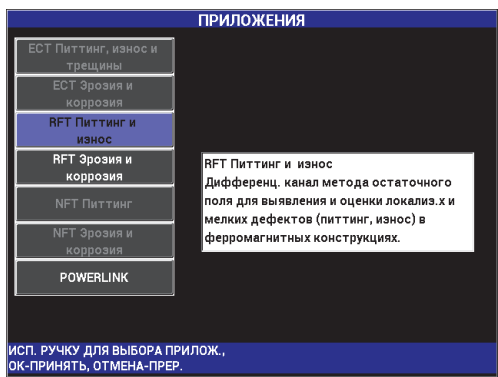

**Рис. 5-193 Приложение RFT Питтинг и износ**

### <span id="page-279-0"></span>**Калибровка частоты 1**

- 1. Ослабьте винт на опорном кольце, передвиньте и установите опорное кольцо над четырьмя неглубокими язвинами вблизи края трубы, и затяните винт.
- 2. Поместите преобразователь в бездефектную зону калибровочного образца вблизи сквозного дефекта, и нажмите педаль NULL.
- 3. Медленно просканируйте трубу, пока не будет отображен сквозной дефект, затем нажмите клавишу FREEZE (Ж) [см. Рис[. 5-194](#page-280-0) на стр. 281].

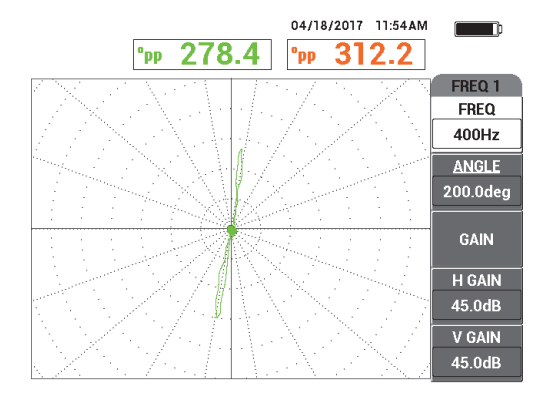

**Рис. 5-194 Сканирование сквозного отверстия**

<span id="page-280-0"></span>4. Нажмите клавишу ANGLE ( $\bigcirc$ ), затем поверните сигнал от сквозного отверстия до вертикального положения на экране (см. Рис[. 5-195](#page-280-1) на стр. 281).

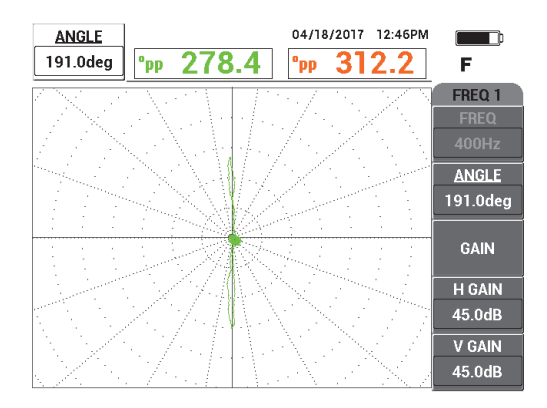

**Рис. 5-195 Настройка фазы сигнала**

<span id="page-280-1"></span>5. Нажмите клавишу GAIN ( $\bigcirc$ B), и увеличьте усиление так, чтобы сигнал от отверстия растянулся на 4-6 вертикальных делений в высоту. Нажмите клавишу FREEZE ( $\frac{11}{20}$ ) для регистрации сигнала (см. Рис[. 5-196](#page-281-0) на стр. 282).

# ВАЖНО

Всегда используйте комбинированное (горизонтальное и вертикальное) усиление (**Г/В УСИЛ**).

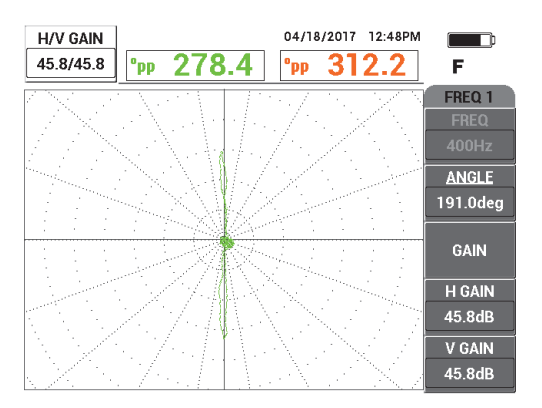

**Рис. 5-196 Настройка усиления**

- <span id="page-281-0"></span>6. Поместите преобразователь в бездефектную зону калибровочного образца вблизи сквозного дефекта, и нажмите педаль NULL.
- 7. Медленно просканируйте трубу по всей длине, по завершении нажмите клавишу FREEZE (Ж) (см. Рис[. 5-197](#page-282-0) на стр. 283).

# ВАЖНО

Метод удаленного поля (RFT) требует малой скорости сканирования и немного практики. Просканируйте трубу на разных скоростях, отслеживая изменения сигнала; повторите процедуру несколько раз, пока не отработаете технику.

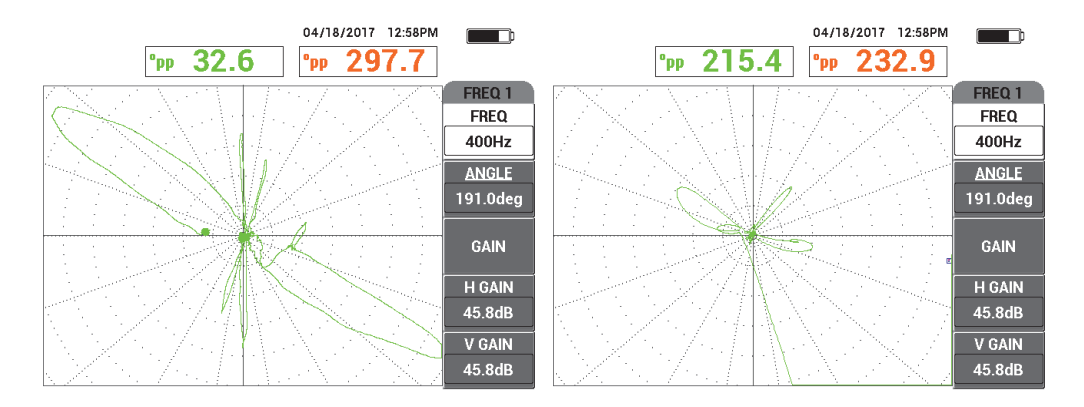

<span id="page-282-0"></span>**Рис. 5-197 Низкая скорость скан. (оптимальный сигнал,** *слева***) и высокая скорость скан. (потеря сигнала,** *справа***)**

8. Настройте сигнал от опорного кольца, так чтобы он не был обрезан на экране (8–9 делений) [см. Рис[. 5-198](#page-282-1) на стр. 283].

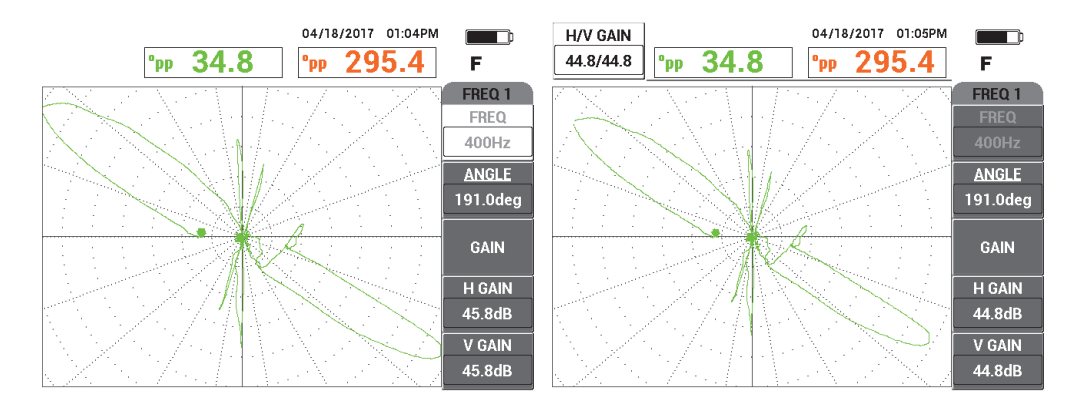

<span id="page-282-1"></span>**Рис. 5-198 Сигнал от опорного кольца обрезан (***слева***) и с настроенным усилением (***справа***)**

### **Калибровка частоты 2**

1. Нажмите клавишу меню MAIN FILTER ( $\mathcal{X}$ ), затем **ЧАСТ 2** (клавиша A), и поверните ручку регулятора до отображения **200 Гц** или менее.

- 2. Нажмите клавишу меню DISP ( ), затем **КАНАЛ** (клавиша B), и поверните ручку регулятора до отображения **ЧАСТ 2**.
- 3. Поместите преобразователь в бездефектную зону калибровочного образца вблизи сквозного дефекта, и нажмите педаль NULL.
- 4. Просканируйте трубу по всей длине, по завершении нажмите клавишу FREEZE ( $\frac{1}{2}$ ) (см. Рис[. 5-199](#page-283-0) на стр. 284).

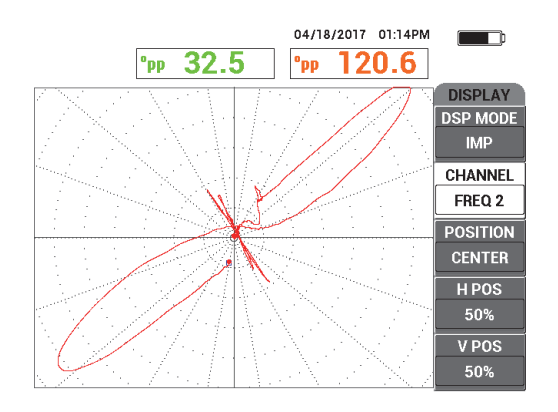

**Рис. 5-199 Сканирование трубы по всей длине**

<span id="page-283-0"></span>5. Нажмите клавишу ANGLE ( $\bigcirc$ ), затем поворачивайте сигнал, пока сигнал от сквозного отверстия не будет вертикальным на экране прибора (см. Рис[. 5-200](#page-284-0) на стр. 285).

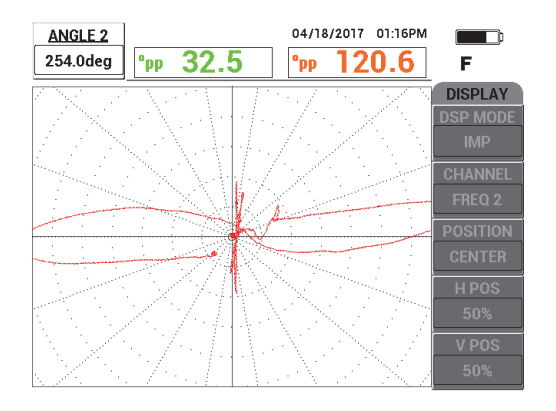

**Рис. 5-200 Настройка угла в ЧАСТ 2**

<span id="page-284-0"></span>6. Настройте сигнал от опорного кольца, так чтобы он не был обрезан на экране (8–9 делений) [см. Рис[. 5-201](#page-284-1) на стр. 285].

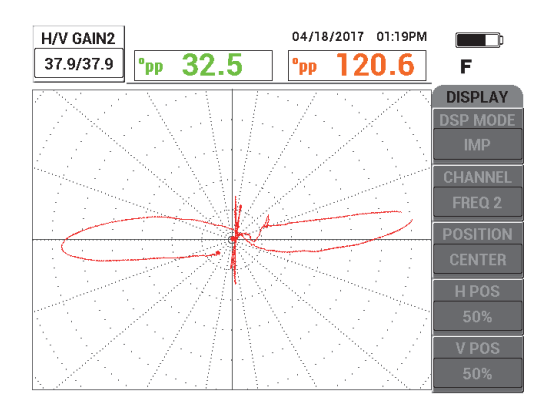

**Рис. 5-201 Настройка УСИЛ в ЧАСТ 2**

- <span id="page-284-1"></span>7. Нажмите клавишу FREEZE (\*\*) для регистрации сигнала.
- 8. Поместите преобразователь в бездефектную зону калибровочного образца вблизи сквозного дефекта, и нажмите педаль NULL.
- 9. Просканируйте трубу по всей длине; проверьте, чтобы сигнал от сквозного дефекта был вертикальным, а опорный сигнал не был обрезан. При необходимости, отрегулируйте (см. Рис[. 5-202](#page-285-0) на стр. 286).

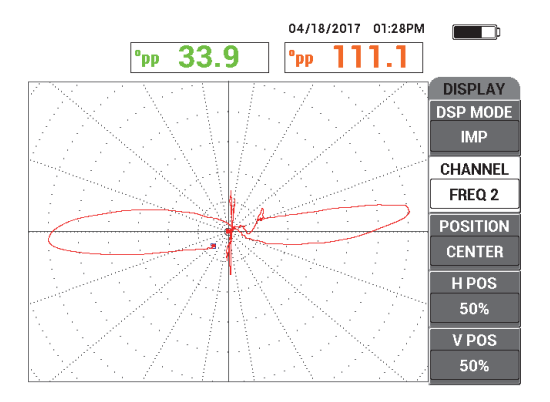

**Рис. 5-202 Сигнал проверки в ЧАСТ 2**

#### <span id="page-285-0"></span>**Калибровка с использованием МИКШ.**

- 1. Нажмите **КАНАЛ** (клавиша B), и поворачивайте ручку регулятора до тех пор, пока не отобразится **МИКШ**.
- 2. Поместите преобразователь в бездефектную зону калибровочного образца вблизи сквозного дефекта, и нажмите педаль NULL.
- 3. Просканируйте сквозной дефект и нажмите клавишу FREEZE ( $\mathbf{H}$ ).
- 4. Нажмите три раза клавишу меню MAIN FILTER ( $\mathcal{K}$ ). Появляется меню **МИКШ.** (см. Рис[. 5-203](#page-285-1) на стр. 286).

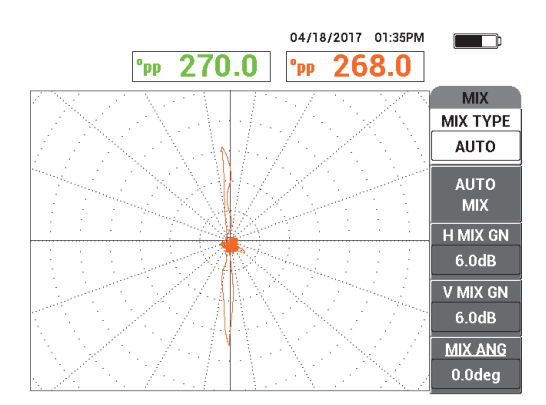

<span id="page-285-1"></span>**Рис. 5-203 Меню МИКШ.**

- 5. Нажмите **УГ. МИКШ** (угол микш. частот, клавиша E) и, при необходимости, настройте сигнал от сквозного дефекта до вертикального положения.
- 6. Нажмите клавишу FREEZE ( $\frac{1}{2}$ ) для регистрации сигнала.
- 7. Нажмите **АВТО МИКШ.** (клавиша B) и медленно просканируйте остальную часть трубы.

### ВАЖНО

Функция **АВТО МИКШ.** – автоматическая, записывает сигнал в течение 5 секунд после нажатия **АВТО МИКШ.** (клавиша B).

- 8. Убедитесь, что сигнал **АВТО МИКШ** был получен:
	- Поместите преобразователь в бездефектную зону калибровочного образца вблизи сквозного дефекта, нажмите педаль NULL и просканируйте трубу по всей длине.

Большой сигнал от опорного кольца должен быть минимизирован, как показано на Рис[. 5-204](#page-286-0) на стр. 287.

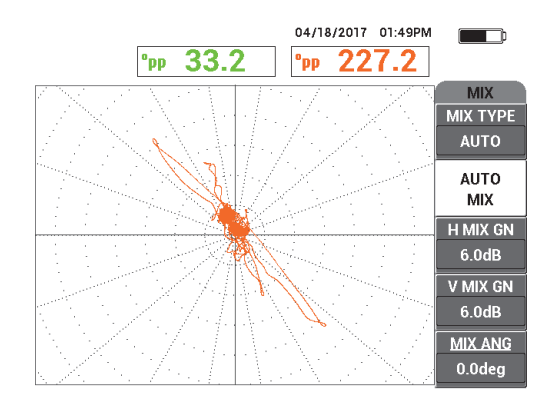

<span id="page-286-0"></span>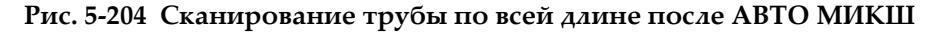

9. Нажмите клавишу FREEZE (**\*\***), затем **УГ.МИКШ** (угол микш. частот, клавиша E), и поворачивайте ручку регулятора до тех пор, пока большой сигнал от сквозного дефекта не станет вертикальным (см. Рис[. 5-205](#page-287-0) на стр[. 288\)](#page-287-0).

# ПРИМЕЧАНИЕ

Клавиши прямого доступа (слева от экрана прибора) не функционируют при использовании меню **МИКШ**.

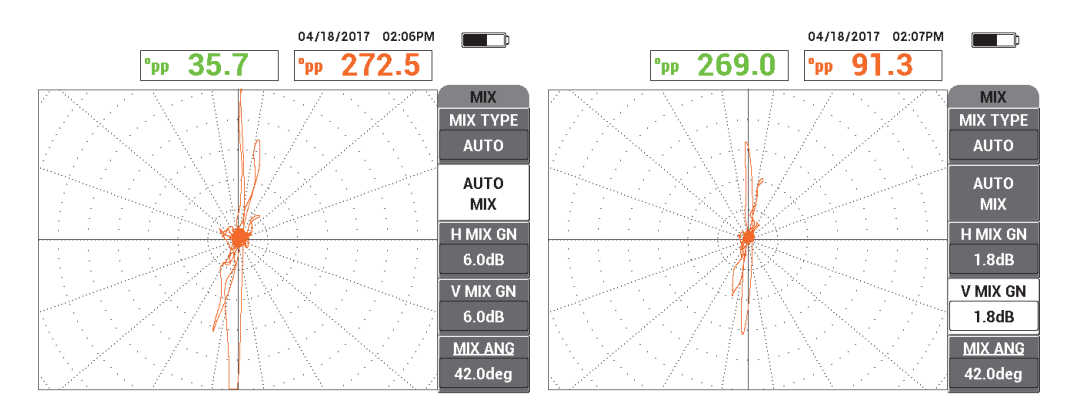

<span id="page-287-0"></span>**Рис. 5-205 Сигнал после АВТО МИКШ (***слева***); с настройкой угла/усиления (***справа***)**

10. Настройте **Г МИКШ.УС** (горизонтальное МИКШ усиление, клавиша C) и **В МИКШ.УС** (вертикальное МИКШ усиление, клавиша D), так чтобы сигнал растянулся на 6 делений в длину.

### ВАЖНО

Настройка комбинированного горизонтального и вертикального усиления недоступна при использовании меню **МИКШ**. Настройка горизонтального и вертикального усиления должна производиться аналогичным образом, по отдельности.

- 11. Нажмите клавишу FREEZE ( $\mathcal{H}$ ) для регистрации сигнала.
- 12. Поместите преобразователь в бездефектную зону вблизи сквозного дефекта, и нажмите педаль NULL.
- 13. Просканируйте трубу на наличие дефектов для проверки сигнала **МИКШ**.
# **5.4.3.2 Улучшение сигнала с фильтром ФНЧ**

Вы можете использовать фильтр **ФНЧ** для более четкого отображения сигнала.

### **Улучшение сигнала с фильтром ФНЧ**

- 1. Нажмите клавишу меню MAIN FILTER (  $\mathbb{R}$  ), затем **ФНЧ** (клавиша B), и поверните ручку регулятора до отображения **10 Гц**.
- 2. Поместите преобразователь в бездефектную зону вблизи сквозного дефекта, и нажмите педаль NULL.
- 3. Просканируйте трубу на наличие дефектов (см. Рис[. 5-206](#page-288-0) на стр. 289).

# ВАЖНО

При уменьшении фильтра **ФНЧ** необходимо также уменьшить частоту сканирования, на то же значение, что фильтр.

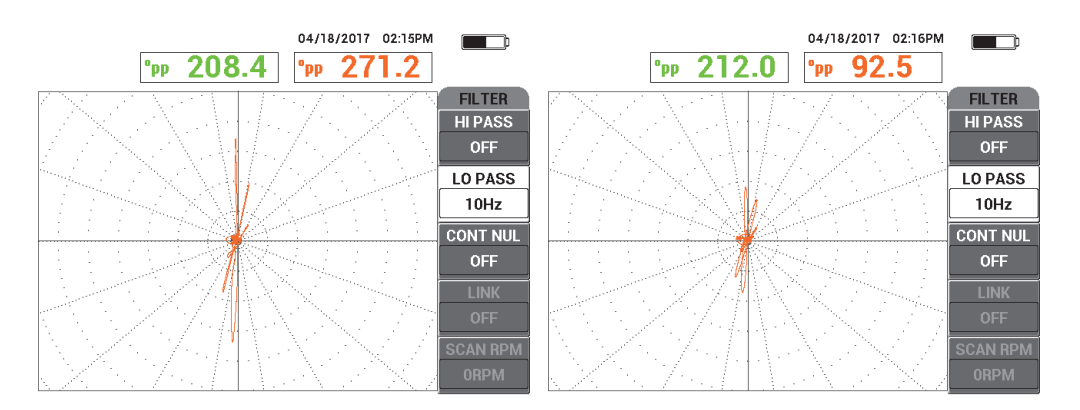

<span id="page-288-0"></span>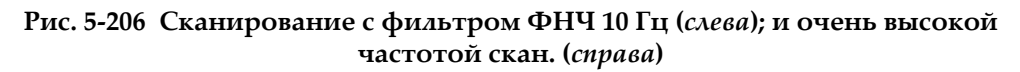

### **5.4.3.3 Режим отображения ВСЕ-В-1**

В данном разделе вы узнаете, как использовать режим **ВСЕ-В-1** для отображения малого кластера четырех коррозионных язв под опорным кольцом и коррозионную язву рядом с опорным кольцом (но не под ним).

#### **Режим отображения ВСЕ-В-1**

- 1. Нажмите клавишу меню DISP ( ), затем **РЕЖ.ОТОБР** (режим отображения, клавиша A), и несколько раз поверните ручку регулятора до отображения **ВСЕ-В-1**.
- 2. Нажмите клавишу меню DISP ( ), затем **ОТОБР.Ч2** (отображение частоты 2, клавиша A), и несколько раз поверните ручку регулятора до отображения **АВТО Y**.
- 3. Нажмите **В ПОЛ 2** (вертикальное положение 2, клавиша E), затем поворачивайте ручку регулятора до отображения **20 %**.
- 4. Поместите преобразователь в бездефектную зону вблизи сквозного дефекта, и нажмите педаль NULL.
- 5. Просканируйте трубу на наличие дефектов.

В результате сканирования отображаются следующие сигналы (см. Рис[. 5-207](#page-289-0) на стр. 290):

- *a)* Сигнал частоты 1 (в середине экрана)
- *b)* **МИКШ** сигнал (в правой части экрана)
- *c)* Частота 2 в виде ленточной диаграммы (внизу экрана)

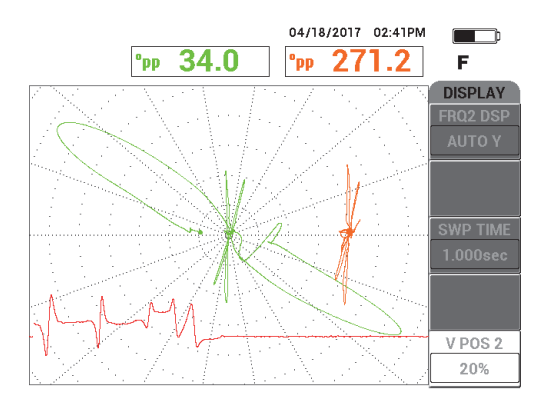

#### <span id="page-289-0"></span>**Рис. 5-207 Отображение ВСЕ-В-1 кластера из 4 коррозионных язв под опорным кольцом**

6. Ослабьте крепежный винт на опорном кольце, и передвиньте опорное кольцо на расстояние 3,2 мм от коррозионной язвы **75 %**.

- 7. Поместите преобразователь в бездефектную зону вблизи сквозного дефекта, и нажмите педаль NULL.
- 8. Просканируйте трубу на наличие дефектов.

Результат сканирования представлен на Рис[. 5-208](#page-290-0) на стр. 291.

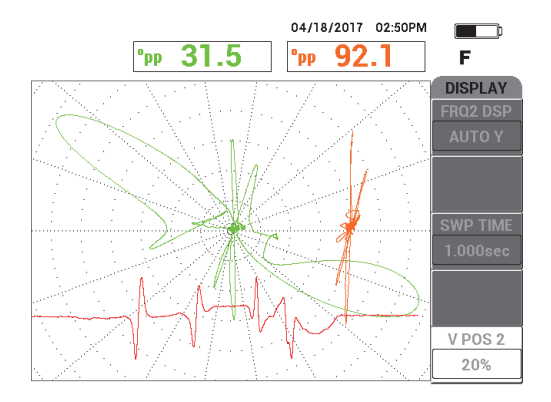

### <span id="page-290-0"></span>**Рис. 5-208 Отображение ВСЕ-В-1 при размещении опорного кольца на расстоянии 3,2 мм от очага коррозии 75 %**

# **5.4.4 RFT Эрозия и коррозия — NORTEC 600D**

В приложении RFT (контроль удаленным полем) используется абсолютная конфигурация для идентификации объемных или градуальных дефектов (эрозия, коррозия) в ферромагнитных сплавах (см. Рис[. 5-209](#page-290-1) на стр. 291).

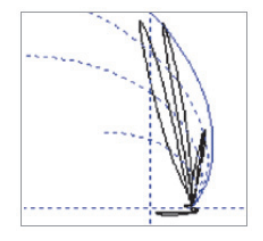

<span id="page-290-1"></span>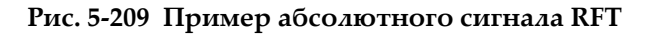

Для абсолютной конфигурации рекомендуется использовать преобразователи с одним возбудителем (такие, как TRS Evident), поскольку они генерируют простые для интерпретации сигналы, а также дают более четкий сигнал от коротких но значительных дефектов (см. Рис[. 5-210](#page-291-0) на стр. 292 и Рис[. 5-211](#page-291-1) на стр[. 292\)](#page-291-1). В качестве альтернативы, можно использовать преобразователи с двумя возбудителями (н-р, TRX Evident). Однако в этом случае получаемые большие сигналы от дефектов сложнее для анализа при выявлении эрозии и коррозии.

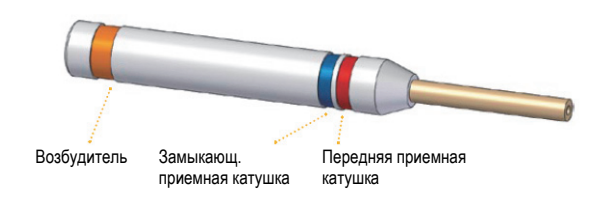

**Рис. 5-210 Преобразователь с одним возбудителем**

<span id="page-291-0"></span>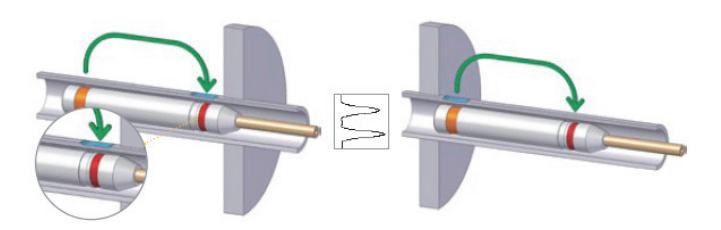

<span id="page-291-1"></span>**Рис. 5-211 Крупный дефект, выявляемый с обеих сторон опоры, при использовании абсолютного (ABS) канала**

### **5.4.4.1 Использование приложения**

В данном приложении используются материалы, аналогичные представленным на Рис[. 5-135](#page-235-0) на стр. 236 (в приложении «Контроль [теплообменных](#page-234-0) труб. Двухчастотный режим — Модель [NORTEC 600D»](#page-234-0) на стр. 235).

В данной процедуре используются следующие материалы:

• Преобразователь (Арт.: TRS-130-300-N20 [U8280143]

- Адаптер дифференциального и абсолютного преобразователя удаленного поля; Арт.: CBAS-10821-0001 [Q7670054]
- Демонстрационный калибровочный стандарт; Арт.: MESX0398 [Q7800054]
- Рекомендуемые, но не обязательные компоненты: ножная педаль (Арт.: 9522333 [Q7670007]), армированный кабель ножной педали (Арт.: 9122404 [Q7670008]) и адаптер ножной педали (Арт.: 9522336 [Q2500083])

#### **Установка исходной конфигурации NORTEC 600**

- 1. Подключите адаптер, преобразователь и кабель адаптера педали к разъему PROBE дефектоскопа NORTEC 600.
- 2. Выберите **ПРОДОЛЖ.** (нажмите клавишу A), затем с помощью ручки

регулятора выберите **RFT Эрозия и коррозия** и нажмите √ для принятия (см. Рис[. 5-212](#page-292-0) на стр. 293).

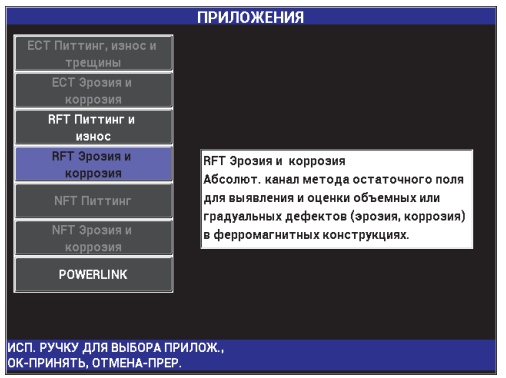

**Рис. 5-212 Приложение RFT Эрозия и коррозия**

#### <span id="page-292-0"></span>**Калибровка сигналов**

- 1. Поместите преобразователь в бездефектную зону калибровочного образца вблизи дефекта ВД 10 %, и нажмите педаль NULL.
- 2. Медленно просканируйте трубу, пока на экране не будут отображены дефекты 40 % ВД и 60 % НД. При отображении сигналов от выемок на

экране NORTEC 600, нажмите клавишу FREEZE ( $\frac{1}{2}$ ) [см. Рис[. 5-213](#page-293-0) на стр[. 294\]](#page-293-0).

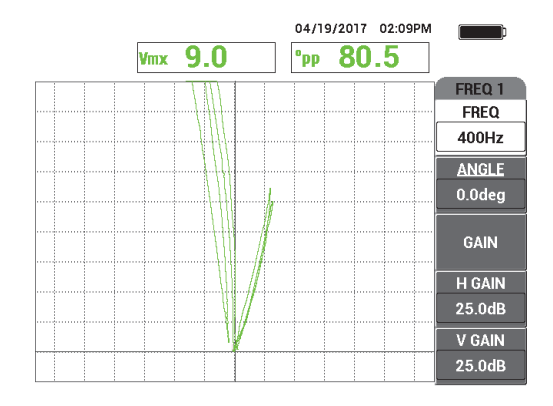

**Рис. 5-213 Сканирование двух выемок**

<span id="page-293-0"></span>3. Нажмите клавишу ANGLE ( $\bigcirc$ ), затем поворачивайте сигнал, пока выемки НД не будут разделены вертикальным перекрестием (см. Рис[. 5-214](#page-293-1)  на стр[. 294](#page-293-1)).

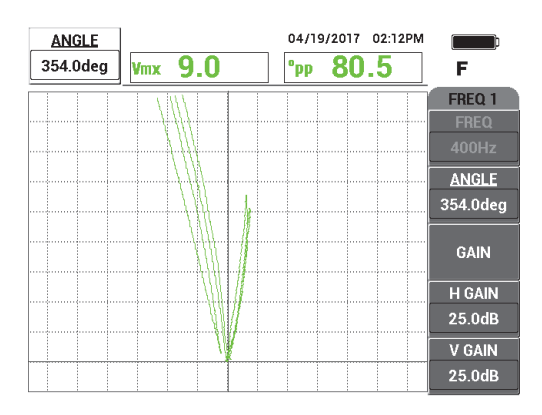

**Рис. 5-214 Настройка фазы сигнала**

<span id="page-293-1"></span>4. Нажмите клавишу GAIN ( $\text{dB}$ ) и уменьшите усиление, так чтобы сигнал от утонения стенки 60 % достигал 90 % в высоту.

### ВАЖНО

Всегда используйте комбинированное (горизонтальное и вертикальное) усиление (**Г/В УСИЛ**).

- 5. Нажмите клавишу FREEZE ( $\mathbf{H}$ ) для регистрации сигнала.
- 6. Снова просканируйте зону утонения стенки 60 % для проверки калибровки, затем настройте **УСИЛ**.
- 7. Настройте **УГОЛ** (см. Рис[. 5-215](#page-294-0) на стр. 295).

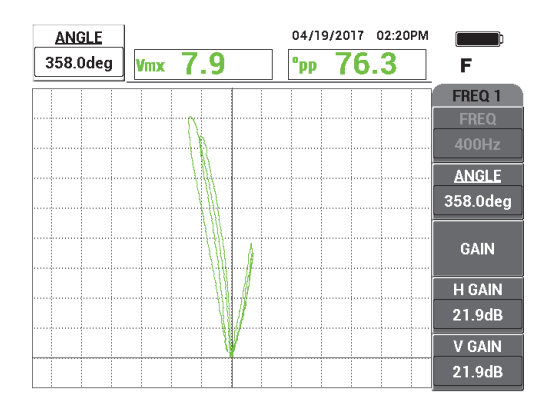

**Рис. 5-215 Настройка усиления и угла**

- <span id="page-294-0"></span>8. Поместите преобразователь в бездефектную зону калибровочного образца вблизи дефекта НД 40 %, и нажмите педаль NULL.
- 9. Просканируйте дефекты 40 % НД и 60 % НД.
- 10. REF SAVE  $(\Box)$  до звукового сигнала, затем нажмите клавишу ERASE ( $\gg$ ) или педаль ERASE.

На экране появится опорное изображение, выделенное отдельным цветом (см. Рис[. 5-216](#page-295-0) на стр. 296).

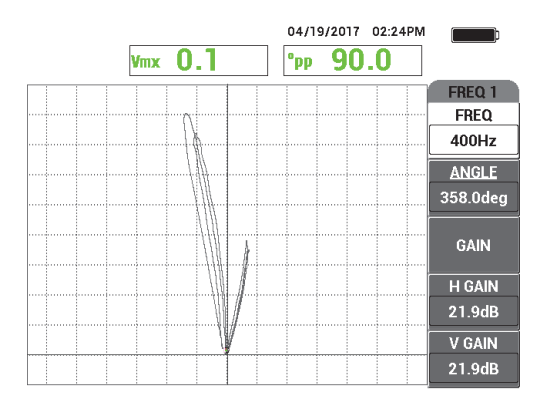

<span id="page-295-0"></span>**Рис. 5-216 Дефекты 40 % НД и 60 % НД в качестве опорного изображения**

- 11. Поместите преобразователь в бездефектную зону калибровочного образца вблизи дефекта НД 20 %, и нажмите педаль NULL.
- 12. Нажмите клавишу FULL NEXT  $\overline{Q}$ ).
- 13. Просканируйте трубу по всей ее длине.

Результат сканирования представлен на Рис[. 5-217](#page-295-1) на стр. 296.

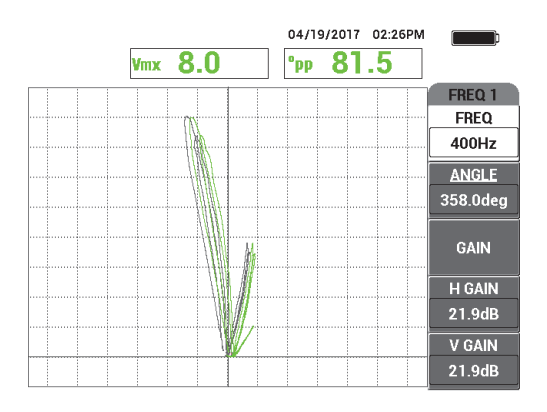

<span id="page-295-1"></span>**Рис. 5-217 Сканирование трубы по всей длине**

REF

# **5.4.4.2 Отображение с наложением изображения**

Кривая удаленного поля – альтернативный вариант наложения изображения, представленный в NORTEC 600. Для использования данного режима, необходимо сохранить настройку калибровки, а затем переименовать файл настройки калибровки после ее создания.

#### **Использование данного режима отображения**

- 1. Выполните и сохраните калибровку путем нажатия клавиши REF SAVE ( $\boxed{\boxed{}}$ ).
- 2. Нажмите клавишу меню MEM (SD).
- 3. С помощью ручки регулятора выберите файл калибровки, который вы только что создали.

По умолчанию, NORTEC 600 сохраняет файл с печатью даты и времени.

- 4. Нажмите **РЕДАКТ.** (клавиша C).
- 5. Используйте текстовый редактор для переименования файла: **RFT\_CURVE** (см. Рис[. 5-218](#page-296-0) на стр. 297). (Используйте ручку регулятора для выбора

нужных символов и клавишу FULL NEXT ( $\bigoplus$ ) для подтверждения выбора).

|                                                                                             |                       | ДИСПЕТЧЕР ФАЙЛОВ (ВНУТ. SD) |                      |  |  |
|---------------------------------------------------------------------------------------------|-----------------------|-----------------------------|----------------------|--|--|
|                                                                                             |                       |                             |                      |  |  |
|                                                                                             |                       |                             |                      |  |  |
| 10_41_27<br>Ш<br>ż<br>11_57_03                                                              | 09/28/17<br>09/28/17  | 톁<br>10:41a<br>11:57a       | <b>BbI3BATb</b>      |  |  |
|                                                                                             |                       |                             | ПРОСМОТР             |  |  |
| $10_41_27$                                                                                  |                       |                             |                      |  |  |
| в                                                                                           | G<br>c<br>E<br>E      | к<br>I                      | <b>ВЫЗВАТЬ</b><br>Iм |  |  |
| г<br>N                                                                                      | P<br>R<br>S<br>Π<br>о | w<br>X<br>Ш<br>v<br>v       | z                    |  |  |
| O                                                                                           | 3<br>6<br>2<br>4<br>5 | 8<br>9                      | РЕДАКТ.<br>Ħ         |  |  |
|                                                                                             |                       | ≪<br><b>CLR</b>             |                      |  |  |
| АФ RMN                                                                                      |                       |                             | УСТ.ЭТАЛ             |  |  |
| <b>ПРИМЕ</b>                                                                                | <b>OK</b>             | <b>CANCEL</b>               |                      |  |  |
| <b>МОДЕЛЬ</b>                                                                               |                       |                             |                      |  |  |
| <b>ОПИСАНИЕ ДАТЧИКА</b><br><b>УДАЛИТЬ</b><br>РЕГ.РУЧКА: РЕДАКТИР., КЛАВИША [NEXT]: ПРИНЯТЬ. |                       |                             |                      |  |  |
|                                                                                             |                       |                             |                      |  |  |

**Рис. 5-218 Переименование файла**

<span id="page-296-0"></span>6. Нажмите  $\sqrt{\mu}$ для принятия имени файла.

- 7. Нажмите клавишу меню ADV SETUP ( ), затем **ВЫБР|ПРИЛ** (выбор приложения, клавиша A).
- 8. С помощью ручки регулятора выберите приложение **RFT Эрозия и**

**коррозия** и нажмите для принятия.

Наложение отображается с настройками предыдущей калибровки на экране (см. Рис[. 5-219](#page-297-0) на стр. 298).

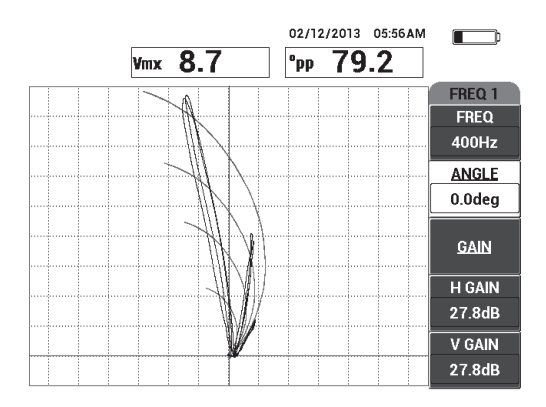

#### <span id="page-297-0"></span>**Рис. 5-219 Наложение (плоскость фонового напряжения для анализа абсолютного сигнала RFT) и скан трубы**

### **5.4.4.3 Оптимизация частоты**

При контроле методом удаленного поля, оптимальной частотой является частота, которая дает 1 градус на каждый процент утонения. Вы можете проверить калибровку и убедиться, что выбрана оптимальная частота.

На представленном примере калибровки (см. Рис[. 5-220](#page-298-0) на стр. 299) значение угла «от пика до пика» (**°pp**) дефекта НД 60 % вычисляется из значения угла «от пика до пика» (**°pp**) дефекта НД 40 %:

$$
105.1^{\circ} - 84.6^{\circ} = 20.5^{\circ}
$$

Значение 20.5° близко значению утонения (60 − 40 = 20 %), а следовательно представляет желаемый коэффициент (1 градус на процент утонения).

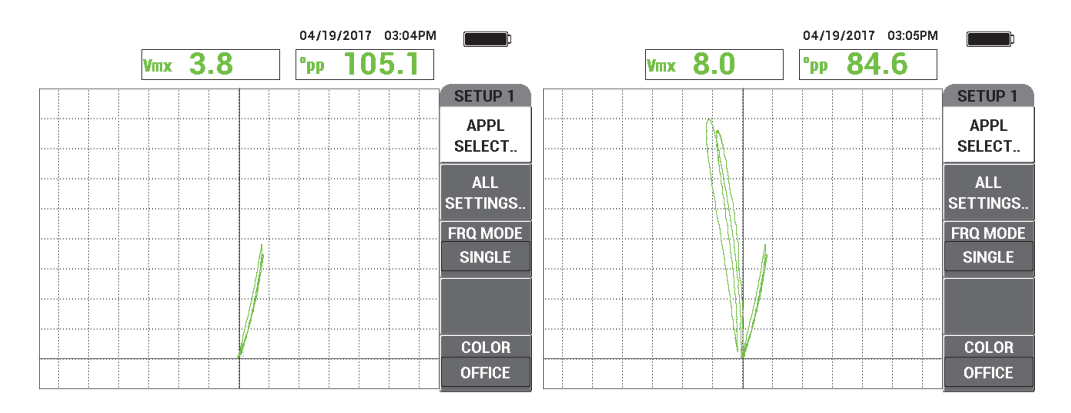

<span id="page-298-0"></span>**Рис. 5-220 Значения для утонения 40 % НД (слева) и 60 % НД (справа)**

# **5.4.5 NFT Питтинг (Дифференциальный режим) — NORTEC 600D**

В приложении Контроль ближним полем (NFT) используется дифференциальная конфигурация для выявления внутренней питинговой коррозии в оребренных трубах воздухоохладителя (Рис[. 5-221](#page-298-1) на стр. 299).

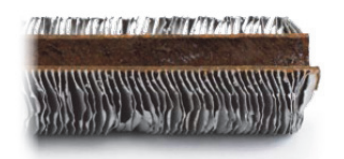

**Рис. 5-221 Оребренная труба воздухоохладителя**

<span id="page-298-1"></span>Вихретоковый контроль ближним полем (NFT) представляет собой быстрый и недорогой метод контроля, специально разработанный для выявления дефектов ВД в оребренных трубах из углеродистой стали (см. Рис[. 5-222](#page-299-0) на стр. 300). Преобразователи NFT значительно сокращают расходы и упрощают контроль.

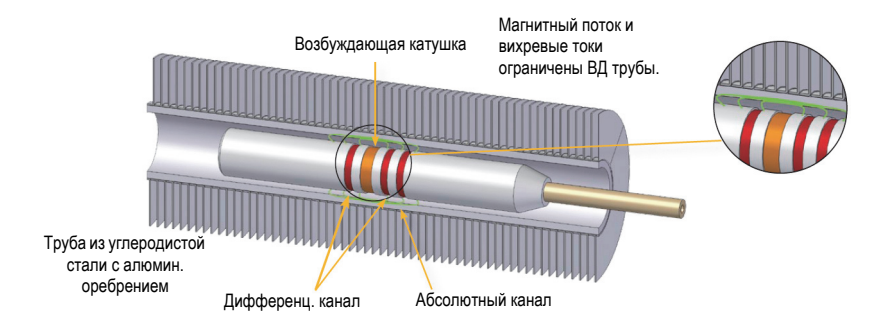

**Рис. 5-222 Технология контроля NFT**

<span id="page-299-0"></span>Преобразователи ближнего поля (NFT) являются прекрасной альтернативой преобразователям IRIS (система ультразвукового внутритрубного контроля) и MFL (метод рассеяния магнитного потока). Технология NFT, основанная на простой конфигурации ВТК «возбудитель-приемник», производит легкие для интерпретации сигналы. Преобразователи NFT обеспечивают высокую скорость вытягивания (до 1 м/с). Кроме того, здесь нет магнитов, поэтому преобразователь легко проталкивается и вытягивается.

В данном приложении используется адаптер преобразователя, сконфигурированный для дифференциального режима (см. Рис[. 5-223](#page-299-1) на стр[. 300\)](#page-299-1). Дифференциальная конфигурация вычитает сигналы, полученные обеими катушками, и поэтому идеально подходит для обнаружения мелких несплошностей, таких как питинговая коррозия (см. Рис[. 5-224](#page-300-0) на стр. 301). Однако, дифференциальная конфигурация не может использоваться для выявления протяженных или градуальных дефектов, поскольку сигнал от дефекта «вычитается» (убавляется) и поэтому не имеет большого значения. Для обнаружения протяженных или градуальных дефектов используется абсолютный режим (с соответствующим адаптером).

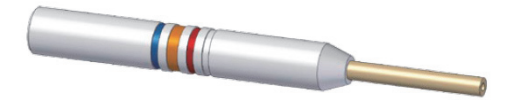

<span id="page-299-1"></span>**Рис. 5-223 Дифференциальная конфигурация «возбудитель-приемник»**

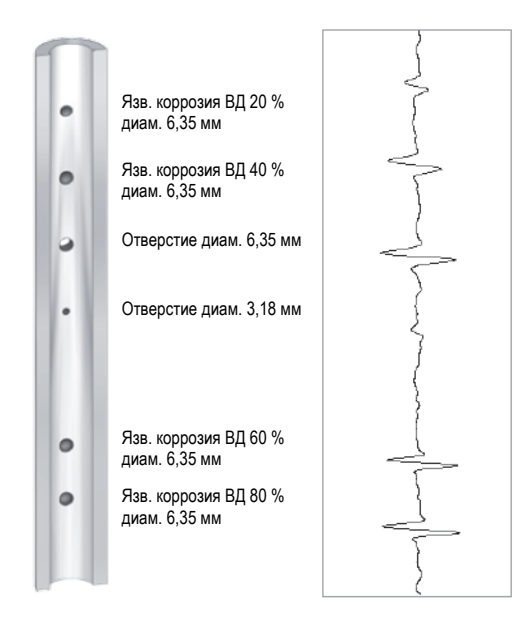

<span id="page-300-0"></span>**Рис. 5-224 Пример сигналов NFT (дифференциальная конфигурация)**

В данном приложении используются материалы, аналогичные представленным на Рис[. 5-135](#page-235-0) на стр. 236 (в приложении «Контроль [теплообменных](#page-234-0) труб. Двухчастотный режим — Модель [NORTEC 600D»](#page-234-0) на стр. 235).

В данной процедуре используются следующие материалы:

- ВТ-преобразователь; Арт.: TRD-170-300-N05 [Q2800326]
- Адаптер дифференц. преобразователя ближнего поля (Арт.: CBAS-10819- 0001 [Q7670052])
- Калибровочный образец; Арт.: CT45-009-F12 [Q7800048]
- Рекомендуемые, но не обязательные компоненты: ножная педаль (Арт.: 9522333 [Q7670007]), армированный кабель ножной педали (Арт.: 9122404 [Q7670008]) и адаптер ножной педали (Арт.: 9522336 [Q2500083])

### **Установка исходной конфигурации NORTEC 600**

1. Подключите адаптер, преобразователь и кабель адаптера педали к разъему PROBE дефектоскопа NORTEC 600.

2. Выберите **ПРОДОЛЖ.** (нажмите клавишу A), чтобы открыть меню выбора приложений, затем с помощью ручки регулятора выберите **NFT Питтинг** и

```
нажмите \sqrt{\mu}. 5-225 на стр. 302).
```
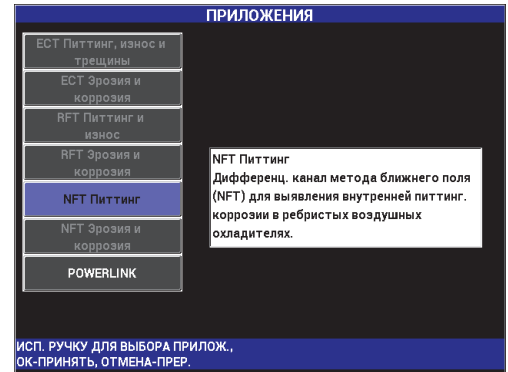

**Рис. 5-225 Приложение NFT Питтинг**

### <span id="page-301-0"></span>**Калибровка сигналов**

- 1. Поместите преобразователь в бездефектную зону калибровочного образца вблизи сквозного отверстия, и нажмите педаль NULL.
- 2. Медленно просканируйте сквозное отверстие, используя при необходимости педаль ERASE для очистки экрана. При отображении

сигнала отверстия на экране NORTEC 600 нажмите клавишу FREEZE ( $\frac{1}{2}$ .

### СОВЕТ

При сканировании отверстия возвратным перемещением ВТП, нижний лепесток сигнала ВТП должен появиться на экране первым (см. Рис[. 5-226](#page-302-0) на стр[. 303](#page-302-0) и Рис[. 5-227](#page-302-1) на стр. 303).

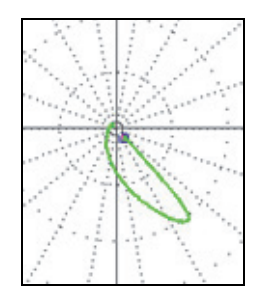

<span id="page-302-0"></span>**Рис. 5-226 Пример нижнего лепестка сигнала при возвратном перемещении преобразователя над дефектом**

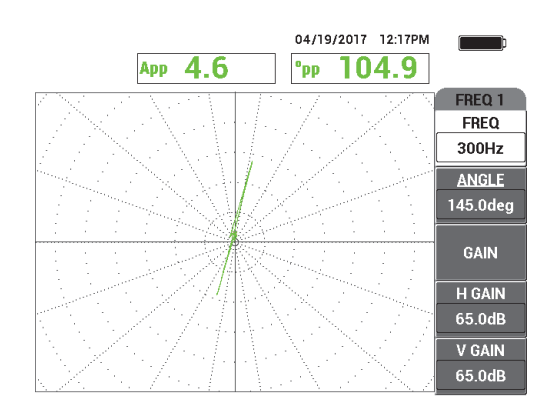

**Рис. 5-227 Сигнал сканирования сквозного отверстия**

<span id="page-302-1"></span>3. Нажмите клавишу ANGLE ( $\bigcirc$ , затем поверните сигнал от отверстия, чтобы установить его в вертикальное положение (см. Рис[. 5-228](#page-303-0) на стр. 304).

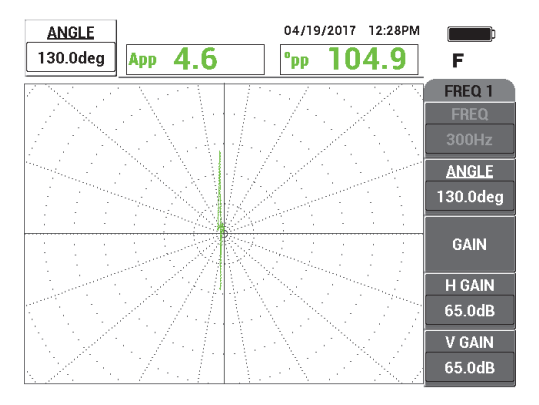

**Рис. 5-228 Настройка фазы сигнала**

<span id="page-303-0"></span>4. Нажмите клавишу GAIN ( $\bigcirc$ B) и увеличьте усиление, так чтобы сигнал от отверстия поднялся на 6 делений вверх (см. Рис[. 5-229](#page-303-1) на стр. 304).

При необходимости, после увеличения усиления, настройте **УГОЛ**.

ВАЖНО

Всегда используйте комбинированное (горизонтальное и вертикальное) усиление (**Г/В УСИЛ**).

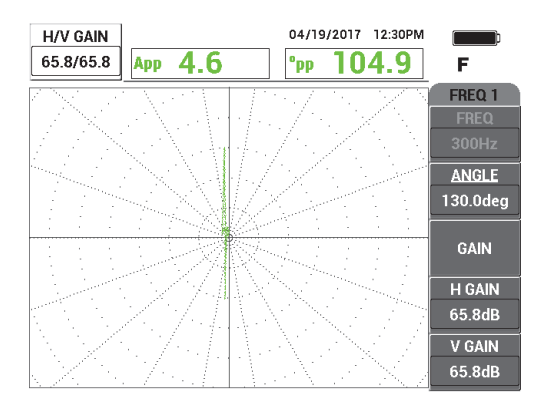

<span id="page-303-1"></span>**Рис. 5-229 Настройка усиления**

- 5. Нажмите клавишу FREEZE (\*\*) для регистрации сигнала.
- 6. Нажмите клавишу меню DISP ( ), затем **РЕЖ.ОТОБР** (режим отображения, клавиша A), и поверните ручку регулятора до отображения **РАЗВ+ИМП** (см. Рис[. 5-230](#page-304-0) на стр. 305).

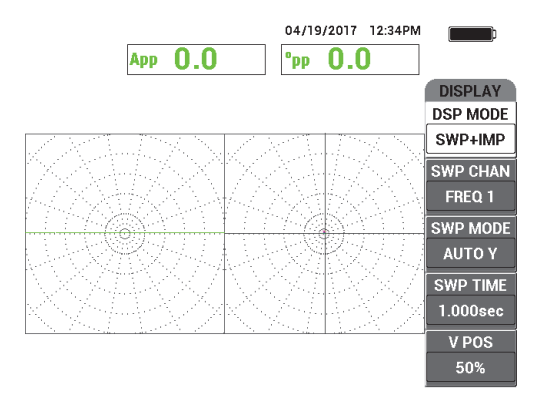

**Рис. 5-230 Отображение РАЗВ + ИМП**

- <span id="page-304-0"></span>7. Нажмите **ВРЕМ.РАЗВ.** (клавиша D) и настройте время развертки в зависимости от длины инспектируемой трубы.
- 8. Поместите преобразователь в бездефектную зону калибровочного образца вблизи сквозного отверстия, и нажмите педаль NULL.
- 9. Медленно просканируйте трубу.

Полученный результат должен быть аналогичен Рис[. 5-231](#page-305-0) на стр. 306. Развертка (**РАЗВ.**) в левой части экрана четко показывает наличие крупных дефектов (на весь экран), представляющих утонения стенки на 40 % и 60 %. Небольшой сигнал в середине экрана представляет сквозное отверстие.

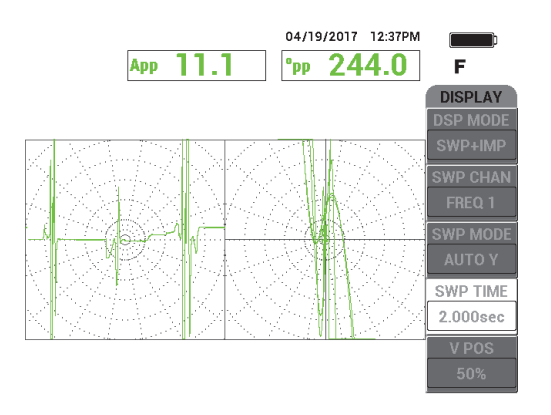

<span id="page-305-0"></span>**Рис. 5-231 Отображение РАЗВ + ИМП после сканирования всей трубы**

# **5.4.6 NFT Эрозия и коррозия (абсолютный режим) — NORTEC 600D**

В данном приложении используется абсолютная конфигурация для идентификации объемных или градуальных внутренних дефектов (эрозия, коррозия) в оребренных трубах воздухоохладителя. Преобразователь NFT (ближнего поля) представлен на Рис[. 5-232](#page-305-1) на стр. 306.

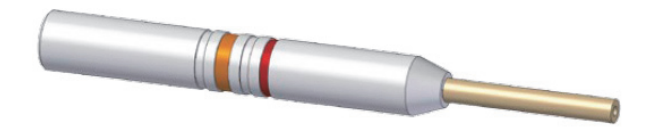

**Рис. 5-232 Преобразователь NFT с абсолютной конфигурацией возбудитель-приемник**

<span id="page-305-1"></span>Абсолютная конфигурация позволяет определить глубину (степень) утонения стенки трубы с внутренней стороны (см. Рис[. 5-233](#page-306-0) на стр. 307). NORTEC 600 попросту измеряет соответствующую амплитуду абсолютного сигнала отрыва, используя деления сетки импедансной плоскости.

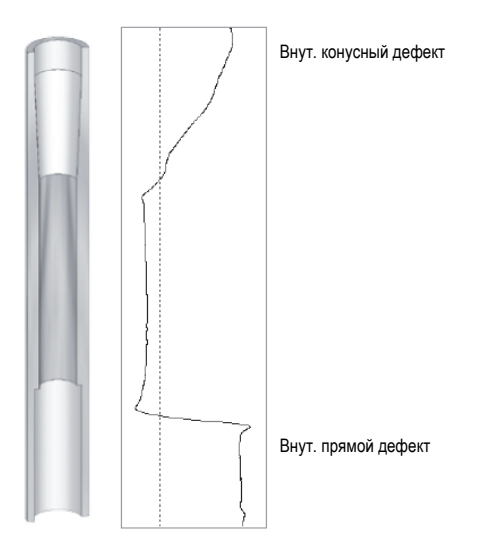

**Рис. 5-233 Пример сигнала (абсолютная конфигурация NFT)**

<span id="page-306-0"></span>В данном приложении используются материалы, аналогичные представленным на Рис[. 5-135](#page-235-0) на стр. 236 (в приложении «Контроль [теплообменных](#page-234-0) труб. Двухчастотный режим — Модель [NORTEC 600D»](#page-234-0) на стр. 235).

В данной процедуре используются следующие материалы:

- ВТ-преобразователь; Арт.: TRD-170-300-N05 [Q2800326]
- Адаптер абсолютного преобразователя ближнего поля (Арт.: CBAS-10820- 0001 [Q7670053])
- Калибровочный образец; Арт.: CT45-009-F12 [Q7800048]
- Рекомендуемые, но не обязательные компоненты: ножная педаль (Арт.: 9522333 [Q7670007]), армированный кабель ножной педали (Арт.: 9122404 [Q7670008]) и адаптер ножной педали (Арт.: 9522336 [Q2500083])

### **Установка исходной конфигурации NORTEC 600**

1. Подключите адаптер, преобразователь и кабель адаптера педали к разъему PROBE дефектоскопа NORTEC 600.

2. Выберите **ПРОДОЛЖ.** (нажмите клавишу A), чтобы открыть меню выбора приложений, затем с помощью ручки регулятора выберите **NFT Эрозия и**

**коррозия** и нажмите  $\sqrt{\mu}$ для принятия (см. Рис[. 5-234](#page-307-0) на стр. 308).

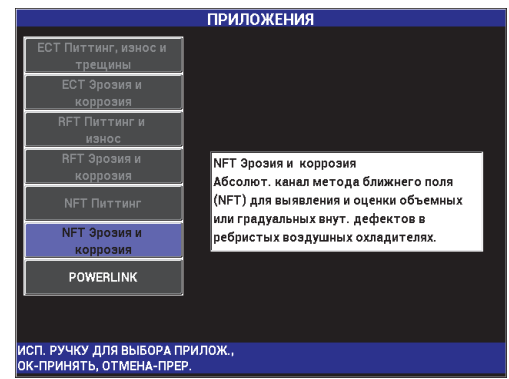

**Рис. 5-234 Приложение NFT Эрозия и коррозия**

### <span id="page-307-0"></span>**Калибровка сигналов**

- 1. Поместите преобразователь в бездефектную зону калибровочного образца, рядом с утонением стенки 60 %, затем нажмите педаль NULL.
- 2. Медленно просканируйте участок утонения 60 %, используя педаль ERASE для очистки экрана. При отображении сигнала от дефекта на экране

NORTEC 600 нажмите клавишу FREEZE (Ж) [см. Рис[. 5-235](#page-308-0) на стр. 309].

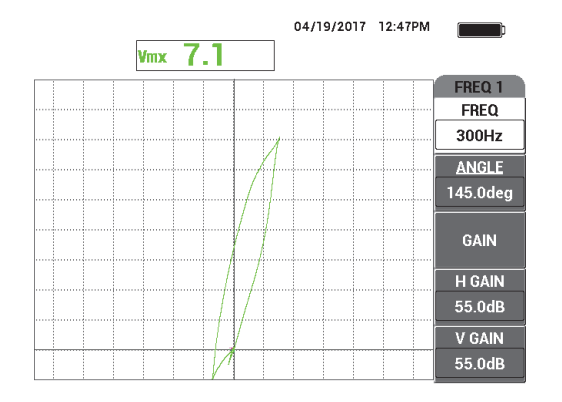

**Рис. 5-235 Сигнал от участка утонения 60 %**

<span id="page-308-0"></span>3. Нажмите клавишу ANGLE ( $\bigcirc$ ), затем поверните и установите сигнал от дефекта утонения 60 % в вертикальное положение (см. Рис[. 5-236](#page-308-1) на стр. 309).

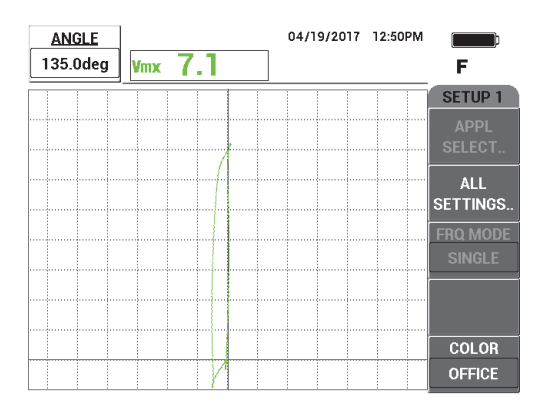

**Рис. 5-236 Настройка фазы сигнала**

<span id="page-308-1"></span>4. Нажмите клавишу GAIN ( $\bigcirc$ B) и увеличьте усиление, так чтобы сигнал от дефекта поднялся на 6 делений вверх (см. Рис[. 5-237](#page-309-0) на стр. 310). При необходимости, после увеличения усиления, настройте **УГОЛ**.

### ВАЖНО

Всегда используйте комбинированное (горизонтальное и вертикальное) усиление (**Г/В УСИЛ**).

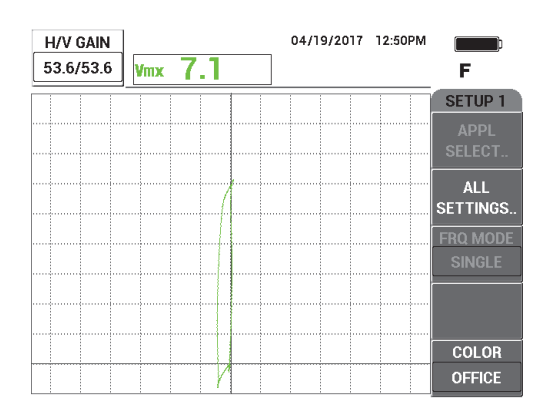

**Рис. 5-237 Настройка усиления**

<span id="page-309-0"></span>5. Нажмите клавишу FREEZE (Ж) для регистрации сигнала.

### ПРИМЕЧАНИЕ

При конфигурации настроек прибора таким способом, можно измерить размеры дефекта, используя режим отображения **VMAX**, как показано на Рис[. 5-238](#page-310-0) на стр. 311.

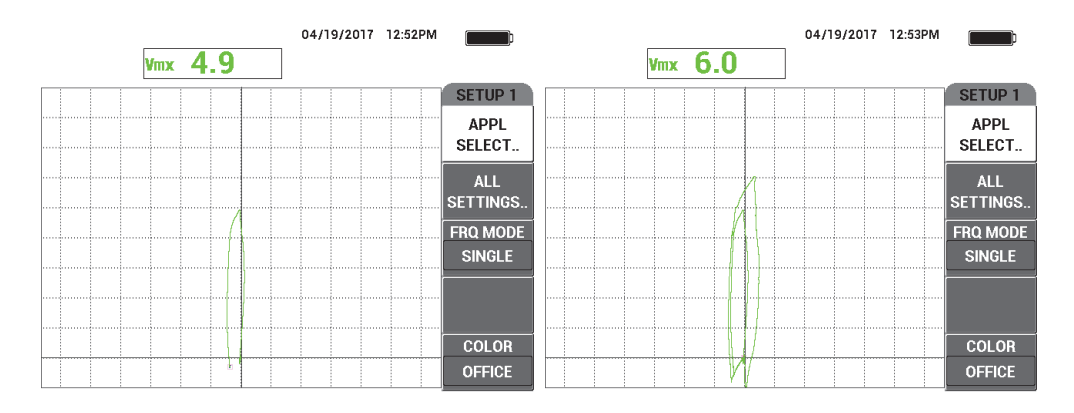

**Рис. 5-238 Утонение стенки на 40 % (***слева***) и на 60 % (***справа***)**

- <span id="page-310-0"></span>6. Нажмите клавишу меню DISP ( ), затем **РЕЖ.ОТОБР** (клавиша A), и поверните ручку регулятора до отображения **РАЗВ+ИМП**.
- 7. Нажмите **ВРЕМ.РАЗВ.** (клавиша D) и настройте время развертки в зависимости от длины инспектируемой трубы.
- 8. Поместите преобразователь в бездефектную зону калибровочного образца, рядом с утонением стенки на 60 %, затем нажмите педаль NULL.
- 9. Медленно просканируйте трубу.

Полученный результат должен быть аналогичен Рис[. 5-239](#page-311-0) на стр. 312. Развертка (РАЗВ.) в левой части экрана четко показывает дефекты на трубе. Большие сигналы (на весь экран) представляют утонения стенки на 40 % и 60 %. Очень маленький сигнал в середине экрана представляет сквозное отверстие.

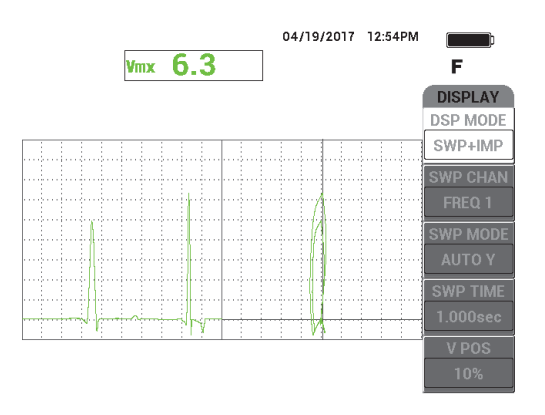

<span id="page-311-0"></span>**Рис. 5-239 Отображение РАЗВ + ИМП после сканирования всей трубы**

# **5.5 Меню сигнализации**

NORTEC 600 имеет следующие типы сигнализации: **КВАД.**, **РАЗВЕР.**, **СЕКТОР** и **ПОЛЯР**. Можно в любой момент использовать до трех сигнализаций. Вы можете задать размер, форму, положение и полярность каждой сигнализации. Все параметры сигнализации сгруппированы в несколько подменю в установочном меню (**УСТАНОВ.**). Подменю существует для каждой сигнализации (**СИГН 1**, **СИГН 2** и **СИГН 3**).

# **5.5.1 УСТАНОВОЧНОЕ меню сигнализации**

Меню **УСТАНОВ.** используется для активации сигнализации и установки ее параметров: полярности, продолжительности срабатывания сигнализации, включения/отключения звукового сигнала. Доступны следующие элементы управления меню **УСТАНОВ.**: **СИГН 1**, **СИГН 2**, **СИГН 3**, **ВЫДЕРЖКА** и **ЗВУК.СИГН** (см. Рис[. 5-240](#page-312-0) на стр. 313). Элементы управления для одночастотных приборов (модели NORTEC 600, 600C и 600S) представлены ниже. Дополнительные элементы сигнализации в двухчастотном режиме (NORTEC 600D) описаны в разделе «[Двухчастотный](#page-121-0) режим» на стр. 122.

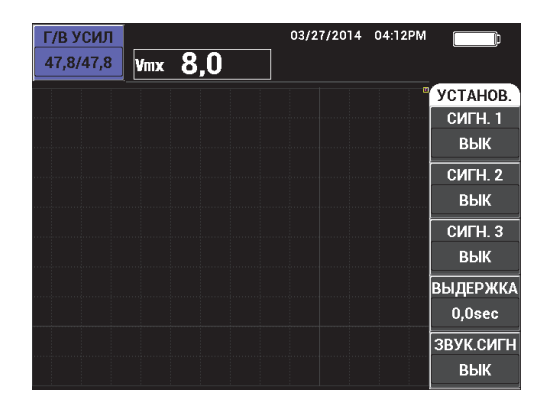

**Рис. 5-240 Установочное меню сигнализации**

#### <span id="page-312-0"></span>**СИГН 1**

Активирует **СИГН 1**, выбирает положительную или отрицательную полярность (**ЧАСТ1 ПОЗ** или **ЧАСТ1 НЕГ**) и отключает сигнализацию (**ВЫК**). По умолчанию, данная сигнализация выключена (**ВЫК**).

#### **СИГН 2**

Активирует **СИГН 2**, выбирает положительную или отрицательную полярность (**ЧАСТ1 ПОЗ** или **ЧАСТ1 НЕГ**) и отключает сигнализацию (**ВЫК**). По умолчанию, данная сигнализация выключена (**ВЫК**).

### **СИГН 3**

Активирует **СИГН 3**, выбирает положительную или отрицательную полярность (**ЧАСТ1 ПОЗ** или **ЧАСТ1 НЕГ**) и отключает сигнализацию (**ВЫК**). По умолчанию, данная сигнализация выключена (**ВЫК**).

### **ВЫДЕРЖКА**

Устанавливает продолжительность условия сигнализации после достижения порогового значения. **ВЫДЕРЖКА** может быть установлена в диапазоне от 0 до 10 секунд, с шагом 0,2 секунды. **ВЫДЕРЖКА** затрагивает внутренний и внешний **ЗВУК.СИГН**, а также экранные индикаторы. По умолчанию, **ВЫДЕРЖКА** установлена на 0 сек.

#### **ЗВУК. СИГН**

Включает/отключает внутренний и внешний **з**вуковой сигнал. По умолчанию **ЗВУК.СИГН** выключен (**ВЫК**).

#### **Настройка сигнализации**

- 1. Нажмите клавишу меню ALARM ( ) для доступа к меню **СИГН 1**.
- 2. Нажмите клавишу A, B или C, чтобы выделить нужную сигнализацию.
- 3. С помощью ручки выберите полярность сигнализации; **ЧАСТ1 ПОЗ** устанавливает положительную полярность, а **ЧАСТ1 НЕГ** – отрицательную полярность (см. Рис[. 5-241](#page-313-0) на стр. 314).

После выбора полярности (**ЧАСТ1 ПОЗ** или **ЧАСТ1 НЕГ)** на экране отображается прямоугольник.

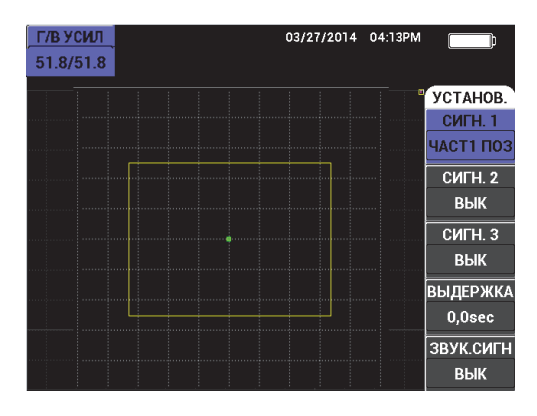

**Рис. 5-241 Полярность сигнализации**

- <span id="page-313-0"></span>4. Нажмите клавишу D, чтобы выделить сигнализацию **ВЫДЕРЖКА**; с помощью ручки регулятора задайте время **ВЫДЕРЖКИ** (от 0 до 10 секунд, с шагом 0,2 секунд).
- 5. Нажмите клавишу E, чтобы выделить **ЗВУК.СИГН**, с помощью ручки регулятора активируйте/деактивируйте звуковой сигнал (**ВКЛ** или **ВЫК**).

# **5.5.2 Выбор положения и формы сигнализации (Меню Сигн. 1, 2 и 3)**

Форма и положение задаются для каждой сигнализации по отдельности.

#### **Выбор положения и формы сигнализации**

<span id="page-313-1"></span>1. Нажмите клавишу меню ALARM ( ) для доступа к меню **СИГН 1**.

2. Нажмите клавишу A, чтобы выделить параметр **ФОРМА**, с помощью ручки регулятора установите желаемый тип сигнализации: **КВАД**, **РАЗВ.**, **СЕКТОР** или **ПОЛЯР.** (см. Рис[. 5-242](#page-314-0) на стр. 315).

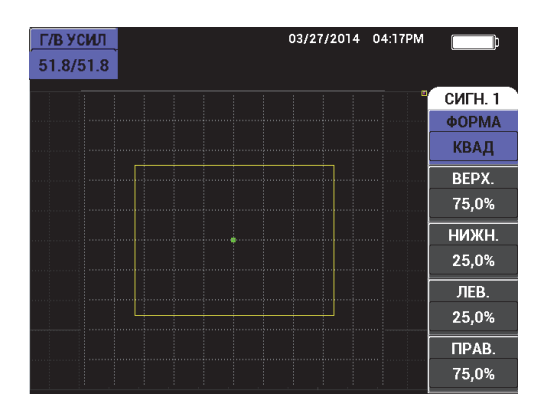

**Рис. 5-242 Меню Сигнализация**

- <span id="page-314-1"></span><span id="page-314-0"></span>3. Используйте клавиши B, C, D и E (при необходимости) для выбора положения и изменения формы (и размера) сигнализации.
- 4. При необходимости, нажмите клавишу меню ALARM ( $\bigcirc$ ) для доступа к **СИГН 2** или **СИГН 3**, затем задайте форму и положение сигнализации, выполняя шаги [1](#page-313-1) – [3](#page-314-1).

# **5.5.3 Сигнализация РАЗВЕРТКА**

Положение сигнализации «развертка» может быть настроено вертикально и горизонтально, но только если функция «развертка» активирована.

### ПРИМЕЧАНИЕ

Следующая процедура предполагает, что **СИГН 1** используется в качестве сигнализации развертки.

#### **Настройка положения сигнализации развертки**

1. Нажмите клавишу A, затем, с помощью ручки регулятора, выберите полярность сигнализации. После выбора полярности, на экране прибора отображается прямоугольник (см. Рис[. 5-243](#page-315-0) на стр. 316).

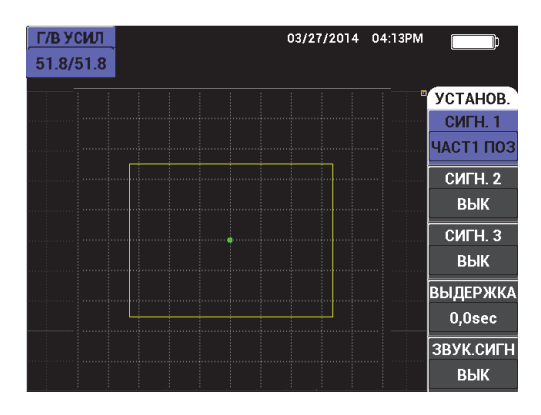

**Рис. 5-243 Полярность сигнализации**

- <span id="page-315-0"></span>2. Нажмите клавишу D, чтобы выделить сигнализацию **ВЫДЕРЖКА**; с помощью ручки регулятора задайте время **ВЫДЕРЖКИ** (от 0 до 10 секунд, с шагом 0,2 секунд).
- 3. Нажмите клавишу E и, с помощью ручки регулятора, активируйте или деактивируйте **ЗВУК.СИГН**: выберите **ВКЛ** или **ВЫК**.
- 4. Нажмите клавишу меню ALARM ( ) для доступа к меню **СИГН 1**.
- 5. Нажмите клавишу A, чтобы выделить параметр **ФОРМА**, с помощью ручки регулятора выберите **РАЗВ**.
- 6. Используйте клавиши B и C для выбора порогов сигнализации: **ВЕРХ** и **НИЖН.**
- 7. При необходимости, нажмите клавишу меню ALARM (<) для доступа и настройки **СИГН 2** или **СИГН 3**.

# **6. Программное обеспечение NORTEC PC**

Программное обеспечение NORTEC PC позволяет управлять сохраненными данными, делать экранные снимки, обновлять ПО прибора, создавать документы в формате PDF, удаленно контролировать прибор и отправлять команды, активировать опции прибора, выполнять резервное копирование данных и восстанавливать настройки.

Программное обеспечение NORTEC PC (на CD-ROM) включено в стандартный комплект NORTEC 600. Данная программа необходима для установки связи между компьютером и дефектоскопом NORTEC 600. Протокол передачи данных по умолчанию для дефектоскопа NORTEC 600: USB 2.0.

# **6.1 Импорт файлов**

Мастер импорта файлов **Import File Wizard** программного обеспечения NORTEC PC позволяет переносить данные из NORTEC 600 на компьютер. Мастер автоматически открывается при запуске NORTEC PC.

### **Импорт файлов из NORTEC 600**

1. Нажмите **Next** (След.) для начала импорта файлов (см. Рис[. 6-1](#page-317-0) на стр. 318).

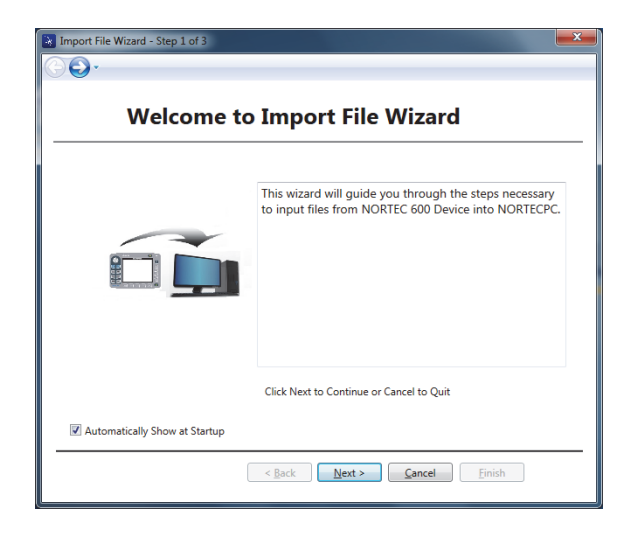

**Рис. 6-1 Диалоговое окно Мастера импорта данных**

<span id="page-317-0"></span>2. С помощью кнопки **Browse** выберите месторасположение папки, куда будут сохранены импортированные файлы; затем нажмите **Next** (см. Рис[. 6-2](#page-317-1) на стр[. 318\)](#page-317-1).

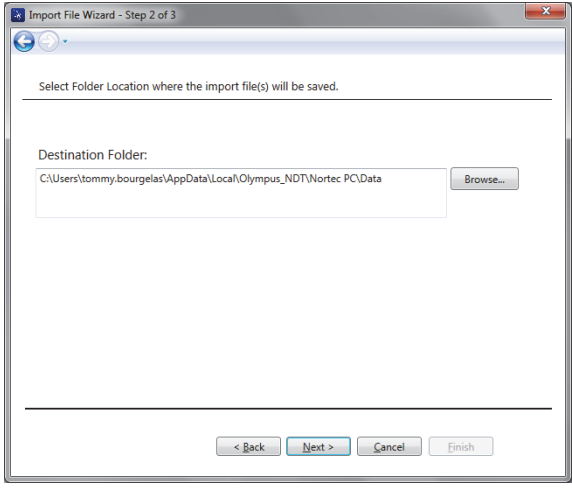

<span id="page-317-1"></span>**Рис. 6-2 Мастер импорта файлов — Выбор папки**

3. Выберите файлы для импорта (или установите флажок **Select all files**, чтобы импортировать все файлы), затем щелкните **Import** (см. Рис[. 6-3](#page-318-0) на стр. 319). Ход выполнения импорта отображается в строке состояния (см. Рис[. 6-4](#page-318-1) на стр[. 319\)](#page-318-1).

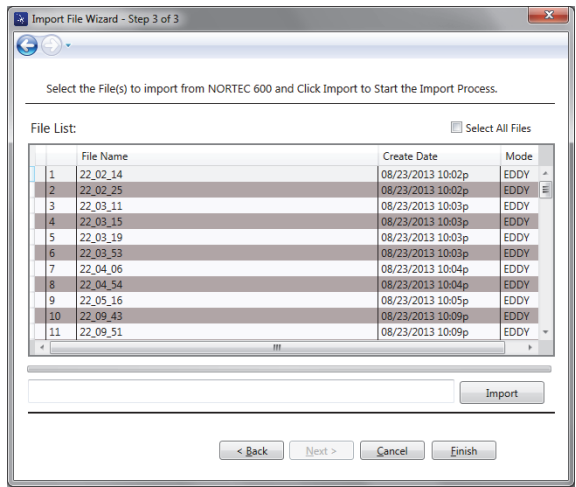

### <span id="page-318-0"></span>**Рис. 6-3 Мастер импорта файлов — Выбор файлов**

| File List: |                  |                   | Select All Files |
|------------|------------------|-------------------|------------------|
|            | <b>File Name</b> | Create Date       | Mode             |
| ×<br>1     | 22 02 14         | 08/23/2013 10:02p | <b>EDDY</b>      |
| 2          | 22 02 25         | 08/23/2013 10:02p | <b>FDDY</b>      |
| 3          | 22_03_11         | 08/23/2013 10:03p | <b>FDDY</b>      |
| 4          | 22 03 15         | 08/23/2013 10:03p | <b>EDDY</b>      |
| 5          | 22 03 19         | 08/23/2013 10:03p | <b>EDDY</b>      |
| 6          | 22 03 53         | 08/23/2013 10:03p | <b>FDDY</b>      |
| 7          | 22_04_06         | 08/23/2013 10:04p | <b>EDDY</b>      |
| g          | 22 04 54         | 08/23/2013 10:04p | <b>EDDY</b>      |
| q          | 22 05 16         | 08/23/2013 10:05p | <b>EDDY</b>      |
| 10         | 22 09 43         | 08/23/2013 10:09p | <b>FDDY</b>      |
| 11         | 22_09_51         | 08/23/2013 10:09p | <b>EDDY</b>      |
|            |                  | Ш                 |                  |

<span id="page-318-1"></span>**Рис. 6-4 Мастер импорта файлов — Начало передачи файлов**

4. После передачи всех файлов щелкните **Finish** (Завершить), чтобы покинуть Мастер (см. Рис[. 6-5](#page-319-0) на стр. 320)

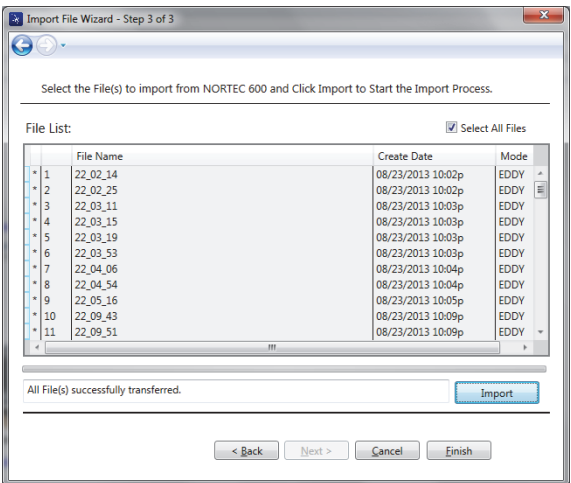

**Рис. 6-5 Мастер импорта файлов — Завершение передачи файлов**

# <span id="page-319-0"></span>**6.2 Получение экранных снимков с использованием NORTEC PC**

Программное обеспечение NORTEC PC позволяет сохранять экранные снимки во время работы NORTEC 600. Подробнее о получении экранных снимков с помощью NORTEC PC см. в разделе «Скрытая функция — [Экранный](#page-87-0) снимок» на [стр](#page-87-0). 88.

#### **Получение экранных снимков с использованием NORTEC PC**

- 1. Запустите программу NORTEC PC.
- 2. Подключите дефектоскоп к ПК с помощью USB-кабеля.
- 3. В меню **Device** (Устройство) выберите **Capture Screen** [Экранный снимок] (см. Рис[. 6-6](#page-320-0) на стр. 321).

Откроется диалоговое окно **Capture Screen** (см. Рис[. 6-7](#page-320-1) на стр. 321).

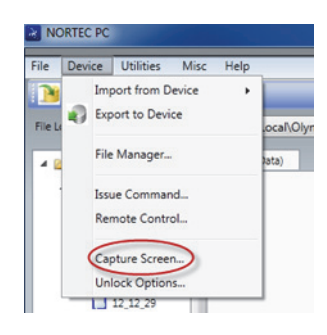

**Рис. 6-6 NORTEC PC — Меню Device (Устройство)**

<span id="page-320-0"></span>4. В диалоговом окне **Capture Screen** щелкните **Start Capture** [Сделать снимок] (см. Рис[. 6-7](#page-320-1) на стр. 321).

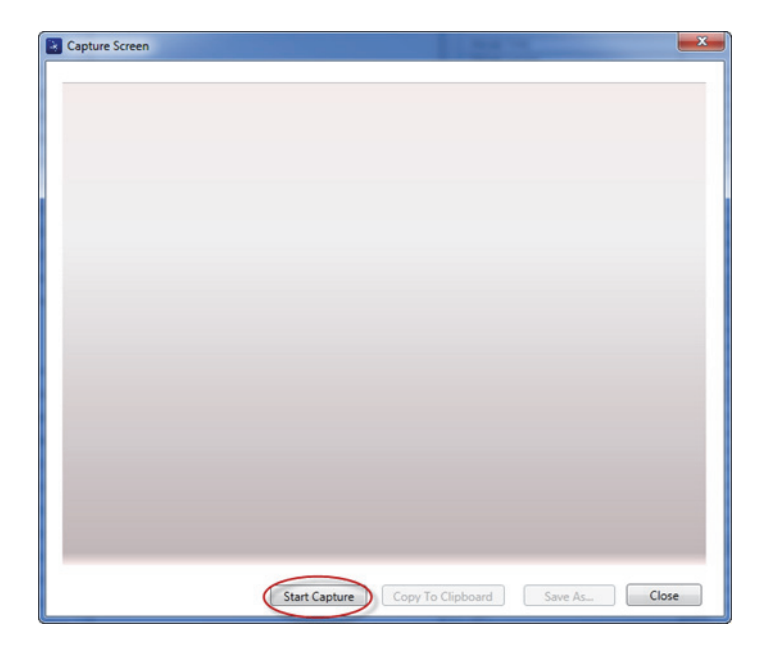

**Рис. 6-7 Окно Capture Screen (Сделать снимок)**

- <span id="page-320-1"></span>5. После получения экранного снимка выполните следующее:
	- Скопируйте полученное изображение в буфер обмена ПК.

### ИЛИ

Сохраните изображение на жесткий диск ПК или другой накопитель.

# **6.3 Обновление ПО прибора с помощью NORTEC PC**

С помощью NORTEC PC можно обновить программное обеспечение NORTEC 600. Необходимо сначала скачать утилиту обновления ПО (через интернет или другие источники), а затем сохранить ее на ПК.

### **Обновление программного обеспечения NORTEC 600**

- 1. Подключите дефектоскоп к ПК с помощью USB-кабеля.
- 2. Дважды нажмите клавишу меню ADV SETUP ( $\sqrt[4]{\frac{1}{2}}$ ).
- 3. Нажмите клавишу D, чтобы открыть меню **КРАТКО О.** (см. Рис[. 6-8](#page-321-0) на стр[. 322\)](#page-321-0).

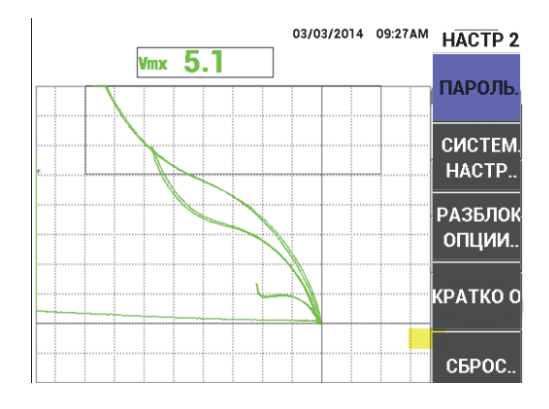

**Рис. 6-8 Меню КРАТКО О..**

<span id="page-321-0"></span>4. Нажмите клавишу C для выбора меню **ОБНОВ.** (см. Рис[. 6-9](#page-322-0) на стр. 323).

|                        | <b>KPATKOO</b>      |                   |  |
|------------------------|---------------------|-------------------|--|
|                        |                     |                   |  |
| <b>НАЗВ. МОДЕЛИ</b>    | <b>N600D</b>        | COCT.             |  |
| ДАТА СБОРКИ            | 01/08/2015          | БАТ И             |  |
| <b>ВЕРСИЯ ПО</b>       | 1.10 /1.03/1.00     | <b>TEMN</b>       |  |
| <b>АППАРАТ. ВЕРСИЯ</b> | 009C                |                   |  |
| С/Н ПРИБОРА            | 013D-9A04-36EC-D47A | REG, LIC &        |  |
|                        |                     | <b>LEGAL INFO</b> |  |
| С/Н ПРИБОРА            |                     |                   |  |
| ДАТА 1-ГО ВКЛЮЧЕНИЯ    | 01/01/2013          | ОБНОВЛЕ.          |  |
| ДАТА ОТПРАВКИ          | 04/04/2012          |                   |  |
| ОБЩЕЕ ВРЕМЯ РАБОТЫ     | 249Hr54Min          | ТЕСТЫ             |  |
| КОЛ-ВО ВКЛЮЧ.          | 359                 |                   |  |
|                        |                     |                   |  |
|                        |                     |                   |  |
|                        |                     |                   |  |

**Рис. 6-9 Меню ОБНОВЛЕНИЕ**

<span id="page-322-0"></span>5. Подключите зарядное устройство/адаптер к NORTEC 600.

На экране прибора появляется сообщение о статусе подключения зарядного устройства (см. Рис[. 6-10](#page-322-1) на стр. 323 и Рис[. 6-11](#page-323-0) на стр. 324).

<span id="page-322-1"></span>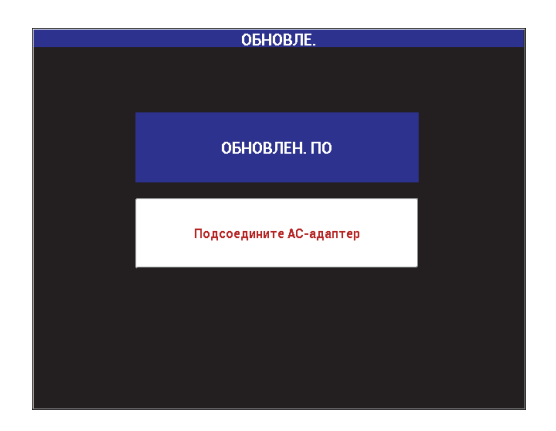

**Рис. 6-10 Сообщение указывает, что зарядное устройство не подключено**

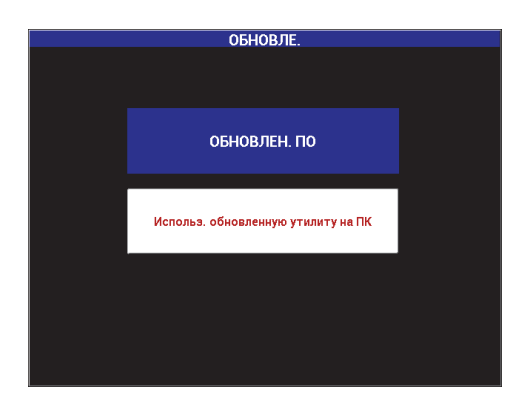

<span id="page-323-0"></span>**Рис. 6-11 Сообщение указывает, что зарядное устройство подключено**

### ПРИМЕЧАНИЕ

Обновление ПО NORTEC 600 стартует только при подключении зарядного устройства к прибору.

6. В меню **Utilities** (Утилиты обновления) NORTEC PC выберите **Upgrade** [Обновить] (см. Рис[. 6-12](#page-323-1) на стр. 324).

Откроется диалоговое окно **Upgrade Device** [Обновить устройство] (см. Рис[. 6-13](#page-324-0) на стр. 325).

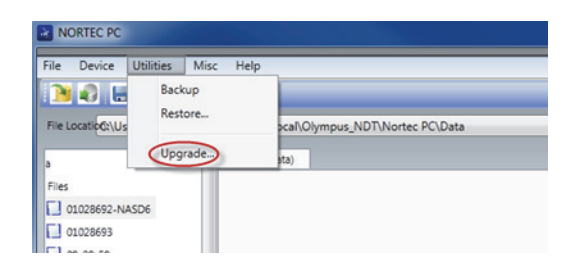

<span id="page-323-1"></span>**Рис. 6-12 Меню Utilities (Утилиты обновления)**
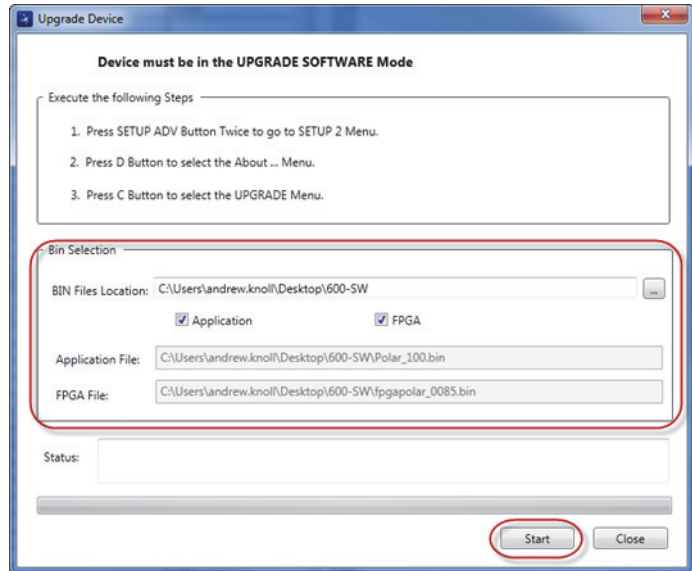

**Рис. 6-13 Диалоговое окно Upgrade Device (Обновить устройство)**

- <span id="page-324-0"></span>7. В диалоговом окне **Upgrade Device** в зоне **Bin Selection** (Выбор буфера) выберите местоположение ПО NORTEC 600, затем выберите **Application** (Приложение) и **FPGA** [Программируемая логическая интегральная схема] (см. Рис[. 6-13](#page-324-0) на стр. 325).
- 8. Нажмите **Start** для начала обновления.
- 9. После завершения обновления ПО выключите и снова включите NORTEC 600 для активации обновления.

# **6.4 Обновление ПО прибора без использования NORTEC PC**

При использовании программного обеспечения NORTEC 600 версии 1.10 или более поздней, можно обновить ПО NORTEC 600 путем копирования файлов обновления на карту памяти microSD. В данном случае, NORTEC PC не требуется. Обновление ПО с использованием microSD-карты значительно быстрее, чем обновление с помощью NORTEC PC.

### **Обновление программного обеспечения NORTEC 600**

- 1. Убедитесь, что NORTEC 600 выключен.
- 2. Извлеките карту памяти microSD из NORTEC 600 и вставьте ее в специальное считывающее устройство на компьютере.
- 3. Убедитесь в том, что вы скопировали все нужные вам файлы NORTEC 600.

### ВАЖНО

Перед началом обновления, проверьте, скопированы ли ВСЕ нужные вам файлы NORTEC 600; при необходимости, сделайте резервную копию. Во время обновления, все данные внутренней памяти прибора будут сброшены.

4. С официального сайта Evident загрузите файлы обновления последней версии ПО.

Загруженный ZIP-файл обновления ПО (.zip) должен быть извлечен в папку на вашем компьютере. Для этого, вы можете создать временную папку на рабочем столе.

- 5. Используя Диспетчер файлов или Windows Explorer, скопируйте (CTRL+C) и вставьте (CTRL+V) три файла обновления ПО на карту памяти microSD:
	- Fpgapolar\_xxx.bin (где xxx представляет FPGA-версию)
	- Polar\_yyy.bin (где yyy представляет FPGA-версию)
	- Upgrade.ini
- 6. После того, как все три файла скопированы на карту памяти microSD, извлеките карту из компьютера и вставьте ее в NORTEC 600.
- 7. Включите NORTEC 600, подключите его к зарядному устройству постоянного тока.

### ВАЖНО

Зарядное устройство DC должно быть подключено до начала обновления. В противном случае, обновление невозможно.

- 8. Дважды нажмите клавишу меню ADV SETUP ( $\sqrt[4]{\mathbb{E}[\mathbb{R}^k]}$ )
- 9. Нажмите клавишу D, чтобы открыть меню **КРАТКО О**.
- 10. Нажмите клавишу C для выбора меню **ОБНОВ**. Дождитесь обновления ПО NORTEC 600.

После завершения обновления с использованием microSD-карты, NORTEC 600 автоматически выключается.

- 11. Включите NORTEC 600.
- 12. Дважды нажмите клавишу меню ADV SETUP ( $\sqrt[4]{\mathbb{H}^1}$ .).
- 13. Нажмите клавишу E, чтобы открыть меню **СБРОС**.
- 14. С помощью ручки регулятора выберите **ПОЛН. СБРОС**.
- 15. Нажмите клавишу A для выбора **ЗАПУСК|СБРОСА**.
- 16. Выключите прибор.

# **6.5 Создание документов в формате PDF**

NORTEC PC позволяет экспортировать отчеты с результатами контроля на жесткий диск ПК или запоминающее устройство. Можно создать отдельный PDF-файл из выбранных данных или экспортировать все данные в виде серии файлов PDF.

При выборе опции **Export All Files As Adobe Acrobat (PDF)** [Экспортировать все данные в формате PDF] все данные NORTEC 600 автоматически сохраняются в виде отдельных PDF-файлов, в специальном каталоге. Созданные PDF-файлы можно просматривать и печатать с помощью Adobe Acrobat или другой аналогичной программы. Важно выбрать папку назначения (куда файлы будут экспортированы) до создания PDF-файлов.

#### **Создание отдельного PDF-файла из выбранных данных**

 На левой панели окна NORTEC PC выберите файл (см. Рис[. 6-14](#page-327-0) на стр. 328), затем выберите **Export As > PDF** [Экспортировать как > PDF] (см. Рис[. 6-15](#page-327-1) на стр[. 328\)](#page-327-1).

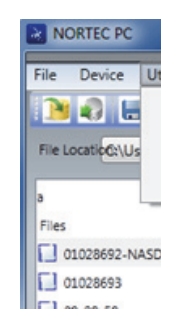

**Рис. 6-14 Файлы на левой панели окна NORTEC PC**

<span id="page-327-0"></span>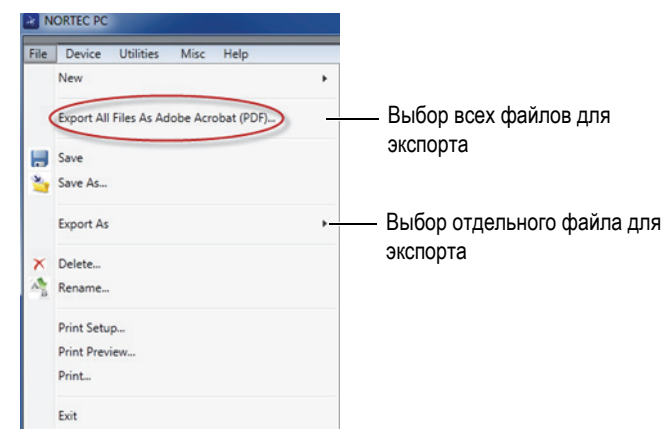

**Рис. 6-15 Меню File (Файл)**

## <span id="page-327-1"></span>**Экспорт всех данных — Команда Export All Files As Adobe Acrobat (PDF)**

 В меню **File** (Файл) дефектоскопа NORTEC PC выберите команду **Export All Files As Adobe Acrobat (PDF)** [см. Рис[. 6-15](#page-327-1) на стр. 328].

# **6.6 Удаленная подача команд с компьютера на NORTEC 600**

Используя программу NORTEC PC, можно удаленно отправлять команды чтения, записи и выполнения на NORTEC 600. Таблицу с полным перечнем доступных удаленных команд см. в конце данного раздела.

**Для просмотра полного списка команд выполните следующее:**

 В меню **Help** (Справка) выберите **Remote Command** (Удаленная команда) [см. Рис[. 6-16](#page-328-0) на стр. 329].

Список команд открывается в отдельном окне с использованием программы ПК по умолчанию для просмотра PDF-файлов.

| NORTEC <sub>PC</sub>                       |                            |
|--------------------------------------------|----------------------------|
| File<br><b>Utilities</b><br>Device<br>Misc | <b>Help</b>                |
| $\blacksquare$                             | Remote Command             |
| C:\Users\andrew.k<br>File Location:        | About<br><b>Irtec PC\C</b> |

**Рис. 6-16 Выбор удаленной команды**

#### <span id="page-328-0"></span>**Подача удаленной команды**

1. В меню **Device** (Устройство) выберите **Issue Command** [Подача команды] (см. Рис[. 6-17](#page-328-1) на стр. 329).

Открывается диалоговое окно **Issue Command** [Подача команды] (см. Рис[. 6-18](#page-329-0) на стр. 330).

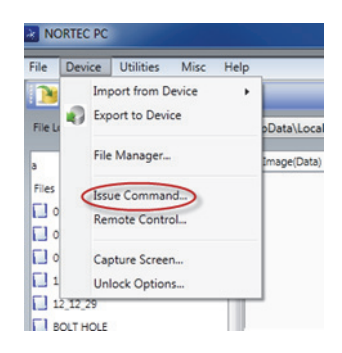

**Рис. 6-17 Меню Device (Устройство) — Подача команды**

<span id="page-328-1"></span>2. В диалоговом окне **Issue Command** введите команду (см. Рис[. 6-18](#page-329-0) на стр[. 330\)](#page-329-0).

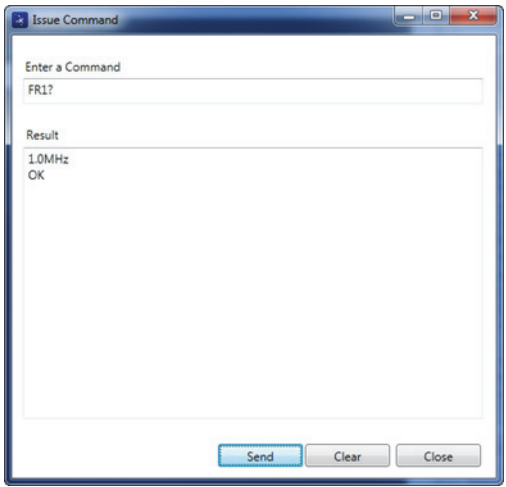

**Рис. 6-18 Окно Подача команды**

### <span id="page-329-0"></span>ПРИМЕЧАНИЕ

Команды дают право на чтение (R), запись (W) или выполнение (X). В [Табл](#page-330-0). 5 на стр[. 331](#page-330-0) представлен список команд и формат записи для вывода команды.

3. В диалоговом окне **Issue Command** (Подача команды) нажмите **Send** (Отправить) [см. Рис[. 6-18](#page-329-0) на стр. 330]. ИЛИ

Нажмите Enter на клавиатуре ПК.

Условные обозначения удаленных команд NORTEC 600:

- Команда чтения (R) заканчивается на "?" Например: AN1?
- Команда записи (W) включает "=", за которым следует значение (без пробела)

Например: AN1=45

— Команда выполнения (X) включает только команду Например: DLB

## ПРИМЕЧАНИЕ

Все команды заканчиваются символом возврата каретки и символом перевода строки («\r\n»). Все пробелы в команде записи должны быть заменены подчеркиванием.

<span id="page-330-0"></span>

| Команда         | Описание                                                 | R/W/X        |                                                  | Диапазон строк                                   |  |
|-----------------|----------------------------------------------------------|--------------|--------------------------------------------------|--------------------------------------------------|--|
|                 |                                                          |              | Мин.                                             | Макс.                                            |  |
| <b>ADW</b>      | Alarm Dwell<br>(Выдержка<br>сигнализации)                | R/W          | 0,005                                            | 10,000                                           |  |
| AN1             | Angle 1 (Угол 1)                                         | R/W          | 0.000                                            | 359,900                                          |  |
| AN2             | Angle 2 (Угол 2)                                         | R/W          | 0,000                                            | 359,900                                          |  |
| <b>ANI</b>      | Angle Step Increment<br>(Шаг настройки угла)             | R/W          | 0,100                                            |                                                  |  |
| <b>ASE</b>      | Sweep Erase<br>(Очистка развертки)                       | R/W          | ON/OFF<br>(ВКЛ/ВЫК)                              |                                                  |  |
| <b>AST</b>      | Auto Sweep Time<br>(Врем. интервал<br>развертки)         | R/W          | 0,005                                            | 10,000                                           |  |
| AS1             | Alarm Type 1<br>(Тип сигн. 1)                            | $\mathbb{R}$ |                                                  | BOX/SWEEP/SECTOR/POLAR<br>КВАД/РАЗВ/СЕКТОР/ПОЛЯР |  |
| AS <sub>2</sub> | Alarm Type 2<br>(Тип сигн. 2)                            | R            | BOX/SWEEP/SECTOR/POLAR<br>КВАД/РАЗВ/СЕКТОР/ПОЛЯР |                                                  |  |
| AS <sub>3</sub> | Alarm Type 3<br>(Тип сигн. 3)                            | R            | BOX/SWEEP/SECTOR/POLAR<br>КВАД/РАЗВ/СЕКТОР/ПОЛЯР |                                                  |  |
| <b>AUE</b>      | Auto Erase After Null<br>(Авто. очистка после<br>обнул.) | R/W          | ON/OFF<br>(ВКЛ/ВЫК)                              |                                                  |  |

**Табл. 5 Удаленные команды NORTEC 600** 

|             |                                                                     |           | Диапазон строк<br>R/W/X                                 |                                                                        |
|-------------|---------------------------------------------------------------------|-----------|---------------------------------------------------------|------------------------------------------------------------------------|
| Команда     | Описание                                                            |           | Мин.                                                    | Макс.                                                                  |
| <b>BAT</b>  | Predicted Batt<br>Сарасіty (Предпол.<br>емкость аккум.)             | R         | 0                                                       | 100                                                                    |
| <b>BATT</b> | <b>Predicted Batt</b><br>Сарасіty (Предпол.<br>емкость аккум.)      | ${\bf R}$ | $\boldsymbol{0}$                                        | 100                                                                    |
| <b>BMP</b>  | Screenshot<br>(Снимок экрана)                                       | X         |                                                         |                                                                        |
| CAE         | Conductivity Alarm<br>Polarity (Полярность<br>сигн. проводимости)   | R/W       | OFF/POSITIVE/NEGATIVE<br>(Выкл/Полож./Отриц.)           |                                                                        |
| CAL         | Conductivity Alarm<br>Lower (Нижний<br>порог сигн.<br>проводимости) | R/W       | 1.0 (ед. США);<br>0,6 (метрич.<br>$e_{4}$ .)            | 109.9 (ед.<br>CIIIA);<br>63,8 (метрич.<br>$\mathsf{e}_{\mathcal{A}}$ . |
| CAU         | Conductivity Alarm<br>Upper<br>(Верх. порог сигн.<br>проводимости)  | R/W       | 1.1 (ед. США);<br>0,6 (метрич.<br>$e_{A}$ .)            | 110.0 (ед.<br>CIIIA);<br>63,8 (метрич.<br>$e_{\mathcal{A}}$ .)         |
| <b>CCM</b>  | Capture Mode<br>(Режим захвата)                                     | R/W       |                                                         | REPRESS/CONT<br>(Повтор. нажм./Продолж.)                               |
| <b>CCP</b>  | <b>Calibration Point</b><br>(Точка калибровки)                      | R/W       | $\Omega$                                                | 4                                                                      |
| <b>CCT</b>  | Capture Time<br>(Время захвата)                                     | R/W       | 2,5                                                     | 120,0                                                                  |
| <b>CCV</b>  | <b>Calibration Value</b><br>(Опорное значение)                      | R         | 0.9 (ед. США);<br>0,52 (метрич.<br>$e_{\mathcal{A}}$ .) | 110.0 (ед.<br>CIIIA); 63,8<br>(метрич. ед.)                            |
| CLD         | Datalogger Clear<br>(Очист. регистратор<br>данных)                  | $\chi$    | N/A                                                     | N/A                                                                    |

**Табл. 5 Удаленные команды NORTEC 600** *(продолжение)*

|            |                                                            |              | Диапазон строк                                                                                                    |                                                                               |
|------------|------------------------------------------------------------|--------------|----------------------------------------------------------------------------------------------------|-------------------------------------------------------------------------------|
| Команда    | Описание                                                   | R/W/X        | Мин.                                                                                                    | Макс.                                                                         |
| CLP        | Datalogger Clear<br>(Очист. регистратор<br>дан.)           | X            | N/A                                                                                                    | N/A                                                                           |
| <b>CND</b> | Conductivity<br>(Проводимость)                             | $\mathbb{R}$ | N/A                                                                                                    | N/A                                                                           |
| <b>CNL</b> | Set Continuous Null<br>(Установка непрерыв.<br>обнул.)     | R/W          | OFF/0.2Hz/0.5Hz/1.0Hz<br>ВЫК/0,2Гц/0,5Гц/1,0Гц                                                                                        |                                                                               |
| <b>CNU</b> | Conductivity Units<br>(Ед. проводимости)                   | R/W          | %IACS/MS/m                                                                                                    |                                                                               |
| CSH        | <b>LCD Color Section</b><br>(Цвета ЖК-дисплея)             | $\mathbb{R}$ | DEFAULT/OUTDOORS/<br>RED/YELLOW/BLUE/<br>PINK/OUTDOORS 2/OFFICE<br>(По умолч./ Снаружи/ Крас./<br>Желт./Син./Роз./Снаружи 2/<br>Офис) |                                                                               |
| <b>CTE</b> | Display Erase Time<br>(Время очистки<br>экрана)            | R/W          | 0,0                                                                                                    | 60,0                                                                          |
| <b>DAL</b> | Data Location<br>(Местополож.<br>данных)                   | R/W          | 1                                                                                                    | # Entries in<br>Datalogger<br>(Кол-во<br>записей в<br>регистраторе<br>данных) |
| <b>DAN</b> | Data Name<br>(Имя данных)                                  | R/W          | Valid name in Datalogger (Дейст.<br>имя в регистраторе данных)                                                                        |                                                                               |
| <b>DAS</b> | Up/Download Data<br>Only<br>(Загрузка/обновлен.<br>данных) | R            | N/A                                                                                                    | N/A                                                                           |
| <b>DAT</b> | Clock Date<br>(Дата)                                       | R            | MM/DD/YYYY или DD/MM/YYYY<br>(в зависимости от настройки)                                                                             |                                                                               |

**Табл. 5 Удаленные команды NORTEC 600** *(продолжение)*

|                             |                                                                              |              | Диапазон строк<br>R/W/X                                |                                                  |  |
|-----------------------------|------------------------------------------------------------------------------|--------------|--------------------------------------------------------|--------------------------------------------------|--|
| Команда                     | Описание                                                                     |              | Мин.                                                   | Макс.                                            |  |
| DAY                         | <b>Day</b> (День)                                                            | R/W          | 1                                                      | 31                                               |  |
| <b>DCM</b>                  | Capture Mode<br>(Режим захвата)                                              | R/W          |                                                        | <b>INSTANT/DELAYED</b><br>(Мгновен./С задержкой) |  |
| <b>DEF</b>                  | Data Status - Block<br>(Сост. данных -<br>Заблок.)                           | $\mathbb{R}$ | N/A                                                    | N/A                                              |  |
| <b>DLB</b>                  | Datalogger Backup<br>(Резервное копир.<br>данных)                            | X            | N/A                                                    | N/A                                              |  |
| <b>DLR</b>                  | Datalogger Restore<br>(Восстановление<br>данных)                             | X            | N/A                                                    | N/A                                              |  |
| <b>DSC</b>                  | Powerlink Probe<br>Description<br>(Описание<br>преобразователя<br>Powerlink) | $\mathbb{R}$ | Probe Description String<br>(Описание преобразователя) |                                                  |  |
| <b>ERS</b>                  | Screen Erase<br>(Очистка экрана)                                             | X            | N/A                                                    | N/A                                              |  |
| <b>FILEREADX</b><br>$ML? \$ | Read File in XML<br>Format From Gage<br>(Читать файл в<br>формате XML)       | $\mathbb{R}$ | N/A                                                    | N/A                                              |  |
| <b>FILEWRITEX</b><br>$ML=2$ | Write XML File to<br>Gage (Запис. файл в<br>формате XML)                     | W            | N/A                                                    | N/A                                              |  |
| <b>FHI</b>                  | Frequency High Pass<br>(Верхние частоты)                                     | R/W          | 0,0                                                    | 500,0                                            |  |
| <b>FLO</b>                  | Frequency Low Pass<br>(Низкие частоты)                                       | R/W          | 10,0                                                   | 2500,0                                           |  |
| FR1                         | Frequency 1<br>(Частота 1)                                                   | R/W          | 10                                                     | 12000000                                         |  |

**Табл. 5 Удаленные команды NORTEC 600** *(продолжение)*

|                                  |                                                        |              | Диапазон строк    |                                      |
|----------------------------------|--------------------------------------------------------|--------------|-------------------|--------------------------------------|
| Команда                          | Описание                                               | R/W/X        | Мин.              | Макс.                                |
| FR <sub>2</sub>                  | Frequency 2<br>(Частота 1)                             | R/W          | 10                | 12000000                             |
| <b>FRZ</b>                       | <b>Screen Freeze</b><br>(Фиксация изобр. на<br>экране) | X            | N/A               | N/A                                  |
| <b>FSD</b>                       | Frequency Mode<br>(Режим частоты)                      | R/W          |                   | SINGLE/DUAL<br>(Одночаст./Двухчаст.) |
| GN1                              | Frequency Gain 1<br>(Усиление 1 частоты)               | R/W          | 0,0               | 100,0                                |
| GN <sub>2</sub>                  | Frequency Gain 2<br>(Усиление 2 частоты)               | R/W          | 0,0               | 100,0                                |
| <b>GAGECONFI</b><br><b>GDATE</b> | Gage Shipment Date<br>(Дата отправки<br>прибора)       | R            | MM/DD/YYYY        |                                      |
| <b>GAGEINITD</b><br><b>ATE</b>   | Gage Initial Power Up<br>Date (Дата 1-го<br>включения) | $\mathbb{R}$ |                   | MM/DD/YYYY                           |
| HG1                              | Freq 1 Hor Gain<br>(Горизонт. усил.<br>частоты 1)      | R/W          | 0,0               | 100,0                                |
| HG <sub>2</sub>                  | Freq 2 Hor Gain<br>(Горизонт. усил.<br>частоты 2)      | R/W          | 0,0               | 100,0                                |
| <b>HPO</b>                       | <b>Horizontal Position</b><br>(Горизонт.<br>положение) | R/W          | $-16$             | 116                                  |
| HR.                              | Hours (Часы)                                           | $\mathbb{R}$ | $\boldsymbol{0}$  | 23                                   |
| <b>HRN</b>                       | Alarm Horn Volume<br>(Громкость звук.<br>сигнала)      | R/W          | ON/OFF (ВКЛ/ВЫКЛ) |                                      |

**Табл. 5 Удаленные команды NORTEC 600** *(продолжение)*

|             |                                                                        | R/W/X        | Диапазон строк                                                                                                    |       |
|-------------|------------------------------------------------------------------------|--------------|----------------------------------------------------------------------------------------------------|-------|
| Команда     | Описание                                                               |              | Мин.                                                                                                    | Макс. |
| <b>HWV</b>  | Hardware Version<br>(Версия аппарат.<br>обеспечения)                   | R            | DxDDD, rge D: 0-9                                                                                                    |       |
| HW?         | Hardware Version<br>(Версия аппарат.<br>обеспечения)                   | $\mathbb{R}$ | DxDDDD, r <sub>4e</sub> D: 0-9                                                                                                    |       |
| <b>ISN</b>  | Instrument Serial<br>Number (Серийный<br>номер прибора)                | R            | N/A                                                                                                    | N/A   |
| <b>KEY</b>  | Key Command<br>(Команда с<br>клавиатуры)                               | W            | MAIN/DISPLAY/ALARM/<br>MEMORY/SETUP/NUL/<br>ERASE/SAVE/FREEZE/ AUTO-<br>LIFT/REF/GAIN/ANGLE/<br>ENTER/ESCAPE/NEXT/<br>FULL_NEXT/ A/B/C/D/E |       |
| <b>KNOB</b> | Knob Command<br>(Команда ручки<br>регул.)                              | W            | CCW/CW/UP/DOWN<br>(Против/по час. стрелке/<br>Вверх/Вниз)                                                                                  |       |
| <b>LAN</b>  | Language (Язык)                                                        | R/W          | GERMAN/JAPANESE/ CHINESE/<br>RUSSIAN/ SWEDISH/ ITALIAN/<br>PORTUGUESE/NORWEGIAN/HU<br>NGARIAN/POLISH/ DUTCH/<br><b>CZECH</b>               |       |
| <b>LDN</b>  | Last Filled Data Loc<br>(Местополож.<br>последних внесенных<br>данных) | $\mathbb{R}$ | Max number of files<br>(Макс. число файлов)                                                                                                |       |
| <b>LID</b>  | Load Instrument<br>Default Settings<br>(Загруз. настроек по<br>умолч.) | X            | N/A                                                                                                    | N/A   |

**Табл. 5 Удаленные команды NORTEC 600** *(продолжение)*

|                       |                                                                         |               | Диапазон строк                                 |                       |
|-----------------------|-------------------------------------------------------------------------|---------------|------------------------------------------------|-----------------------|
| Команда               | Описание                                                                | R/W/X         | Мин.                                           | Макс.                 |
| <b>LPN</b>            | Last Filled Data Loc<br>(Местополож.<br>последних внесенных<br>данных)  | R             | Max number of files<br>(Макс. число файлов)    |                       |
| <b>LNS</b>            | <b>Powerlink Status</b><br>(Cocr. Powerlink)                            | R             | N/A                                            | N/A                   |
| <b>MIN</b>            | Minutes (Минуты)                                                        | R/W           | $\Omega$                                       | 59                    |
| <b>MGN</b>            | Horizontal Mixer Gain<br>(Горизонт. микш.<br>усил)                      | R/W           | $-6,0$                                         | 18,0                  |
| <b>MON</b>            | Month (Месяц)                                                           | R/W           | $\mathbf{1}$                                   | 12                    |
| <b>MPC</b>            | <b>Powerlink Probe Class</b><br>(Класс<br>преобразователя<br>Powerlink) | ${\mathbb R}$ | String describing class<br>(Описание класса)   |                       |
| <b>MPD</b>            | Powerlink Probe Mode<br>(Режим<br>преобразователя<br>Powerlink)         | $\mathbb{R}$  | String describing mode<br>(Описание режима)    |                       |
| <b>MPS</b>            | Powerlink Probe S/N #<br>(С/Н преобразоват.<br>Powerlink)               | R             | <b>String of Serial Number</b><br>(Серийный №) |                       |
| <b>NAM</b>            | <b>Instrument Name</b><br>(Название прибора)                            | $\mathbb{R}$  | N600/N600S/N600C/N600D                         |                       |
| <b>OPTIONSKE</b><br>Y | Set Options Key<br>(Ключ опции)                                         | W             | String with Valid Code<br>(Код опции)          |                       |
| <b>PCM</b>            | Radix Point<br>(Разделитель)                                            | R/W           |                                                | ТОЧКА (.)/ЗАПЯТАЯ (,) |
| <b>PDR</b>            | Probe Drive<br>(Возбуждение<br>преобразователя)                         | R/W           | LOW/MEDIUM/HIGH<br>(Низк./Сред./Высок.)        |                       |

**Табл. 5 Удаленные команды NORTEC 600** *(продолжение)*

|                    |                                                                               | Диапазон строк<br>R/W/X |                                           |                                           |
|--------------------|-------------------------------------------------------------------------------|-------------------------|-------------------------------------------|-------------------------------------------|
| Команда            | Описание                                                                      |                         | Мин.                                      | Макс.                                     |
| <b>PEF</b>         | Program Status<br>(Сост. программы)                                           | R                       | N/A                                       | N/A                                       |
| PGL                | Program Location<br>(Местополож.<br>программы)                                | R                       |                                           | Selected file name<br>(Имя выбран. файла) |
| <b>PGM</b>         | Up/Download<br>Program<br>(Обновить/загрузить<br>программу)                   | R/W                     | N/A                                       | N/A                                       |
| <b>PGN</b>         | Program Name<br>(Имя программы)                                               | R/W                     | Selected file name<br>(Имя выбран. файла) |                                           |
| POX <sub>1</sub> ? | Полож. текущей<br>точки ЧАСТ 1<br>относит. точки NULL<br>- по горизонт.       | $\mathbb{R}$            | $-13,333$                                 | 13,333                                    |
| POX <sub>2?</sub>  | Полож. текущей<br>точки ЧАСТ 2<br>относит. точки NULL<br>- по гориз.          | $\mathbb{R}$            | $-13,333$                                 | 13,333                                    |
| POXY1?             | Полож. текущ. точки<br>ЧАСТ 1 относит.<br>точки NULL - по<br>гориз. и вертик. | R                       | $-13,333$                                 | 13,333                                    |
| POY1?              | Положение текущей<br>точки ЧАСТ1<br>относит. точки NULL<br>- по вертик.       | $\mathbb{R}$            | $-13,333$                                 | 13,333                                    |
| POY <sub>2?</sub>  | Положение текущей<br>точки ЧАСТ 2<br>относит. точки NULL<br>- по вертик.      | R                       | $-13,333$                                 | 13,333                                    |

**Табл. 5 Удаленные команды NORTEC 600** *(продолжение)*

|                        |                                                                                        |              | Диапазон строк<br>R/W/X                                                                                                    |                    |
|------------------------|----------------------------------------------------------------------------------------|--------------|----------------------------------------------------------------------------------------------------|--------------------|
| Команда                | Описание                                                                               |              | Мин.                                                                                                    | Макс.              |
| POXY2?                 | Положение текущей<br>точки ЧАСТ 2<br>относит. точки NULL<br>- по горизонт и<br>вертик. | R            | $-13,333$                                                                                                    | 13,333             |
| PRE                    | Pre Amplifier<br>(Предусилитель)                                                       | R/W          |                                                                                                    | ON/OFF (BKA/BbIKA) |
| <b>PTP</b>             | Powerlink Probe Type<br>(Тип преобразоват.<br>Powerlink)                               | $\mathbb{R}$ | <b>REFLECTION</b><br>REFLECTION/ABSOLUTE<br>REFLECTION/ DIFFERENTIAL<br>BRIDGE/ BRIDGE/ABSOLUTE<br>REFLECTION/DIFFERENTIAL |                    |
| <b>POWERUP</b>         | <b>Total Operation Time</b><br>(Общее время<br>работы)                                 | $\mathbb{R}$ | Number (Число)                                                                                                    |                    |
| <b>PRINTSCRE</b><br>EN | Screenshot<br>(Снимок экрана)                                                          | $\mathbb{R}$ | N/A                                                                                                    | N/A                |
| <b>RDI</b>             | <b>Instrument Battery</b><br>Current (Tok<br>аккумулятора)                             | $\mathbb{R}$ | N/A                                                                                                    | N/A                |
| <b>RDV</b>             | <b>Instrument Battery</b><br>Voltage (Напряж.<br>аккумулятора)                         | $\mathbb{R}$ | N/A                                                                                                    | N/A                |
| <b>REF</b>             | Reference Memory<br>(Долговрем. память)                                                | R/W          | N/A                                                                                                    | N/A                |
| <b>RLK</b>             | Lock (Блокировка)                                                                      | R            |                                                                                                    | ОN/ОFF (ВКЛ/ВЫКЛ)  |
| <b>RPM</b>             | Scanner RPM<br>(Скорость сканера,<br>Об/мин)                                           | R/W          | 600                                                                                                    | 3000               |
| <b>RUNTIME</b>         | <b>Total Run Time</b><br>(Общее время<br>работы)                                       | $\mathbb{R}$ | N/A                                                                                                    | N/A                |

**Табл. 5 Удаленные команды NORTEC 600** *(продолжение)*

|                 |                                                       | R/W/X        | Диапазон строк                                                               |       |
|-----------------|-------------------------------------------------------|--------------|------------------------------------------------------------------------------|-------|
| Команда         | Описание                                              |              | Мин.                                                                         | Макс. |
| <b>SCZ</b>      | Scanner Sync Angle<br>(Угол синхронизации<br>сканера) | R/W          | $\Omega$                                                                     | 359   |
| <b>SEC</b>      | Seconds (Секунды)                                     | R/W          | $\Omega$                                                                     | 59    |
| <b>SNO</b>      | Gage Serial Number<br>(С/Н прибора)                   | R            | XXXX-XXXX-XXXX-XXXX,<br>где $X = 0-9$ , А-F                                  |       |
| SW?             | Software Version<br>(Версия ПО)                       | R            | N/A                                                                          |       |
| SWP             | Sweep Mode<br>(Режим развертки)                       | R/W          | AUTO Y/AUTO XY/ EXT Y/ EXT<br>XY                                             |       |
| TIM             | Clock Time<br>(Настройка времени)                     | $\mathbb{R}$ | XX:XX                                                                        |       |
| UI1             | User Info 1<br>(Инфо польз. 1)                        | R/W          | Макс. 40 символов — Без<br>пробелов Используйте символ<br>«{» вместо пробела |       |
| UI <sub>2</sub> | User Info 2<br>(Инфо польз. 2)                        | R/W          | Макс. 40 символов — Без<br>пробелов Используйте символ<br>«{» вместо пробела |       |
| UI3             | User Info 3<br>(Инфо польз. 3)                        | R/W          | Макс. 40 символов - Без<br>пробелов Используйте символ<br>«{» вместо пробела |       |
| UI4             | User Info 4<br>(Инфо польз. 4)                        | R/W          | Макс. 40 символов - Без<br>пробелов Используйте символ<br>«{» вместо пробела |       |
| UI5             | User Info 5<br>(Инфо польз. 5)                        | R/W          | Макс. 40 символов - Без<br>пробелов Используйте символ<br>«{» вместо пробела |       |
| UI <sub>6</sub> | User Info 6<br>(Инфо польз. 6)                        | R/W          | Макс. 40 символов — Без<br>пробелов Используйте символ<br>«{» вместо пробела |       |

**Табл. 5 Удаленные команды NORTEC 600** *(продолжение)*

|             |                                                          |       | Диапазон строк                                                               |       |
|-------------|----------------------------------------------------------|-------|------------------------------------------------------------------------------|-------|
| Команда     | Описание                                                 | R/W/X | Мин.                                                                         | Макс. |
| UI7         | User Info 7<br>(Инфо польз. 7)                           | R/W   | Макс. 40 символов — Без<br>пробелов Используйте символ<br>«{» вместо пробела |       |
| UI8         | User Info 8<br>(Инфо польз. 8)                           | R/W   | Макс. 40 символов - Без<br>пробелов Используйте символ<br>«{» вместо пробела |       |
| UI9         | User Info 9<br>(Инфо польз. 9)                           | R/W   | Макс. 40 символов - Без<br>пробелов Используйте символ<br>«{» вместо пробела |       |
| UI10        | User Info 10<br>(Инфо польз. 10)                         | R/W   | Макс. 40 символов — Без<br>пробелов Используйте символ<br>«{» вместо пробела |       |
| UI11        | User Info 11<br>(Инфо польз. 10)                         | R/W   | Макс. 40 символов — Без<br>пробелов Используйте символ<br>«{» вместо пробела |       |
| UI12        | User Info 12<br>(Инфо польз. 12)                         | R/W   | Макс. 40 символов - Без<br>пробелов Используйте символ<br>«{» вместо пробела |       |
| <b>UI13</b> | User Info 13<br>(Инфо польз. 13)                         | R/W   | Макс. 40 символов - Без<br>пробелов Используйте символ<br>«{» вместо пробела |       |
| UI14        | User Info 14<br>(Инфо польз. 14)                         | R/W   | Макс. 40 символов - Без<br>пробелов Используйте символ<br>«{» вместо пробела |       |
| UI15        | User Info 15<br>(Инфо польз. 15)                         | R/W   | Макс. 40 символов — Без<br>пробелов Используйте символ<br>«{» вместо пробела |       |
| <b>VAP</b>  | Variable Persistence<br>(Настраиваемое<br>послесвечение) | R/W   | 10,0<br>0,0                                                                  |       |
| <b>VER</b>  | Software Version<br>(Версия ПО)                          | R     | N/A                                                                          | N/A   |

**Табл. 5 Удаленные команды NORTEC 600** *(продолжение)*

| Команда         | Описание                                        | R/W/X        | Диапазон строк              |       |
|-----------------|-------------------------------------------------|--------------|-----------------------------|-------|
|                 |                                                 |              | Мин.                        | Макс. |
| VG1             | Freq 1 Vert Gain<br>(Вертик. усил. част. 1)     | R/W          | 0,0                         | 100,0 |
| VG <sub>2</sub> | Freq 2 Vert Gain<br>(Вертик. усил. част. 2)     | R/W          | 0,0                         | 100,0 |
| <b>VMG</b>      | Vertical Mixer Gain<br>(Вертик. смеш. усил.)    | R/W          | $-6,0$                      | 18,0  |
| <b>VPO</b>      | <b>Vertical Position</b><br>(Вертик. положение) | R/W          | $\theta$                    | 100   |
| VER_PIC         | PIC Version<br>(Версия PIC)                     | $\mathbb{R}$ |                             |       |
| <b>WST</b>      | Waterfall Start<br>(Начало каскада)             | R/W          | 1                           | 57    |
| <b>WEN</b>      | Waterfall End<br>(Конец каскада)                | R/W          | $\overline{4}$              | 60    |
| <b>WCU</b>      | Waterfall Cursor<br>(Каскадный курсор)          | R/W          | $\theta$                    | 60    |
| <b>WER</b>      | <b>Waterfall Erase</b><br>(Удаление каскада)    | R/W          | MANUAL/AUTO<br>(Ручн./Авто) |       |
| YR.             | Year (Год)                                      | R/W          | 2013                        | 2100  |

**Табл. 5 Удаленные команды NORTEC 600** *(продолжение)*

# **6.7 Удаленная подача команд с компьютера на NORTEC 600**

Программное обеспечение NORTEC PC позволяет на расстоянии управлять дефектоскопом NORTEC 600 (с помощью функции удаленного контроля **Remote Control**). Это очень удобно при использовании прибора в высокотемпературных камерах (защищенных от радиоактивного излучения) или в учебных целях.

### **Активация функции удаленного контроля NORTEC PC**

1. Щелкните **Remote Control** (Удаленный контроль) в меню **Device [Устройство]** (см. Рис[. 6-17](#page-328-1) на стр. 329).

Окно **Remote Command** отображает переднюю панель NORTEC 600, включая элементы управления и экран (см. Рис[. 6-19](#page-342-0) на стр. 343).

2. Управление прибором происходит таким же образом, как если бы он был перед вами.

### ПРИМЕЧАНИЕ

Для отображения экрана дефектоскопа нажмите **Refresh Screen** (Обновить экран) в окне **Remote Command** [Удаленная команда] (см. Рис[. 6-19](#page-342-0) на стр. 343). Для одновременной проверки настроек используйте дисплей дефектоскопа или внешний монитор.

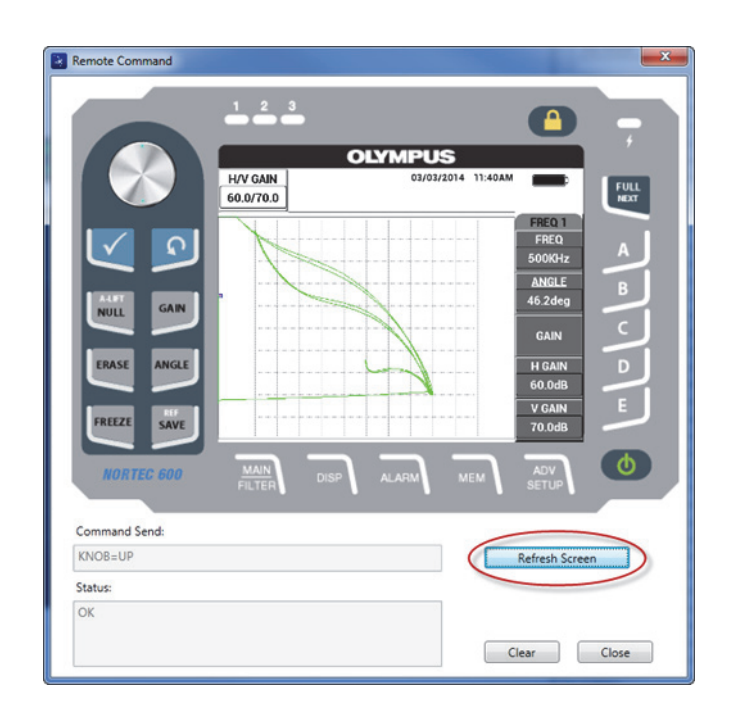

<span id="page-342-0"></span>**Рис. 6-19 Окно Remote Command (Удаленная команда)**

#### **Использование ручки регулятора в режиме дистанционного управления**

 В режиме удаленного контроля, ручка регулятора выполняет две функции. Нажатие на верхнюю часть ручки увеличивает значение настройки, нажатие на нижнюю часть ручки уменьшает значение (см. Рис[. 6-20](#page-343-0) на стр. 344).

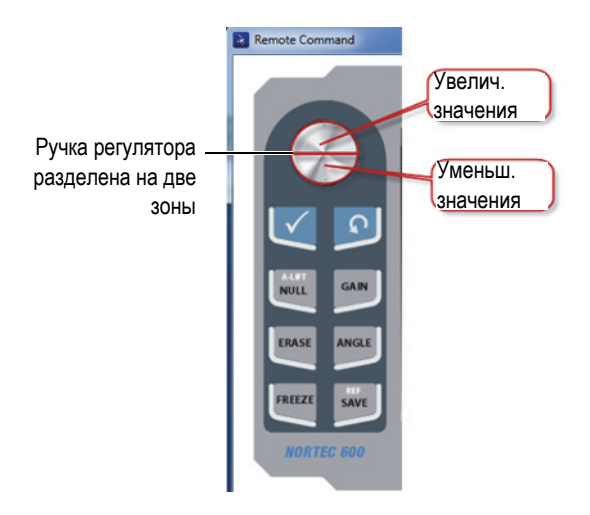

<span id="page-343-0"></span>**Рис. 6-20 Функции ручки регулятора в режиме удаленного контроля**

# **6.8 Управление файлами NORTEC 600 с компьютера**

**Диспетчер файлов** ПО NORTEC PC позволяет переименовывать, удалять и вызывать файлы, сохраненные в NORTEC 600.

#### **Доступ к диспетчеру файлов**

 В меню **Device** программного обеспечения NORTEC PC выберите **File Manager** [Диспетчер файлов] (см. Рис[. 6-21](#page-344-0) на стр. 345).

Открывается диалоговое окно **Manage File** (см. Рис[. 6-22](#page-344-1) на стр. 345).

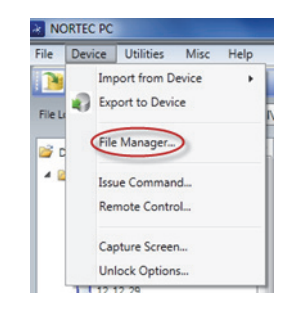

**Рис. 6-21 Команда File Manager (Диспетчер файлов)**

<span id="page-344-0"></span>

|                | File List:       |  |                   |             |
|----------------|------------------|--|-------------------|-------------|
|                | <b>File Name</b> |  | Create Date       | Mode        |
| n              | 10_30_00         |  | 11/08/2013 10:30a | <b>EDDY</b> |
| $\overline{2}$ | 19_29_26         |  | 01/13/2013 07:29p | EDDY        |
|                |                  |  |                   |             |
|                |                  |  |                   |             |

**Рис. 6-22 Окно Manage File (Управление файлом)**

<span id="page-344-1"></span>В диалоговом окне **Manage File** доступны следующие функции:

- **Delete** Используется для удаления файлов NORTEC 600.
- **Rename** Используется для переименования файлов NORTEC 600, в зависимости от выполняемого контроля или заказчика.
- **Recall** Вызывает файл NORTEC 600.
- **Refresh File List** Обновляет список файлов в ПО NORTEC 600.

### **Удаление файла в NORTEC 600**

1. В диалоговом окне **Manage File** (Управление файлом) выберите нужный файл и щелкните **Delete** (Удалить).

Открывается окно **Confirmation** для подтверждения/отмены удаления файла с устройства (см. Рис[. 6-23](#page-345-0) на стр. 346).

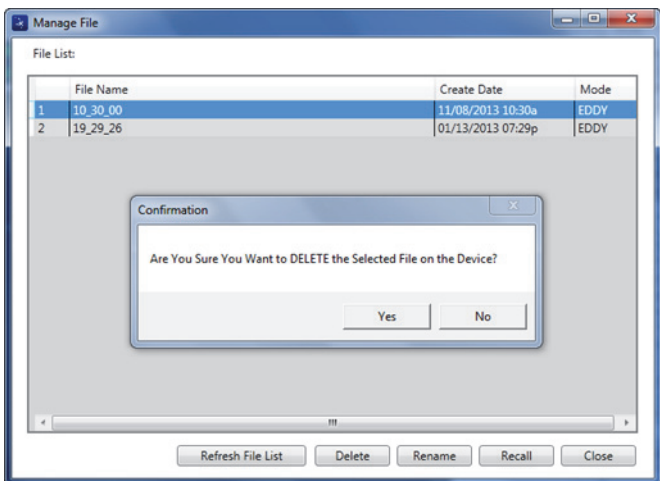

### **Рис. 6-23 Окно Confirmation для подтверждения удаления файла**

<span id="page-345-0"></span>2. Нажмите **Yes** (Да) для подтверждения удаления (операция необратима); восстановление файла невозможно.

ИЛИ

Нажмите **No** (Нет) для отмены операции.

#### **Переименование файла в NORTEC 600**

1. В диалоговом окне **Manage File** выберите нужный файл и щелкните **Rename** [Переименовать] (см. Рис[. 6-22](#page-344-1) на стр. 345).

Открывается диалоговое окно **Rename** (см. Рис[. 6-24](#page-346-0) на стр. 347).

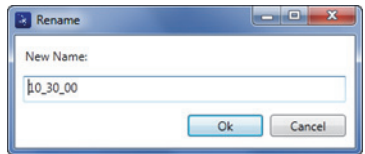

**Рис. 6-24 Диалоговое окно Rename (Переименование)**

<span id="page-346-0"></span>2. В диалоговом окне **Rename** введите новое имя файла.

По умолчанию, NORTEC 600 включает в имя файла 24-часовой формат времени HH\_MM\_SS Часы\_Минуты\_Секунды).

3. Щелкните **OK**, чтобы сохранить новое имя файла.

### **Вызов файла в NORTEC 600**

1. В диалоговом окне **Manage File** выберите нужный файл и щелкните **Recall** [Вызвать] (см. Рис[. 6-22](#page-344-1) на стр. 345).

Открывается окно **Confirmation** для подтверждения/отмены вызова выбранного файла (см. Рис[. 6-25](#page-346-1) на стр. 347).

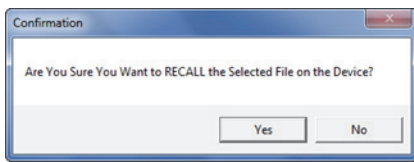

**Рис. 6-25 Сообщение для подтверждения вызова**

<span id="page-346-1"></span>2. Нажмите **Yes** (Да) для подтверждения вызова файла, который перепишет все предыдущие настройки; это действие необратимо. ИЛИ

Щелкните **No** (Нет) для отмены операции.

#### **Обновление списка программных файлов**

 В диалоговом окне **Manage File** щелкните **Refresh File List** [Обновить список файлов] (см. Рис[. 6-22](#page-344-1) на стр. 345).

# **6.9 Активация дополнительных опций NORTEC 600 с компьютера**

С помощью ПО NORTEC PC и приобретенного в Evident лицензионного ключа можно легко и быстро обновить программное обеспечение NORTEC 600. Функция **Unlock Option** (Разблокировать опцию) программного обеспечения NORTEC PC позволяет обновить прибор, не отправляя его на заводизготовитель. Для большей гибкости, все модели NORTEC 600 имеют одинаковое аппаратное обеспечение с поддержкой множества функций.

#### **Активация дополнительных опций**

- 1. Подключите дефектоскоп к ПК с помощью USB-кабеля.
- 2. В меню **Device** программного обеспечения NORTEC PC выберите **Unlock Options** [Активация опций] (см. Рис[. 6-26](#page-347-0) на стр. 348).

Откроется диалоговое окно **Unlock Options** (см. Рис[. 6-27](#page-347-1) на стр. 348).

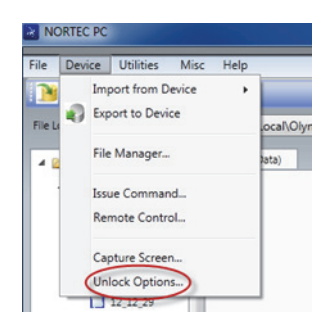

**Рис. 6-26 Команда Unlock Options (Активация опций)**

<span id="page-347-0"></span>3. В диалоговом окне **Unlock Options** введите лицензионный ключ и нажмите **OK**.

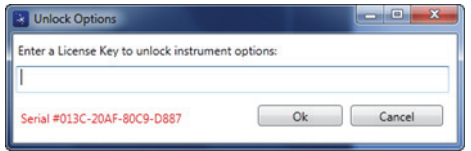

<span id="page-347-1"></span>**Рис. 6-27 Диалоговое окно Unlock Options (Активация опций)**

4. Перезагрузите NORTEC 600 (выключите и снова включите прибор). После перезагрузки NORTEC 600, дополнительные функции будут разблокированы и готовы к использованию.

# **6.10 Резервное копирование файлов NORTEC 600**

Программное обеспечение NORTEC PC позволяет создавать резервные копии и дублировать файлы NORTEC 600. Файл резервной копии сохраняется на съемной карте памяти microSD.

### **Резервное копирование файлов NORTEC 600**

- 1. Подключите дефектоскоп к ПК с помощью USB-кабеля.
- 2. Убедитесь, что карта памяти microSD вставлена в NORTEC 600 (см. Рис[. 6-28](#page-348-0)  на стр[. 349](#page-348-0)).

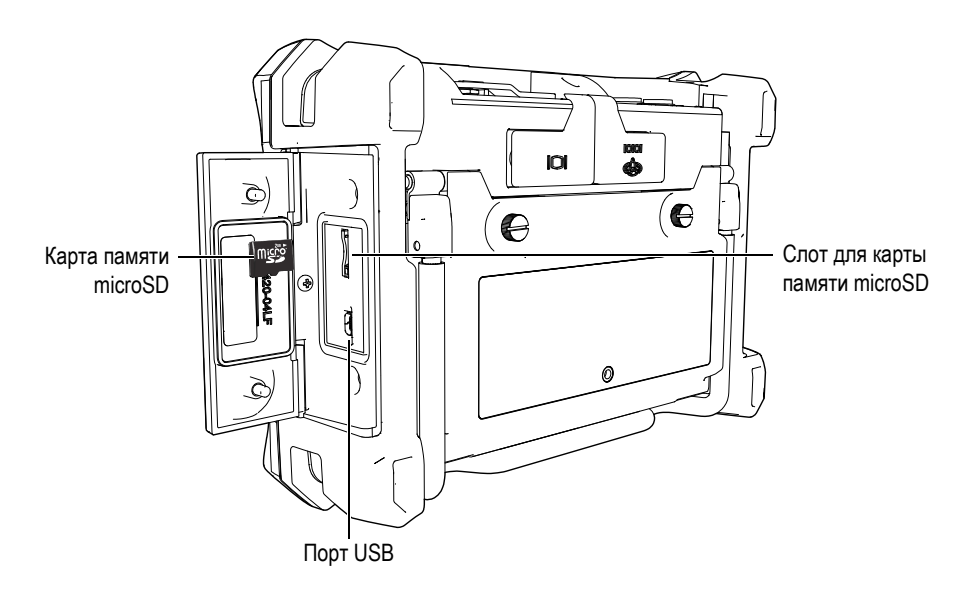

**Рис. 6-28 Расположение карты памяти microSD**

<span id="page-348-0"></span>3. В меню **Utilities** программного обеспечения NORTEC PC выберите **Backup** [Резервное копирование] (см. Рис[. 6-29](#page-349-0) на стр. 350). Открывается диалоговое окно **Backup** (см. Рис[. 6-30](#page-349-1) на стр. 350).

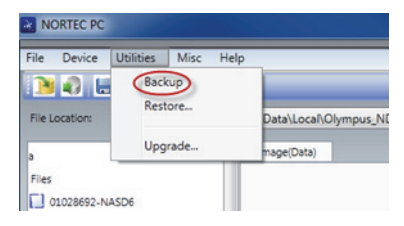

**Рис. 6-29 Команда Backup (Резервное копирование)**

<span id="page-349-0"></span>4. В диалоговом окне **Backup** нажмите **Start** (Начало).

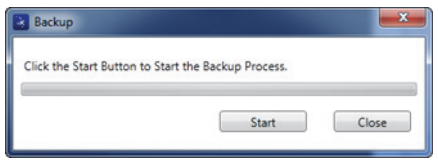

**Рис. 6-30 Диалоговое окно Backup (Резервное копирование)**

<span id="page-349-1"></span>5. В появившемся окне подтверждения **Confirmation** (см. Рис[. 6-31](#page-349-2) на стр. 350) нажмите **OK** для запуска резервного копирования.

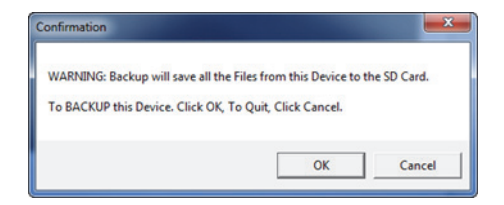

#### <span id="page-349-2"></span>**Рис. 6-31 Окно Confirmation для подтверждения резервного копирования**

6. После завершения резервного копирования нажмите **Close** [Закрыть] (см. Рис[. 6-32](#page-350-0) на стр. 351).

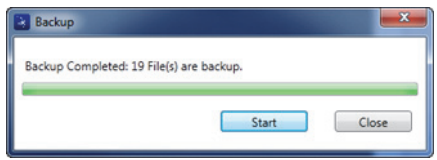

**Рис. 6-32 Диалоговое окно Backup (Резервное копирование)**

## <span id="page-350-0"></span>**6.11 Восстановление или клонирование файлов NORTEC 600**

Программное обеспечение NORTEC PC позволяет быстро восстанавливать файлы NORTEC 600 с помощью ранее созданных резервных копий, сохраненных на съемной карте памяти microSD. Файл резервной копии сохраняется на внешнем носителе для дальнейшей возможной перезаписи (замены) данных, сохраненных во внутренней памяти прибора. Данные можно также дублировать с помощью резервных файлов, для создания точной копии и дальнейшей передачи с одного прибора на другой.

#### **Восстановление данных NORTEC 600**

- 1. Подключите дефектоскоп к ПК с помощью USB-кабеля.
- 2. Убедитесь, что карта памяти microSD вставлена в слот NORTEC 600 (см. Рис[. 6-28](#page-348-0) на стр. 349).
- 3. В меню **Utilities** программного обеспечения NORTEC PC выберите **Restore** [Восстановление данных] (см. Рис[. 6-33](#page-350-1) на стр. 351).

Открывается диалоговое окно **Restore** (см. Рис[. 6-34](#page-351-0) на стр. 352).

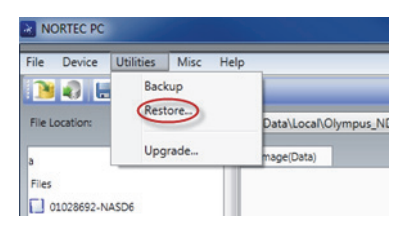

#### **Рис. 6-33 Команда Restore (Восстановление данных)**

<span id="page-350-1"></span>4. В диалоговом окне **Restore** нажмите **Start** (Начало).

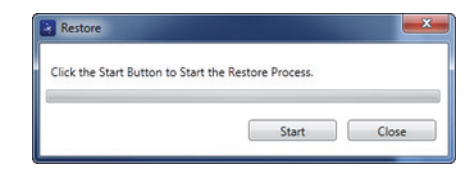

**Рис. 6-34 Диалоговое окно Restore (Восстановление данных)**

<span id="page-351-0"></span>5. В появившемся окне подтверждения **Confirmation** (см. Рис[. 6-35](#page-351-1) на стр. 352) нажмите **OK** для начала восстановления данных.

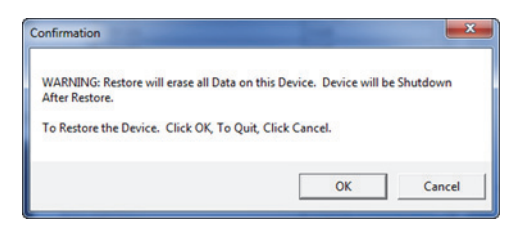

<span id="page-351-1"></span>**Рис. 6-35 Окно Confirmation для подтверждения восстановления данных**

### ПРИМЕЧАНИЕ

Восстановление данных стирает содержимое внутренней памяти и заменяет его на данные, сохраненные на карте памяти microSD.

6. После завершения операции восстановления данных нажмите **Close** [Закрыть] (см. Рис[. 6-36](#page-351-2) на стр. 352).

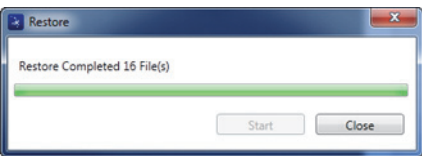

<span id="page-351-2"></span>**Рис. 6-36 Диалоговое окно Restore (Восстановление данных)**

# **7. Технический уход и устранение неисправностей**

Дефектоскоп NORTEC 600 представляет собой электронный измерительный прибор для контроля качества промышленных материалов, не требующий особого технического обслуживания. Техническое обслуживание и устранение незначительных неисправностей может быть выполнено самим пользователем. Однако, при возникновении трудностей можно всегда обратиться в региональный центр технического обслуживания Evident.

# **7.1 Литий-ионная аккумуляторная батарея**

В обычных условиях, продолжительность автономной работы NORTEC 600 составляет 8 часов без подзарядки (стандартные измерения). Индикатор заряда батареи отображает остаточный уровень заряда (в процентах). При недостаточном уровне заряда батареи, NORTEC 600 автоматически выключается, чтобы не повредить батарею. Для зарядки батареи используйте зарядное устройство и сетевой шнур, прилагаемые в комплекте.

### **Зарядка батареи**

Индикатор зарядного устройства/адаптера (светодиод) горит красным светом во время зарядки батареи, и зеленым – если батарея полностью заряжена. Приблизительное время перезарядки: 2–3 часа.

### **Замена батареи**

После нескольких сотен циклов зарядки-разрядки аккумуляторные батареи теряют часть зарядной емкости. Подробнее об установке и замене аккумуляторной батареи см. в разделах «Литий-ионная [аккумуляторная](#page-37-0) [батарея](#page-37-0)» на стр. 38 и «[Щелочные](#page-38-0) батареи» на стр. 39.

### **Утилизация батарей**

Утилизация батарей должна производиться надлежащим образом, в соответствии с местными законами и правилами по ликвидации опасных отходов (см. «Важная информация. Ознакомьтесь перед [использованием](#page-10-0) [оборудования](#page-10-0).» на стр. 11).

# **7.2 Сообщения об ошибках**

На экране NORTEC 600 могут появляться сообщения об ошибках или возможных неисправностях. Если устранить проблему не удается, обратитесь в Evident или к региональному представителю компании за технической поддержкой.

### **No probe**

Если данное сообщение появляется после подключения преобразователя к NORTEC 600, это говорит о неполадках в системе опознавания. Обычно, причиной является сбой соединения в кабеле преобразователя. Убедитесь, что кабель не поврежден и подключен к прибору и к преобразователю. Замените кабель, если это возможно; выключите прибор и снова включите его.

### **Host is off-line**

NORTEC 600 настроен на передачу данных измерений через USB-порт, но не получает правильный сигнал «Готово» с внешнего регистратора данных. Убедитесь, что выполнены следующие условия:

- Внешнее устройство включено.
- Внешнее устройство исправно работает и установлено на режим «serial» (последовательный интерфейс) или «I/O» (ввод-вывод).
- Используется соответствующая программа регистрации данных (если приемным устройством является ПК).
- Кабель интерфейса надежно подсоединен к обоим терминалам.
- Кабель совместим с оборудованием и не поврежден.

### ПРИМЕЧАНИЕ

Параметры последовательной коммуникации ДОЛЖНЫ соответствовать параметрам внешнего устройства.

#### **Данные, отправленные на внешнее устройство, не искажены**

Если NORTEC 600 настроен на последовательный режим, убедитесь, что параметры меню коммуникации NORTEC 600 и внешнего регистратора данных согласованы. Часто, неправильная скорость передачи данных может являться причиной проблемы.

# **7.3 Преобразователь: технический уход и диагностика**

При правильном использовании и бережном уходе, преобразователь имеет длительный срок службы:

- Не роняйте преобразователь на твердые поверхности
- Не ударяйте преобразователь о другие предметы

Вы можете выполнить тесты с клавиатуры для определения возможной проблемы и проверки функциональности прибора.

# **Приложение A: Технические характеристики**

Данное приложение содержит технические характеристики NORTEC 600.

# **A.1 Общие характеристики и условия эксплуатации**

В [Табл](#page-356-0). 6 на стр. 357 представлены общие и эксплуатационные характеристики прибора.

<span id="page-356-0"></span>

| Категория | Параметр                                   | Значение                                                                                        |
|-----------|--------------------------------------------|-------------------------------------------------------------------------------------------------|
| Корпус    | Габариты<br>(ширина × высота ×<br>глубина) | $236 \times 167 \times 70$ MM                                                                   |
|           | Bec                                        | 1,7 кг с литий-ионным аккумулятором                                                             |
|           | Прочие<br>характеристики                   | Ремешок на запястье (прикреплен к прибору)<br>и наклейка-инструкция на задней панели<br>прибора |

**Табл. 6 Общие характеристики и условия эксплуатации**

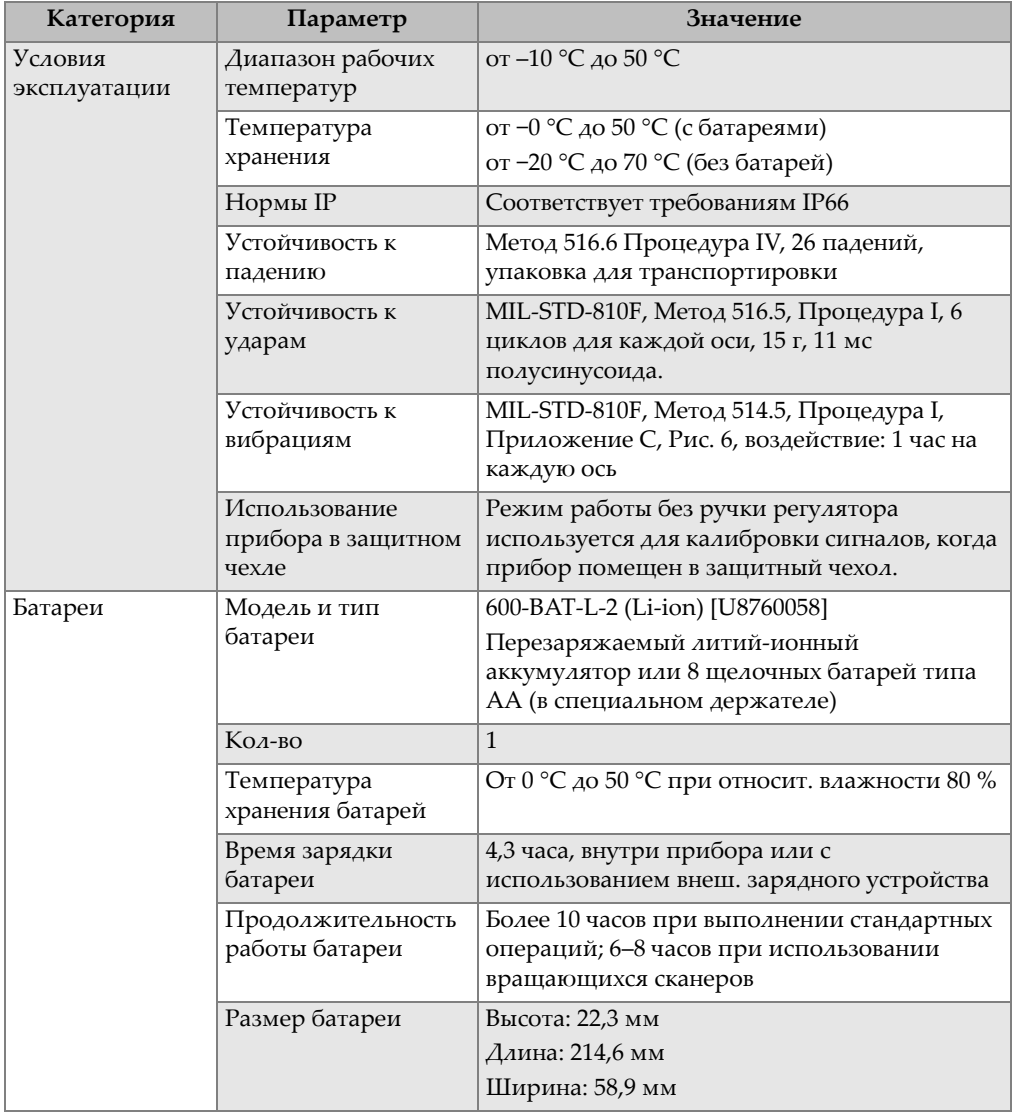

### **Табл. 6 Общие характеристики и условия эксплуатации** *(продолжение)*

| Категория                    | Параметр                                                                                          | Значение                                                                                                    |  |
|------------------------------|---------------------------------------------------------------------------------------------------|----------------------------------------------------------------------------------------------------|--|
| Внешний                      | Постоянный ток                                                                                    | 24 B (60 BT)                                                                                                    |  |
| источник<br>постоянного тока | Разъем                                                                                            | Круглый; диаметр контакта 2,5 мм,<br>центральный положит.                                                                                                    |  |
|                              | Источник питания<br>пост. тока, внешний<br>(рекоменд. модель<br>адаптера/зарядного<br>устройства) | ЕР-МСА-Х, где X - модель кабеля питания<br>(см. Табл. 12 на стр. 369)                                                                                           |  |
| Дисплей                      | Размер экрана<br>(Ш × В, диагональ)                                                               | $117,4 \times 88,7$ MM; $146,3$ MM                                                                                                    |  |
|                              | Разрешение экрана                                                                                 | 640 × 480 пикселей                                                                                                    |  |
|                              | Количество цветов                                                                                 | 256                                                                                                    |  |
|                              | Тип дисплея                                                                                       | Цветной трансфлективный ЖК-дисплей VGA                                                                                                    |  |
|                              | Углы просмотра                                                                                    | По горизонтали: от -80° до 80°<br>По вертикали: от -80° до 80°                                                                                                  |  |
|                              | Режимы экрана                                                                                     | Нормальный или полноэкранный                                                                                                    |  |
|                              | Сетки и<br>инструментальные<br>средства                                                           | Выбор из 5 сеток (ВЫКЛ., 10 × 10, МЕЛКАЯ,<br>КРУПНАЯ и WEB) и задаваемые<br>пользователем перекрестия на простой или<br>двойной импедансной плоскости           |  |
|                              | Режимы<br>отображения (все<br>возможные)                                                          | Режимы отображения зависят от модели<br>дефектоскопа и выбранного режима работы.<br>Доступны следующие режимы отображения:<br>Простая импеданс. плоскость (ИМП) |  |
|                              |                                                                                                   | Развертка (РАЗВЕРТКА)<br>Комбинир. режим: Развертка и импеданс<br>$(PA3B+MM\Pi)$                                                                                |  |
|                              |                                                                                                   | Двойная импеданс. плоскость (ДВОЙН<br>$M$ M $\Pi$ )                                                                                                    |  |
|                              |                                                                                                   | Экран «все в одном» (ВСЕ-В-1),<br>отображающий до 3 настраиваемых<br>изображений                                                                                |  |
|                              |                                                                                                   | Окна каскадом при использовании<br>вращающегося сканера (КАСКАД)                                                                                                |  |

**Табл. 6 Общие характеристики и условия эксплуатации** *(продолжение)*

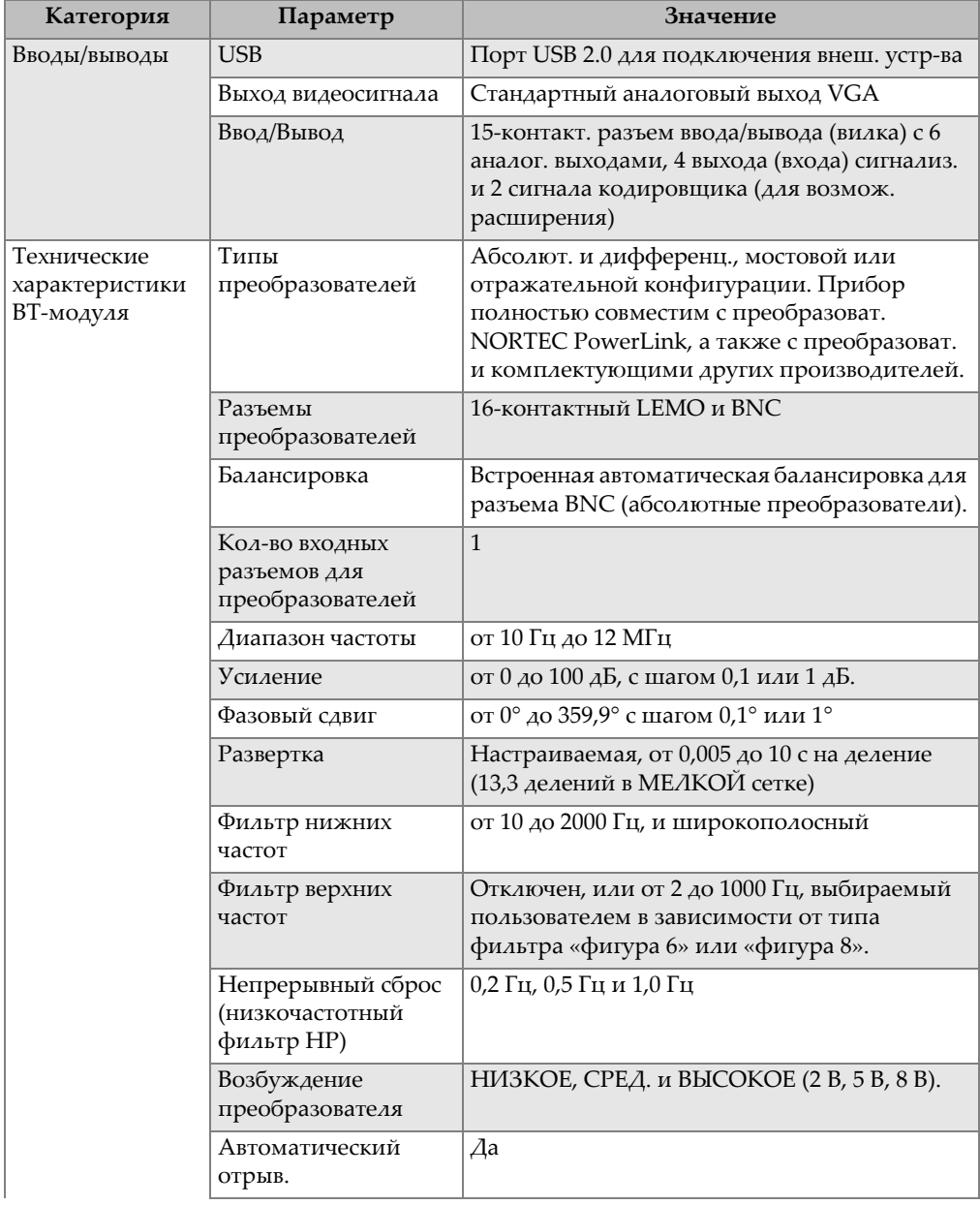

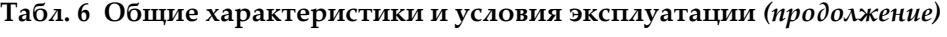
| Категория                                      | Параметр                                       | Значение                                                                                                    |  |
|------------------------------------------------|------------------------------------------------|----------------------------------------------------------------------------------------------------|--|
|                                                | Послесвечение<br>(настраиваемое)               | от 0,1 до 10 сек.                                                                                                    |  |
|                                                | Очистка экрана<br>(настраиваемая)              | от 0,1 до 60 сек.                                                                                                    |  |
|                                                | Режимы<br>отображения                          | Импеданс, Развертка (ленточ. диаграмма) и<br>Полиэкран.                                                                                                    |  |
| Проводимость                                   | Частота                                        | 60 кГц или 480 кГц                                                                                                    |  |
| (NORTEC 600C,<br>NORTEC 600S и<br>NORTEC 600D) | Цифровое измерение<br>удельной<br>проводимости | От 0,9% до 110% по шкале IACS или от 0,5 до<br>64 мС/м. В диапазоне от 0,5% до 0,9% по<br>шкале IACS с погрешностью ± 0,5%; более<br>62% с погрешностью ± 1,0%. Соответствует<br>или превосходит нормы вихретокового<br>контроля ВАС 5651. Точность зависит от<br>частоты преобразователя, диапазона<br>калибровки и толщины покрытия. |  |
|                                                | Измерение толщины<br>непроводящих<br>покрытий  | Номинальная погрешность при измерении<br>толщины непроводящих покрытий:<br>$\pm 0.025$ мм в диапазоне от 0 до 0.254 мм, и<br>±0,50 мм в диапазоне от 10 до 0,5 мм. Точность<br>зависит от диапазона проводимости, частоты<br>преобразователя и диапазона калибровки.                                                                   |  |
|                                                | Интерфейс                                      | Понятный Мастер проводимости с<br>настройкой опорных точек и толщины<br>покрытия (дисками).                                                                                                    |  |
| Сканеры<br>(NORTEC 600S и<br>NORTEC 600D)      | Совместимость со<br>сканерами                  | Работает со сканерами Evident (Mini-Mite,<br>SpitFire, RA-2000, PS-5) и сканерами других<br>производителей.                                                                                                    |  |
|                                                | Диапазон скоростей<br>сканера                  | от 40 до 3000 об/мин                                                                                                    |  |
|                                                | Режимы<br>отображения                          | Импеданс, Развертка (ленточная диаграмма)<br>и Полиэкран.                                                                                                    |  |
|                                                | Каскадное<br>отображение                       | 60 разверток на отверстие                                                                                                    |  |

**Табл. 6 Общие характеристики и условия эксплуатации** *(продолжение)*

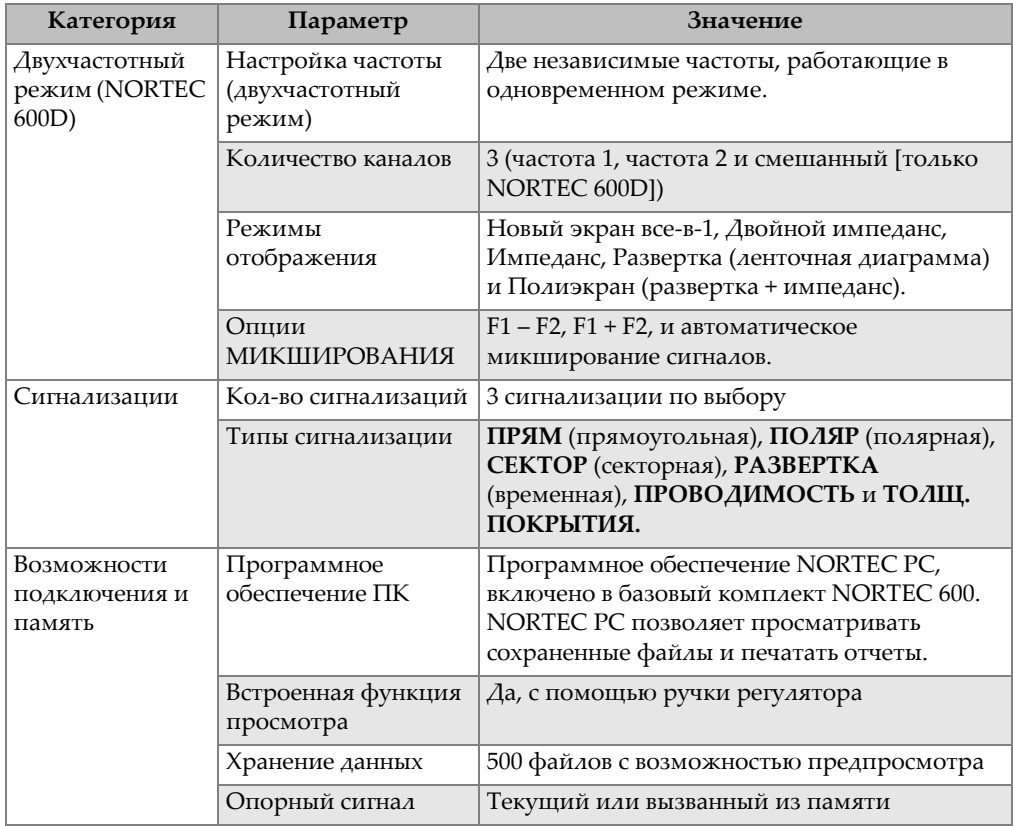

### **Табл. 6 Общие характеристики и условия эксплуатации** *(продолжение)*

| Категория | Параметр                                               | Значение                                                                                                    |
|-----------|--------------------------------------------------------|----------------------------------------------------------------------------------------------------|
| Интерфейс | Языки интерфейса                                       | Английский, испанский, французский,<br>немецкий, итальянский, японский,<br>китайский, русский, португальский,<br>польский, голландский, корейский, чешский,<br>венгерский, шведский и норвежский |
|           | Режим управления<br>двумя руками                       | В режиме управления двумя руками,<br>большинство самых используемых элементов<br>контроля расположены с правой стороны<br>прибора.                                                               |
|           | Режим супервизора                                      | Защищенный паролем режим супервизора<br>для блокировки меню и клавиш прибора.                                                                                                    |
|           | Режимы прибора                                         | Одночастотный, двухчастотный или<br>проводимость                                                                                                    |
|           | Структура меню                                         | Одноуровневое меню с экраном Все<br>Настройки для быстрой конфигурации<br>настроек во время работы                                                                                               |
|           | Приложения                                             | Меню Выбор приложения для быстрой<br>конфигурации.                                                                                                    |
|           | Отображение<br>показаний в режиме<br>реального времени | До 2 значений, характеризующих сигнал<br>(выбор из 5 измерений амплитуды и 2<br>измерений угла).                                                                                                 |
|           | Цвета                                                  | 8 цветовых схем, используемых в зависимости<br>от условий освещения и предпочтений<br>пользователя                                                                                               |

**Табл. 6 Общие характеристики и условия эксплуатации** *(продолжение)*

# **A.2 Характеристики разъемов ввода/вывода**

Характеристики порта USB, видео-выхода и входных/выходных сигналов представлены в [Табл](#page-356-0). 6 на стр. 357.

В [Табл](#page-363-0). 7 на стр. 364 указаны все доступные соединения 15-контактного разъема ввода/вывода. В [Табл](#page-364-0). 8 на стр. 365 представлены все доступные соединения для 15-контактного выхода VGA. Нумерация выводов контактного разъема показана на Рис[. A-1](#page-363-1) на стр. 364.

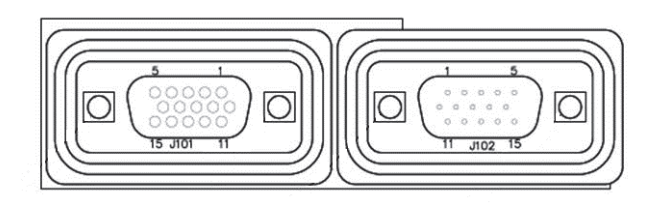

**Рис. A-1 Нумерация выводов разъемов**

# <span id="page-363-1"></span>ПРИМЕЧАНИЕ

NORTEC 600 имеет выход сигнализации (высокий = 5 В [вкл.] и низкий = 0 В [выкл.]). Выход сигнализации не предназначен для эксплуатации приборов при напряжении и силе тока, отличными от используемых внешней сигнализацией NORTEC 600. Выход сигнализации может использоваться для контроля логических реле, которые в свою очередь контролируют другие электромеханические устройства (например, реле магнитных катушек, световые индикаторы и т.д).

<span id="page-363-0"></span>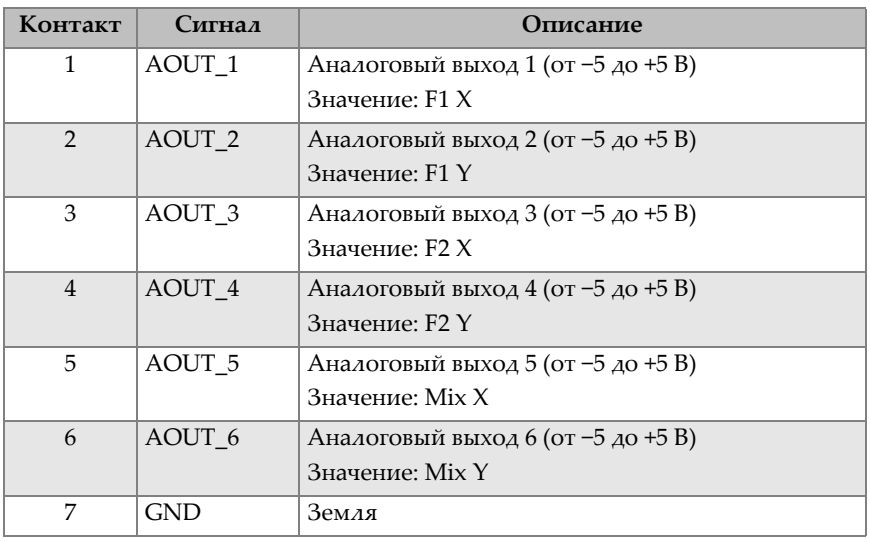

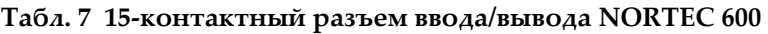

| Контакт | Сигнал      | Описание                                           |
|---------|-------------|----------------------------------------------------|
| 8       | <b>VDD</b>  | Напряжение +5 В                                    |
| 9       | ENCD_INT    | Прерывание кодировщика (дальнейшее<br>расширение)  |
| 10      | ENCD_DIR    | Направление кодировщика (дальнейшее<br>расширение) |
| 11      | <b>GND</b>  | Земля                                              |
| 12      | $HW\_IO\_1$ | Выход 1 сигнализации (TTL)                         |
| 13      | HW IO 2     | Выход 2 сигнализации (TTL)                         |
| 14      | $HW\_IO_3$  | Выход 3 сигнализации (TTL)                         |
| 15      | Не использ. | Не используется (для будущего расширения)          |

**Табл. 7 15-контактный разъем ввода/вывода NORTEC 600** *(продолжение)*

<span id="page-364-0"></span>**Табл. 8 15-контактный VGA-разъем NORTEC 600a**

| Контак<br>т    | Сигнал           | Описание                        |
|----------------|------------------|---------------------------------|
| 1              | VGA_RED          | Красный выход VGA               |
| $\overline{2}$ | <b>VGA GREEN</b> | Зеленый выход VGA               |
| 3              | VGA_BLUE         | Синий выход VGA                 |
| $\overline{4}$ | <b>NC</b>        | Нет соединения                  |
| 5              | <b>GND</b>       | Земля                           |
| 6              | <b>GND</b>       | Земля                           |
| 7              | <b>GND</b>       | Земля                           |
| 8              | <b>GND</b>       | Земля                           |
| 9              | NC.              | Нет соединения                  |
| 10             | <b>GND</b>       | Земля                           |
| 11             | NC.              | Нет соединения                  |
| 12             | <b>NC</b>        | Нет соединения                  |
| 13             | LCD_HSYNC        | Горизонтальная<br>синхронизация |
| 14             | LCD_VSYNC        | Вертикальная<br>синхронизация   |
| 15             | <b>NC</b>        | Нет соединения                  |

a. Стандартная конфигурация выхода VGA

# **Приложение B: Комплектующие, запасные части и модификации**

В [Табл](#page-366-0). 9 на стр. 367 – [Табл](#page-370-0). 16 на стр. 371 представлены номера комплектующих, запасных частей и обновлений NORTEC 600.

<span id="page-366-0"></span>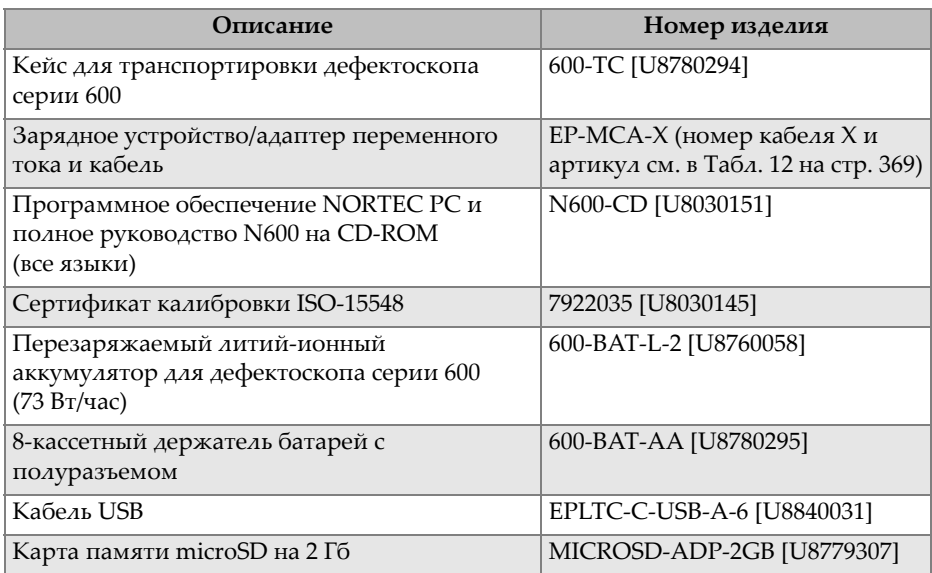

#### **Табл. 9 Запасные части и комплектующие**

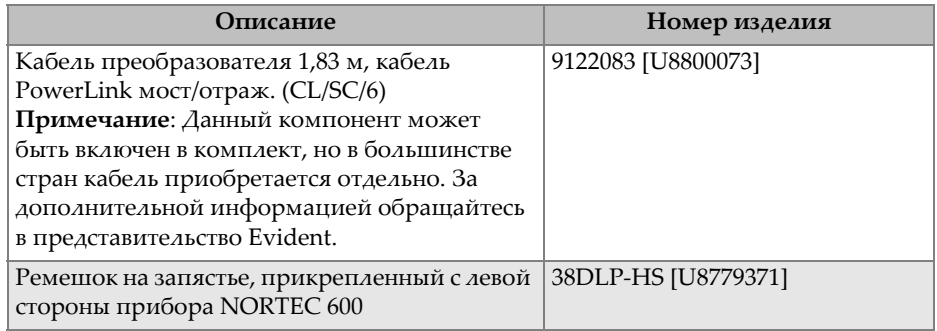

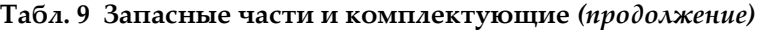

## **Табл. 10 Дополнительные комплектующие**

<span id="page-367-0"></span>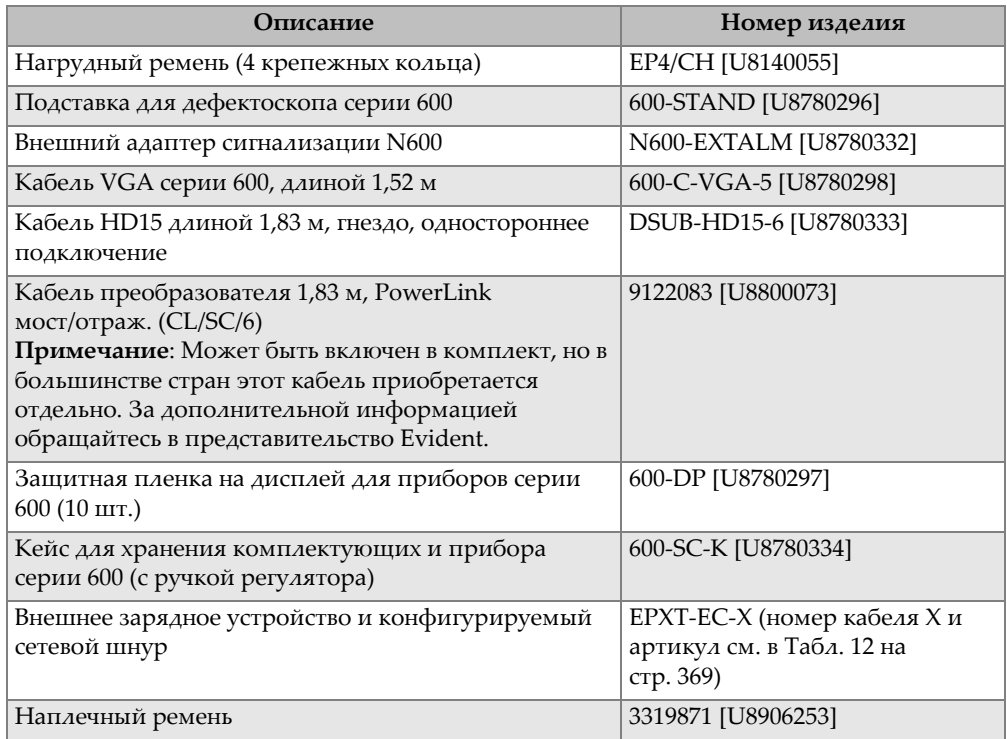

<span id="page-368-1"></span>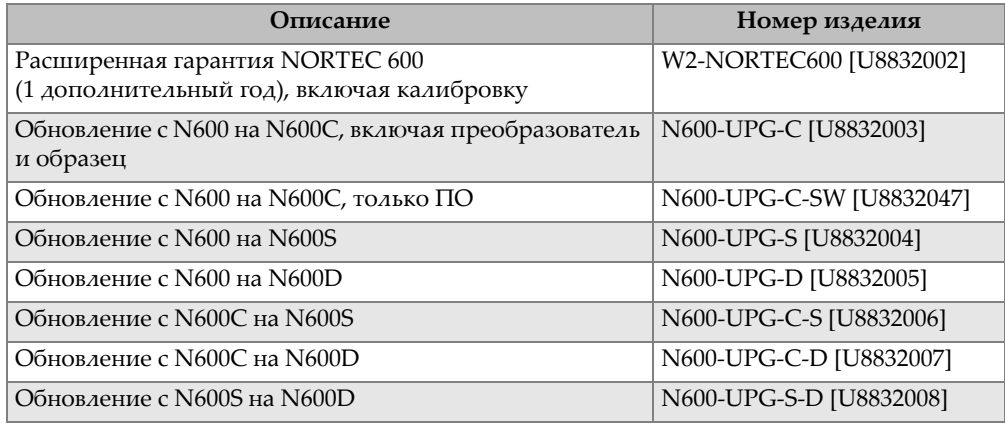

#### **Табл. 11 Обновления NORTEC 600**

<span id="page-368-0"></span>**Табл. 12 Кабели питания для EP-MCA-X и EPXT-EC-X** 

| Типы кабелей (X)                   | Номер<br>изделия |
|------------------------------------|------------------|
| А = Австралия                      | U8840005         |
| В = Бразилия                       | U8769007         |
| С = Китай                          | U8769008         |
| $D = \Delta$ ания                  | U8840011         |
| $E = E$ вропа                      | U8840003         |
| $I = UTa$ лия                      | U8840009         |
| J = Кабель питания PSE для Японии  | U8908649         |
| $K = U.K.$                         | U8840007         |
| Р = Индия, Пакистан, ЮАР и Гонконг | U8840013         |
| S = Южная Корея                    | U8769009         |
| U = США и Канада                   | U8840015         |

<span id="page-368-2"></span>**Табл. 13 Комплектующие для удельной проводимости (модель N600C)** 

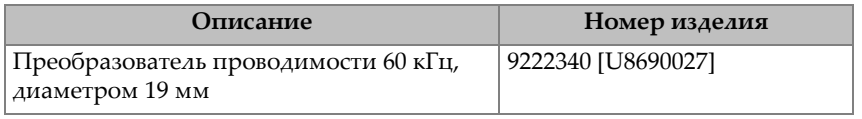

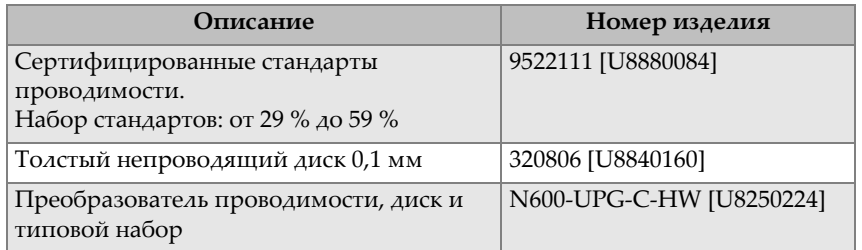

### **Табл. 13 Комплектующие для удельной проводимости (модель N600C)**

### **Табл. 14 Кабельные адаптеры для сканеров других производителей**

<span id="page-369-0"></span>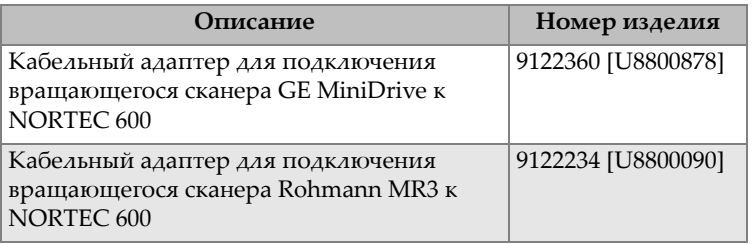

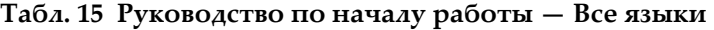

<span id="page-369-1"></span>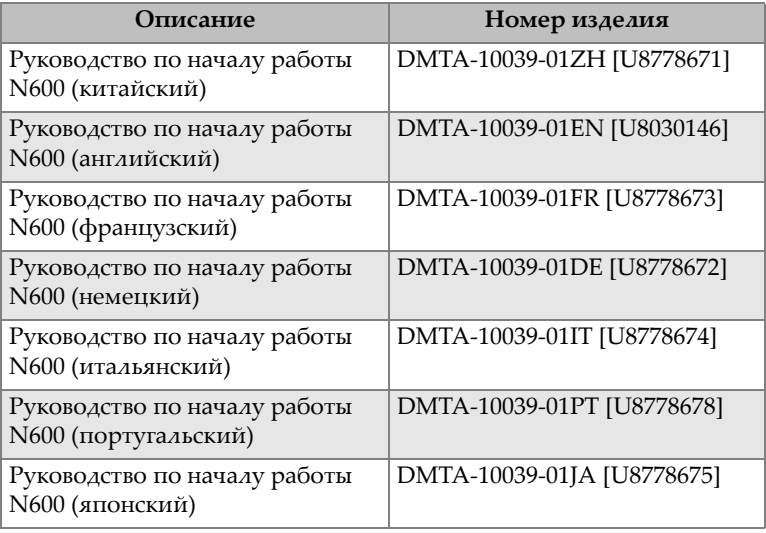

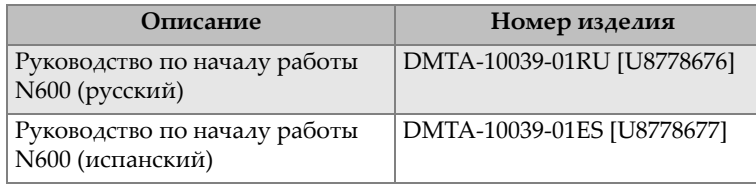

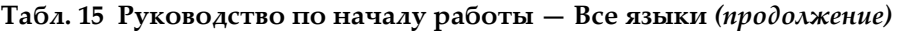

#### <span id="page-370-0"></span>**Табл. 16 Комплектующие для контроля теплообменников (только для модели N600D)**

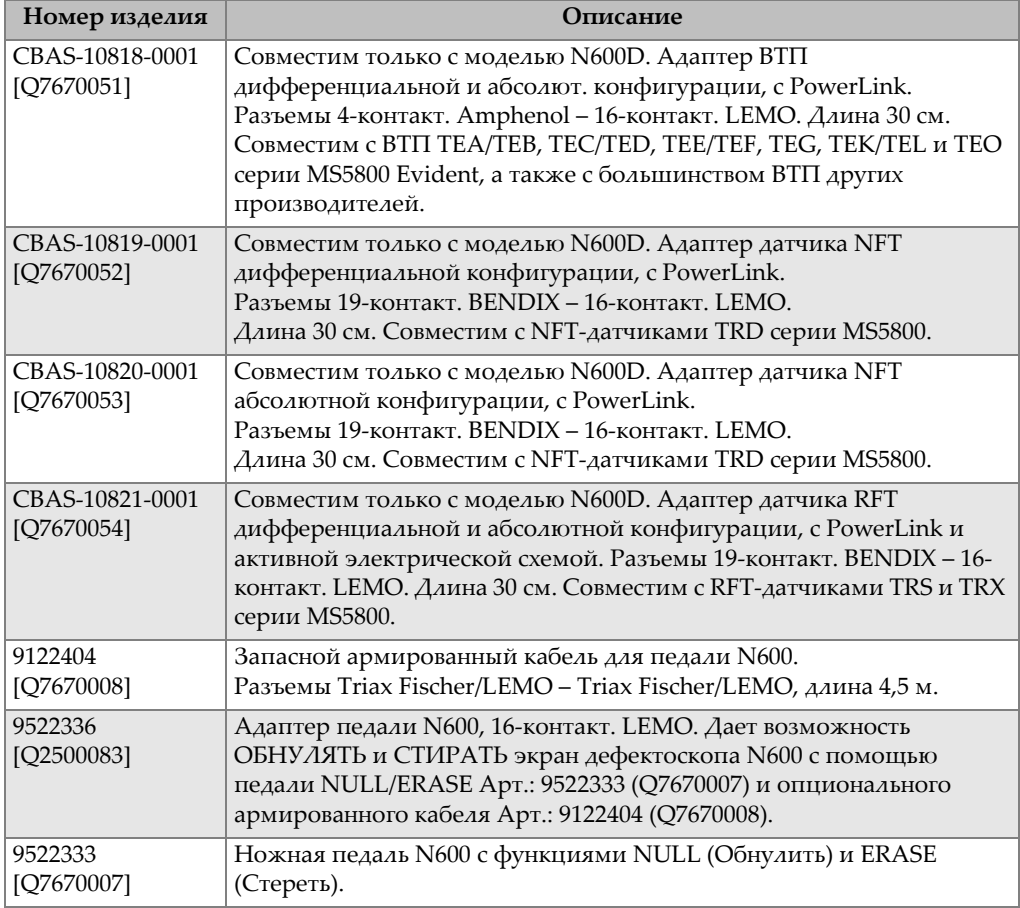

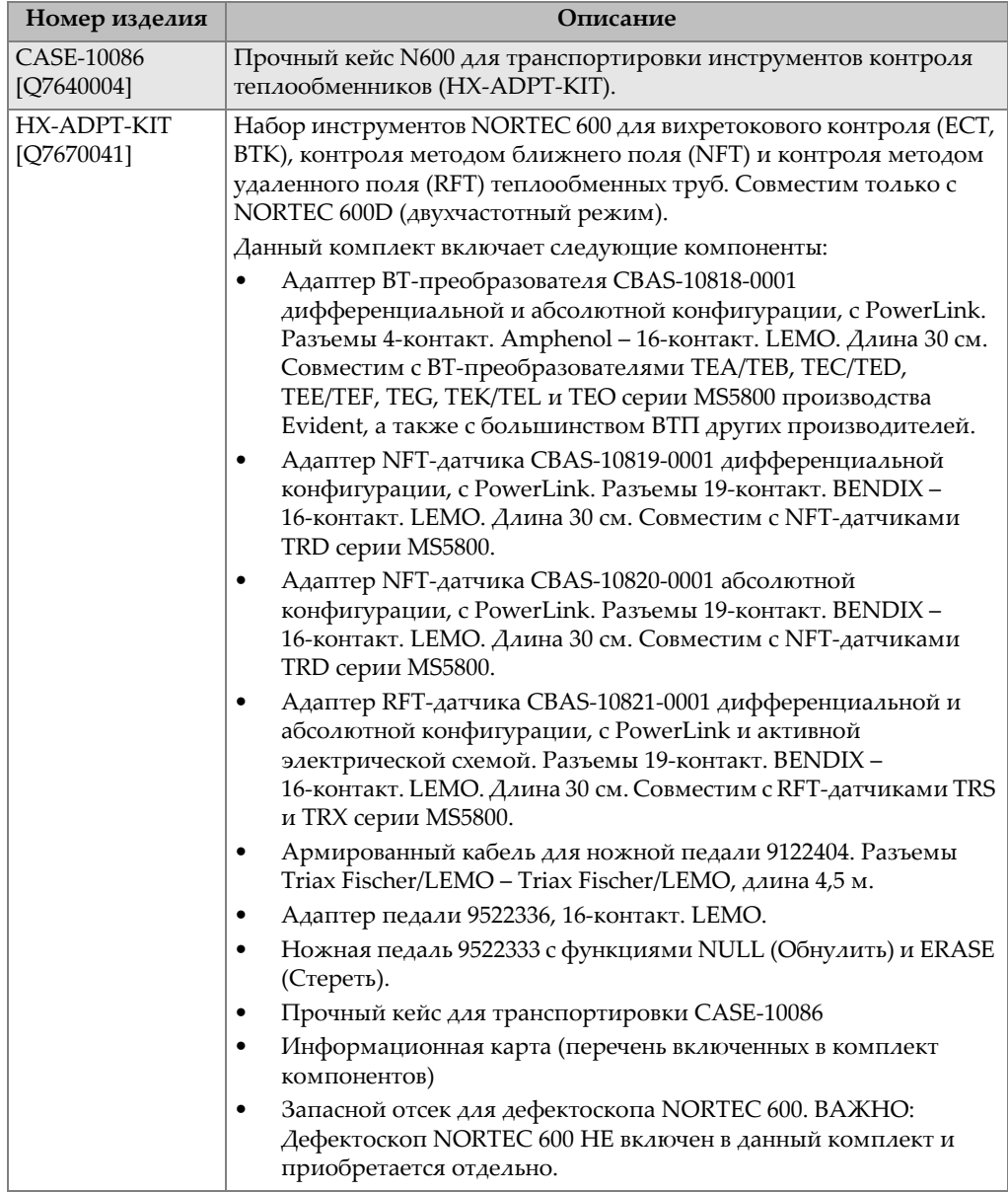

#### **Табл. 16 Комплектующие для контроля теплообменников (только для модели N600D)** *(продолжение)*

# **Список иллюстраций**

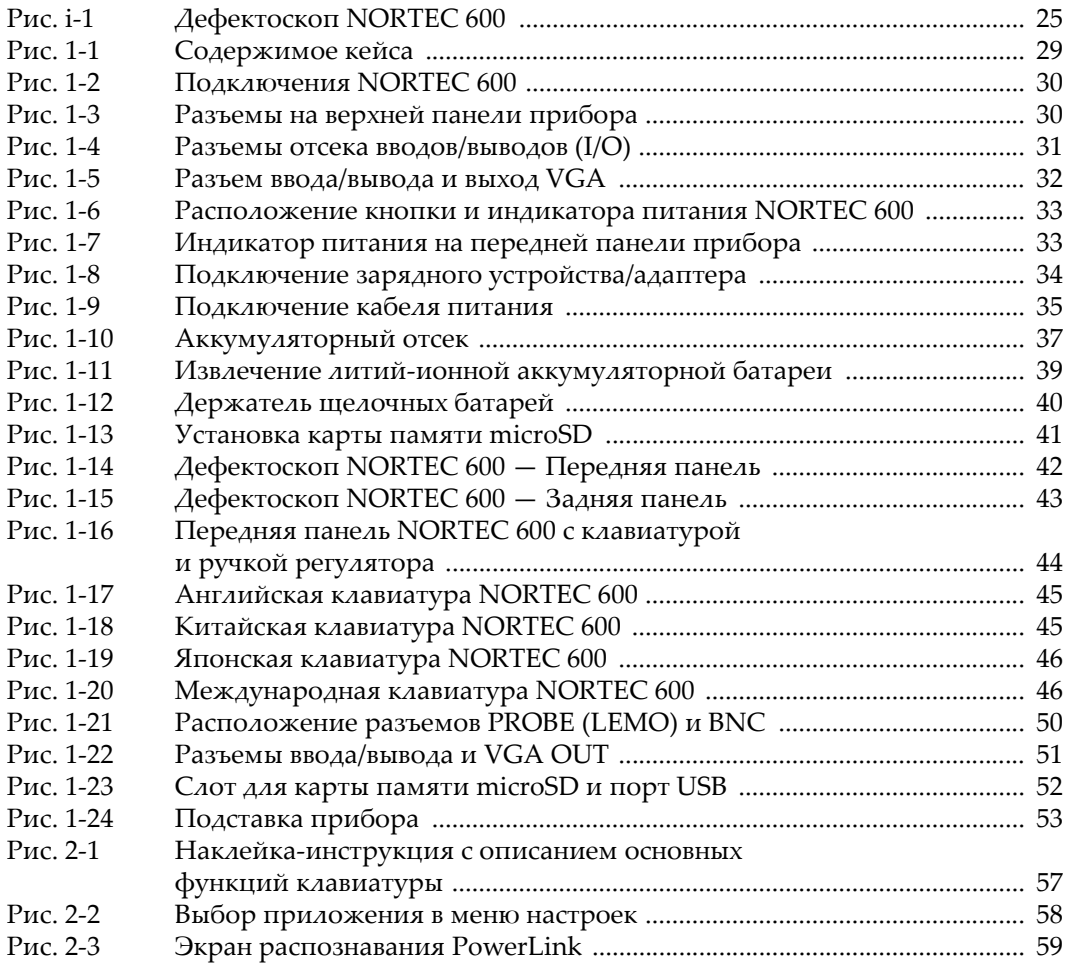

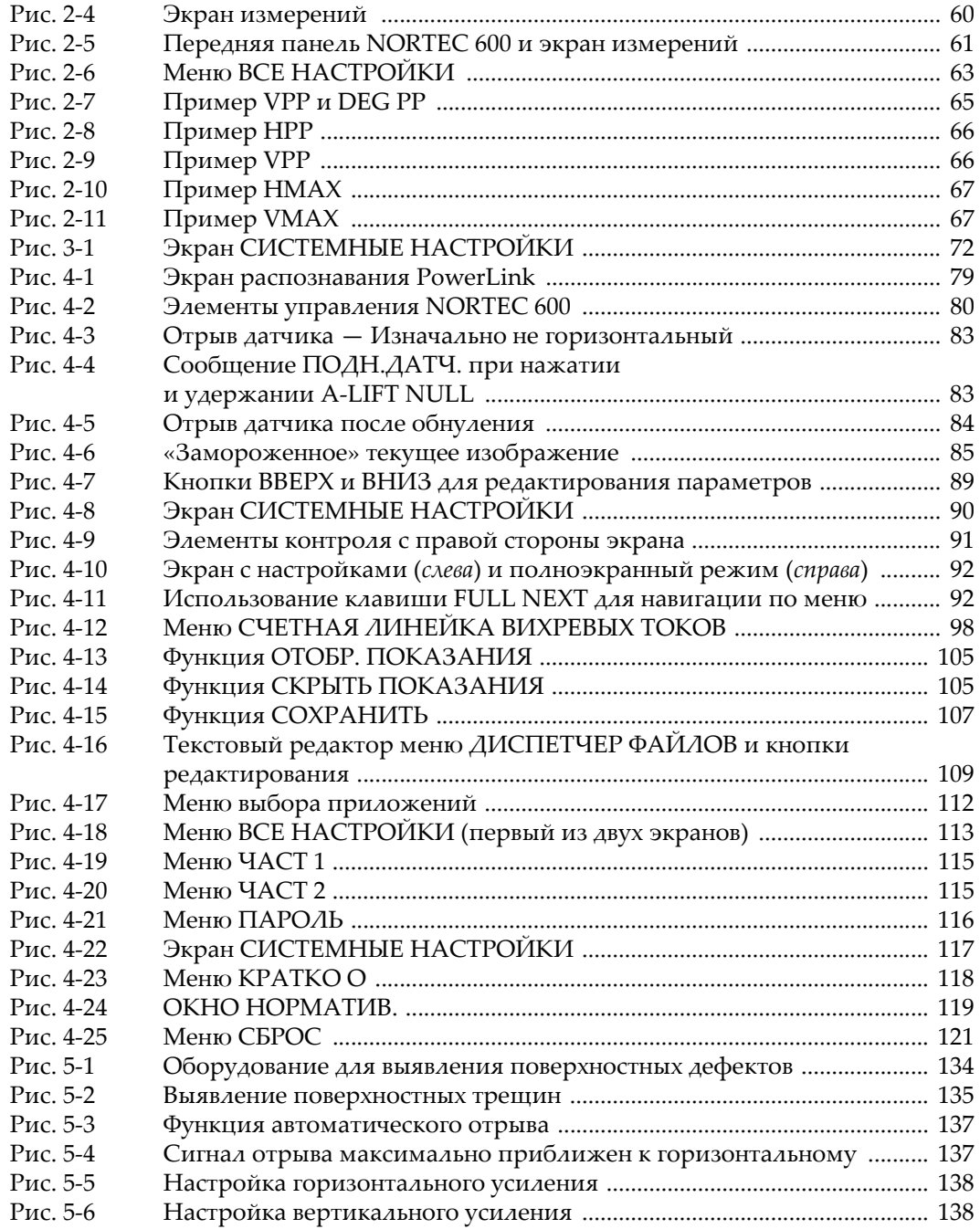

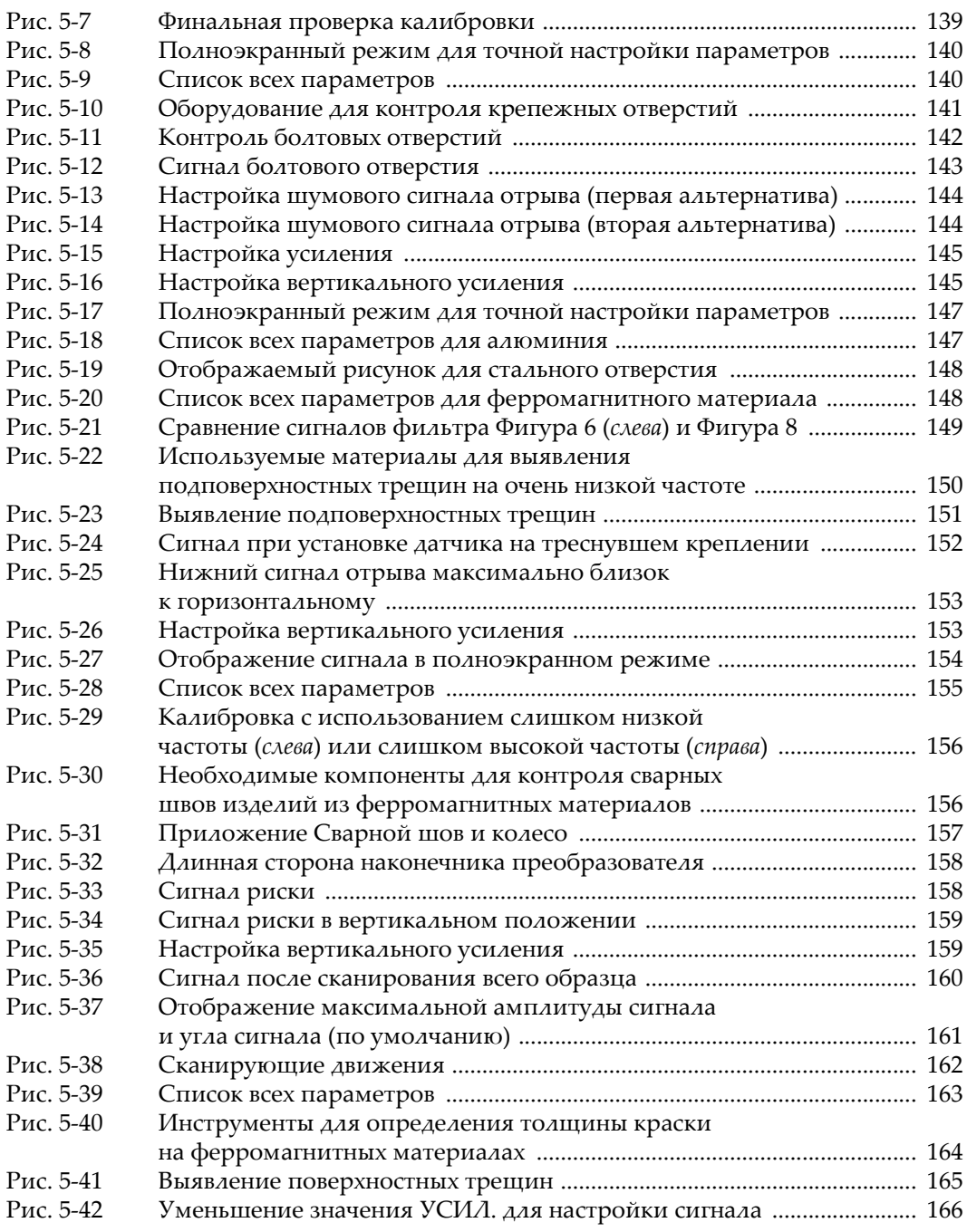

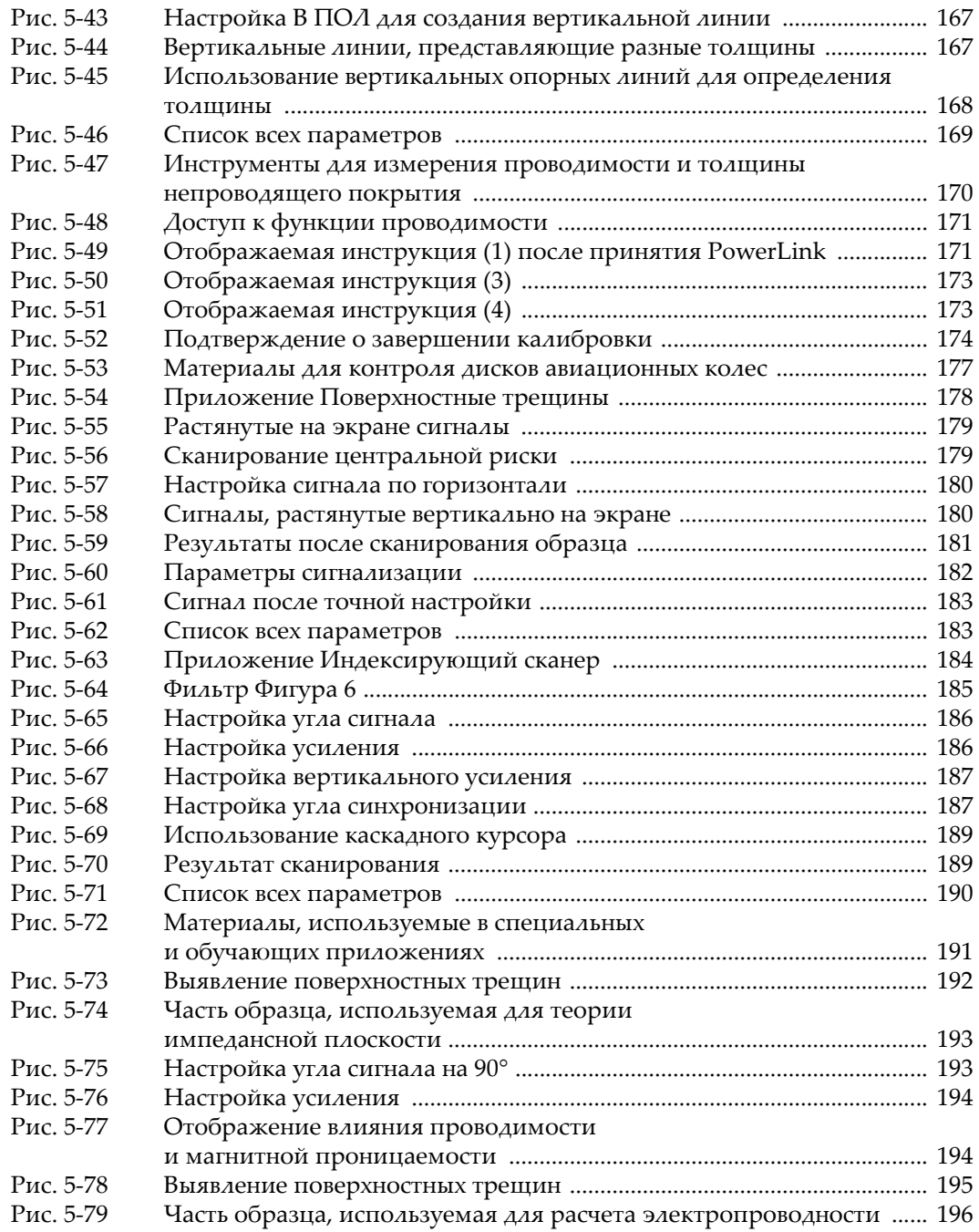

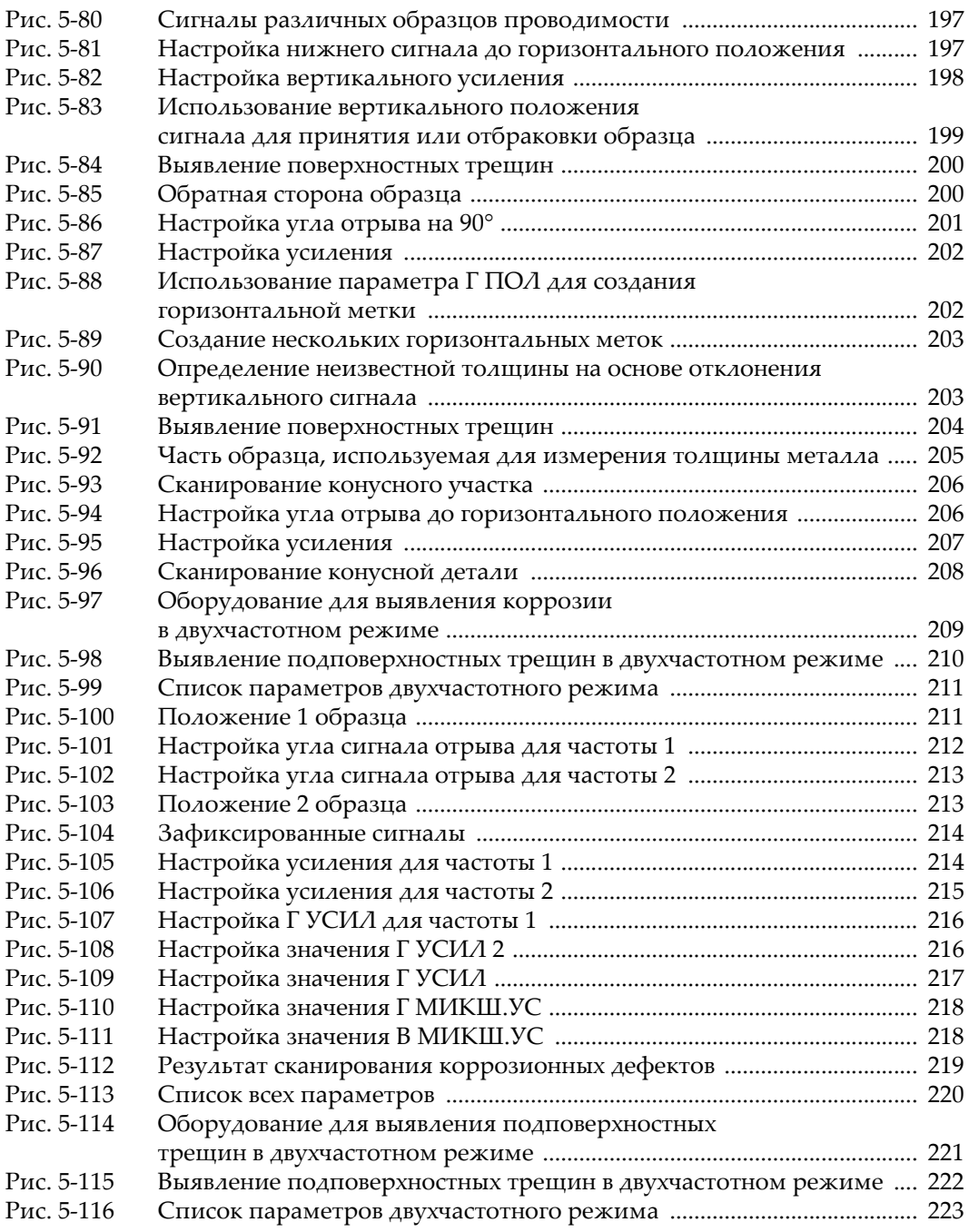

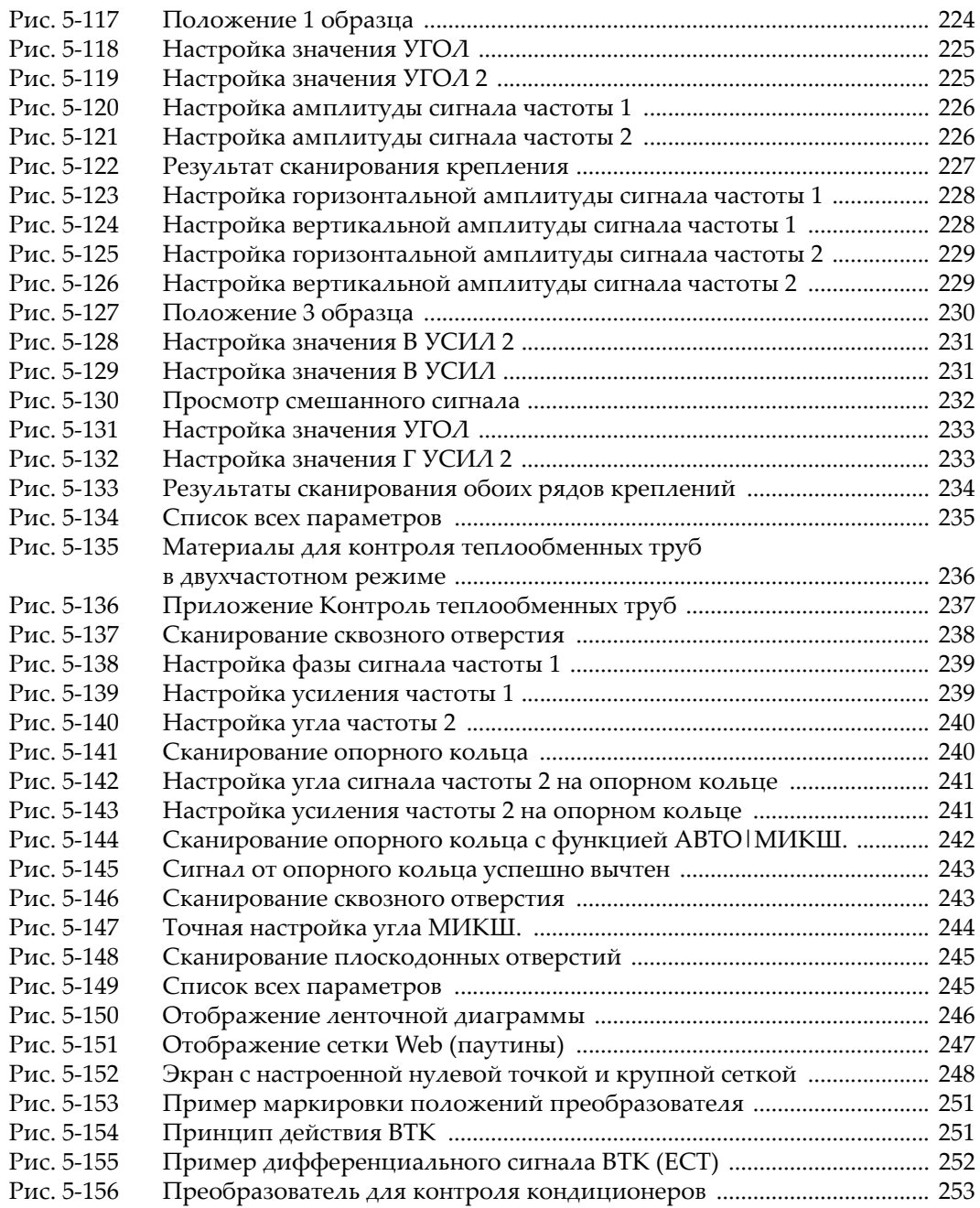

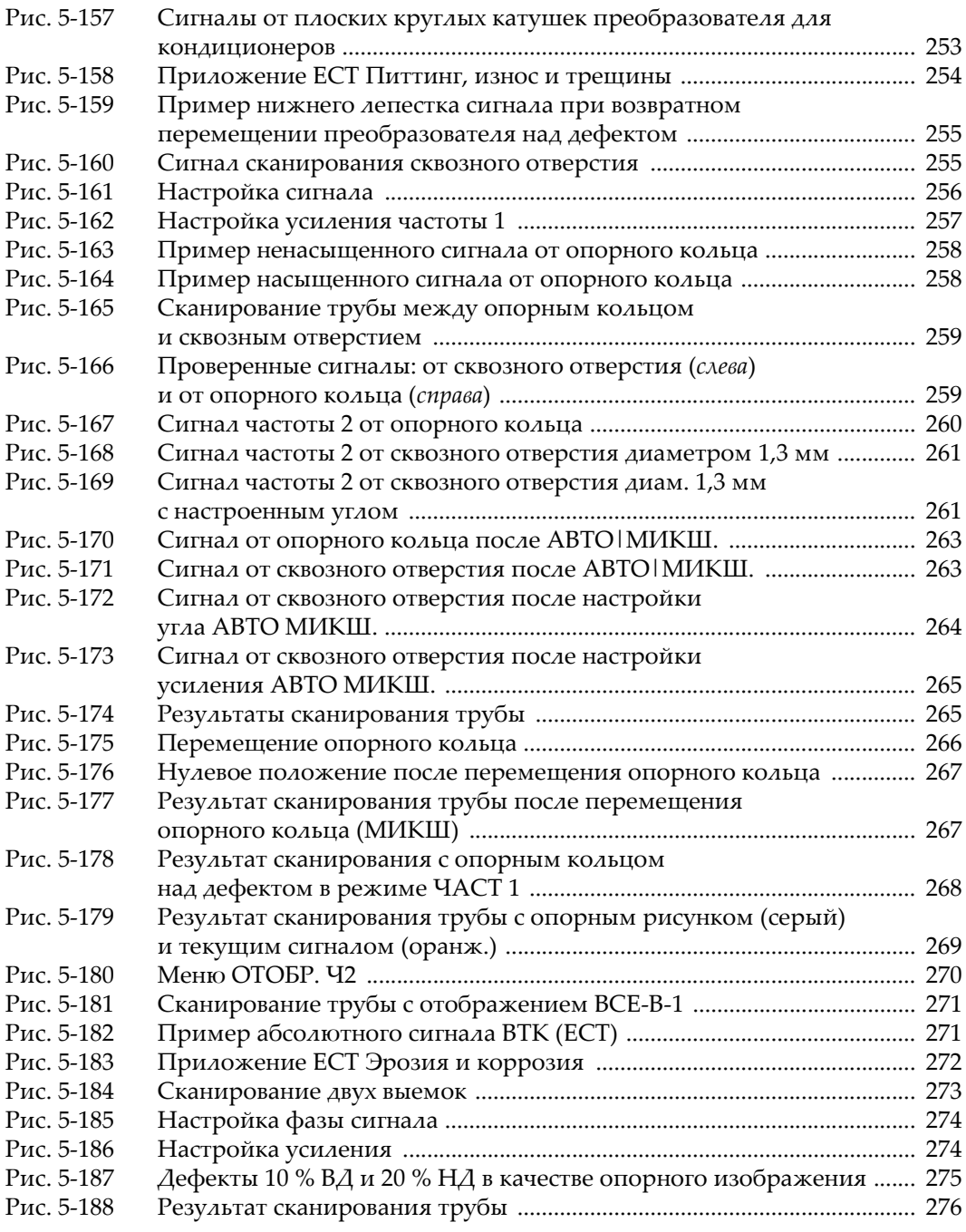

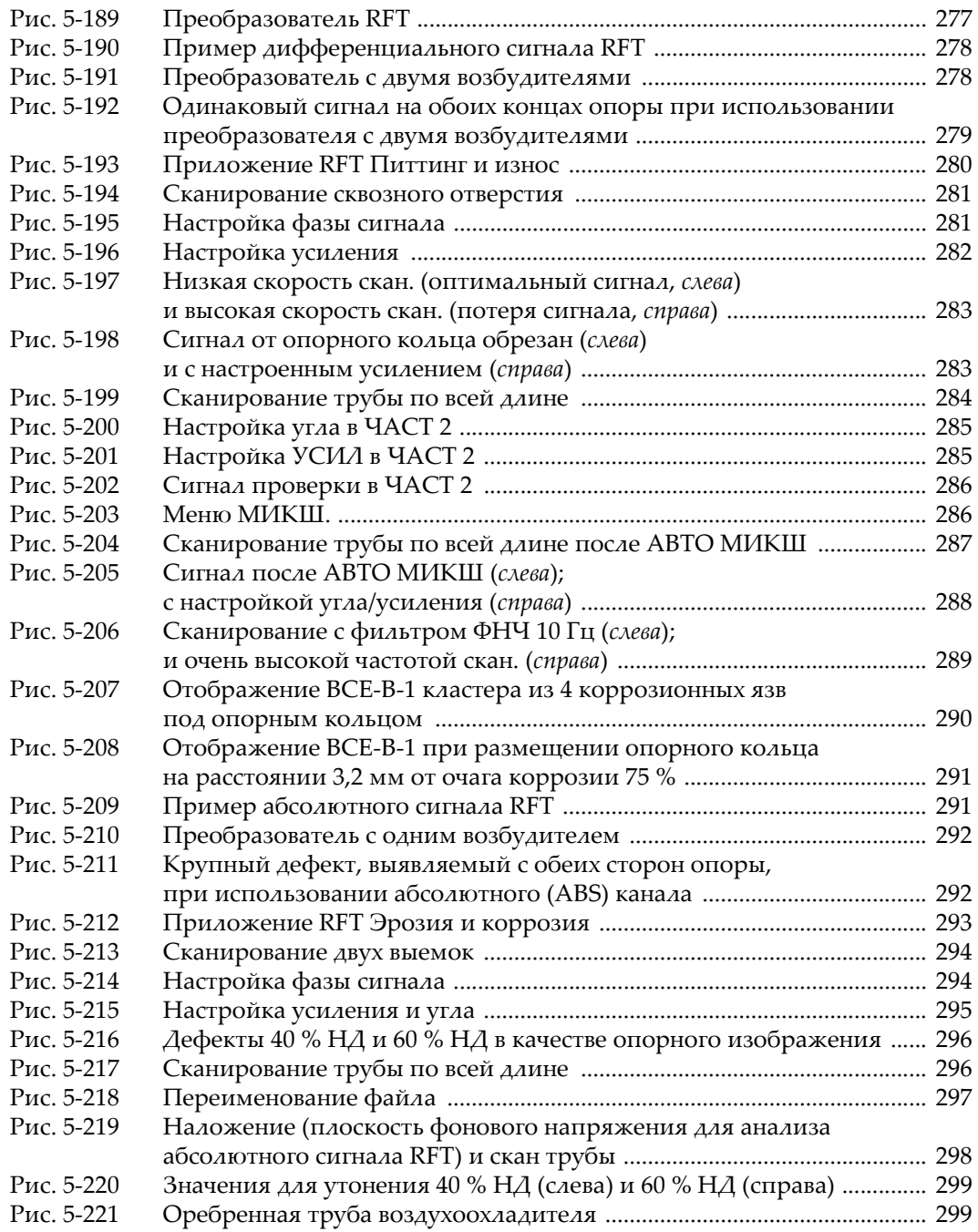

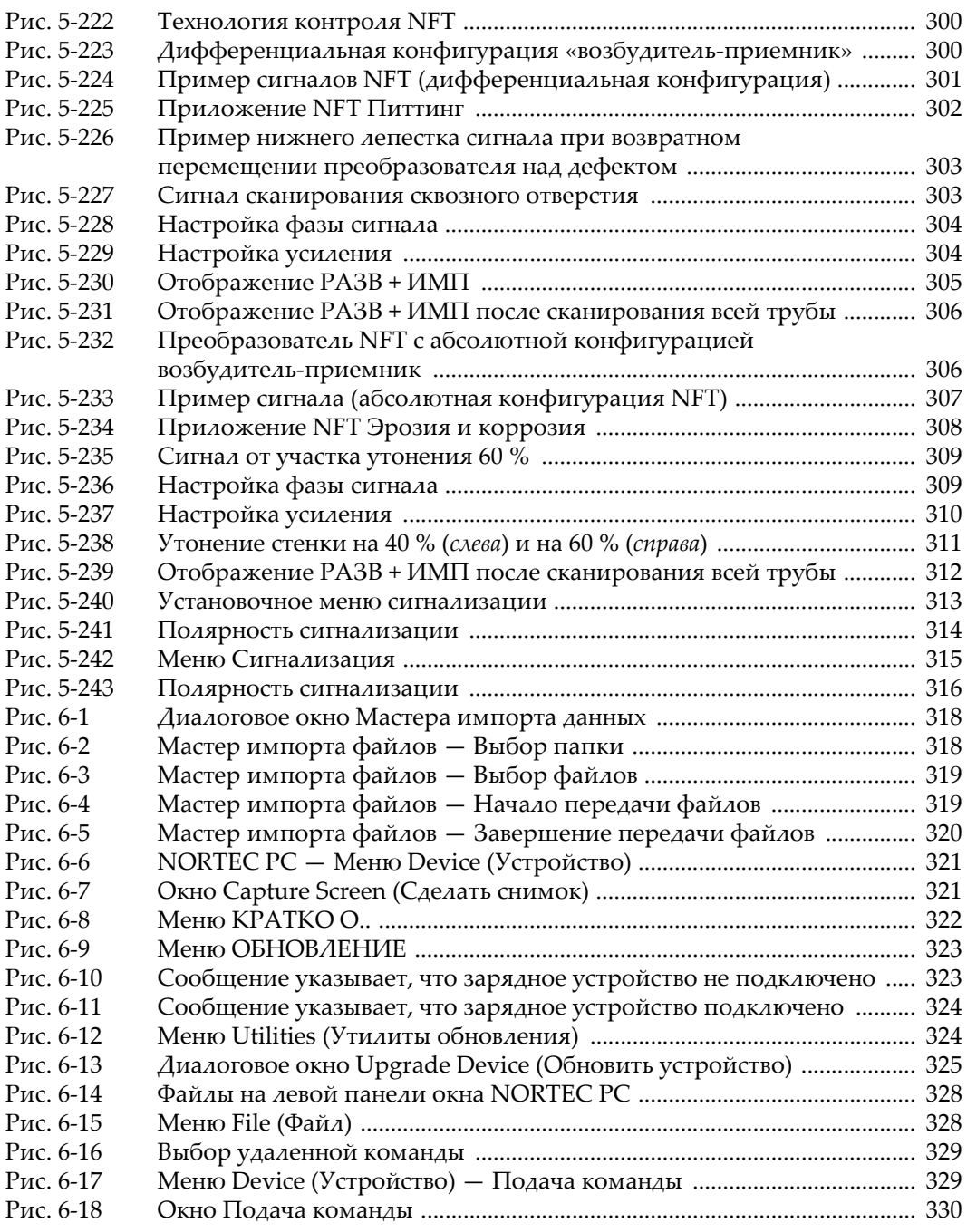

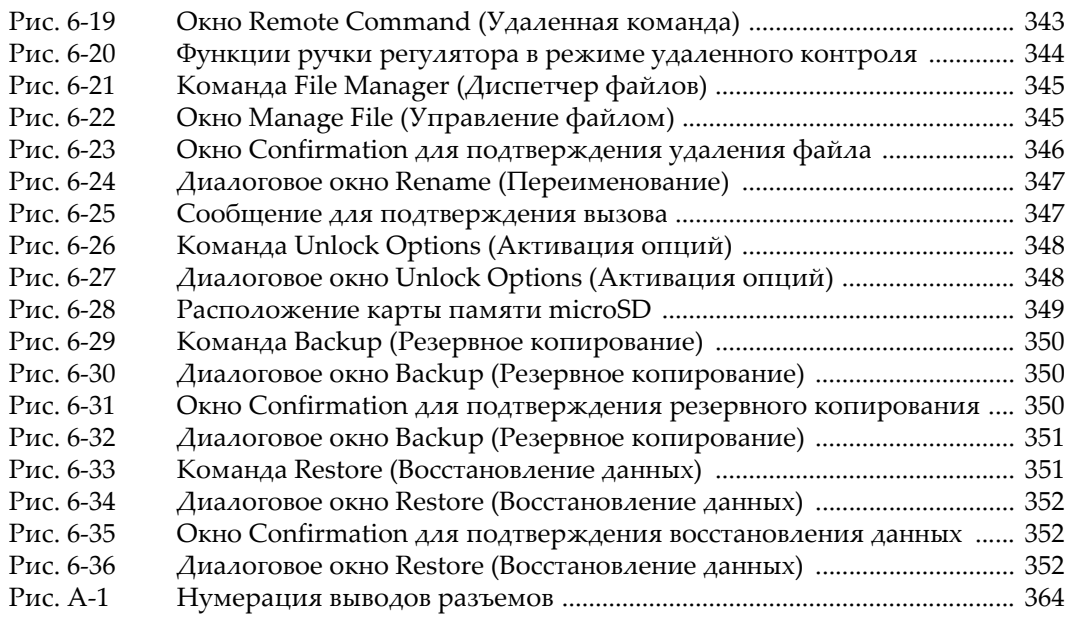

# **Список таблиц**

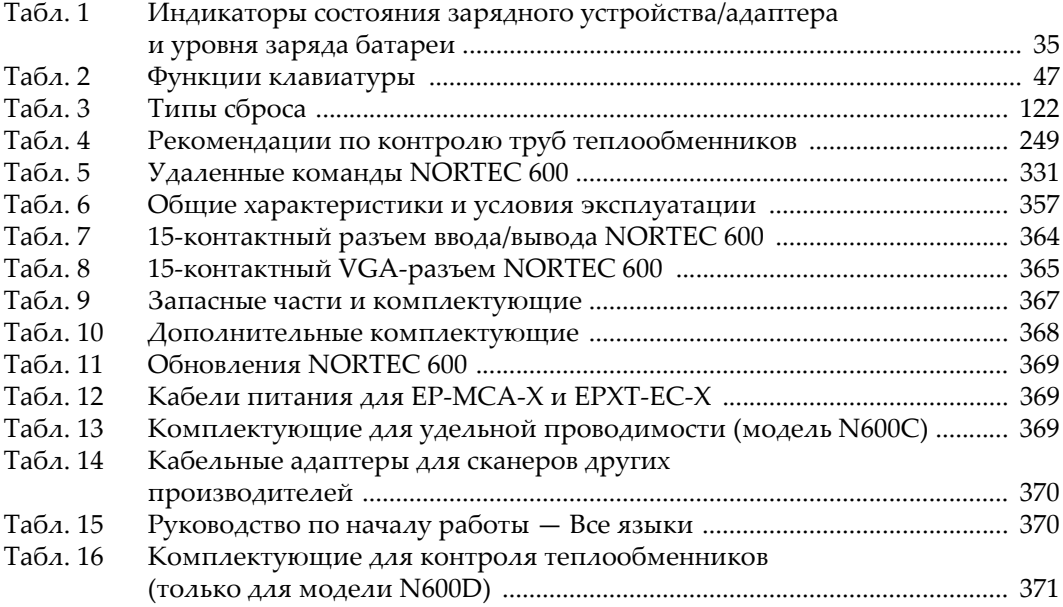